**Чернігівський національний педагогічний університет імені Т.Г. Шевченка**

**А.О. Костюченко**

## **СИСТЕМА УПРАВЛІННЯ НАВЧАННЯМ MOODLE**

**Навчальний посібник**

**Чернігів, 2016**

К72 Костюченко А.О. СИСТЕМА УПРАВЛІННЯ НАВЧАННЯМ MOODLE: НАВЧАЛЬНИЙ ПОСІБНИК. – Ч.: ФОП Баликіна О.В., 2016, – 178 с.

В посібнику розкриті як загальні так і частинні принципи та технології роботи викладача в системі управління навчанням Moodle. Розглянуто засоби створення електронних навчальних курсів та їх наповнення навчальними матеріалами. Розглянуто особливості створення тестових завдань і тестів у системі Moodle. Представлені матеріали включають велику кількість ілюстрацій, для полегшення сприйняття інформації.

Посібник призначений для вчителів ЗОШ, викладачів ВНЗ, студентів педагогічних ВНЗ і всіх тих хто прагне навчитися створювати власні з використанням системи управління навчанням Moodle.

#### **Рецензенти:**

- Г.В. Ткачук кандидат педагогічних наук, доцент, завідувач кафедри інформатики та інформаційно-комунікаційних технологій Уманського державного педагогічного університету імені Павла Тичини
- Г.Ю. Цибко кандидат педагогічних наук, доцент кафедри інформатики і обчислювальної техніки Чернігівського національного педагогічного університету імені Т.Г.Шевченка

Рекомендовано до друку вченою радою Чернігівського національного педагогічного університету імені Т.Г.Шевченка, від 25 травня 2016 р., протокол № 11

#### Зміст

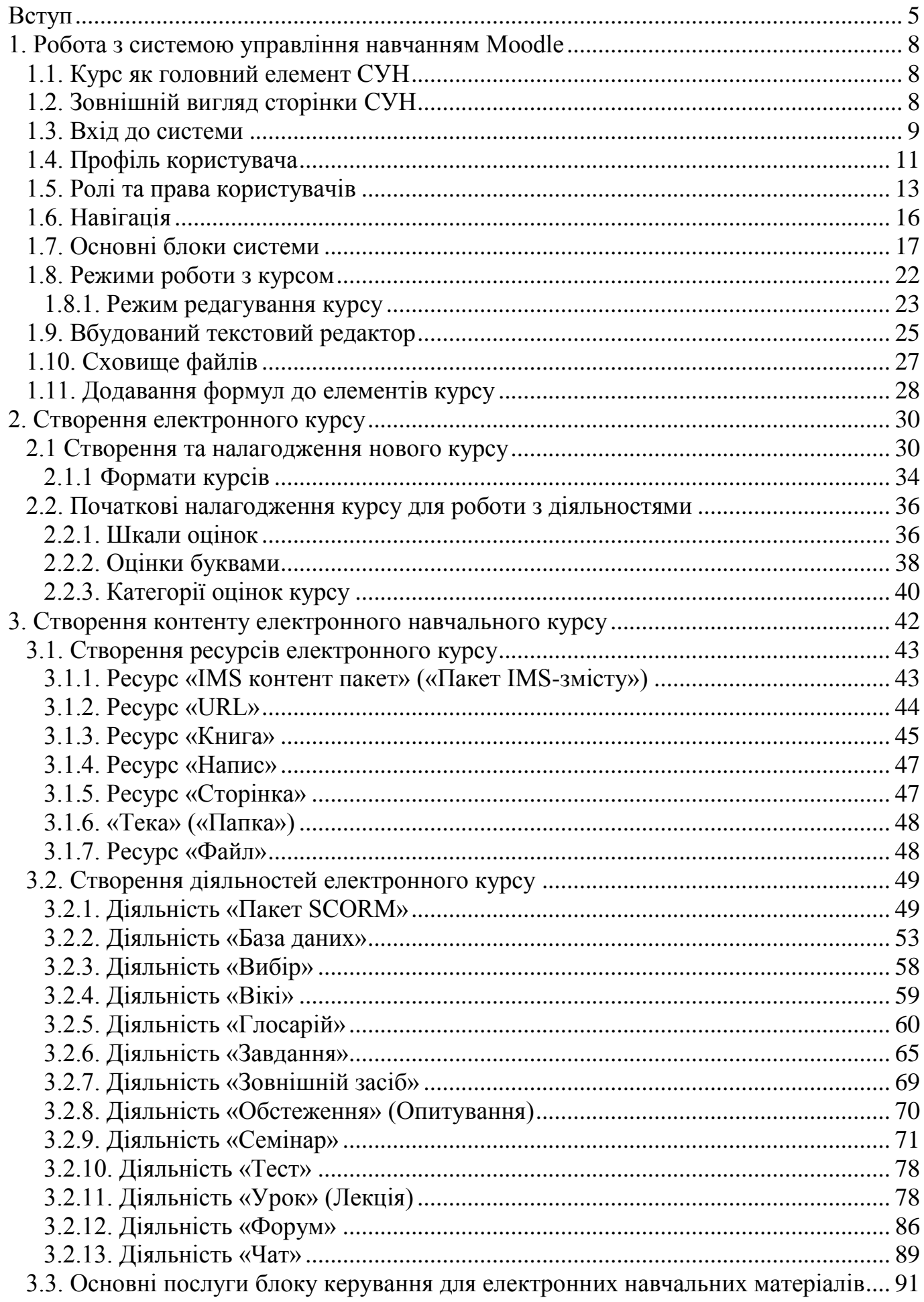

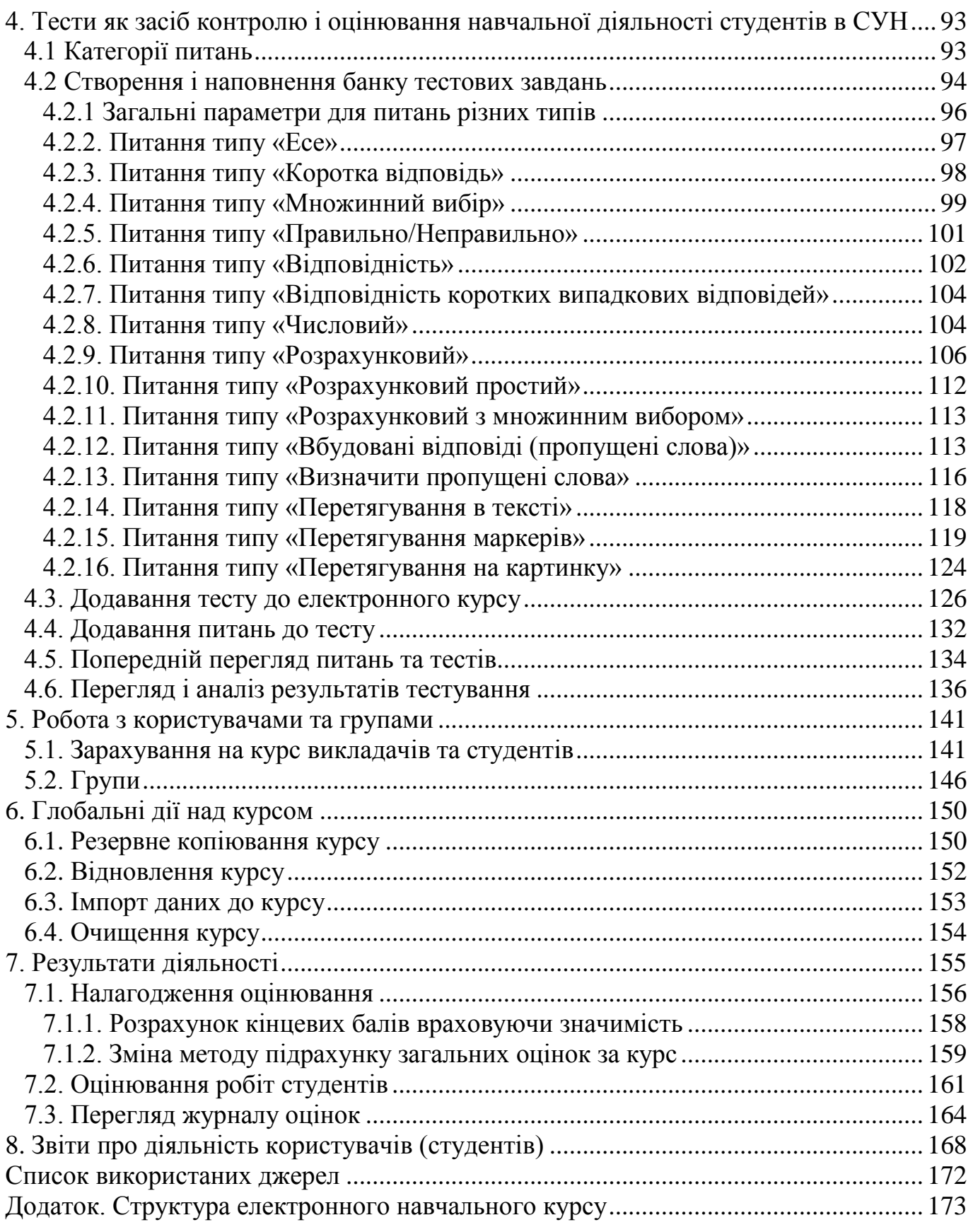

#### **Вступ**

<span id="page-4-0"></span>В даний час швидкими темпами розвиваються нові комп'ютерні технології та Інтернет, а разом з ними розвиваються і нові способи навчання. Однією з таких технологій є дистанційне навчання, зокрема, найбільшою популярністю користується навчання за допомогою Інтернет технологій. Завдяки розвитку Інтернету і сучасних методів спілкування і обміну даними, стає можливим створювати і застосовувати нові способи навчання, такі як електронні конспекти, енциклопедії, тести, глосарії, анкети, віртуальні лабораторії і т.д. Одним з варіантів використання таких методів і технологій є система Moodle (http://moodle.org/). Серед інших систем можна виділити: Efront (http://www.efrontlearning.net/), ATutor (http://www.atutor.ca/), Sakai (https://www.sakaiproject.org/), ILIAS (http://www.ilias.de).

Moodle – абревіатура від Modular Object-Oriented Dynamic Learning Environment (модульне об'єктно-орієнтоване динамічне навчальне середовище) – це система керування вмістом (Content Management System, CMS), орієнтована насамперед на організацію взаємодії між викладачем і студентами, яка може використовуватися як для організації традиційних дистанційних курсів, так і для підтримки очного чи заочного навчання. Програмна платформа Moodle належить до вільного та відкритого програмного забезпечення, тобто розповсюджується безкоштовно і з відкритим програмним кодом. Система Moodle широко використовується в багатьох університетах світу (статистика її використання розміщується за адресою: http://moodle.net/stats/) і має достатньо велику кількість локалізацій, у тому числі українську.

Moodle належить до класу Learning Management System (LMS) – систем управління навчанням (СУН) або Virtual Learning Environments (VLE) – віртуальних середовищ навчання (ВСН). У нашій країні подібні системи досить часто називають системами дистанційного навчання (СДН), так як саме за допомогою подібних систем у багатьох навчальних закладах організовано дистанційне навчання. Часто поняття СУН, СДН, ВСН вживаються синонімами.

Moodle – це інструментальне середовище для розробки як окремих онлайн курсів так і освітніх веб-ресурсів. Використання СУН Moodle надає можливість:

5

розміщувати інтерактивні навчальні матеріали в мережі; організовувати самостійну роботу студентів, розмежовувати доступ до навчальних матеріалів; забезпечувати контроль за процесом вивчення матеріалу та виконанням завдань; автоматизувати процедуру оцінювання; організовувати дистанційну взаємодію учасників навчального процесу; ведення портфоліо студента; збереження історії навчання.

Викладач може на свій розсуд використовувати як тематичну, так і календарну структуризацію курсу. При тематичній структуризації курс поділяється на секції за темами. При календарній структуризації кожен тиждень вивчення курсу видається окремою секцією, така структуризація зручна при дистанційній організації навчання і дозволяє студентам правильно планувати свою навчальну роботу.

Налаштування СУН дозволяють в будь-який момент змінювати вигляд і структуру дистанційного навчального курсу, що дає можливість легко актуалізувати зміст дисциплін. Редагування змісту курсу проводиться автором курсу в довільному порядку і може легко здійснюватися безпосередньо в процесі навчання. Дуже легко додаються в електронний курс різні елементи: лекція, завдання, форум, глосарій, wiki, чат і т.д. Для кожного електронного курсу існує зручна сторінка перегляду останніх змін у курсі. Таким чином, СУН Moodle надає викладачеві великий інструментарій для подання навчально-методичних матеріалів курсу, проведення теоретичних і практичних занять, організації навчальної діяльності як індивідуальної, так і групової.

Оскільки основною формою контролю знань в дистанційному навчанні є тестування, в СУН Moodle є великий інструментарій для створення тестів і проведення навчального і контрольного тестування. Підтримується велика кількість типів питань в тестових завданнях (множинний вибір, на відповідність, вірно / невірно, короткі відповіді, есе та ін.). В Moodle передбачено багато функцій, що полегшують обробку тестів. В системі містяться розвинені засоби статистичного аналізу результатів тестування і, що дуже важливо, складності окремих тестових питань для студентів.

Більшість елементів електронного курсу в СУН Moodle можуть бути оціненими. Викладач може створювати і використовувати в рамках курсу різні системи оцінювання. Всі оцінки збираються в загальний журнал, який містить

6

зручні механізми для підбиття підсумків та створення звітів. Moodle дає можливість контролювати відвідуваність, активність студентів, час їх навчальної роботи в мережі, забезпечує ефективність і комфортність процесу самостійної роботи.

Для забезпечення сумісності навчальних модулів різних СУН існують спеціальні стандарти розробки цих модулів, наприклад стандарт SCORM.

Вивчення систем управління навчанням і зокрема Moodle завжди тягне за собою певні складності. Це пов'язане з тим, що для таких систем досить часто немає єдиного зовнішнього вигляду, перекладу на українську мову та функціоналу. Немає загальноприйнятої термінології. Кожна конкретна система встановлюється, налагоджується і доопрацьовується по-різному. Проте в цьому є ї переваги, оскільки один сайт СУН не схожий на інший.

Читаючи даний посібник, Вам завжди варто робити певну обмовку – на вашому сайті деякі речі можуть бути побудовані інакше, чи інакше викликатися. Проте зрозумівши загальні принципи роботи в Moodle, Ви завжди зможете адаптувати отримані знання до конкретної ситуації.

Також варто звернути увагу, що комп'ютерні програми розроблюються і розвиваються дуже швидко. Кожного дня розробники працюють над їх покращенням. Проте, така ситуація спричиняє певні труднощі для тих, хто займається написанням навчальних посібників. В процесі створення даного навчального посібнику як основа використовувалася СУН Moodle 3.

# **1. Робота з системою управління навчанням Moodle**

## **1.1. Курс як головний елемент СУН**

<span id="page-7-1"></span><span id="page-7-0"></span>Об'єкт «Курс» - це основний об'єкт СУН Moodle. Він, як правило, містить багато інших об'єктів, які, в свою чергу, також можуть містити вкладені об'єкти і так далі. Курс має багато зв'язків з такими об'єктами системи як «Користувачі», «Шкали оцінок», «Відзнаки» і т.д.

На схемі проілюстровано вкладення об'єктів курсу.

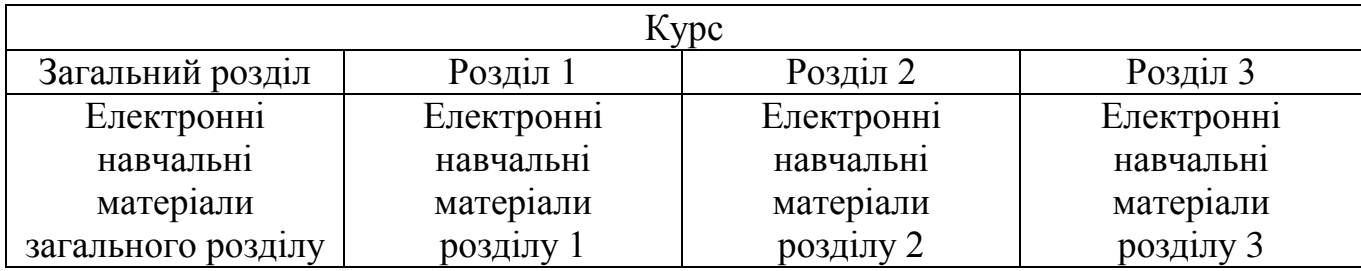

Як видно з схеми, курс складається з розділів. Розділи курсу включають в себе електронні навчальні матеріали. Розділи та електронні навчальні матеріали інколи називають єдиним терміном – елементи курсу.

Розділи курсу мають назви і описи і містять посилання на електронні навчальні матеріали. Кожне посилання відмічається спеціальним значком (іконкою), яка вказує на тип навчального матеріалу (Рис. 1.1).

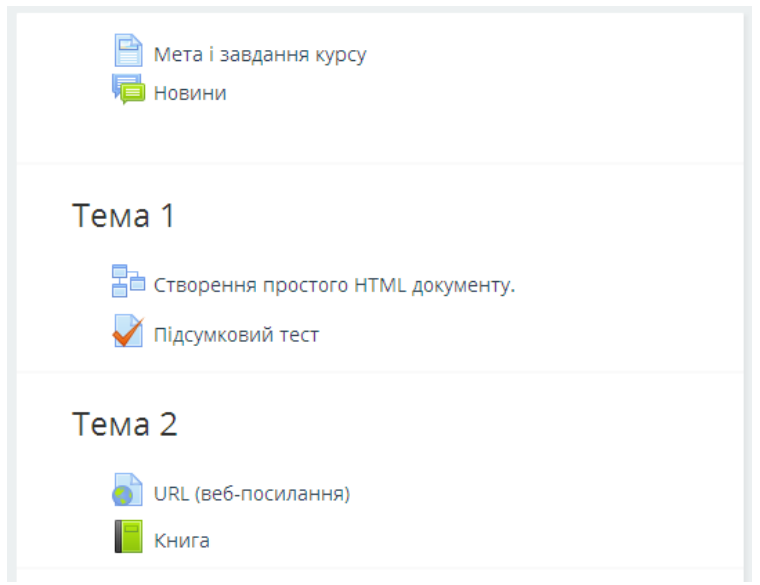

Рис. 1.1. Фрагмент сторінки розділів курсу

## **1.2. Зовнішній вигляд сторінки СУН**

<span id="page-7-2"></span>Зовнішній вигляд практично будь-якої сторінки системи можна умовно поділити на три модулі (Рис. 1.2).

*Заголовок («Шапка»)*. В заголовку вказується назва сайту, назва поточної сторінки (верхній лівий рядок), праворуч розміщено посилання для входу в систему (аутентифікації).

*Блоки*. Під заголовком: зліва та (або справа) знаходяться прямокутні модулі – блоки. Кількість та вигляд блоків залежить від налагоджень поточної сторінки. Основні блоки, які розміщені на головній сторінці – це «Головне меню» та «Навігація».

*Основний зміст (Розділи курсу)*. В центрі сторінки, під заголовком, розміщено її основний зміст. В цьому блоці і виводяться основні дані для користувача.

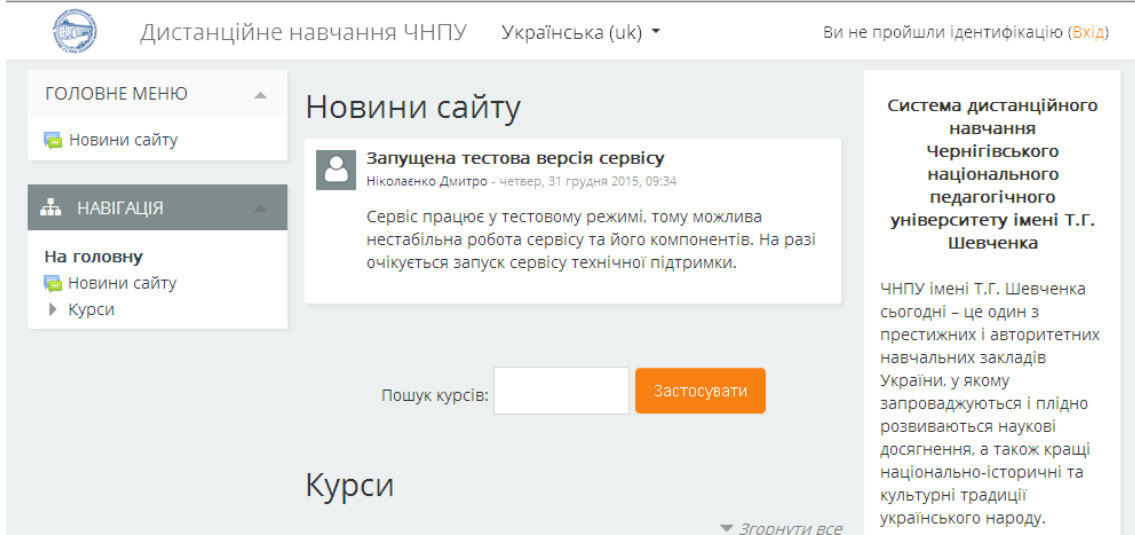

Рис. 1.2. Головна сторінка СУН Moodle

## **1.3. Вхід до системи**

<span id="page-8-0"></span>Повноцінна робота користувача з системою Moodle починається після проходження процедури аутентифікації. Іншими словами, для доступу до послуг СУН необхідно ввести в форму входу (Рис. 1.3) дані свого облікового запису (логін та пароль), що були отримані при реєстрації.

*Зауваження. Процедура реєстрації може відбуватися різними способами, в залежності від правил визначених організацією, що використовує СУН.*

Для відкриття сторінки з формою входу, у разі її відсутності на головній сторінці системи, можна скористатись посиланням «Вхід» (Рис. 1.4) в заголовку головної сторінки. У разі роботи на комп'ютері загального використання, по закінченню роботи в системі, обов'язково потрібно вийти з неї, щоб ніхто інший не міг скористатися Вашим обліковим записом.

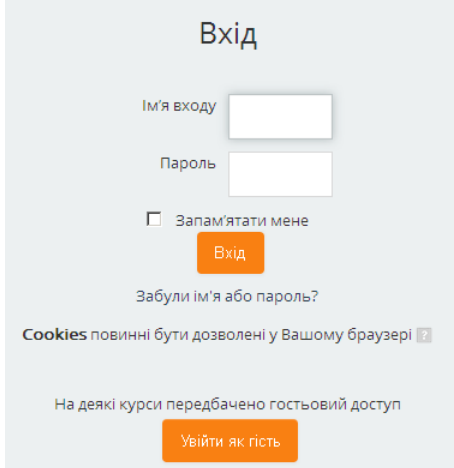

Рис. 1.3. Сторінка входу в СУН Moodle

Дистанційне навчання ЧНПУ Українська (uk) \* Ви не пройшли ідентифікацію (Вхід) Рис. 1.4. Фрагмент головної сторінки СУН Moodle

Після аутентифікації відкривається інформаційна сторінка (Рис. 1.5). За замовчуванням, в центрі сторінки міститься список доступних електронних курсів; ліворуч розміщені функціональні блоки, використання яких надає можливість користувачу налагоджувати роботу системи і виконувати певні дії; праворуч – інформаційні блоки. Приклад зовнішнього вигляду інформаційної сторінки відображено на рисунку .

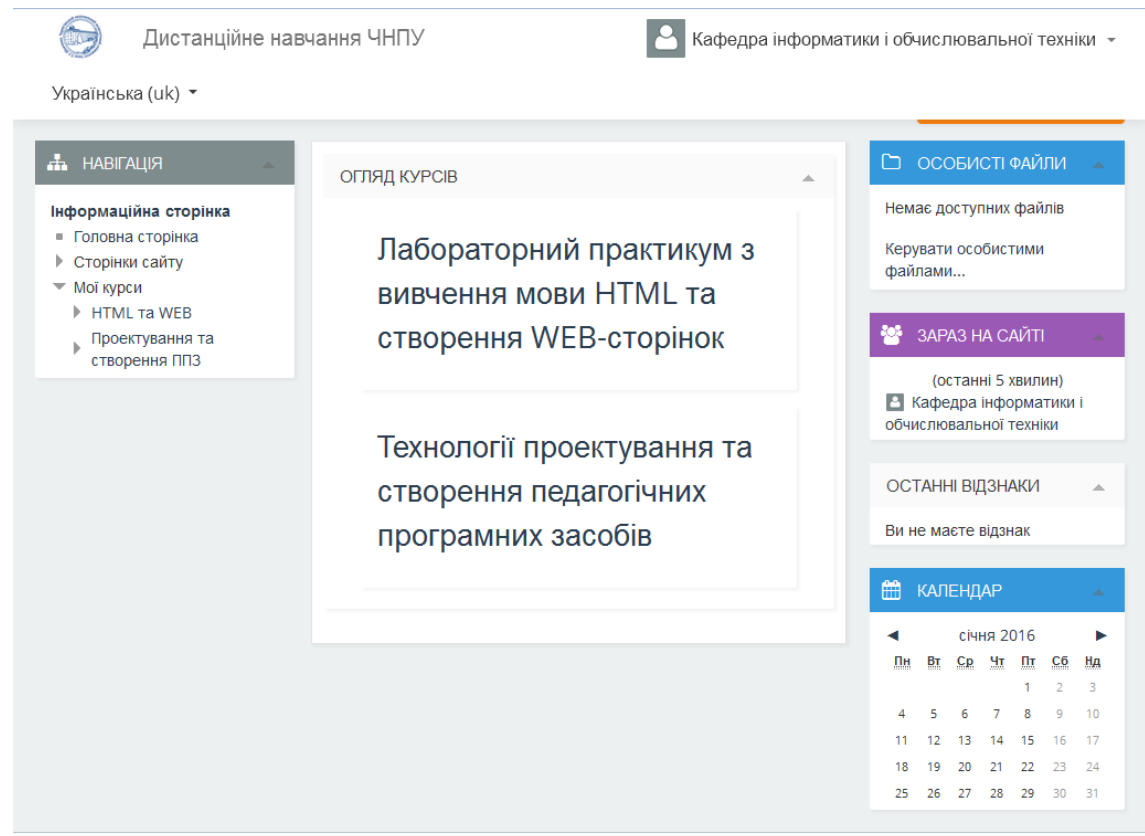

Рис. 1.5. Інформаційна сторінка

## **1.4. Профіль користувача**

<span id="page-10-0"></span>Профіль (обліковий запис) зареєстрованого користувача – це весь комплекс даних про нього. Створення профілю починається ще при реєстрації, коли задаються обов'язкові дані для існування користувача в системі, такі як: ім'я, прізвище та адреса електронної пошти користувача і логін та пароль для здійснення доступу до системи.

Після входу в систему Ваше ім'я та прізвище будуть відображені в правій верхній частині сторінки (Рис. 1.6).

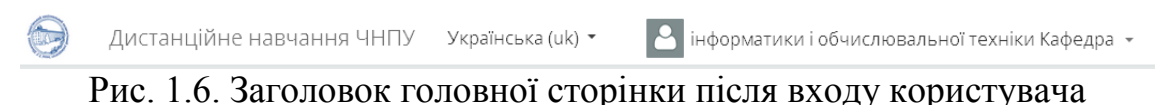

При натисненні лівої кнопки мишки на імені користувача відкриється список послуг (Рис. 1.7) в якому передбачені послуги для перегляду даних про власний профіль, оцінки, повідомлення, уподобання та послуга завершення роботи з СУН.

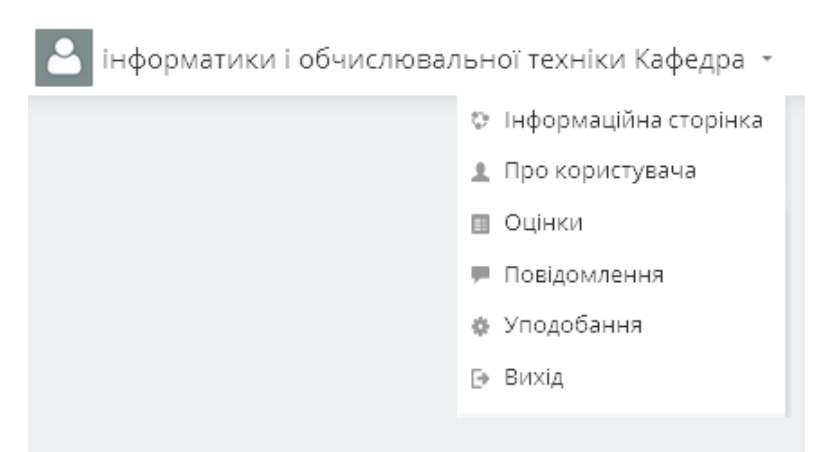

Рис. 1.7. Список послуг користувача

Для редагування власного профілю необхідно в списку послуг (Рис. 1.7) обрати послугу «Про користувача» і на відкритій сторінці даних про користувача (Рис. 1.8) скористатися послугою «Редагувати інформацію». В результаті буде відкрито сторінку з переліком характеристичних полів Вашого профілю і їх значень (Рис. 1.9).

| Інформаційна сторінка   Про користувача                                                       | Перевстановити в типову                                                                                       | Редагувати цю сторінку                                                       |
|-----------------------------------------------------------------------------------------------|----------------------------------------------------------------------------------------------------|------------------------------------------------------------------------------|
| Æ.<br><b>НАВІГАЦІЯ</b><br>Інформаційна<br>сторінка<br>Головна сторінка<br>■<br>Сторінки сайту | Детально<br>■ Редагувати інформацію<br>Країна<br>Україна                                                      | Різне<br>■ Записи блогу<br>• Повідомлення форумів<br>■ Форум дискусій        |
| Мої курси                                                                                     | Місто<br>Чернігів                                                                                             | Звіти<br>■ Переглянути сеанси                                                |
|                                                                                               | Деталі курсу                                                                                                  |                                                                              |
|                                                                                               | Зареєстрований на курсах                                                                                      | Діяльність входу                                                             |
|                                                                                               | ■ Лабораторний практикум з<br>вивчення мови HTML та створення<br>WEB-сторінок<br>■ Технології проектування та | Перший вхід на сайт<br>п'ятниця, 25 грудня 2015, 10:55 (25<br>днів 3 години) |
|                                                                                               | створення педагогічних програмних<br>засобів                                                                  | Останній вхід на сайт<br>вівторок, 19 січня 2016, 14:04 (19 сек)             |

Рис. 1.8. Сторінка узагальнених даних користувача

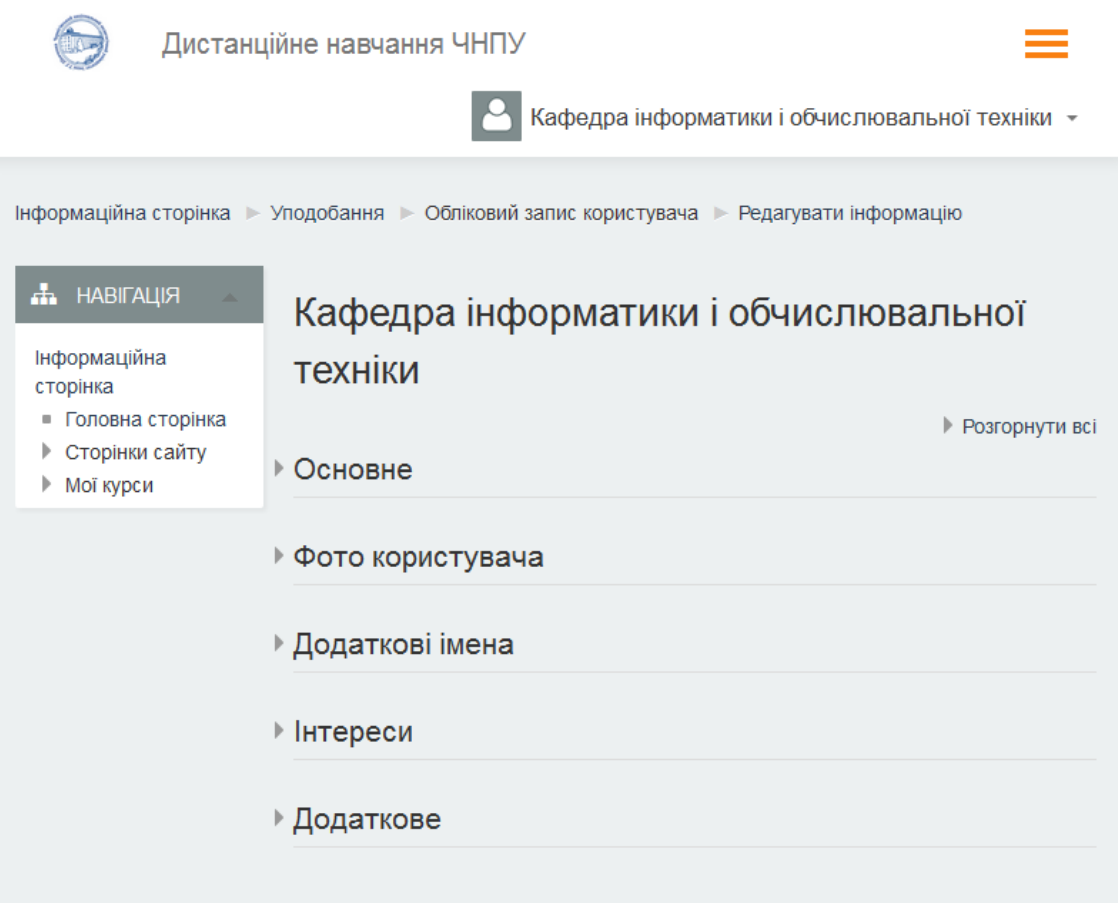

Рис. 1.9. Фрагмент сторінки редагування даних про користувача

В розділі *«Основне»* вказуються: ім'я, прізвище та електронна пошта користувача, можливість показу електронної пошти іншим користувачам, місто, країна, часовий пояс та опис, в якому Ви можете коротко розповісти про себе.

В розділі *«Фото користувача»* завантажується фотокартка користувача, яка буде відображатися у профілі, а також у деяких розділах. Встановлюване зображення має бути в форматі JPG або PNG та мати розмір 100х100 пікселів. Зображення більшого розміру автоматично обрізуються.

В розділі *«Додаткові імена»* вказуються: ім'я – фонетично, прізвище – фонетично, по батькові, альтернативна назва.

В розділі *«Інтереси»* вказується список інтересів користувача. Ваші інтереси будуть показуватися у Вашому профілі як мітки.

В розділі *«Додатково»* вказуються: веб-сторінка, номер ICQ, ім'я в Skype, AIM код, ідентифікатор Yahoo, код MSN, індивідуальний номер, заклад, відділ, телефон, мобільний телефон, адреса та інші дані в залежності від налагодження системи.

Для зміни власного паролю необхідно в списку послуг (Рис) обрати послугу «Уподобання» і на відкритій сторінці уподобань скористатися посиланням «Змінити пароль» (Рис. 1.10).

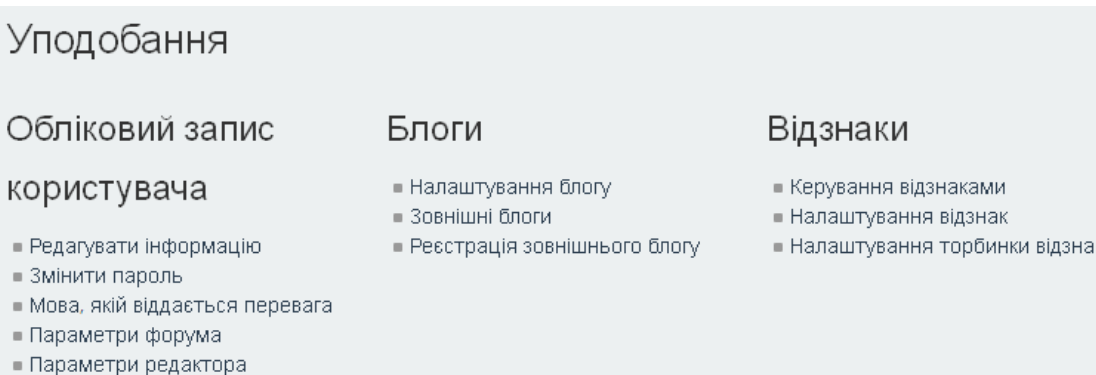

Рис. 1.10. Фрагмент сторінки уподобань користувача

• Повідомлення

#### **1.5. Ролі та права користувачів**

<span id="page-12-0"></span>Кожен відвідувач сайту, що функціонує на платформі Moodle, має певні права на ті чи інші дії в межах системи. Наприклад, людина, що встановила систему, має найбільше прав: право вилучити систему, змінити назву сайту і т.д. Навпаки, користувач, що не зареєстрований в системі, як правило, має найменше прав: зайти на головну сторінку і переглянути матеріали, розміщені у вільному доступі.

Набір прав користувача визначається його роллю. Причому один і той самий користувач може мати декілька ролей, як в різних контекстах системи, так і глобально в системі цілком.

В СУН Moodle існує певна ієрархія ролей (впорядкована за наданням прав):

- адміністратор;
- менеджер (організатор навчання);
- автор курсів;
- викладач;
- асистент;
- студент;
- гість.

*Адміністратор (Admin)* системи має найбільш широкий спектр прав. По суті, йому доступно будь-яка дія з системою: від реєстрації користувачів до редагування курсів. Проте, в коло його обов'язків, як правило, входить налаштування системи: визначення правил реєстрації, визначення вигляду, методів оцінювання, підключення додаткових модулів, забезпечення інформаційної безпеки та інше. Адміністратор системи призначається тільки глобально.

В першій версії СУН Moodle обов'язки організатора навчання виконував адміністратор. Проте такий підхід, по-перше, дуже завантажував адміністратора організацією навчання, хоча по суті адміністратор мав займатися технічним налаштуванням системи; по-друге, забезпечував критичні можливості щодо технічної складової користувачу, який власне мав займатися організацією навчання. Тому для розвантаження адміністратора і збільшення безпеки системи, було введено нову роль Менеджер.

*Менеджер (Manager)*. В обов'язки менеджера входить управління процесом дистанційного навчання в рамках системи в цілому або окремих її частин (категорій, курсів). Відповідно до цього, йому дані права на редагування практично будь-яких елементів системи, але не основних її налаштувань. Варто зауважити, що роль менеджера може бути надана користувачеві на рівні всього сайту або на рівні деякої категорії, тому перелік прав таких менеджерів будуть різними. Менеджеру на рівні сайту надаються права адміністрування всього сайту і всіх його категорій та курсів. Менеджеру на рівні категорії надаються права по управлінню даною категорією її під категоріями та курсами даної категорії.

Наступні три ролі в списку ієрархії (автор курсів, викладач, асистент) об'єднані однією метою – розробка курсів і управління процесом навчання на курсі.

*Автор курсів (Course Creator)* – це користувач, наділений правом створення в системі нового курсу без особливого дозволу адміністратора. Автор курсів – це саме розробник курсів, який також може викладати в них, тобто має права викладача.

*Викладач (Teacher editing)*. В обов'язки викладача входить редагування курсу і організація навчального процесу всередині нього. Однак, роль викладача також надає право розроблювати курси, за умови, що основа для курсу вже створена заздалегідь користувачем, що володіє більш високою роллю в ієрархії.

*Асистент (Teacher non-editing)* – викладача без права редагування курсу. В обов'язки асистента входить організація навчання в рамках курсу або курсів: зарахування учнів на курс, розподіл студентів по групах, аналіз і оцінка діяльності студентів, спілкування на форумах і в чатах.

При організації процесу дистанційного навчання можна успішно обходитися без присвоєння кому-небудь ролей автора курсів або асистента. Однак, при наявності відповідних завдань і людських ресурсів в навчальному закладі можна піти шляхом, запропонованим розробниками Moodle, і визначити обов'язки більш чітко.

*Студент (Student)* – це той, для кого працюють всі, хто стоїть вище в ієрархії ролей. Студент – це споживач системи. Однак, під словом «споживання» в даному випадку не можна розуміти лише споглядання, заучування матеріалу і виконання тестових завдань. Права студента окреслено його діяльністю в рамках навчальних курсів: перегляд елементів курсу, участь в опитуваннях, обговореннях на форумах і в чатах, виконання інтерактивних завдань, тестів і т.д.

Ролі автора курсів, викладача, асистента, студента – можуть бути призначені в рамках системи в цілому (глобальні ролі), в рамках категорії курсів (наприклад, організатори навчання і авторів курсів за профілем категорії), одного курсу (як правило, так і призначаються викладачі, асистенти і студенти) або навіть в рамках елемента курсу (студенти).

*Гість (Guest) (анонімний користувач)* – особлива роль. Справа в тому, що система Moodle орієнтована на первісну закритість від зовнішніх (незареєстрованих) користувачів. Поки користувач не авторизований, йому доступна лише невелика частина матеріалу, призначена для всіх користувачів інтернету. Для відкриття додаткового доступу незареєстрованим користувачам у Moodle існує спосіб анонімної авторизації (зайти гостем), коли без введення логіна і пароля користувачу стають доступні деякі курси (в налаштування таких курсів повинен бути відкритий гостьовий доступ). Проте гість може лише переглянути матеріали курсу, ознайомитися з ними. Брати участь в інтерактивному навчанні він не може, оскільки виконання елементів курсу завжди пов'язано з конкретним, зареєстрованим у системі користувачем.

Вище були перераховані ролі, які представлені в базовому варіанті Moodle 3. Адміністратор може видаляти або додавати нові ролі, визначаючи спектр їхніх прав.

Дії користувачів відповідно до базових ролей СУН Moodle по відношенню до курсу, можна визначити таким чином: адміністратор – налагодження, менеджер – організація, автор курсу – розробка, викладач – редагування і викладання, асистент – викладання, студент – вивчення матеріалів і виконання завдань, гість – ознайомлення.

#### **1.6. Навігація**

<span id="page-15-0"></span>СУН Moodle – досить об'ємна система, яка містить велику кількість вкладених сторінок. Тому важливим є використання розгалуженої, проте гнучкої системи навігації.

В системі присутній стандартний для об'ємних Інтернет-порталів елемент навігації, який складається з посилань на розділи сайту, які знаходяться вище за ієрархією. Тобто відображає ступінь вкладеності поточної веб-сторінки і забезпечує користувачеві можливість піднятися вгору по ієрархії сторінок на будь-яку кількість сходинок, аж до головної сторінки. Даний елемент навігації відображається зліва, під «шапкою» сайту (Рис. 1.11).

```
Інформаційна сторінка → Фізико-математичний факультет → Кафедра Інформатики і обчислювальної техніки → HTML та WEB
```
#### Рис. 1.11. Фрагмент елементу навігації СУН Moodle

16 Повноцінну гнучкість переміщення системою дає блок «Навігація», який відображається на будь-якій сторінці системи (Рис. 1.12). Використання елементів цього блоку забезпечують переміщення користувача за один крок практично на будь-яку сторінку сайту СУН Moodle. Блок «Навігація» фактично є інтерактивним меню сайту з розділами.

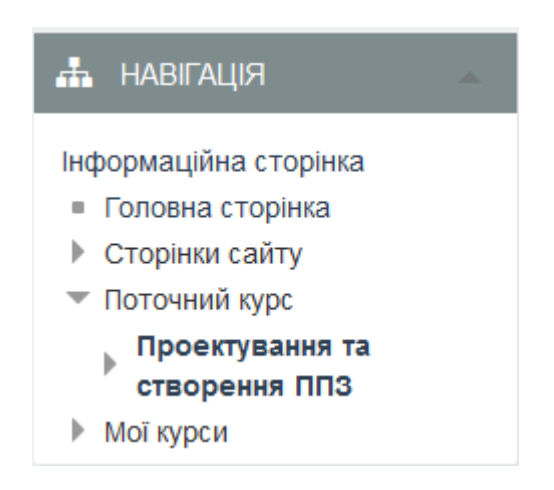

Рис. 1.12. Блок «Навігація»

Блок «Навігація» містить наступні посилання:

*«Інформаційна сторінка»* – для переходу на сторінку зі списком доступних електронних курсів та деяких функціональних блоків.

*«Головна сторінка»* – для переходу на головну сторінку освітньої системи, яка містить список всіх категорій та курсів.

*«Сторінки сайту»* – містить посилання на сторінки сайту, що не відносяться до конкретних курсів (мітки, календар, блоги, відзнаки та новини сайту).

*«Поточний курс»* – містить посилання на поточний курс та його окремі елементи.

*«Мої курси»* – перехід до курсів, в яких бере участь користувач.

## **1.7. Основні блоки системи**

<span id="page-16-0"></span>Блоки збільшують функціональність, інтуїтивність і простоту використання системи. Окрім блоку «Навігація» у курсі представлені наступні блоки:

*Блок «Керування»* є основним і найчастіше використовуваним. Послугами даного блоку передбачено виконання основних дій над певним елементом системи (сайтом, категорією, курсом, окремим елементом курсу). Тому перелік послуг даного блоку на різних етапах роботи з СУН Moodle може відрізнятися, наприклад для розробника курсу, блок керування (Рис. 1.13) буде мати наступні послуги:

• *«Редагувати».* Перехід в режим редагування, для внесення змін у курс.

 • *«Редагувати параметри».* Перехід на сторінку налагоджень основних параметрів і налаштувань курсу, які встановлювалися під час створення курсу.

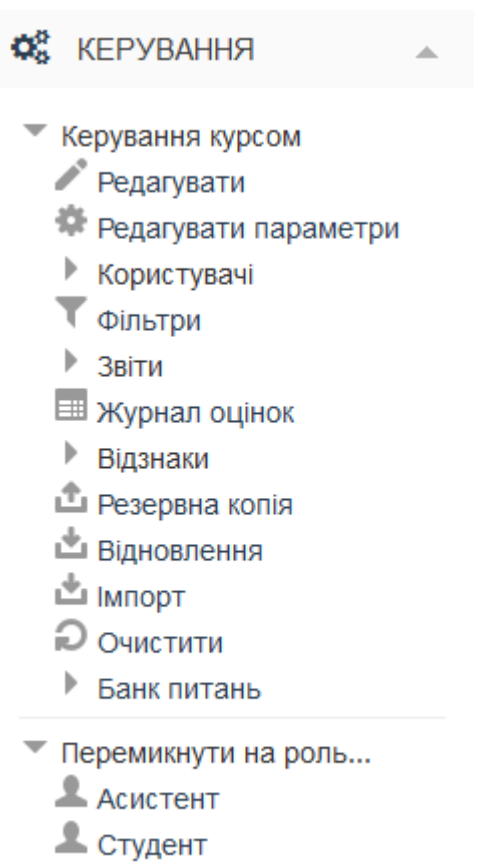

 $\blacksquare$  Ficth

Рис. 1.13. Фрагмент блоку керування для автора курсу

 • *«Користувачі».* Перехід до набору послуг щодо роботи з користувачами курсу, їх правами та групами.

 • *«Фільтри».* Налагодження роботи фільтрів в окремих частинах сайту (зокрема: автозв'язування глосарію, мультимедійні модулі, MathJax та ін.).

 • *«Звіти».* Перехід до журналу подій курсу, в якому користувач, зазначений в ролі викладача або автора курсу, зможе переглянути звіти по слухачам за будь-який день та будь-який навчальний елемент.

 • *«Журнал оцінок».* Перехід до журналу оцінок студентів за кожний навчальний елемент курсу.

• *«Відзнаки».* Перехід до набору послуг по роботі з відзнаками курсу.

• *«Резервна копія».* Створення резервної копії курсу.

 • *«Відновлення».* Відновлення раніше збережених даних про курс з резервної копії.

 • *«Імпорт».* Імпорт до даного курсу, окремих елементів інших курсів, в яких користувач є викладачем.

• *«Очистити»*. Очищення курсу від даних користувачів, без внесення змін в решту даних.

 • *«Банк питань».* Доступ до банку питань СУН Moodle для їх подальшого використання в тестах.

Окрім того даний блок містить розділ *«Перемикнути на роль…»,* послуги якого забезпечують розробнику курсу можливість переглянути, як його електронний навчальний курс буде виглядати з точки зору користувача з іншою роллю, а саме: асистента, студента, гостя.

*Блок «Додати блок»* (Рис. 1.14) доступний тільки в режимі редагування. За допомогою даного блоку користувач може вибрати і додати додаткові блоки для розміщення в електронному курсі, які не розміщені на головній сторінці курсу за замовчуванням. Такими блоками можуть бути: HTML, Progress Bar, Ranking, RSS клієнт, Види діяльності, Випадковий запис глосарію, Зараз на сайті, Календар, Коментарі, Меню блогу, Моє навчання, Мітки, Мітки блогу, Нові записи блогу, Опис курсу/сайту, Особисті файли, Останні відзнаки, Персональний профайл, Повідомлення, Пошук у спільноти, Підопічні, Результати діяльності, Секційні посилання, Список курсів, Статус завершення курсу, Учасники.

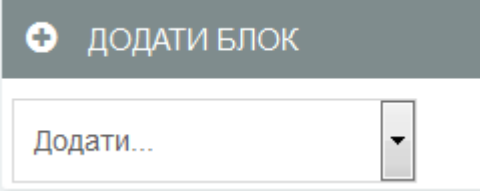

Рис. 1.14. Блок «Додати блок»

*Блок «Пошук на форумах»* (Рис. 1.15) призначений для виконання пошуку повідомлень на всіх форумах даного електронного курсу.

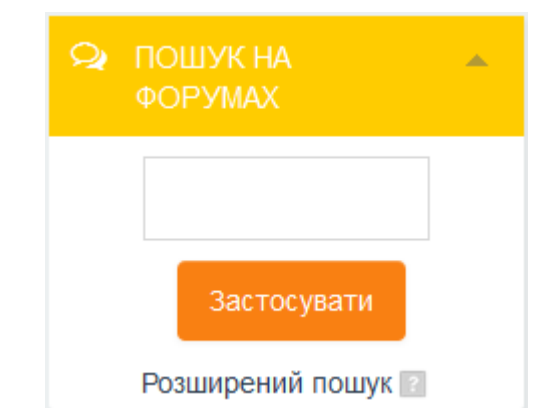

Рис. 1.15. Блок «Пошук на форумах»

*Блок «Незабаром»* (Рис. 1.16) призначений для відображення подій курсу, які мають скоро відбутися. За допомогою даного блоку користувач може додавати нові події і редагувати вже розміщені. Містить посилання на календар подій, який представлений у вигляді календаря поточного місяця з відміченими на ньому подіями, на які необхідно звернути увагу студентам.

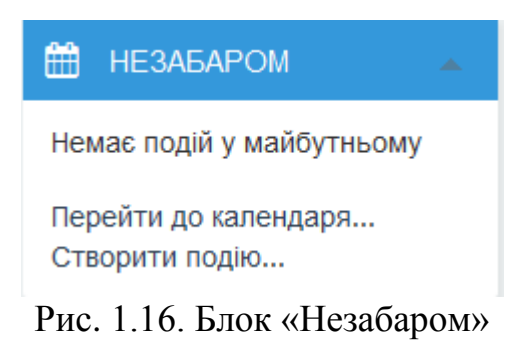

*Блок «Останні новини»* (Рис. 1.17) призначений для відображення повідомлень з форуму новин. За допомогою даного блоку користувач може створювати теми новин, які автоматично будуть додані в форум новин. Даний блок призначений для оповіщення студентів про зміни в роботі електронного курсу.

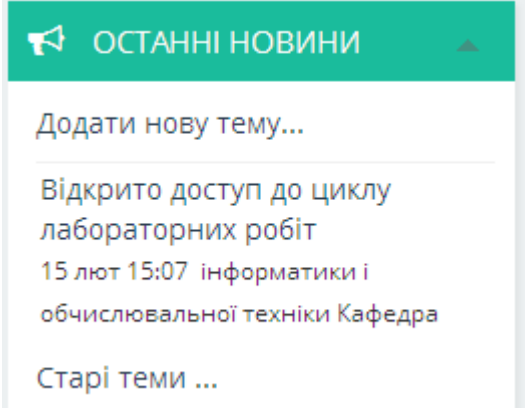

Рис. 1.17. Блок «Останні новини»

Для додавання нової новини можна скористатися посиланням «Додати нову тему» блоку «Останні новини» або, відкривши форум новин, натиснути кнопку «Додати нову тему». Після чого на відкритій сторінці створення теми нового обговорення (Рис. 1.18) вказати бажані параметри.

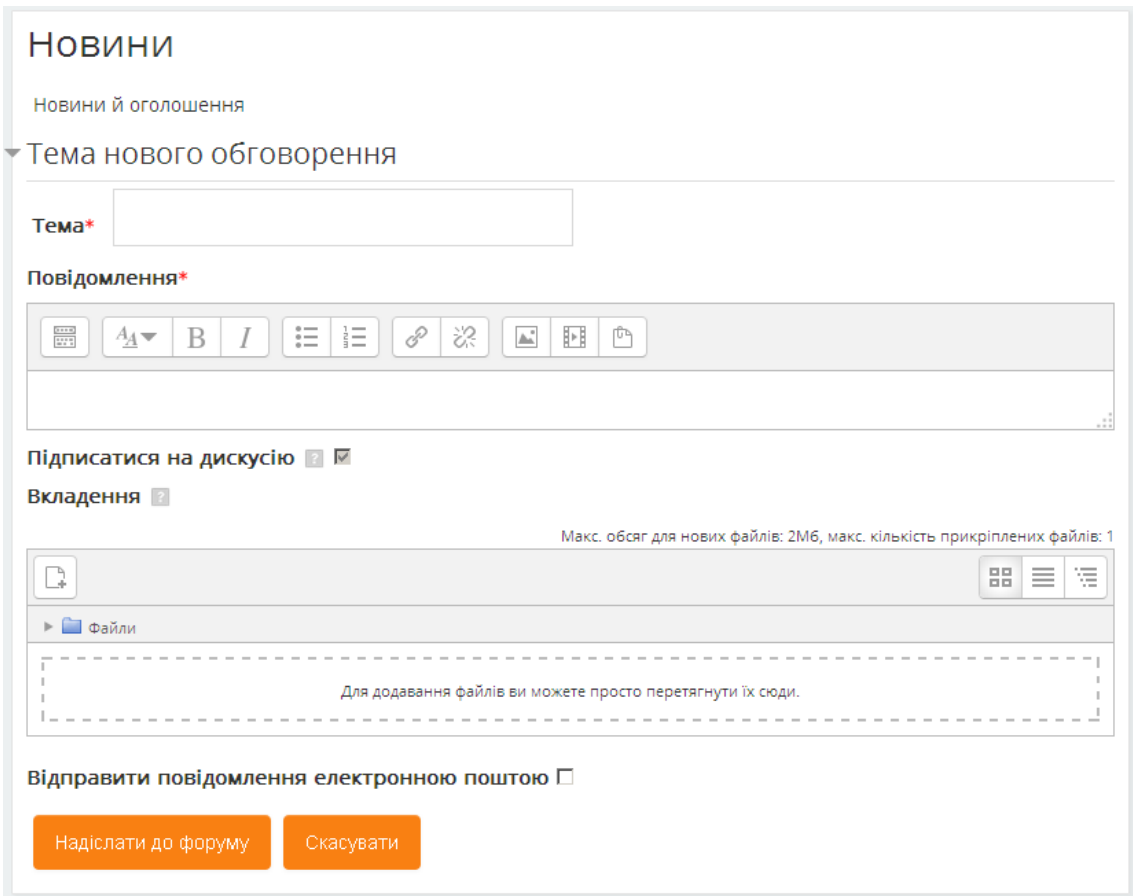

Рис. 1.18. Фрагмент сторінки створення нової теми в форумі новин

*Блок «Останні дії»* (Рис. 1.19) автоматично відображає останні зміни курсу, розміщення матеріалів курсу, відповіді на завдання або тести. Цей блок має персональний вигляд для кожного з учасників курсу.

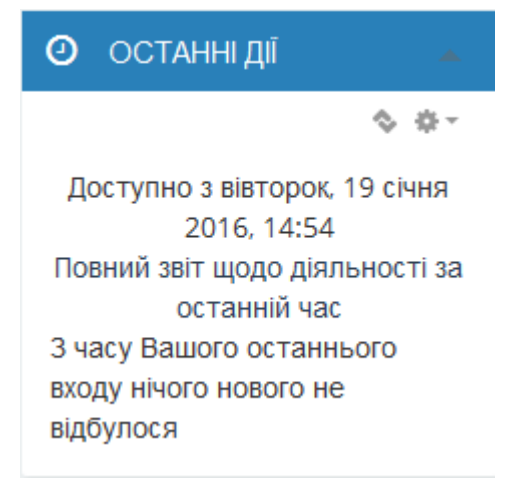

*Блок «Календар»* (Рис. 1.20) за замовчуванням розміщений тільки на головній сторінці. В конкретний курс може бути доданий викладачем. В календарі відображаються не лише події курсу, але і події, які учасники курсу додають вручну. За допомогою даного блоку користувач може вести власний розклад роботи.

|                               |     | КАЛЕНДАР                    |       |     |       |    |
|-------------------------------|-----|-----------------------------|-------|-----|-------|----|
|                               |     |                             |       |     |       |    |
| січня 2016                    |     |                             |       |     |       |    |
| Πн                            |     | BT Cp                       | Mт    | Πт  | Cб    | Нд |
|                               |     |                             |       | 1   | 2     | З  |
| 4                             | - 5 | - 6                         | - 7   | 8   | 9     | 10 |
| 11                            | 12  | 13                          | 14 15 |     | 16    | 17 |
| 18                            | 19  | 20                          | 21 22 |     | 23.   | 24 |
| 25                            | 26  | 27.                         | 28    | 29. | 30 31 |    |
| ПОКАЗУВАТИ ПОДІЇ:             |     |                             |       |     |       |    |
|                               |     | • Приховати глобальні події |       |     |       |    |
|                               |     | • Приховати події курсу     |       |     |       |    |
| • Приховати групові події     |     |                             |       |     |       |    |
| • Приховати події користувача |     |                             |       |     |       |    |
|                               |     |                             |       |     |       |    |

Рис. 1.20. Блок «Календар»

## **1.8. Режими роботи з курсом**

<span id="page-21-0"></span>Робота з електронним курсом може відбуватися в режимі перегляду та в режимі редагування.

*Режим перегляду* активується за замовчуванням і доступний для всіх користувачів, записаних на курс. В цьому режимі користувачі можуть переглядати матеріали курсу. Головна сторінка курсу в режимі перегляду відображена на (Рис. 1.21).

*Режим редагування* доступний лише тим користувачам, у яких є право редагувати та змінювати матеріали курсу, в загальному випадку це: адміністратори системи, менеджери, автори курсу та викладачі з правом редагування курсу. Використання даного режиму надає можливість розробнику курсу змінювати зовнішній вигляд та функціональність курсу. Більш детально даний режим буде розглянуто пізніше.

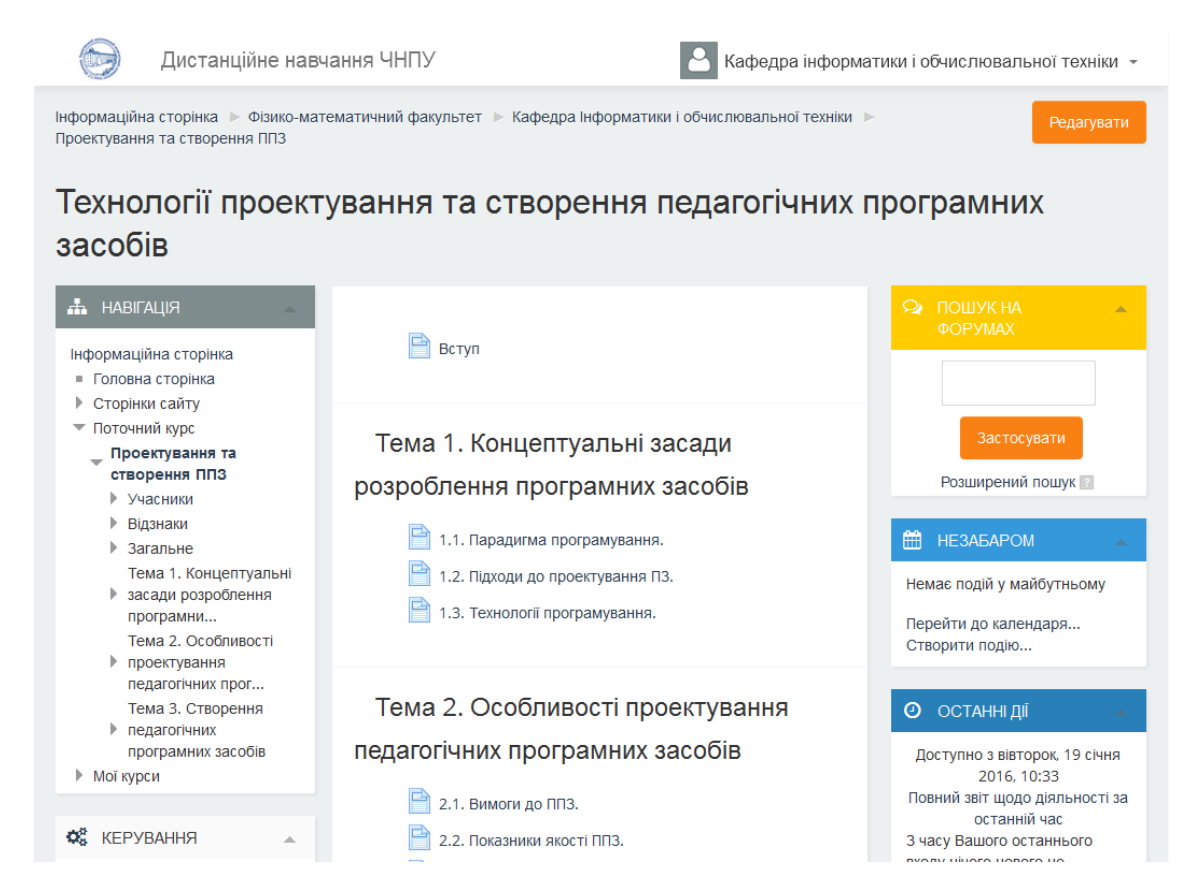

Рис. 1.21. Головна сторінка курсу в режимі перегляду

## **1.8.1. Режим редагування курсу**

<span id="page-22-0"></span>Для переходу в режим редагування необхідно зайти на головну сторінку електронного курсу (натиснувши по назві курсу в списку доступних курсів або найти через пошук) та натиснути кнопку «Редагувати» (Рис. 1.22), або скористатися послугою «Редагувати» («Керування курсом» \ «Редагувати») блоку «Керування» (Рис. 1.23).

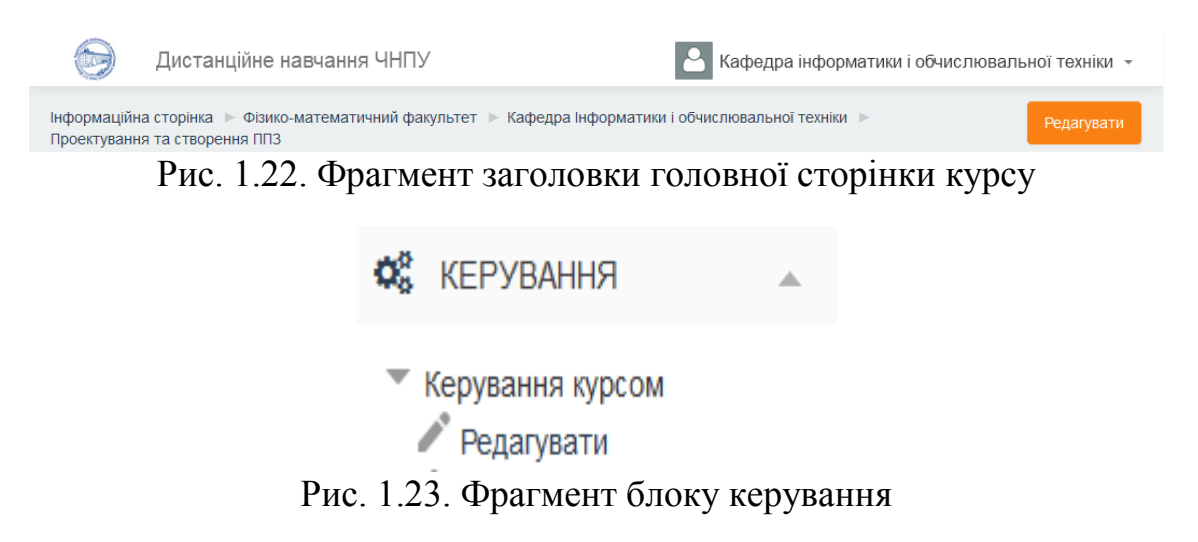

Після переходу в режим редагування змінюється інтерфейс кожного блоку (Рис. 1.24).

| Дистанційне навчання ЧНПУ                                                                                                    |                                                                     |                                | Кафедра інформатики і обчислювальної техніки $\sim$ |  |  |  |  |  |
|----------------------------------------------------------------------------------------------------|---------------------------------------------------------------------|--------------------------------|-----------------------------------------------------|--|--|--|--|--|
| Інформаційна сторінка → Фізико-математичний факультет → Кафедра Інформатики і обчислювальної техніки →<br>Завершити редагування<br>Проектування та створення ППЗ |                                                                     |                                |                                                     |  |  |  |  |  |
| Технології проектування та створення педагогічних програмних<br>засобів                                                                                          |                                                                     |                                |                                                     |  |  |  |  |  |
| ж.<br><b>НАВІГАЦІЯ</b><br>心ので                                                                                                    | 盎<br>$\Box$ Вступ                                                   | Редагувати -                   | ПОШУК НА<br>$\circledcirc$<br>×<br><b>ФОРУМАХ</b>   |  |  |  |  |  |
| Інформаційна сторінка<br>• Головна сторінка<br>Сторінки сайту                                                                                                    |                                                                     | + Додати діяльність або ресурс | $8 - 10 -$                                          |  |  |  |  |  |
| • Поточний курс<br>Проектування та<br>створення ППЗ                                                                                                    | Ф<br>Тема 1. Концептуальні засади<br>розроблення програмних засобів | ⊙<br>⊚<br>×                    | Застосувати<br>Розширений пошук                     |  |  |  |  |  |
| ▶ Учасники<br>Відзнаки<br>Загальне<br>Тема 1. Концептуальні                                                                                                    | 1.1. Парадигма                                                      | Редагувати -                   | ОСТАННІ НОВИНИ<br>ю<br>心 白一                         |  |  |  |  |  |
| засади розроблення<br>програмни<br>Тема 2. Особливості<br>• проектування                                                                                         | програмування.<br>÷<br>1.2. Підходи до<br>проектування ПЗ.          | Редагувати -                   | 陯<br><b>HE3ABAPOM</b>                               |  |  |  |  |  |
| педагогічних прог<br>Тема 3. Створення<br>педагогічних<br><b>DOODOMUMY 23606ID</b>                                                                               | ÷<br>1.3. Технології<br>програмування.                              | Редагувати -                   | $8 - 10 -$<br>Немає подій у майбутньому             |  |  |  |  |  |

Рис. 1.24. Головна сторінка курсу в режимі редагування

У об'єктів (блок, розділ, навчальний елементу курсу, і т.д.), які можна редагувати, з'являються кнопки інструментів, використання яких надає можливість користувачу змінювати вміст, властивості, вигляд і положення цього об'єкту, зокрема:

*«Допомога»* – виведення довідкової інформації щодо потрібного об'єкта.

*«Перемістити»* – переміщення елемента курсу.

*«Перемістити блок»* – переміщення блоку вгору або вниз відносно сусіднього блоку.

*«Приховати»* – відображення даного значка, вказує на те, що об'єкт буде показуватися студенту (натиснення на зображення призведе до приховання об'єкту).

*«Показати»* – відображення даного значка, вказує на те, що об'єкт не буде показуватися студенту (натиснення на зображення призведе до показу об'єкту).

*«Виділити тему як поточну»* – використовується, щоб показати, що дана тема (розділ) вивчається в даний момент.

*«Налагодження»* – відкриває сторінку, яка буде містити налагодження для даного об'єкту.

*«Призначити ролі»* – визначення ролей в межах конкретного об'єкту.

**, • «Групування»** – режим роботи з групами: «Немає груп», «Окремі групи», «Доступні групи» (натиснення на зображення призведе до послідовного переходу між можливими значеннями).

*«Редагувати заголовок»* – зміна назви елемента.

*«Праворуч»* – створює відступ перед назвою елемента, тобто елемент відображається як підпункт попереднього пункту.

*«Ліворуч»* – прибирає відступ перед назвою елемента.

*«Дублювання»* – створення копії елемента.

*«Додати діяльність або ресурс»* – додає нову діяльність або ресурс до секції.

Для завершення редагування і повернення в режим перегляду, необхідно натиснути кнопку «Завершити редагування» (Рис. 1.25) чи скористатися послугою «Завершити редагування» («Керування курсом» \ «Завершити редагування») блоку «Керування».

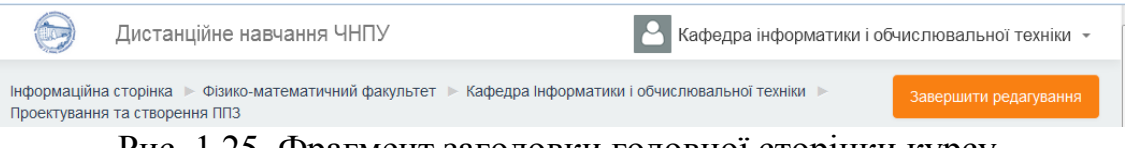

Рис. 1.25. Фрагмент заголовки головної сторінки курсу

## **1.9. Вбудований текстовий редактор**

<span id="page-24-0"></span>Текстовий редактор використовується для редагування полів, які можуть містити текст з форматуванням та вкладеними об'єктами (графічні чи мультимедійні файли, формули). Над такими полями відображаються кнопки та інші інструменти редактора.

Текстовий редактор СУН Moodle є WYSIWYG редактором. WYSIWYG (What You See Is What You Get) – це загальна назва редакторів, в яких вже в процесі форматування тексту передбачена можливість бачити, як виглядатиме відформатований текст.

Веб-платформа СУН Moodle має вбудовані текстові редактори Atto та TinyMCE. Для вибору бажаного текстового редактора необхідно:

- викликати меню користувача, натиснувши ліву кнопку миші на імені облікового запису в правій верхній частині сторінки (Рис. 1.7);
- в відкритому меню користувача вибрати послугу «Уподобання»;

- на відкритій сторінці (Рис. 1.10), обрати послугу «Параметри редактора» та вказати бажаний редактор (Рис. 1.26).

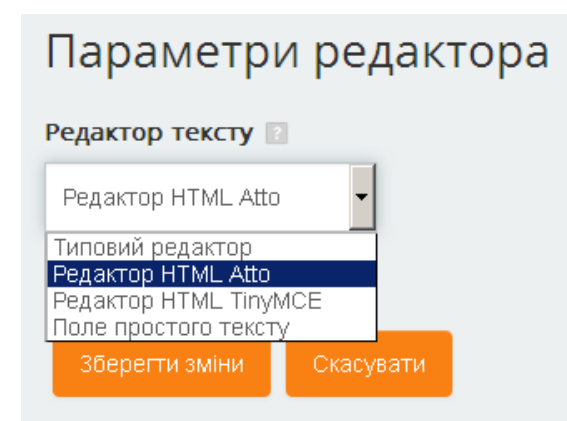

Рис. 1.26. Сторінка вибору текстового редактора

Текстові редактори Atto та TinyMCE можуть відображатися в двох форматах: скороченому та розширеному (Рис. 1.27 та 1.28). В скороченому форматі відображається лише перший ряд функціональних кнопок. Перемикання між

форматами відбувається по натисненню на кнопку .

| $\Xi$ $ A$ $\sim$ $ B $ $I$ $  E  $ $\ge$ $  \varphi  $ $\gg$ $  \Xi  $ $E$<br>் ந                                   |
|----------------------------------------------------------------------------------------------------|
| $\underline{U}$   옹   X <sub>2</sub>   x <sup>2</sup>    틀   틀   틀    彊   ض   ල   文   ⊞   $\underline{T}_X$    ヘ   ペ |
| $\mathcal{D}$ $\leftrightarrow$<br>È.                                                                                |
| i                                                                                                    |

Рис. 1.27. Текстовий редактор Atto в розширеному форматі

| <u>m</u><br>Абзац                         | ※ <br>8<br>西<br>Ħ<br>đ <sup>2</sup><br>詎<br>這<br>A.<br>▼<br>л                            |  |
|-------------------------------------------|------------------------------------------------------------------------------------------|--|
| $\leftarrow$<br>$\underline{\mathbf{U}}%$ | Tч<br>$X_2$<br>$\frac{1}{C}$<br>$X^2$<br>国<br>這<br>亖<br>彊<br>트<br>Ą,<br>▼<br>×           |  |
| Шрифт<br>▼                                | 竜<br>÷<br>向<br>長沢<br>H<br>$T_{\rm X}$<br>囲<br>$\frac{A}{4B}$<br>Ω<br>◇<br>Розмір шрифту™ |  |
| Шлях: р                                   | اس                                                                                       |  |

Рис. 1.28. Текстовий редактор TinyMCE в розширеному форматі

Набір кнопок редакторів дуже схожий на той, що використовується в LO Writer або MS Word, та інтуїтивно зрозумілий для будь-якого користувача. Проте можливості WYSIWYG редакторів не безмежні, іноді треба більш тонко керувати форматуванням тексту. Для перегляду та внесення змін HTML форматування тексту необхідно натиснути на кнопку  $\circ$ .

Додавання до тексту гіперпосилань, зображень або медіа контенту може відбуватися через вказування URL до необхідного ресурсу (файлу), або вибору необхідного файлу з сховища файлів.

## **1.10. Сховище файлів**

<span id="page-26-0"></span>В СУН Moodle починаючи з 2-ї версії, файли зберігаються в одному загальному сховищі (репозиторії), яким володіє окремий користувач. Таким чином при необхідності використання одних і тих самих файлів у різник курсах, файли можуть бути завантажені в систему лише один раз.

При відкритті сховища файлів, користувачу відображається відповідна форма (Рис. 1.29).

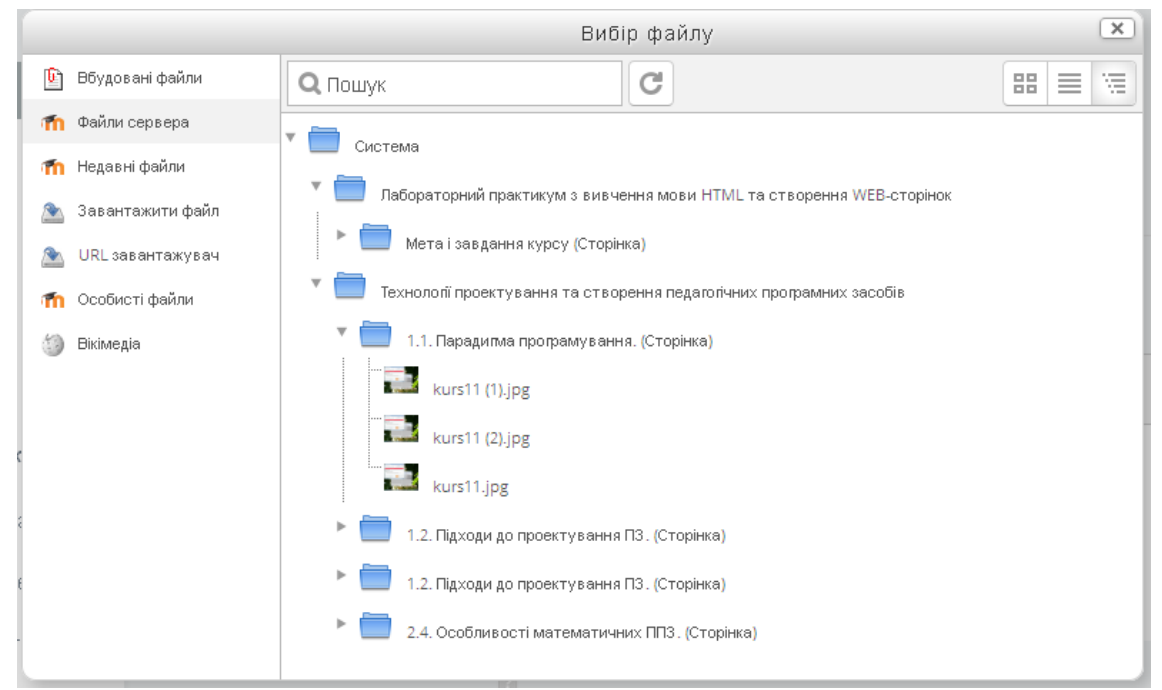

Рис. 1.29. Форма відображення сховища файлів

Файли користувача, що були завантажені в окремі елементи курсу, можна побачити обравши послугу *«Файли сервера»*, відображення файлів відбувається в деревовидному вигляді, який відповідає структурі курсів та їх елементів. Таким чином полегшуючи пошук бажаного файлу, при умові, що користувач знає в якому з елементів курсу даний файл було використано раніше. Якщо необхідно використати деякий файл, який був недавно завантажений, то можна скористатися послугою *«Недавні файли»*. Для завантаження нових файлів необхідно обрати послугу *«Завантажити файл»* та вказати параметри для завантаження (Рис. 1.30). Також файли можуть бути завантажені з веб-сторінок, мережі Internet. Для завантаження

файлів з мережі Internet можна скористатися послугою *«URL завантажувач»*, для завантаження файлів з вказаної веб-сторінки або послугою *«Вікімедіа»*, для завантаження файлів з wikimedia.org за вказаним ключовим словом. При додаванні файлів з мережі Internet користувачеві надається можливість скопіювати необхідний файл в систему або просто використати посилання на файл. Послуга *«Особисті файли»* призначена для відображення файлів, доступ до яких має лише їх власник.

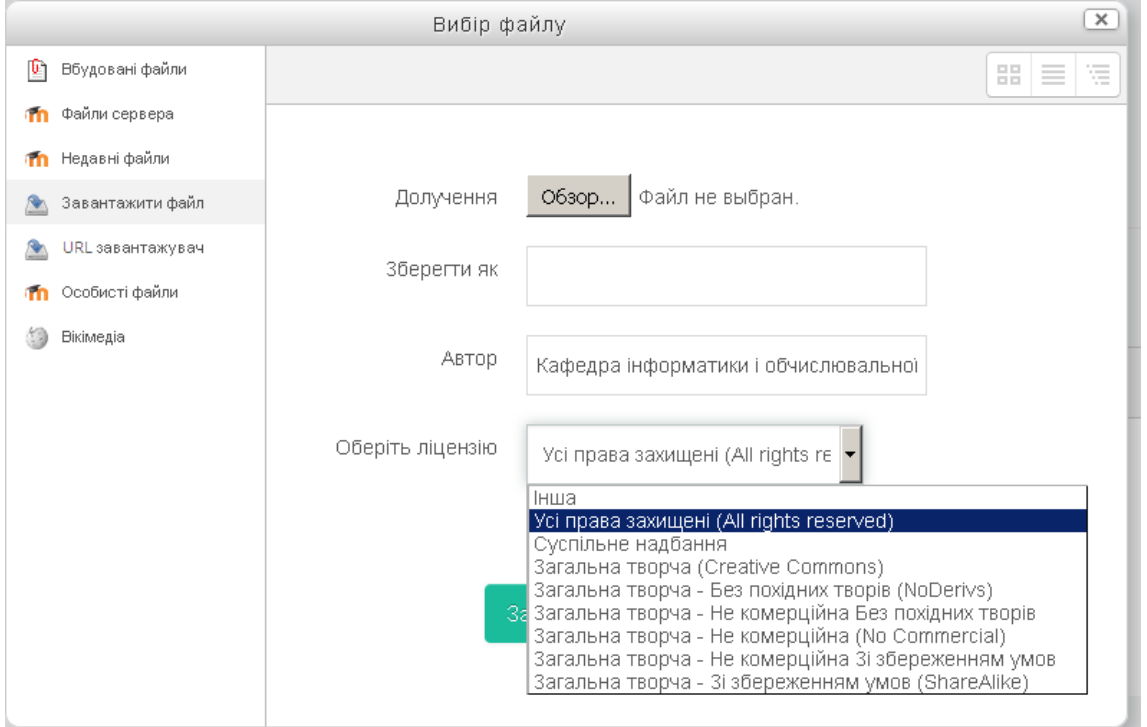

Рис. 1.30. Форма завантаження нових файлів до сховища

## **1.11. Додавання формул до елементів курсу**

<span id="page-27-0"></span>Досить часто до тексту, який пропонується студенту, є необхідність додати математичні, хімічні чи інші формули, які мають відображатися в "природному" вигляді для відповідної предметної області.

Додавання формул до тексту може бути реалізовано декількома способами.

*Вставка формул в вигляді зображень*. Даний спосіб гарантує точне відображення формули. Проте він має декілька недоліків. Першим недоліком є те, що викладачу потрібно отримати файли зображень формул. Для отримання таких файлів зображень можна набрати формули в зручному редакторі формул, наприклад Microsoft Equation в текстовому процесорі MS Word, і потім, зберігши документ в форматі веб-сторінки, отримати файли зображень всіх формул документу (фали зображень будуть міститися в створеному каталозі при збереженні документу).

Другим недоліком є те, що кожну таку формулу, яка буде окремим файлом, необхідно завантажити в СУН Moodle та використовуючи додавання зображення, розмістити її в тексті. Третім недоліком є те, що необхідність змінити дещо у формулі призведе до повторного виконання всієї послідовності дій.

*Вставка формул з використанням мови розмітки TEX*. Досить зручним способом запису формул є використання мови розмітки TEX – широко використовуваної мови комп'ютерної верстки. Перевагою такого подання формул є можливість повного управління зовнішнім виглядом будь-якої формули. Особливо це важливо при записі великих за об'ємом і структурою виразів. Технічно для запису формули в документі СУН Moodle достатньо записати формулу мовою TEX, взявши її з обох боків в знаки \$\$.

Для запису елементів формул використовуються макрокоманди мови, які починаються з символу «\», за яким іде службове слово. Наприклад, формула  $\frac{\$}{\sqrt{2}}$  буде перетворена в  $\sqrt{3}$ . Використання такого способу забезпечує відображення як простих символів, так і складних об'єктів.

Недоліком такого подання формул є необхідність вивчення мови TEX.

*Вставка формул з використанням вбудованого редактора формул*. В самій СУН Moodle, починаючи з 2-ї версії, вбудовано редактор формул (Рис. 1.31), використання якого надає можливість користувачу в достатньо зручному вигляді створювати формули. Проте незважаючи на свій користувацько-орієнтований інтерфейс, формули формуються з використанням мови TEX.

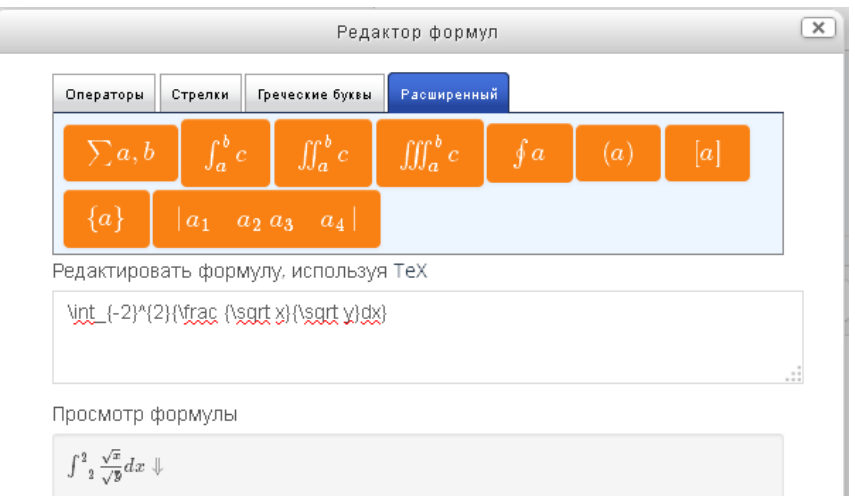

Рис. 1.31. Редактор формул

## **2. Створення електронного курсу**

## **2.1 Створення та налагодження нового курсу**

<span id="page-29-1"></span><span id="page-29-0"></span>Створювати курс може користувач лише з відповідними для цього правами. Як уже зазначалося раніше, це можуть бути користувачі з роллю: адміністратор, менеджер або автор курсу. Проте користувачі з зазначеними ролями мають різні права щодо створення курсу. Зрозуміло, що адміністратори можуть створювати нові курси в будь якій з категорій системи. А що до менеджерів та авторів курсів, то право на створення курсу їм може бути надане лише в межах певної категорії чи декількох категорій.

Для створення курсу необхідно перейти у відповідну категорію та натиснути кнопку «Додати новий курс» (Рис. 2.1)

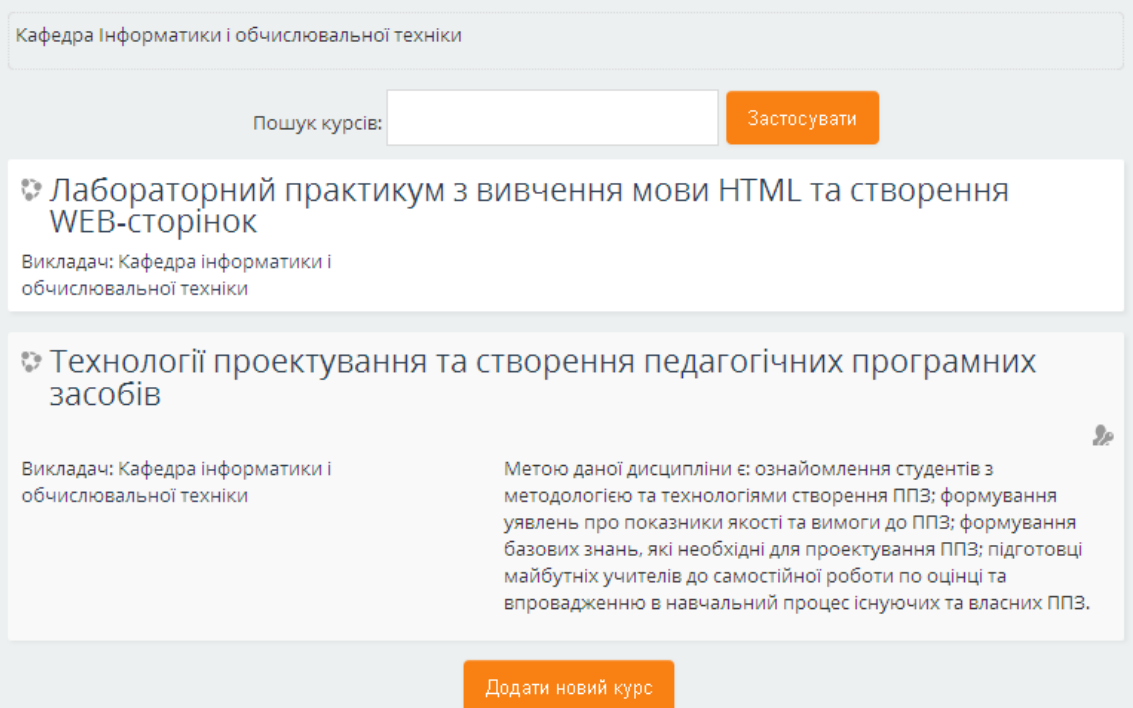

Рис. 2.1. Фрагмент сторінки категорії з можливістю створення курсу

На відкритій сторінці «Додати новий курс» необхідно заповнити поля форми для визначення параметрів створюваного курсу. Ця форма містить вісім блоків параметрів: «Загальне», «Опис», «Формат курсу», «Вигляд», «Файли і завантаження», «Доступ для гостя», «Групи», «Перейменування ролі» (Рис. 2.2), кожен з яких містить поля відповідного призначення. При цьому знаком «\*» позначені поля для обов'язкового заповнення.

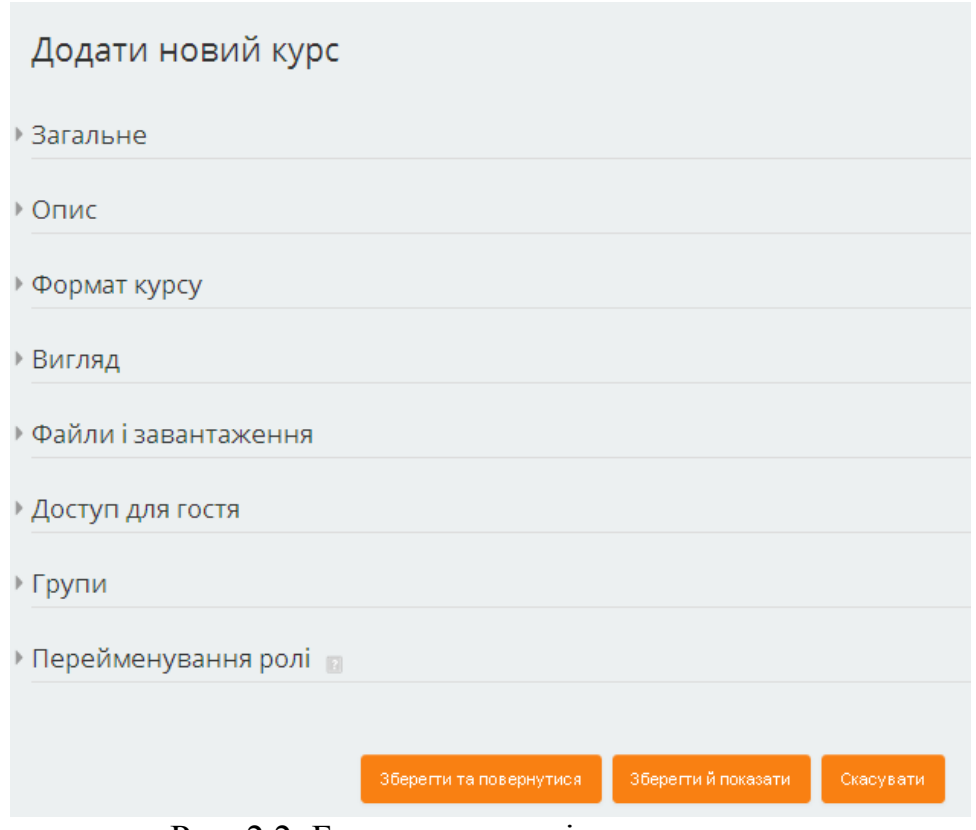

Рис. 2.2. Блоки параметрів нового курсу

Розглянемо призначення полів цих блоків.

- *Блок «Загальне».*

 *• «Повна назва курсу».* Назва курсу, яка буде відображатися у верхній частині кожної сторінки курсу та в списку курсів.

 • «*Коротка назва курсу».* Назва курсу, яка буде відображатися в навігаційному меню (Рис. 2.3), послузі «Мої курси» блоку «Навігація» (\*\*\*\*) та використовуватися в темі електронних листів, надісланих учасникам курсу.

Інформаційна сторінка → Фізико-математичний факультет → Кафедра Інформатики і обчислювальної техніки → Проектування та створення ППЗ

Рис. 2.3. Відображення назви курсу в навігаційному меню

 • *«Категорія курсу».* Категорія, в яку буде додано курс. Автоматично підставляється та категорія, з якої було ініційоване створення курсу.

 • «*Доступність студентам».* Якщо відмітити «Сховати», то курс буде доступним лише викладачам та адміністраторам, а студенти та гості не будуть бачити даний курс, а отже і не зможуть ним скористатися. Курс може бути прихованим на етапі його створення.

 • «*Дата початку навчання»*. Початок першого тижня при потижневому форматі курсу. Вказана дата також визначає дату початку в журналі подій для діяльностей курсу.

 • «*Ідентифікатор курсу».* Використовується тільки при зіставленні курсу від зовнішніх систем і не відображається ніде в СУН Moodle. Якщо курс має офіційний ідентифікатор, то він може бути введений, інакше поле можна залишити порожнім.

- *Блок «Опис».*

 • *«Анотація курсу».* Текст, який містить дані про курс та буде відображений разом з назвою курсу в списку курсів та в результатах пошуку курсів.

 • «*Файли анотації курсу».* Файл із зображенням, яке показується у списку курсів та в результатах пошуку курсів разом з анотацією (якщо кількість курсів у категорії не перевищує 10).

- *Блок «Формат курсу».*

 *• «Формат курсу»*. Формат створюваного курсу: «Тижневий формат», «Тематичний формат», «Форумний формат», «Формат єдиної діяльності» (див пункт \*\*).

 • «*Кількість секцій (розділів)».* Кількість секцій, з яких буде складатися курс. При тематичному форматі – це кількість тем, при тижневому форматі – кількість тижнів.

 • «*Приховані секції»*. Визначає відображення прихованих навчальних елементів курсу для студентів: «Приховані секції показувати в згорнутому вигляді»; «Приховані секції повністю невидимі».

 • «*Компанування курсу»*. Визначає відображення навчальних елементів курсу на сторінці курсу: «Показувати усі секції на одній сторінці»; «Показувати по одній секції на сторінці».

- *Блок «Вигляд».*

 *• «Примусова мова».* Мова інтерфейсу СУН, яка буде встановлена при перегляді курсу. Якщо мова не вказана, то студенти самі зможуть встановити бажану мову.

 • «*Кількість новин для показу».* Кільки останніх новин, які будуть відображені в блоці новин на сторінці курсу. Якщо встановлено значення "0 ", то такий блок не буде відображатися.

 • «*Показувати студентам журнал оцінок».* Якщо відмітити дану опцію, то студенти матимуть можливість бачити список усіх своїх оцінок за курс у власному журналі оцінок (через посилання в блоці «Керування»).

 • «*Показувати звіт про діяльність»*. Якщо відмітити дану опцію, то студенти матимуть можливість бачити власні звіти про діяльність на сторінці свого профілю. Звіти про діяльність формуються для всіх учасників, які проявляють активність на курсі. Звіти виглядають як список їх дій, таких як повідомлення на форумах, виконання завдань, а також включають події доступу.

### - *Блок «Файли і завантаження».*

 *• «Максимальний обсяг файлу для завантаження»* – Максимальний розмір файлів, що можуть бути завантажені на даний курс. Крім того, розмір файлу має задовольняти обмеження, встановлені адміністратором СУН Moodle. Цей параметр використовується як значення за замовчуванням для всіх занять курсу, але для конкретного заняття викладач має можливість його уточнити.

#### - *Блок «Доступ для гостя».*

 • «*Доступ для гостя».* Якщо відмітити дану опцію, то користувач зможе отримати доступ до курсу у якості гостя без потреби зарахування.

 • «*Пароль для гостя»*. У разі дозволу доступу на курс для гостя, встановлюється пароль для доступу лише за паролем. Гості повинні будуть вводити пароль кожного разу, коли вони отримують доступ до курсу.

## - *Блок «Групи».*

 *• «Режим роботи з групами».* Режим роботи з групами на рівні курсу: «Немає груп» – студенти не розподіляються на групи, кожний є членом одної великої спільноти; «Окремі групи» – студенти кожної групи можуть бачити тільки свою групу, інші групи є невидимими; «Видимі групи» – кожний студент групи навчається в своїй групі, але має можливість також бачити результати роботи інших груп.

 • «*Примусовий режим роботи з групами».* Якщо при встановленому режимі роботи з групами відмітити дану опцію, то цей режим роботи з групами буде використовуватися у всіх навчальних елементах курсу (режим роботи з групами для кожної діяльності окремо не буде використовуватися).

 • «*Типове групування».* Якщо вказане групування користувачів, то студенти груп, які входять до цього групування, зможуть працювати разом.

- *Блок «Перейменування ролей».* Зміна підписів назв ролей (менеджер, автор курсу, викладач, асистент, студент, гість) в курсі. Зміна назва ролі не впливає на її права. Нова назва ролі буде відображатися на сторінці учасників курсу та скрізь в цьому курсі.

Для завершення процедури створення й налагодження курсу необхідно натиснути кнопку «Зберегти та повернутися» або «Зберегти й показати».

При необхідності встановлені параметри для курсу можуть бути змінені. Для цього необхідно увійти до курсу і обрати послугу «Редагувати параметри» («Керування курсом \ «Редагувати параметри»») в блоці «Керування» (Рис. 2.4)

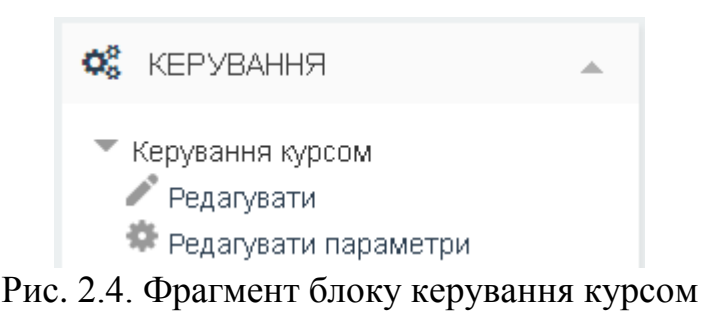

#### **2.1.1 Формати курсів**

<span id="page-33-0"></span>Існує декілька форматів для створення електронних навчальних курсів у СУН Moodle.

*Тижневий формат (формат-календар)*. Структурування навчального матеріалу за цим форматом і навчання на курсі організується потижнево з точним терміном початку та закінчення як кожного тижня, так і всього курсу. Для кожного тижня курсу створюються окремі розділи ((Рис. 2.5). В кожен розділ можуть бути додані окремі навчальні елементи курсу (ресурси, уроки, тести та інші матеріали курсу). Розділ, пов'язаний з поточним тижнем, виділяється іншим кольором. Даний формат підходить в тому випадку, коли всі учні вивчають матеріали курсу одночасно, тобто так, як це відбувається при денній формі навчання.

*Тематичний формат (формат-структура)*. Структурування навчального матеріалу за цим форматом організується за темами, визначеними програмою курсу. Для кожної теми курсу створюються окремі розділи (Рис. 2.6). В кожен розділ можуть бути додані окремі навчальні елементи курсу (ресурси, уроки, тести та інші матеріали курсу). Хоча курс зовні не прив'язаний до календаря, для курсу і кожного його навчального елемента можна встановити час початку і час закінчення роботи з ним. Якщо терміни освоєння студентом кожної теми не є принциповими, і часовий графік не визначений, то даний формат є оптимальним. Цей формат найбільш прийнятний при організації змішаної моделі навчання у ВНЗ.

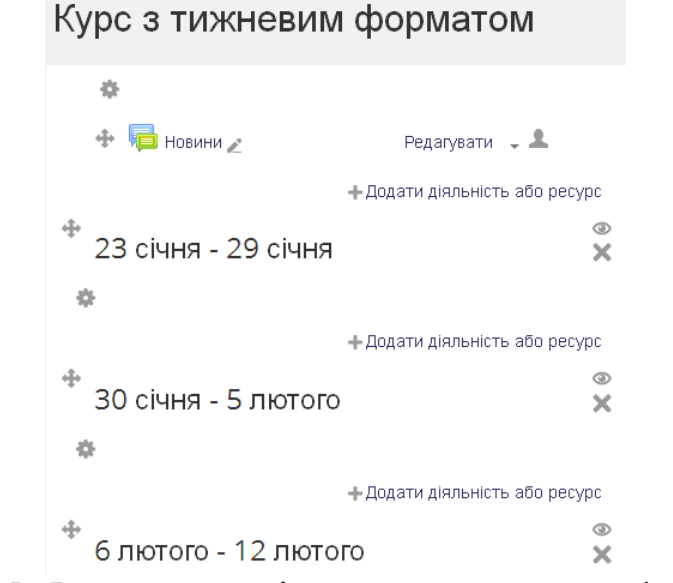

Рис. 2.5. Фрагмент сторінки курсу тижневого формату

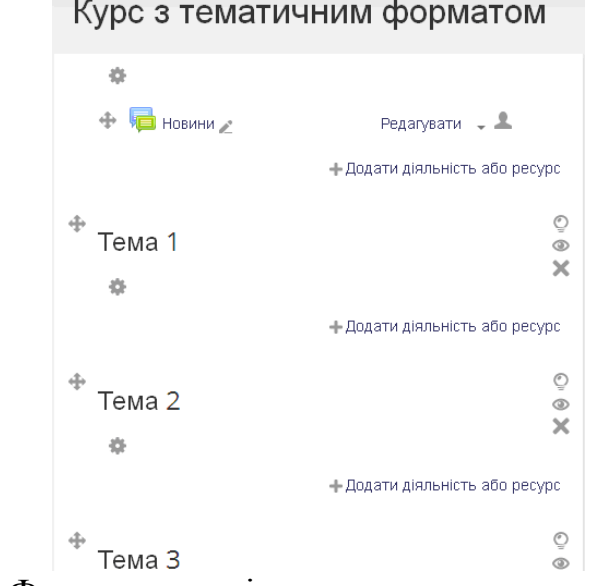

Рис. 2.6. Фрагмент сторінки курсу тематичного формату

*Форумний формат (формат-форум)*. За цим форматом курс організується на основі одного великого форуму, тому цей формат може використовуватися не тільки як курс, але і як одна дошка повідомлень. На рис. 2.7. показана сторінка курсу з доданою темою, а на рис. 2.8. – сторінка для створення нової теми у форумі. Такий формат підходить для неформальних курсів та курсів-обговорень.

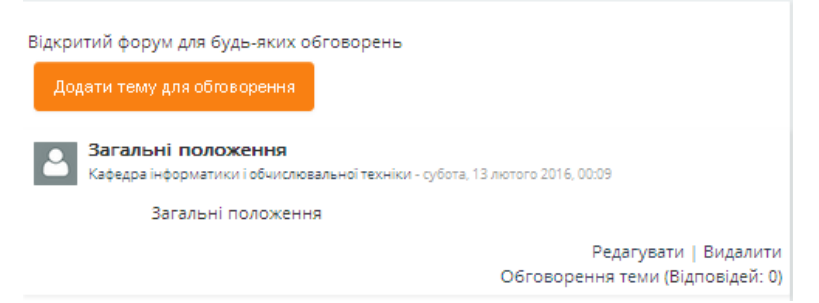

## Рис. 2.7. Фрагмент сторінка курсу з доданою темою в форумі

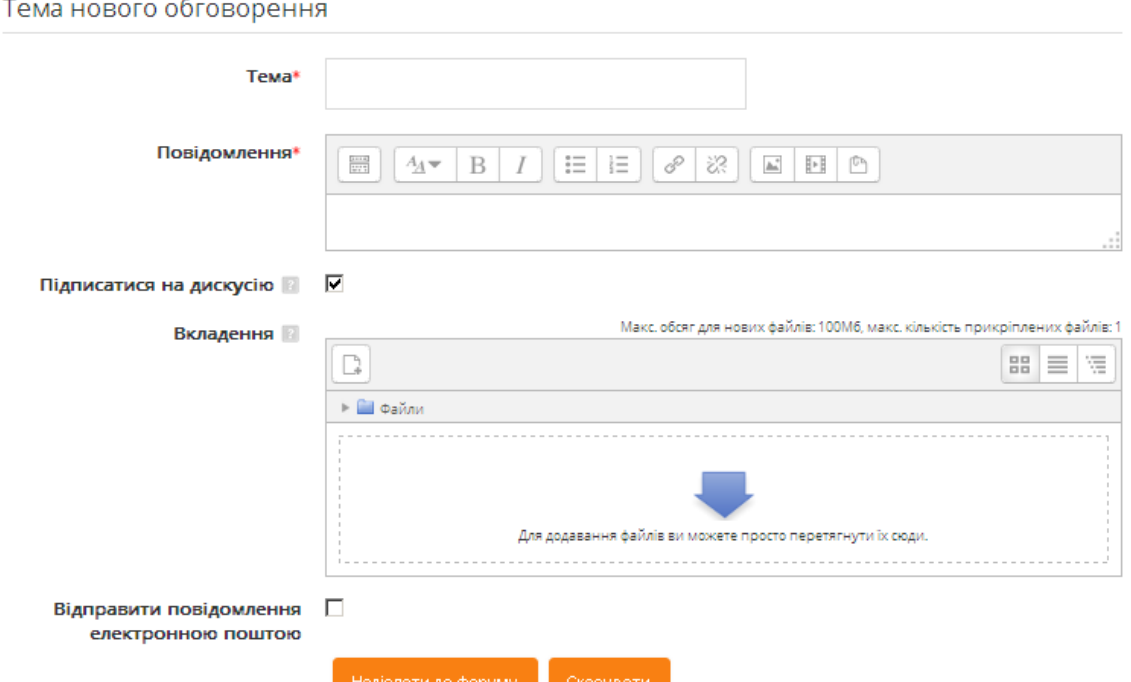

Рис. 2.8. Фрагмент сторінки створення нової теми

<span id="page-35-0"></span>*Формат єдиної діяльності*. Курс, що складатиметься з одного навчального елемента (можливі навчальні елементи, аналогічні до розглядуваних в пункті \*\*\*).

### **2.2. Початкові налагодження курсу для роботи з діяльностями**

#### **2.2.1. Шкали оцінок**

<span id="page-35-1"></span>36 В СУН Moodle передбачена можливість створення нечислових шкал оцінок. Замість того, щоб ставити оцінку як число від 1 до 100, можна оцінити роботу студента словом або невеликою фразою. За замовчуванням система Moodle пропонує шкалу оцінок «Будьте неупередженими», в якій оцінки виставляються фразами: «Здебільшого не по темі», «Дещо є», «Те, що треба». Нові шкали оцінок може створити адміністратор – тоді таки шкали оцінок будуть доступні на всіх
курсах, або автор курсу – тоді таки шкали оцінок будуть доступні лише в межах окремого курсу.

Шкали оцінок використовуються лише для оцінювання тих видів навчальної діяльності студентів, які перевіряє і виставляє викладач. Результати виконання тестів, та інших завдань, де оцінка у вигляді кількості набраних балів обчислюється комп'ютером, до цих шкал не приводяться. Вибір шкали оцінювання налагоджується під час створення діяльності.

Для перегляду та редагування шкал оцінок потрібно скористатися послугою «Шкали» («Керування курсом» \ «Журнал оцінок» \ «Керування оцінками» \ «Шкали») блоку «Керування». В результаті у відкритій сторінці будуть відображені шкали курсу (Рис. 2.9).

# Шкала користувача

# Стандартні шкали

| Шкала                                                                  | Використано | Редагувати |
|------------------------------------------------------------------------|-------------|------------|
| Будьте неупередженими<br>Здебільшого не по темі, Дещо є, Те, що треба  | Hi          | 春 义        |
| Національна<br>Незадовільно, Незадовільно, Задовільно, Добре, Відмінно | Так         | 烧          |
| Національна_зараховано<br>Незараховано, Зараховано                     | Hi          | ㅎ×         |
| 12 бальна<br>1, 2, 3, 4, 5, 6, 7, 8, 9, 10, 11, 12                     | Hi          | ㅎ ※        |
| Додати нову шкалу.                                                     |             |            |

Рис. 2.9. Сторінка з відображеними шкалами оцінок

Якщо наявні шкали не задовольняють викладача, то він має можливість створити нові шкали. Для цього необхідно натиснути кнопку «Додати нову шкалу». Потім на відкритій сторінці ввести її назву, елементи шкали (в порядку зростання, відділяючи один елемент від іншого комою) та при необхідності опис шкали (Рис. 2.10). Після цього потрібно натиснути кнопку «Зберегти зміни».

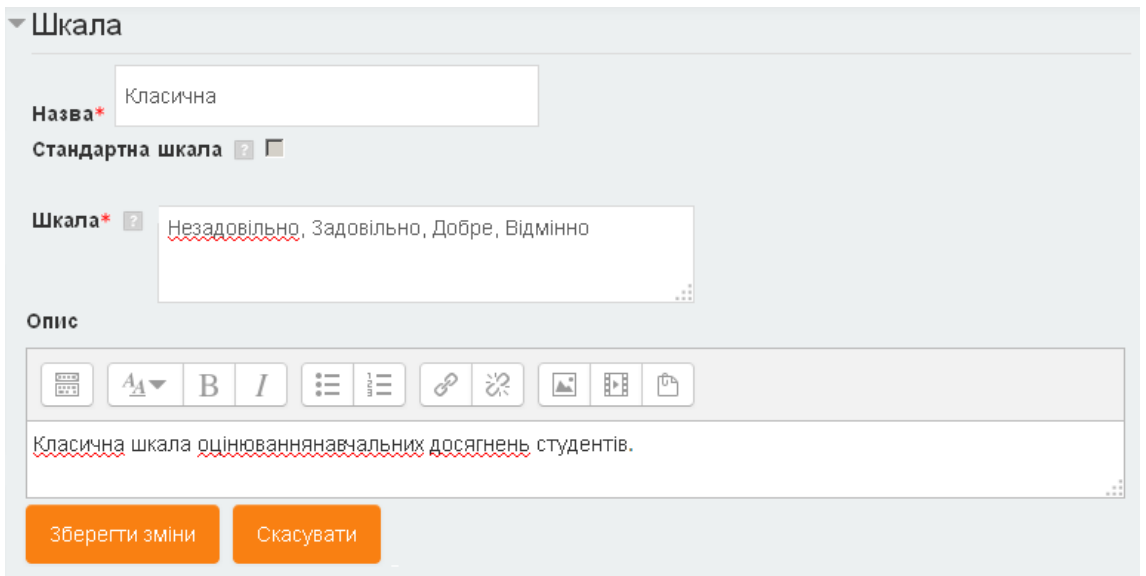

Рис. 2.10. Фрагмент сторінки створення нової шкали оцінок

В результаті створена шкала оцінювання буде доступна для використання в курсі, де треба вибрати шкалу для оцінювання певного виду діяльності, а оцінки цієї шкали будуть присутні у списку вибору оцінки при оцінюванні результатів роботи конкретного студента. Варто відмітити, що розподіл балів за елементи починається з нуля балів і збільшується на одиницю для кожного наступного елемента.

Після того, яка шкала буде використовуватися в деякому навчальному елементі, її зміна чи вилучення неможливе.

# **2.2.2. Оцінки буквами**

Оцінки буквами (буквені оцінки) є символами, які використовуються для подання області оцінок. «А» може бути використане для подання оцінки від 90% і вище, «В» - для подання оцінки між 83% та 90% і т.д. (згідно формату ECTS). В якості альтернативи можна мати «Зараховано» для оцінок вище 60% і «Незараховано» для оцінок нижче 60%.

Для перегляду та редагування букв необхідно скористатися послугою «Букви» («Керування курсом» \ «Журнал оцінок» \ «Керування оцінками» \ «Букви») блоку «Керування». В результаті у відкритій сторінці будуть відображені буквені оцінки (Рис. 2.11).

# Буквена оцінка

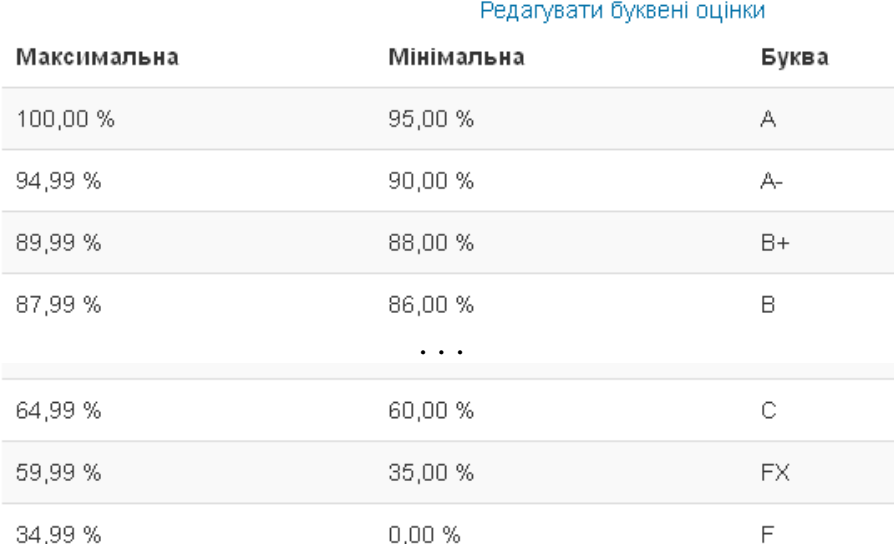

Рис. 2.11. Фрагмент сторінки з відображеними буквенними оцінками

Для редагування буквених оцінок необхідно натиснути посилання «Редагувати буквені оцінки» та на відкритій сторінці (Рис. 2.12) вказати необхідні букви та їх граничні значення. Градація може складатися з 17 букв.

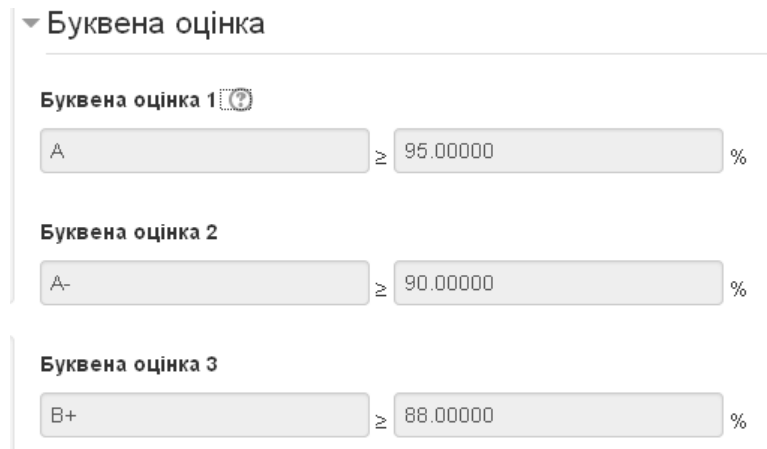

Рис. 2.12. Фрагмент сторінки редагування буквенних оцінок

Для встановлення відображення оцінки буквою потрібно скористатися послугою «Налаштування оцінювання курсу» («Керування курсом» \ «Журнал оцінок» \ «Керування оцінками» \ «Налаштування оцінювання курсу») блоку «Керування» та в категорії «Параметри елементу оцінювання» для поля «Тип показу оцінки» вказати один з типів, що містить відображення букви (Рис. 2.13).

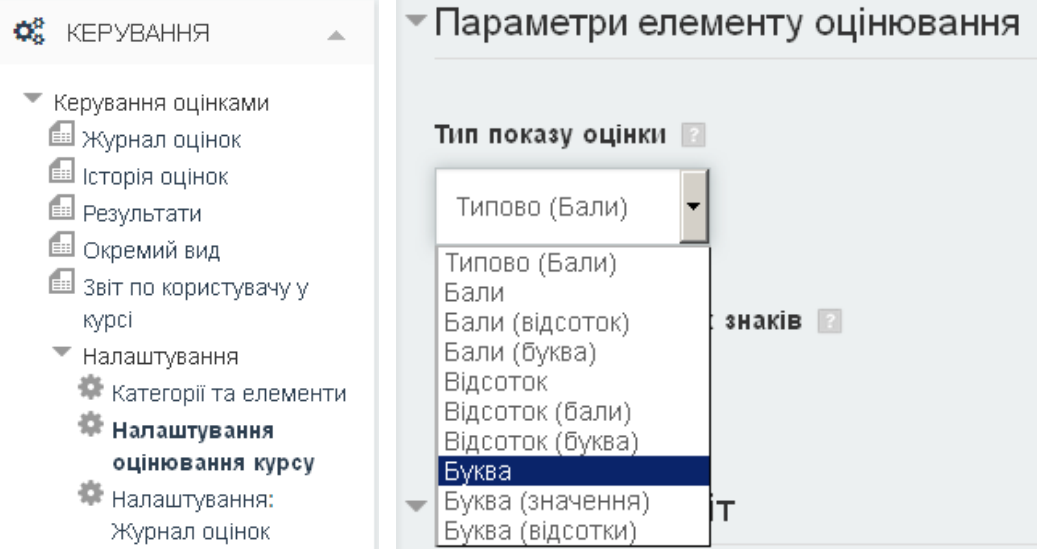

Рис. 2.13. Налаштування типу відображення оцінки

# **2.2.3. Категорії оцінок курсу**

Оцінки, які студент буде отримувати в процесі навчання, можуть об'єднуватися в категорії (за темами, змістовними модулями, семестрами і т.д.). Категорія оцінок поєднує оцінки й містить налаштування з їхньої обробки й відображення. Кожна категорія містить загальний підсумок, який обчислюється на основі всіх оцінок даної категорії. Категорії можуть бути вкладені одна в одну, і глибина вкладеності необмежена. Однак, кожен елемент оцінювання може належати тільки одній категорії. Крім того, всі елементи оцінювання і категорії належать принаймні одній основній категорії оцінок курсу. Основна категорія оцінок курсу автоматично створюється при створенні курсу. Назва даної категорії встановлюється відповідно до назви курсу, проте в подальшому може бути змінена.

Для перегляду та редагування категорій оцінок курсу необхідно скористатися послугою «Категорія та елементи» («Керування курсом» \ «Журнал оцінок» \ «Керування оцінками» \ «Налаштування» \ «Категорія та елементи») блоку «Керування». В результаті на відкритій сторінці будуть відображені категорії оцінок курсу (Рис. 2.14).

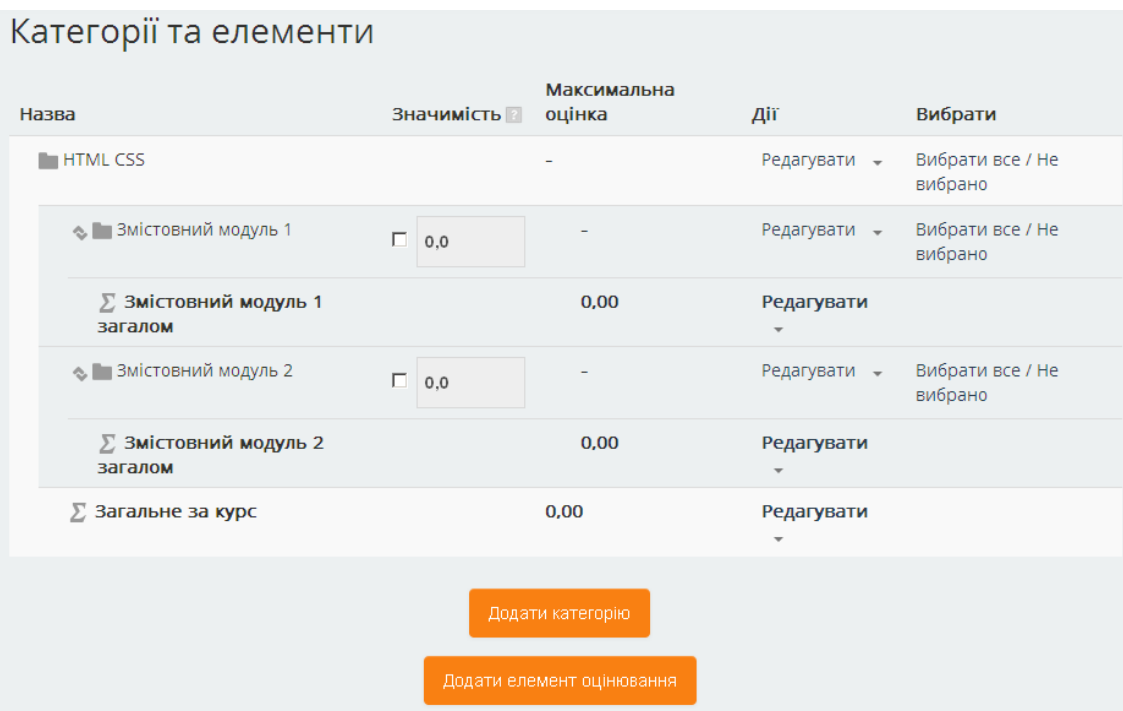

Рис. 2.14. Сторінка перегляду та редагування категорій оцінок курсу

Для додавання нової категорії необхідно натиснути кнопку «Додати категорію» та встановити параметри нової категорії: назва категорії; метод підрахунку підсумкової оцінки за категорією (Сума, Середнє, Найменше, Найбільше та ін.); відмітка про врахування тільки не порожніх відповідей (Якщо відмітити дану опцію, то елементи оцінювання, за які студент не отримав балів, враховані не будуть. Дану відмітку бажано зняти); дата, до якої оцінки будуть прихованими від учасників; дата, після якої бали вже не будуть автоматично оновлюватися при проходженні діяльностей; значимість (у відсотках) оцінки за дану категорію відносно інших категорій, що знаходяться на тому ж рівні; ім'я батьківської категорії.

Також на цій сторінці до курсу можуть бути додані елементи оцінювання (кнопка «Додати елементи оцінювання»), бали за які будуть виставлятися викладачем в ручному режимі.

### **3. Створення контенту електронного навчального курсу**

Як було зазначено раніше, головна сторінка курсу розбита на розділи (теми, тижні), кількість яких залежить від встановлених налагоджень. Крім зазначених розділів у курсі присутній так званий нульовий розділ «Загальне», в який автоматично включається тільки форум новин.

Вміст курсу створюється шляхом додавання окремих навчальних елементів курсу до певних розділів з урахуванням програми курсу, його навчальнометодичного забезпечення, а також у відповідності до вимог, яким повинен відповідати електронний навчальний курс. Навчальні елементи курсу, що можуть бути додані до розділів, поділяються на статичні – ресурси та інтерактивні – діяльності.

Для наповнення матеріалами курсу чи зміни вже наявних матеріалів необхідно перейти в режим редагування курсу. Далі в необхідному розділі натиснути кнопку «Додати діяльність або ресурс» і у відкритій формі (Рис. 3.1), вказати тип бажаного елемента курсу.

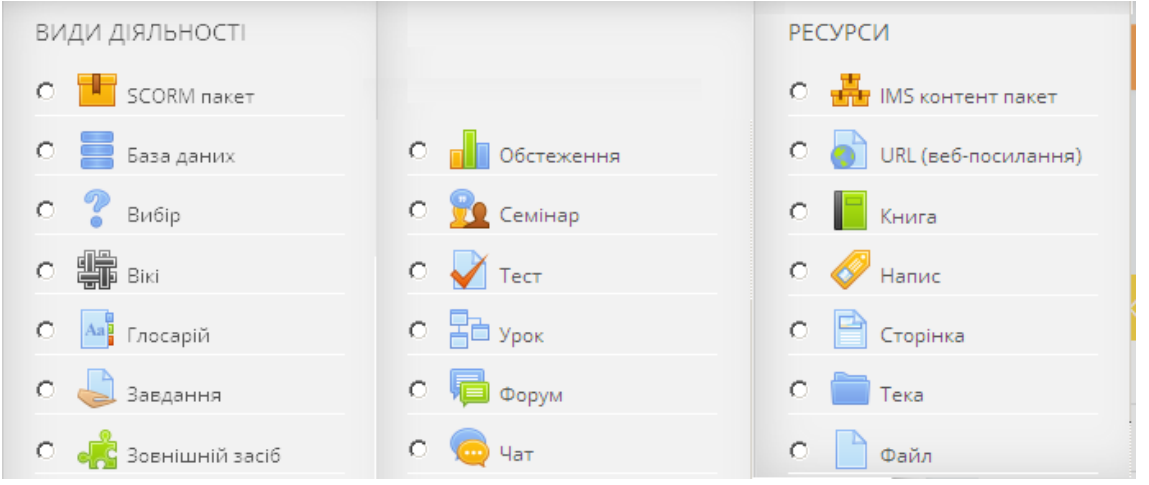

Рис. 3.1. Діяльності та ресурси СУН Moodle

Навчальні елементи курсу створюються шляхом заповнення полів (параметрів) спеціальних форм, які залежать від типу навчального елемента курсу. Проте існують загальні параметри для різних типів навчальних елементів курсу, зокрема:

# - *Блок «Загальні налаштування модуля».*

 *• «Доступність студентам».* Якщо відмітити «Сховати», то відповідний навчальний елемент курсу буде доступним лише викладачам та адміністраторам, а студенти та гості не будуть бачити даний навчальний елемент, а отже і не зможуть ним скористатися.

 • «*Ідентифікатор».* Налаштування ідентифікатора надає спосіб визначення діяльності для розрахунку балів. Якщо діяльність не входить у будь-який розрахунок, то поля ідентифікаторів можуть бути порожніми. Ідентифікатор може також бути встановлений у журналі оцінок, хоча зміненим може бути тільки на сторінці налаштування діяльності.

 *• «Режим роботи з групами».* Режим роботи з групами на рівні курсу: «Немає груп» – студенти не розподіляються на групи, кожний є членом одної великої спільноти; «Окремі групи» – студенти кожної групи можуть бачити тільки свою групу, інші групи є невидимими; «Видимі групи» – кожний студент групи навчається в своїй групі, але має можливість також бачити результати роботи інших груп. Використовується лише в діяльностях.

 • *«Типове групування».* Якщо вказане групування користувачів, то студенти груп, які входять до цього групування, зможуть працювати разом. Використовується лише в діяльностях.

## **3.1. Створення ресурсів електронного курсу**

Ресурс – це зміст, який викладач може запропонувати в якості навчального матеріалу студентам. В СУН Moodle 3 наявні 7 основних ресурсів: IMS контент пакет, URL (веб-посилання), книга, напис, сторінка, тека, файл.

### **3.1.1. Ресурс «IMS контент пакет» («Пакет IMS-змісту»)**

IMS пакет – це набір файлів (ресурс) у вигляді IMS-пакету, що створений в відповідності до специфікації IMS Content Packaging. IMS Content Packaging описує структуру даних, які можуть бути використані різними системами. Використання пакету IMS надає можливість викладачу експортувати зміст з однієї СУН або цифрового сховища та імпортувати цей зміст в іншу систему, зберігаючи її структуру та дані. Використовуючи модуль IMS контент пакет, можна завантажувати такі пакети контенту, як zip-архіви, і додавати їх до курсу як ресурси. Вміст зазвичай відображається на декількох сторінках, з навігацією між сторінками. IMS контент пакет може бути використаний для подання мультимедійного контенту і анімації.

При додаванні IMS контент пакету необхідно: вказати назву та опис ресурсу, вибрати файл пакету і вказати максимальну кількість старих архівів пакету (Рис. 3.2).

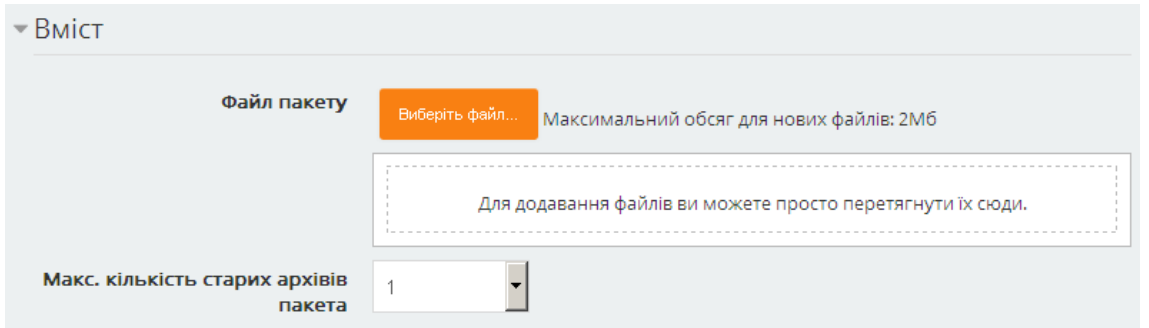

Рис. 3.2. Фрагмент сторінки встановлення параметрів IMS контент пакету

# **3.1.2. Ресурс «URL»**

Uniform Resource Locator – уніфікований вказівник (місцезнаходження інформаційного) ресурсу. Використання ресурсу «URL» надає можливість викладачеві вказати веб-посилання в якості ресурсу для студента. Варто відмітити, що URL-адреси можуть бути додані до іншого ресурсу через текстовий редактор.

При додаванні URL необхідно: вказати назву та опис ресурсу, зовнішній URL та налагодити, як саме URL буде відображуватися у вікні браузера в залежності від типу URL та внутрішніх засобів браузера для перегляду таких посилань (Рис. 3.3). Параметром відображення URL може бути встановлено: «Автоматично» – автоматично вибрати спосіб відображення; «Вбудувати» – посилання відобразиться на сторінці під навігаційною панеллю разом з описом та іншими блоками; «Відкрити» – у вікні браузера буде відображатися тільки файл, який знаходиться за гіперпосиланням; «У виринаючому» – гіперпосилання буде відкрито у новому вікні браузера без меню та панелі інструментів.

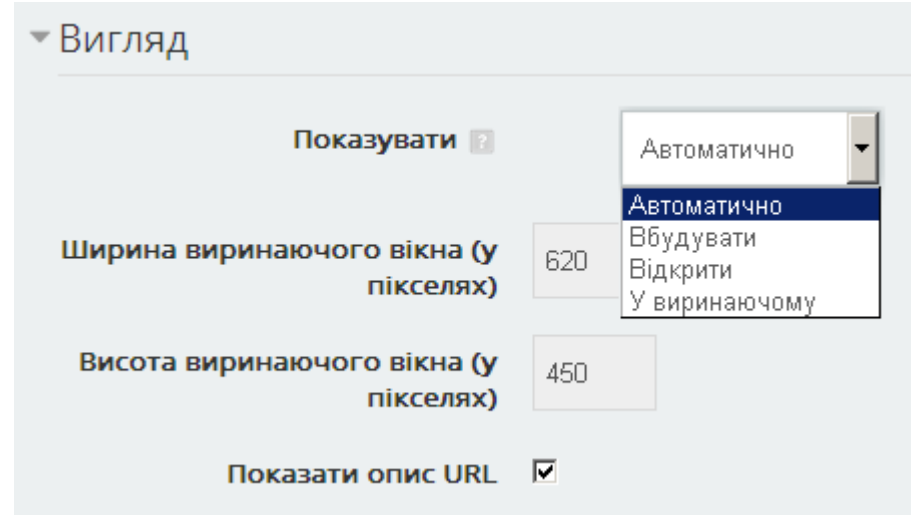

Рис. 3.3. Фрагмент сторінки встановлення параметрів URL

Ще однією особливістю створення ресурсу «URL» є наявність блоку «Параметри URL» (Рис. 3.4), в полях якого можна створювати змінні, що відповідають деяким параметрам курсу. Серед допустимих параметрів поля з профілю користувача і деякі з параметрів курсу. Це доцільно робити тоді, коли потрібно передати деяку інформацію з системи Moodle до ресурсного файлу або веб-сайту.

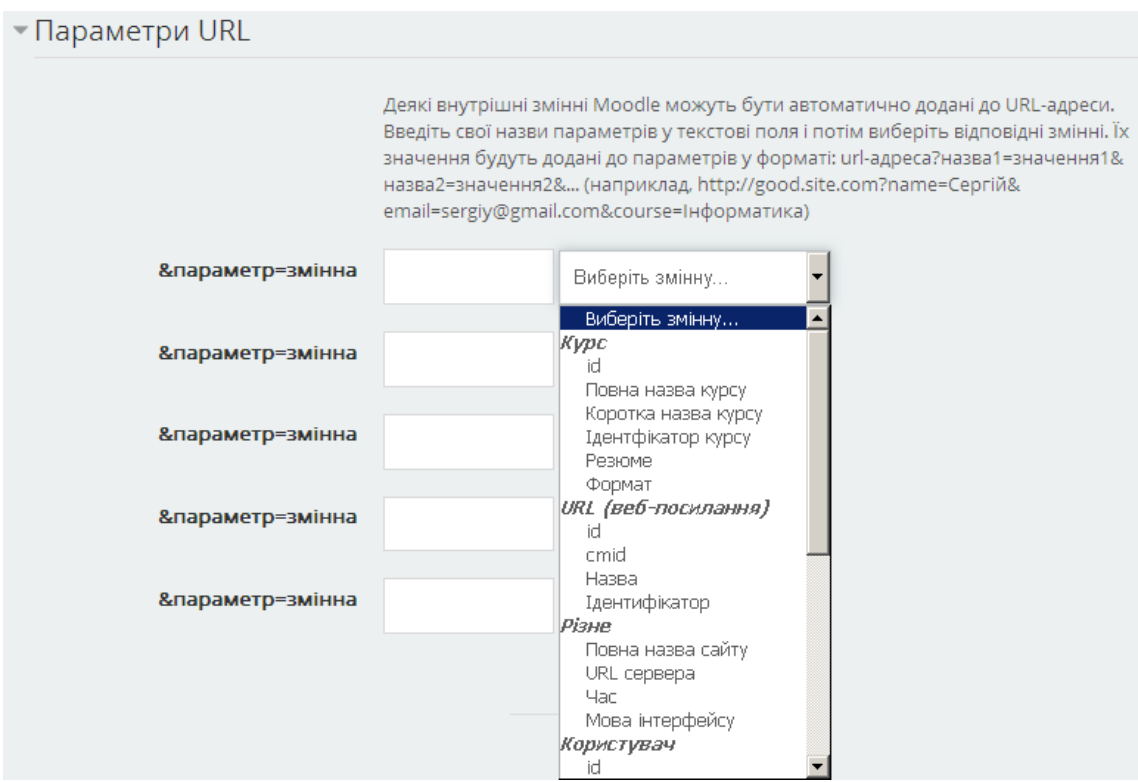

Рис. 3.4. Фрагмент сторінки встановлення параметрів URL

# **3.1.3. Ресурс «Книга»**

Використання ресурсу «Книга» надає можливість викладачеві створювати багатосторінкові ресурси в книжковому форматі, з розділів і підрозділів. Книги можуть містити текст та медіа-файли. Ресурс книга може використовуватися для відображення тривалих уривків з навчальними матеріалами, які можуть бути розбиті на розділи. Веб-сайти можуть бути імпортовані безпосередньо в ресурс «Книга».

При додаванні книги необхідно (Рис. 3.5): вказати назву та опис ресурсу; вказати позначення розділів («Без позначення» – назви розділів та підрозділів не форматуються, «Цифрове» – назви розділів та підрозділів нумеруються 1, 1.1, 1.2, 2, ...; «Маркероване» – підрозділи в змісті показуються з відступом та маркеруються, «Відступами» – підрозділи в змісті показуються з відступом); та стиль навігації («Піктограми» – для навігації використовуються картинки вперед/назад, «Текст» – для навігації використовуються текстові назви попереднього та наступного розділів).

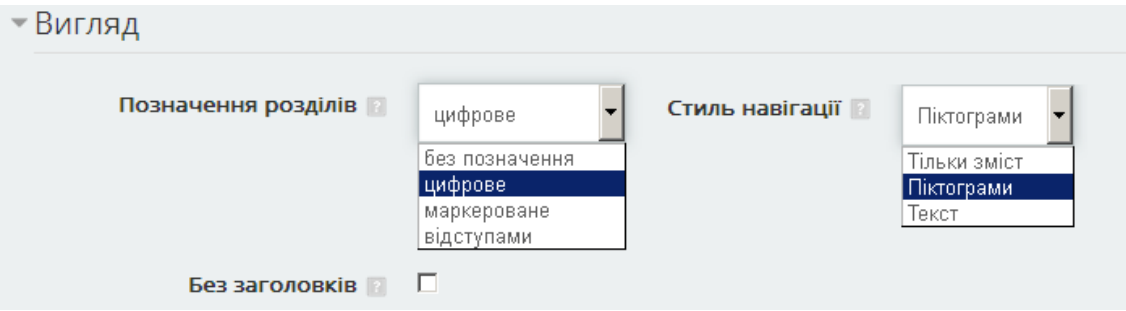

Рис. 3.5. Фрагмент сторінки встановлення параметрів книги

Після створення ресурсу «Книга» необхідно створити розділи з матеріалами. Для додавання нового розділу необхідно: увійти до книги, в блоці «Зміст» (Рис. 3.6) натиснути на кнопку + (Додати новий розділ), ввести назву розділу та його зміст, при необхідності вказати, що це буде підрозділ.

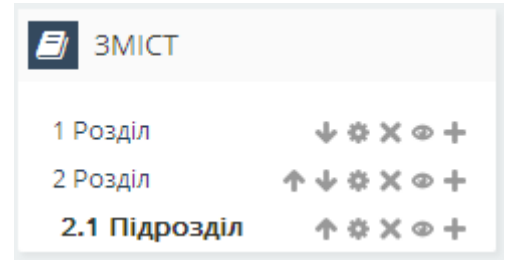

Рис. 3.6. Блок створення змісту книги

Під час перегляду книги кожен розділ або підрозділ будуть показані як окрема сторінка з кнопками навігації для переходу на попередній або наступний розділ (Рис. 3.7).

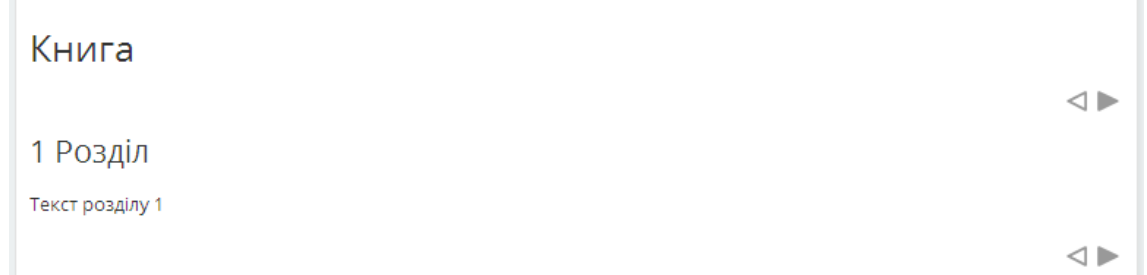

# Рис. 3.7. Відображення книги

# **3.1.4. Ресурс «Напис»**

Використання ресурсу «Напис» надає можливість викладачеві вставляти текстові написи на сторінці курсу між іншими навчальними елементами курсу. Написи дуже універсальні і можуть допомогти поліпшити зовнішній вигляд курсу. Вони можуть бути використані для розробки списків заходів з підзаголовками чи зображеннями, або для додавання короткого опису розділу курсу. Сторінку створення напису показано на рис. 3.8.

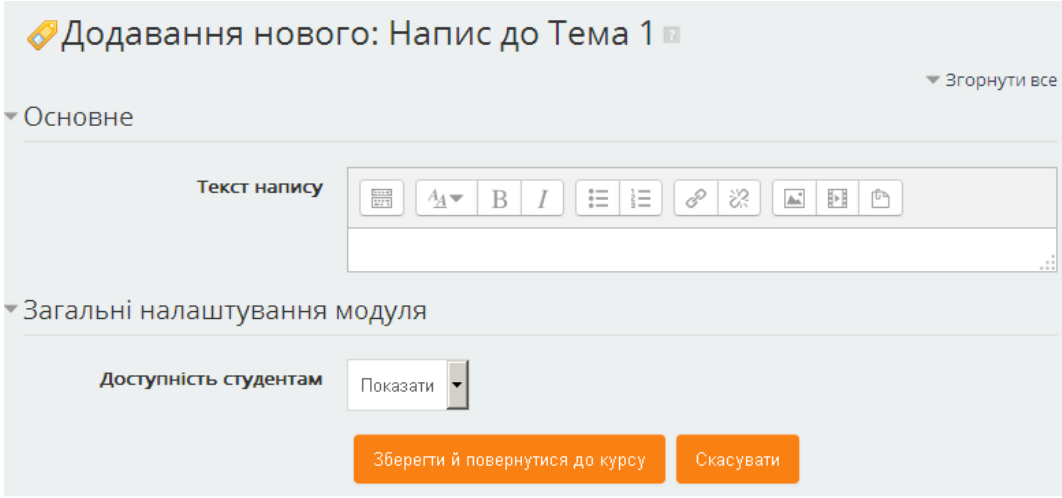

Рис. 3.8. Фрагмент сторінки встановлення параметрів напису

# **3.1.5. Ресурс «Сторінка»**

Кожен із студентів буде бачити єдину веб-сторінку, яку викладач створює за допомогою вбудованого HTML-редактору. Сторінка може містити текст, картинки, звук, відео, веб-посилання. Переваги використання ресурсу «Сторінка» у порівнянні з ресурсом «Файл» полягають у тому, що ресурс є більш зручним (наприклад, для користувачів мобільних пристроїв) та його легше оновлювати. Для великих обсягів контенту рекомендується використовувати ресурс «Книга». «Сторінка» може бути використана для подання вимог та положень курсу або короткої інформації про програму курсу.

При додаванні сторінки необхідно: вказати назву та опис ресурсу, вказати вміст сторінки, використовуючи вбудований HTML-редактор.

# **3.1.6. «Тека» («Папка»)**

Використання ресурсу «Тека» надає можливість викладачу забезпечити доступ до групи файлів, розміщених в одній папці. Ці матеріали можуть бути різних типів, проте вони можуть бути завантажені за один крок, як zip-архів, який потім буде розархівовано. Використання папки є більш зручним в порівнянні з завантаженням окремих ресурсів «Файл».

При додаванні теки необхідно: вказати назву та опис ресурсу, завантажити файли та налагодити відображення вмісту теки: «Окремою сторінкою», «Вбудованою в сторінку курсу» (Рис. 3.9).

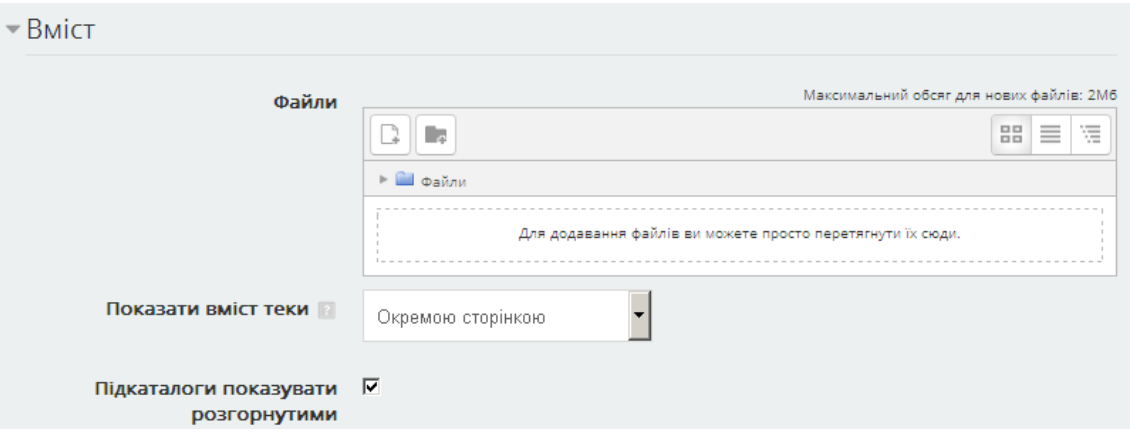

Рис. 3.9. Фрагмент сторінки встановлення параметрів папки

# **3.1.7. Ресурс «Файл»**

Цей ресурс призначений для додавання в курс файлів різного формату. Студенти зможуть відкрити файл, якщо на їх власному комп'ютері встановлене відповідне програмне забезпечення для відкриття цього файлу. Файл може бути використаний для розміщення презентацій, index.HTML-сторінок з посиланнями на інші матеріали, або файлів для редагування студентами.

При додаванні файлу необхідно: вказати назву та опис ресурсу, вибрати файл та налагодити, як саме файл буде відображатися у вікні браузера (Рис. 3.10). Параметром відображення файлу може бути встановлено: «Автоматично» – спосіб відображення файлу залежить від типу файлу та внутрішніх засобів браузера для перегляду таких файлів; «Вбудувати» – файл за посиланням буде відображено на сторінці під навігаційною панеллю разом з описом та іншими блоками; «Відкрити»

– файл за посиланням буде відображено в окремому вікні браузера; «У виринаючому» – файл за посиланням буде відображено у новому вікні браузера без меню та панелі інструментів.

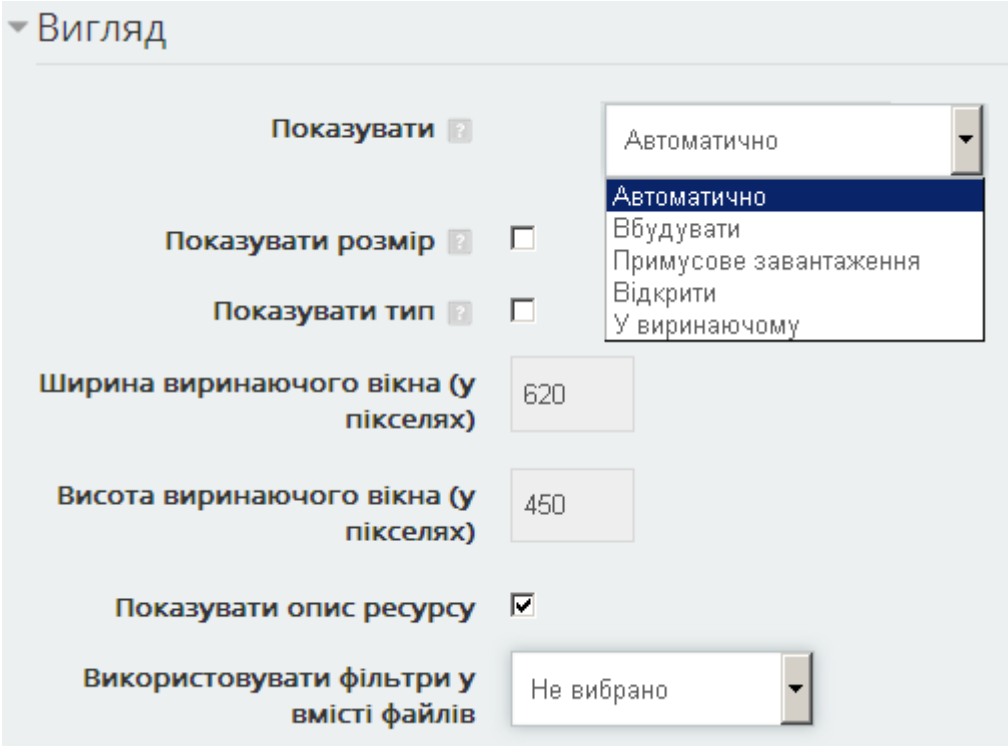

Рис. 3.10. Фрагмент сторінки встановлення параметрів файлу

# **3.2. Створення діяльностей електронного курсу**

Діяльність (Інтерактивна діяльність) – це засіб залучення студентів в активне навчання. Зазвичай, інтерактивна діяльність – це те, що студент виконує у взаємодії з іншим студентом або викладачем.

Оскільки робота студента з інтерактивними діяльностями має бути оцінена, то перед тим як наповнювати ними курс, необхідно продумати систему оцінювання і налагодити курс відповідним чином. Всі оцінки за результатами діяльностей студентів збираються в «Журнал оцінок».

В СУН Moodle 3 присутні 13 основних діяльностей: SCORM пакет, база даних, вибір, вікі, глосарій, завдання, зовнішній засіб, обстеження, семінар, тест, урок, форум, чат.

# **3.2.1. Діяльність «Пакет SCORM»**

Діяльність «Пакет SCORM» – це набір файлів, які упаковані відповідно до узгодженого стандарту для навчальних об'єктів. Використання пакету SCORM надає можливість викладачу завантажувати SCORM або AICC пакети у вигляді архіву і

додавати їх до курсу. Вміст такої діяльності зазвичай відображається на декількох сторінках з навігацією між ними.

Вибравши діяльність «Пакет SCORM» в формі відкритої сторінки, необхідно вказати наступні параметри:

## - *Блок «Загальне»*

 *• «Назва»***.** Коротка назва діяльності, яка використовується для орієнтування в списку елементів курсу.

• «*Опис»*. Текст, який описує призначення чи короткий зміст елемента курсу.

*- Блок «Пакет».* Додається файл пакету (zip або pif файл, який містить файли курсу у форматі SCORM/AICC) та вказується частота авто-оновлення пакету.

- *Блок «Вигляд».* Параметри зовнішнього вигляду SCORM-пакету: відображення у поточному чи новому вікні браузера, відображення назви діяльності, відображення структури курсу та відображення статусу спроб.

- *Блок «Доступність»*. Період (дата та час початку і дата та час завершення) доступності діяльності. Може бути не активованим.

#### - *Блок «Оцінка»*

 *• «Метод оцінювання»*. Метод оцінювання, який буде використовуватися для підрахунку балів за завдання: «Інструкція з оцінювання» – оцінювання за набором критеріїв; «Рубрика» – оцінювання за набором критеріїв, що складаються з окремих рівнів оцінювання; «Просте оцінювання» – звичайне оцінювання з можливістю коментування оцінки. *«Максимальна оцінка».* Максимальне значення оцінки, яку можна отримати за виконання діяльності.

Якщо вибрати метод оцінювання «Інструкція з оцінювання» або «Рубрика», то після збереження діяльності буде відкрита сторінка (Рис. 3.11), використовуючи послуги якої, необхідно буде провести додаткові налагодження.

Для створення нової форми оцінювання необхідно натиснути на кнопку «Визначити нову форму оцінювання з нуля».

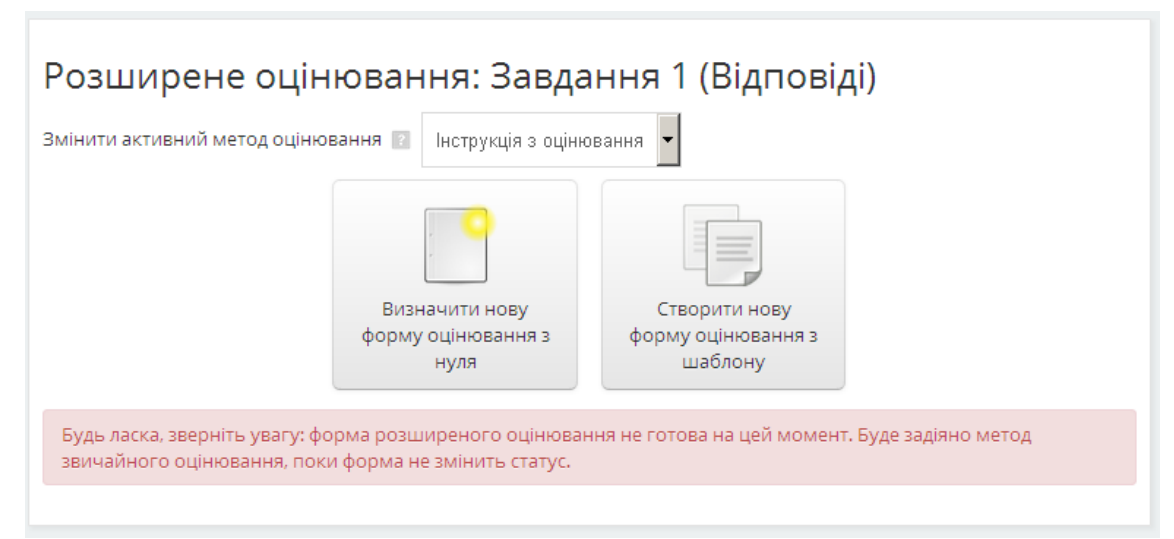

Рис. 3.11. Налагодження інструкцій з оцінювання

Для налагодження форми оцінювання методом «Інструкція з оцінювання» окрім назви та опису форми оцінювання, необхідно: вказати кількість критеріїв (Рис. 3.12); перелік часто вживаних коментарів(Рис. 3.13); параметри інструкції з оцінювання (Рис. 3.14).

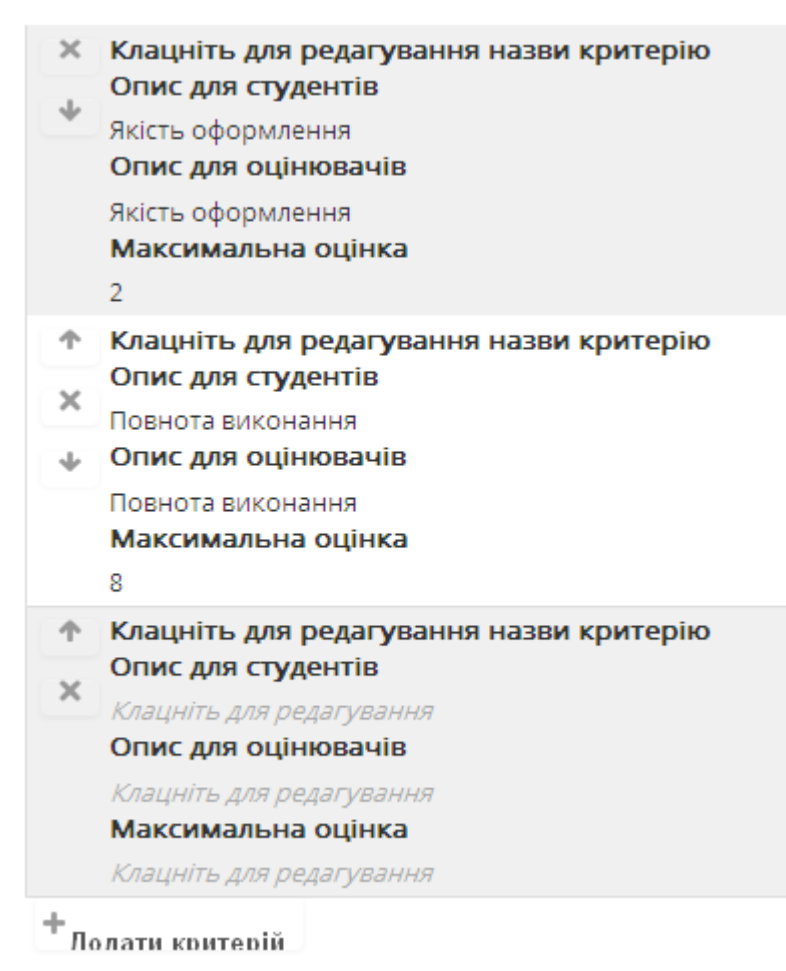

Рис. 3.12. Встановлення параметрів інструкції з оцінювання

#### Часті коментарі

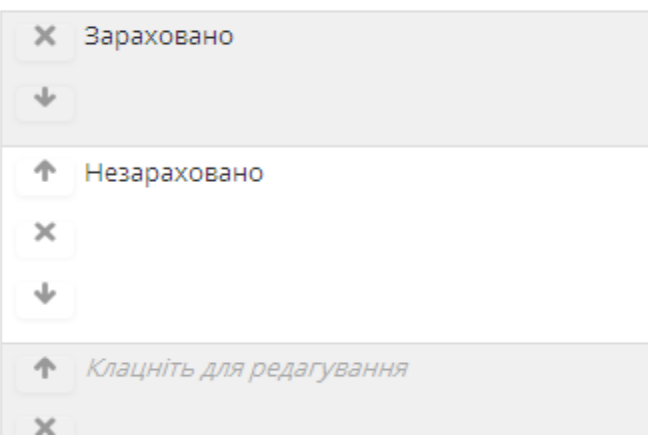

Рис. 3.13. Встановлення параметрів інструкції з оцінювання

#### Параметри інструкції з оцінювання

■ Показувати інструкцію студентам ■ Показувати бали за критерій студентам

Рис. 3.14. Встановлення параметрів інструкції з оцінювання

Для налагодження форми оцінювання методом «Рубрика» окрім назви та опису форми оцінювання, необхідно: налагодити необхідну кількість критеріїв та їх рівнів (Рис. 3.15); параметри рубрики (Рис. 3.16)

| $\times$                      | Низьке                        | Середне                 | Високе                            | Додати рівень |
|-------------------------------|-------------------------------|-------------------------|-----------------------------------|---------------|
| Оформлення                    | $\times$                      | $\times$                | $\mathbf{\times}$                 |               |
| ⇓                             | 1 балів                       | $2$ балів               | 3 балів                           |               |
| ተ<br>Повнота<br>$\times$<br>↓ | Замало<br>$\times$<br>0 балів | Достатньо<br>x<br>балів | Повноцінно<br>$\times$<br>2 балів | Додати рівень |

Рис. 3.15. Встановлення параметрів рубрики

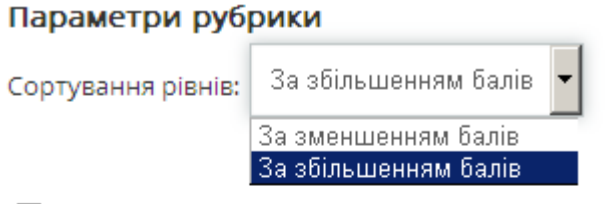

■ Дозволити користувачам бачити рубрики (інакше рубрики будуть доступні тільки після

оцінювання)

- Показувати опис рубрики в процесі оцінення
- Показувати опис рубрики для вже оцінених
- Показувати бали кожного рівня в процесі оцінення
- Показувати бали кожного рівня для вже оцінених
- Дозволити при оцінюванні додавати коментарі по кожному критерію
- Показувати зауваження для вже оцінених

# Рис. 3.16. Встановлення параметрів рубрики

#### - *Блок «Керування спробами»*

 *• «Кількість спроб».* Кількість спроб проходження діяльності. Застосовується тільки для SCORM 1.2 і AICC пакетів.

 • «*Оцінювання спроб».* Визначається, як отримані оцінки будуть комбінуватися у фінальну оцінку, що заноситься до журналу: «Найкраща спроба» – найбільша оцінка буде подана як фінальна; «Середнє по спробах» – середнє значення всіх оцінок буде подане як фінальна оцінка; «Перша спроба» – перша отримана оцінка буде подана як фінальна; «Остання завершена спроба» – остання отримана оцінка буде подана як фінальна.

*«Закрити після фінальної спроби».* Якщо відмітити дану опцію, то студент не матиме можливості запуску діяльності після використання всіх виділених йому спроб.

#### **3.2.2. Діяльність «База даних»**

Діяльність «База даних» призначений для роботи з інформаційними структурами у вигляді таблиць даних. Використання цієї діяльності надає можливість викладачам та студентам створювати, відображати і виконувати пошук записів бази даних. Формат та структура записів визначається викладачем, як сукупність полів різних типів (зображення, файли, URL-адреси, числа, текст і інше).

Вибравши діяльність «База даних», у формі відкритої сторінки необхідно вказати наступні параметри:

#### - *Блок «Загальне»*

 • «*Назва».* Коротка назва діяльності, яка використовується для орієнтування в списку елементів курсу.

• «*Опис»*. Текст, який описує призначення чи короткий зміст елемента курсу*.*

# *- Блок «Записи»*

 **• «***Вимагає погодження».* Якщо відмітити дану опцію, то записи, додані студентом, мають бути підтверджені викладачем перед тим, як запис стане доступним іншим студентам.

 • «*Дозволити коментувати записи»*. Якщо відмітити дану опцію, то для студентів буде передбачена можливість коментувати записи.

 • «*Потрібна кількість записів»*. Кількість записів, які студент повинен внести до бази даних, для того щоб діяльність вважалася пройденою.

 • «*Потрібна кількість записів для перегляду інших записів»*. Кількість записів, які студент повинен внести до бази даних, перед тим, як отримати можливість бачити записи інших студентів.

 • «*Максимум записів»*. Максимальна кількість записів, які студенту дозволено внести до бази даних.

- *Блок «Доступність»*. Періоди (дата та час початку і дата та час завершення) повного доступу до бази даних та доступу до бази даних для перегляду. Можуть бути не активованими.

#### - *Блок «Оцінка*»

 • «*Категорія оцінки»*. Категорія в журналі оцінок, в яку буде розміщено оцінку за дану діяльність.

• *«Прохідний бал»*. Мінімальна оцінка для зарахування діяльності.

# - *Блок «Рейтинги*»

 • «*Тип підсумку»*. Визначається, як отримані оцінки будуть комбінуватися у фінальну оцінку, що заноситься до журналу. «Середня оцінка» – середнє значення всіх оцінок буде подане як фінальна оцінка. «Кількість оцінок» – фінальну оцінку буде складати сумарна кількість зданих елементів. «Максимум» – найбільша оцінка буде подана як фінальна. «Мінімум» – найменша оцінка буде подана як фінальна. «Сума» – фінальну оцінку буде складати сума всіх оцінок. «Без оцінювання» – діяльність не оцінюється, а отже і не заноситься до журналу оцінок.

 • «*Шкала»*. Тип оцінювання, який буде використовуватися для діяльності: «Шкала» – можливість вибрати одну з доступних шкал, «Бали» – вказується максимальне значення оцінки, «Відсутня» – діяльність не оцінюється.

 • «*Обмежити оцінювання елементів наступним діапазоном дат».* Період (дата та час початку і дата та час завершення), протягом якого дозволено проведення оцінювання. Може бути не активованим.

Після встановлення всіх параметрів і збереження бази даних буде відображена головна сторінка створеної бази даних (Рис. 3.17) .

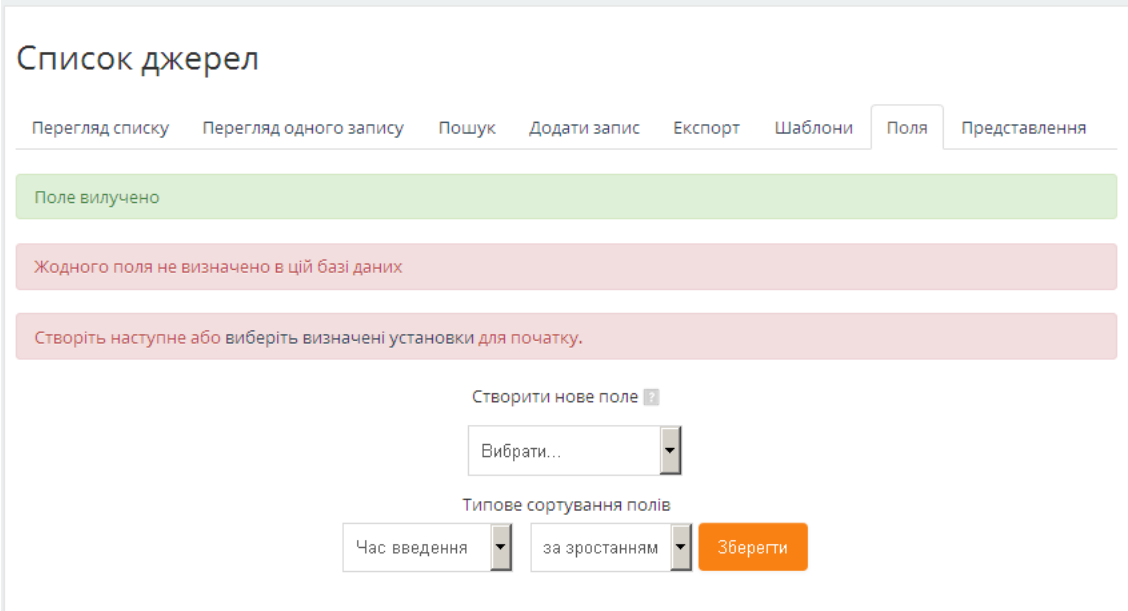

Рис. 3.17. Створення полів бази даних

База даних не несе ніякої інформації, поки в ній не визначено жодного поля. Для додавання поля на закладці «Поля» передбачено список з набором можливих типів полів. При додаванні нового поля необхідно вказати його тип зі списку і ввести параметри у форму відкритої сторінки.

- Поле типу «Дата» використовується для введення довільної дати, з вибором дня, місяця і року з відповідної форми. Потрібно вказати назву поля і опис.
- В поле «Картинка» користувачі зможуть завантажити файл зображення зі свого комп'ютера. Окрім назви, опису та обов'язковості даних в полі, потрібно вказати ширину і висоту зображення при одиночному перегляді і в списку. Також можна обмежити максимальний обсяг файлу зображення.
- Поле типу «Меню» використовується для створення меню, що випадає. Окрім назви, опису та обов'язковості даних в полі, потрібно ввести текст для кожного пункту меню.
- Поле типу «Мультименю». Практично таке ж поле «Меню», відрізняється лише тим, що користувач може вибрати одночасно кілька пунктів меню, використовуючи клавішу Shift.
- Поле «Перемикач». Використовується для створення групи перемикачів, що будуть забезпечувати вибір з кількох варіантів. Якщо користувач не зробить вибір, то він не зможе ввести запис в базу даних. Окрім назви та опису, потрібно ввести текст в для кожного перемикача.
- Поле «URL (веб-посилання)». Використовується для створення поля, в якому має вказуватися URL. Окрім назви, опису та обов'язковості даних в полі, потрібно вказати URL та за потреби примусову назву. Наприклад, якщо необхідно зберігати базу авторів, і в цьому полі зберігається посилання на домашню веб-сторінку автора, то в примусовій назві для зв'язку можна записати «Домашня сторінка». Якщо поставити позначку «Автоматично зв'язувати URL» – записані тут URL автоматично перетворюються в формат посилання і виділяються відповідним чином.
- Поле «Текстовий блок» призначене для введення багаторядкового тексту, включаючи форматування. Окрім назви, опису та обов'язковості даних в полі, потрібно задати розміри текстового блоку (ширина в колонках і висота в рядках).
- Поле «Текст» призначене для введення короткого тексту довжиною до 60 символів. Окрім назви, опису та обов'язковості даних в полі, є можливість налагоджування автоматичного зв'язування вмісту цього поля з іншими секціями курсу.
- Поле «Файл» використовується для завантаження файлу з комп'ютера користувача. Окрім назви, опису та обов'язковості даних в полі, потрібно обмежити максимальний обсяг завантаження.
- Поле типу «Вибір». Використовується для створення групи перемикачів, що будуть забезпечувати одинарний або множинний вибір з кількох варіантів. Окрім назви, опису та обов'язковості даних в полі, потрібно ввести текст для кожного елемента вибору.
- Поле «Число» використовується для введення цілих чисел. Потрібно вказати назву, опис та обов'язковість даних у полі.
- Поле «Широта / Довгота». Користувачі можуть вводити географічні координати – широту і довготу. Окрім назви, опису та обов'язковості даних в полі, потрібно вибрати з'єднання з географічним сервісом (Google Maps, Google Earth, Geabios, OpenStreetMap, Multimap), який буде автоматично підключатися під час перегляду записів.

Після додавання необхідних полів, тобто визначення структури бази даних, можна переходити до введення даних. Для цього необхідно перейти на закладку «Додати запис» (Рис. 3.18), на якій буде міститися форма для введення нових значень.

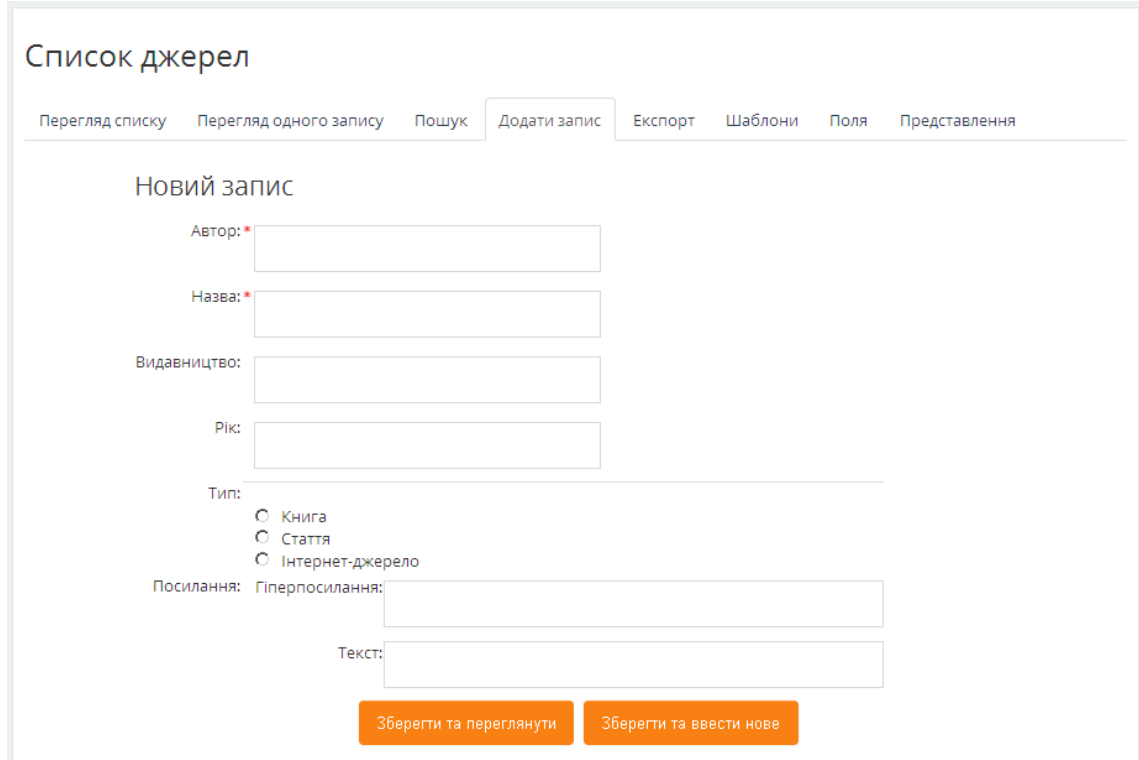

Рис. 3.18. внесення даних до бази даних

Окрім того, сторінка бази даних містить такі закладки:

- «Перегляд списку». Відображення записів у вигляді списку;
- «Перегляд одного запису». Відображення записів по одному з можливістю додавання та відображення коментарів;
- «Пошук». Пошуку запису за критеріями;
- «Експорт». Експорт всіх або окремих полів записів до файлу (формату ODS (OpenOffice) або CSV тест з вибраним розділювачем);
- «Шаблони». Редагування шаблонів для відображення записів на інших закладках;
- «Представлення». Експорт або імпорт структури бази даних між двома дистанційними курсами.

#### **3.2.3. Діяльність «Вибір»**

Використання діяльності «Вибір» надає можливість викладачу задати питання і запропонувати вибір можливих відповідей. Це може бути корисним при швидкому опитуванні для стимулювання осмислення теми чи для швидкої перевірки розуміння студентів.

Вибравши діяльність «Вибір» в формі відкритої сторінки необхідно вказати наступні параметри:

# - *Блок «Загальне»*

 *• «Назва вибору».* Коротка назва діяльності, яка використовується для орієнтування в списку елементів курсу.

 *• «Текст вступу»*. Текст, який описує завдання для вибору.

 • «*Режим показу варіантів відповідей».* Вигляд відображення елементів вибору*:* «Показувати горизонтально», «Показувати вертикально».

#### - *Блок «Опції»*

 *• «Дозволити уточнювати обрання варіанту відповіді»*. Якщо відмітити дану опцію, то студенту буде дозволено внесення змін в вже зроблений вибір.

 • «*Дозволити більше одного варіанту для вибору».* Якщо відмітити дану опцію, то студенту буде надана можливість обрати декілька варіантів відповідей.

 • «*Обмежити кількість дозволених відповідей».* Якщо відмітити дану опцію, то необхідно вказати кількість студентів, які можуть обрати той чи інший варіант відповіді.

 • «*Опція 1», «Опція 2», …*. Варіанти для відповіді. Можна заповнити будь-яку кількість варіантів.

 • «*Обмеження 1», «Обмеження 2», …*. Кількість дозволених відповідей для відповідного варіанту. При умові ввімкнення «Обмежити кількість дозволених відповідей».

- *Блок «Доступність».* Період (дата та час початку і дата та час завершення) протягом якого дозволено виконувати вибір. Може бути не активованим.

 • *«Показати попередній перегляд».* Можливість попереднього перегляду варіантів вибору до початку періоду, протягом якого дозволено виконувати вибір.

- *Блок «Результати»*

58

 **• «***Публікування результатів»*. Метод відображення результатів: «Не показувати студентам», «Показувати результати тільки після відповіді», «Показувати результати тільки після закінчення опитування», «Завжди показувати результат».

 • «*Приватність результатів»*. Відображення даних тих, хто виконав вибір: «Опублікувати результати повністю (користувачі та їх вибір)», «Опублікувати результати анонімно».

 • «*Показати варіанти, що залишилися без відповіді»*. Якщо відмітити дану опцію, то буде додана колонка з кількістю студентів, що ще не виконали вибір.

 • «*Включити відповіді від неактивних/заблокованих користувачів»*. Якщо відмітити дану опцію, то до загальних результатів будуть додані результати вже неактивних або заблокованих користувачів.

На рисунку 3.19, представлена сторінка з вибором, яку буде бачити студент.

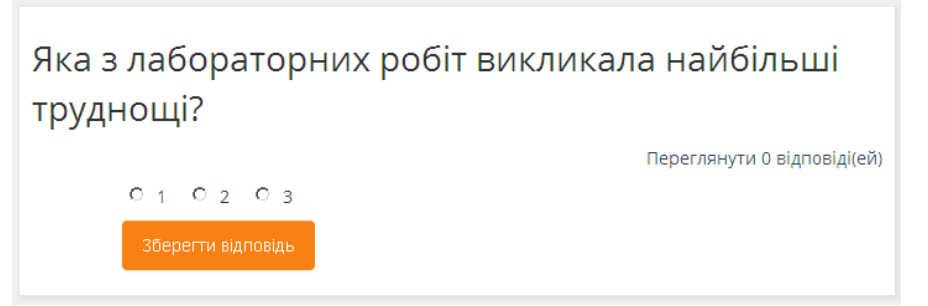

Рис. 3.19. Зовнішній вигляд діяльності вибору

# **3.2.4. Діяльність «Вікі»**

Використання діяльності «Вікі» надає можливість учасникам курсу додавати та редагувати набір веб-сторінок. Вікі – це веб-сайт спільно створених веб-документів, з можливістю редагування усіма учасниками. Історія попередніх версій кожної сторінки у вікі зберігається з переліком змін, зроблених кожним учасником. Вікі є простим та гнучким інструментом для колективної роботи. Наприклад, Вікіпедія є самим великим Вікі в світі.

Вибравши діяльність «Вікі», у формі відкритої сторінки необхідно вказати наступні параметри:

- *Блок «Загальне»*

 *• «Назва вікі».* Коротка назва діяльності, яка використовується для орієнтування в списку елементів курсу.

 • «*Опис вікі».* Текст, який описує призначення чи короткий зміст елемента курсу.

 • «*Режим вікі»*. Визначається метод редагування сторінок Вікі: «Спільні вікі» – всі можуть редагувати Вікі; «Індивідуальні вікі» – кожен буде мати власну Вікі, яку зможе особисто редагувати.

• «*Перша назва сторінки»***.** Заголовок першої сторінки вікі.

- *Блок «Формат»*. Визначається типовий формат при створенні та редагуванні Вікі сторінок: «HTML-формат» – присутній візуальний HTML-редактор; «Креол» – загальна мова розмітки Вікі, для якої є невелика панель інструментів; «Нвікі» – використовується мова розмітки як в Медіавікі.

На рисунку 3.20, представлена сторінка з Вікі, яку буде бачити студент.

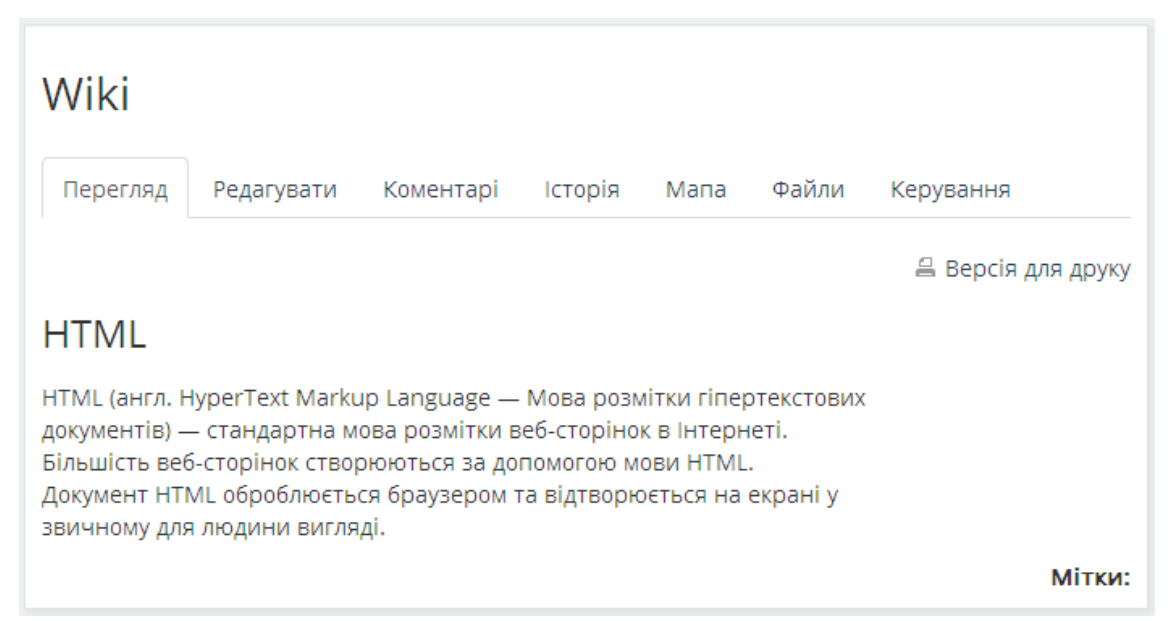

Рис. 3.20. Зовнішній вигляд діяльності wiki

#### **3.2.5. Діяльність «Глосарій»**

Використання діяльності «Глосарій» надає можливість учасникам курсу створювати і підтримувати список термінів. Його відмінність від традиційного словника полягає в тому, що глосарій може створюватися як викладачем, так і студентами протягом усього періоду навчання. Дізнавшись нове поняття, студент створює словникову статтю, визначає і описує це поняття. Інші учні курсу можуть прокоментувати статтю, запропонувати свої варіанти визначення. Глосарій – зручний спосіб подавати визначення, які будуть пов'язані з усім контентом курсу,

тобто терміни, що містяться в глосарії, будуть підсвічуватися в курсі з можливістю перегляду їх визначень.

Вибравши діяльність «Глосарій», у формі відкритої сторінки необхідно вказати наступні параметри:

### - *Блок «Загальне»*

 *• «Назва».* Коротка назва діяльності, яка використовується для орієнтування в списку елементів курсу.

• «*Опис».* Текст, який описує призначення чи короткий зміст елемента курсу.

 • «*Тип глосарію».* Глосарій може бути головним або вторинним. Головний глосарій в курсі може бути тільки один і використовується для того, щоб в нього можна було імпортувати записи вторинних глосаріїв. Якщо немає потреби в імпорті записів до одного глосарію, то всі глосарії в курсі можуть бути вторинними.

#### - *Блок «Записи»*

 *• «Доданий студентом запис схвалено автоматично»*. Якщо відмітити дану опцію, то запис, доданий студентом буде відразу доступний іншим студентам. Інакше, записи додані студентами, вимагають схвалення викладача до того як вони стануть доступними іншим студентам.

 • «*Редагувати без обмежень»*. Якщо відмітити дану опцію, то студент зможе редагувати власний запис у будь-який час. Інакше тільки протягом вказаного часу (зазвичай 30 хв.). На викладачів дане обмеження не розповсюджується.

 • «*Дозволити дублювати записи»*. Якщо відмітити дану опцію, то буде надана можливість розміщувати у глосарії один і той самий термін декілька разів і з різними описами.

 • «*Дозволені коментарі до записів»*. Якщо відмітити дану опцію, то буде надана можливість залишати коментарі до записів глосарію.

 • «*Автоматичне зв'язування записів глосарію»*. Якщо відмітити дану опцію, то записи глосарію будуть автоматично зв'язуватися зі словами та фразами, які з'являтимуться в курсі. Дана можливість надається тільки за умови дозволу адміністратора СУН на авто-зв'язування в глосарії.

*- Блок «Вигляд»*

 *• «Формат показу».* Є 7 форматів відображення глосарію: «Простий, ніби словник» – без показу авторів, вкладення відображаються у вигляді посилань (Рис. 3.21); «Безперервний, без автора» – записи відображаються один за одним без будь-якого поділу, але з наявністю значків редагування (Рис. 3.22); «Повний, з вказівкою автора» – формат схожий на форум з показом даних про авторів, вкладення відображаються у вигляді посилань (Рис. 3.23); «Повний, без вказівки автора» – формат схожий на форум без зазначення даних про авторів, вкладення відображаються у вигляді посилань (Рис. 3.24); «Енциклопедія» – показується так, як "Повний, з вказівкою автора" але вкладення відображаються відразу (Рис. 3.25); «Список записів» – записи відображаються у виді списку посилань (Рис. 3.26); «ЧаПи» – список ЧАстих ПИтань, які доповняються відповідями (Рис. 3.27).

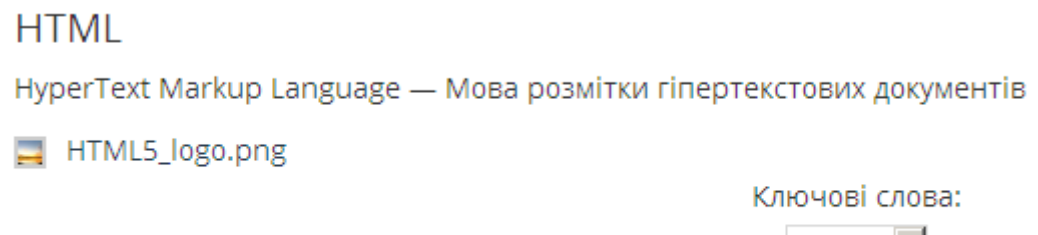

Рис. 3.21. Відображення терміну глосарію в форматі «Простий, ніби словник»

**HTML** 

**HTML** 

HyperText Markup Language - Мова розмітки гіпертекстових документів

HTML5 logo.png

Рис. 3.22. Відображення терміну глосарію в форматі «Безперервний, без автора»

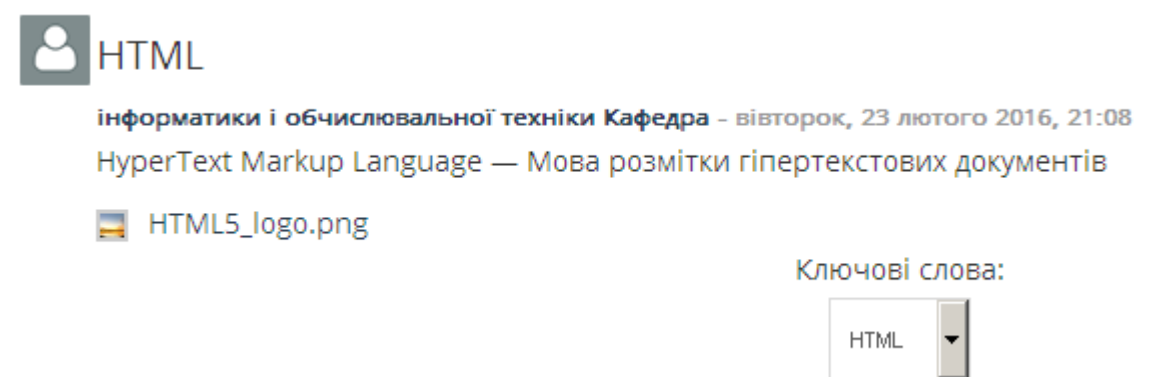

Рис. 3.23. Відображення терміну глосарію в форматі «Повний, з вказівкою автора»

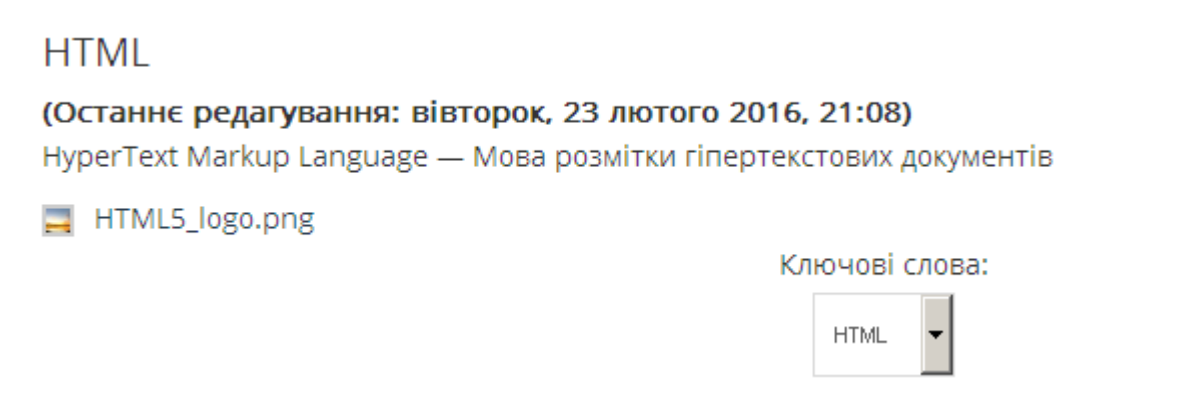

Рис. 3.24. Відображення терміну глосарію в форматі «Повний, без вказівки автора»

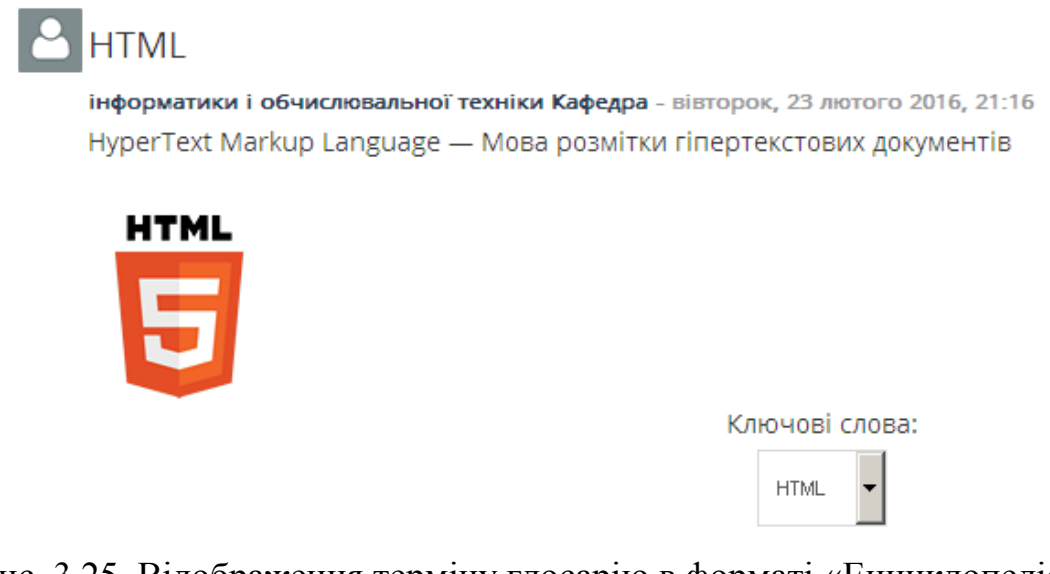

Рис. 3.25. Відображення терміну глосарію в форматі «Енциклопедія»

# **HTML**

Рис. 3.26. Відображення терміну глосарію в форматі «Список записів»

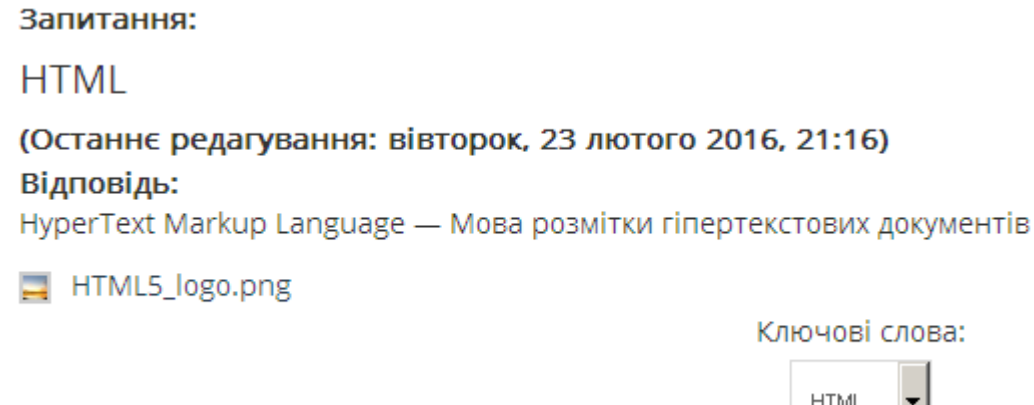

Рис. 3.27. Відображення терміну глосарію в форматі «ЧАПИ»

 • «*Схвалення формату показу»*. Формат показу, після схвалення записів. Формати аналогічні до форматів показу.

H

 • «*Записів на сторінку»*. Кількість записів, що будуть виведені на одній сторінці.

 • «*Показувати алфавіт»*. Якщо відмітити дану опцію, то записи глосарію будуть згрупованими за першими літерами алфавіту.

 • «*Показувати посилання "Усі"»*. Якщо відмітити дану опцію, то буде передбачена можливість перегляду всіх записів відразу.

 • «*Показувати посилання "Спеціальні"»*. Якщо відмітити дану опцію, то буде передбачена можливість перегляду записів глосарію, які починаються зі спеціальних символів, наприклад, @ та #.

 • «*Дозволити версію для друку*. Якщо відмітити дану опцію, то студенти зможуть переглядати версію глосарію, підготовлену до друку. Для викладачів така можливість доступна завжди.

#### - *Блок «Рейтинги»*

 *• «Тип підсумку»*. Тип комбінації оцінок у фінальну оцінку, що заноситься до журналу: «Середня оцінка» – середнє значення всіх оцінок буде подане як фінальна оцінка; «Кількість оцінок» – фінальну оцінку буде складати сумарна кількість зданих елементів; «Максимум» – найбільша оцінка буде подана як фінальна; «Мінімум» – найменша оцінка буде подана як фінальна; «Сума» – фінальну оцінку буде складати сума всіх оцінок; «Без оцінювання» – діяльність не оцінюється, а отже і не заноситься до журналу оцінок.

 *• «Шкала»*. Тип оцінювання, який буде використовуватися для діяльності: «Шкала» – можливість вибрати одну з доступних шкал, «Бали» – вказується максимальне значення оцінки, «Відсутня» – діяльність не оцінюється.

 • *«Обмежити оцінювання елементів наступним діапазоном дат»*. Період (дата та час початку і дата та час завершення), упродовж якого дозволено проведення оцінювання. Може бути не активованим.

Після встановлення всіх параметрів і збереження глосарію, буде відображена головна сторінка створеного глосарію (Рис. 3.28). Глосарій можна переглядати в алфавітному порядку, за категоріями, за датою або за авторами. Окрім того, можна знайти дані шляхом введення ключового слова в форму пошуку.

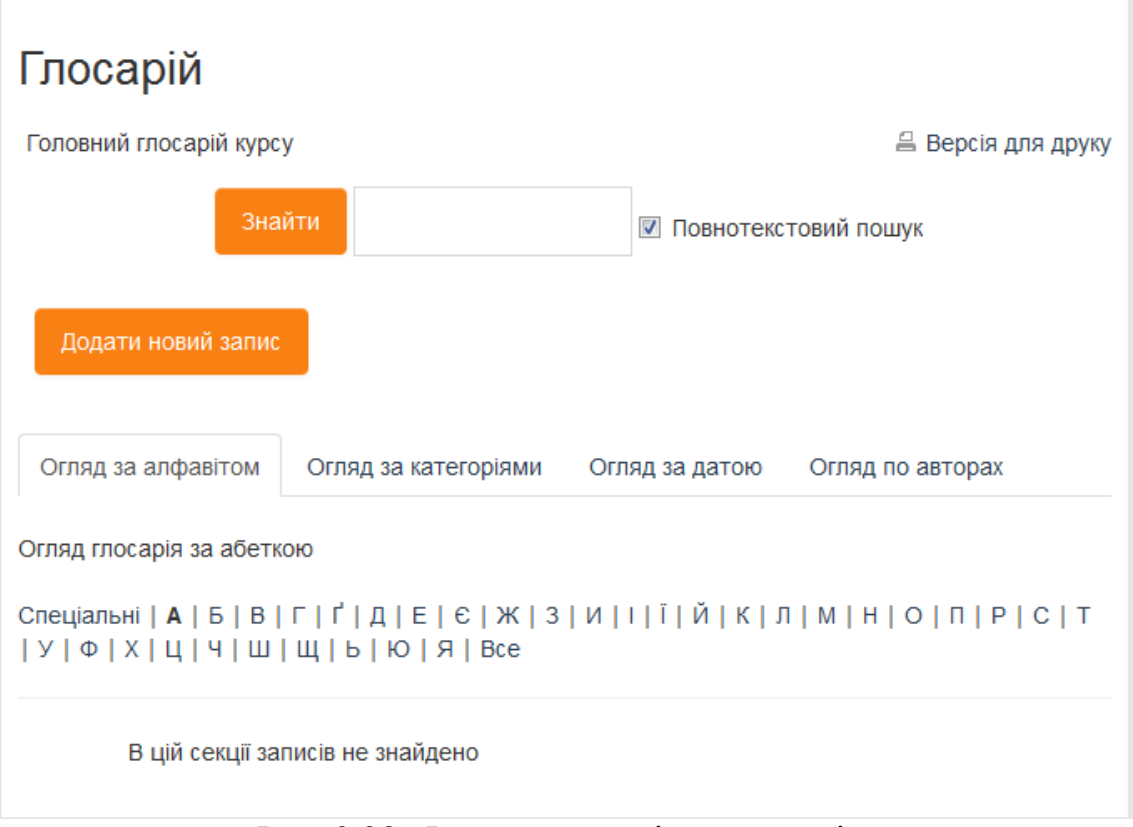

Рис. 3.28. Фрагмент сторінки глосарію

Для додавання нового терміну необхідно натиснути кнопку «Додати новий запис» та заповнити всі необхідні параметри, а саме: поняття, його визначення, набір ключових слів (синонімів), вкладення файлів, вказати чи потрібно виконувати автоматичне зв'язування терміну зі словами або фразами по всьому курсу і чи вказаний термін чутливий до регістру.

# **3.2.6. Діяльність «Завдання»**

Використання діяльності «Завдання» надає можливість викладачам пропонувати завдання, які вимагають від студента відповіді в електронному вигляді або завантаження файлів з даними відповідями на сервер. При розгляді відповідей на завдання, викладачі можуть залишати текстові відгуки або файли з детальним роз'ясненням щодо роботи студента. Даний ресурс може бути використаний для реалізації практичних занять.

Вибравши діяльність «Завдання», в формі відкритої сторінки необхідно вказати наступні параметри:

- *Блок «Загальне»*

 *• «Назва завдання»***.** Коротка назва діяльності, яка використовується для орієнтування в списку елементів курсу.

• «*Зміст завдання»*. Текст, який описує зміст завдання.

 *• «Додаткові файли».* Може містити файли з текстом завдання, чи з додатковими вказівками до завдання.

*- Блок «Доступність».* Період (дата та час початку і дата та час завершення) прийому відповідей на завдання. Може бути не активованим. Відповідь, відправлена після завершення періоду, буде прийнята з відміткою "Прострочена".

 • «*Термін неприйняття здачі».* Дата, після якої відповіді на завдання не приймаються взагалі.

 • «*Завжди показувати завдання».* Якщо відмітити дану опцію, то зміст завдання буде показуватися студентам завжди, інакше завдання буде показуватися студентам тільки з дати початку прийому відповідей на завдання.

### - *Блок «Типи подання відповідей»*

 *• «Типи подання відповідей»*. Тип відповіді: «Текст online» – студент повинен набрати відповідь прямо на сторінці завдання у спеціальному полі відповіді та відправити свою відповідь на перевірку; «Завантаження файлу» – студенти зможуть завантажувати в якості відповіді один або декілька файлів. Викладач може вказати обидва варіанти для надання відповідей.

 • «*Обмеження в кількості слів»*. Кількість слів, які студент може використати для відповіді, за умови, що було дозволено відповідь у текстовому вигляді.

 • «*Максимальна кількість файлів для завантаження»*. Кількість файлів, які студент зможе завантажити для відповіді, за умови, що було дозволено завантаження файлу.

 • «*Максимальний розмір відповіді (файлу)».* Сумарний об'єм для файлів, що можуть бути завантажені, за умови, що було дозволено завантаження файлу.

- *Блок «Типи відгуків»*. Формат в якому викладач буде коментувати і оцінювати виконання завдання студентом: «Відгук коментарем»**,** «Лист оцінювання», «Відгук – файлом».

#### - *Блок «Параметри відповідей»*

 **• «***Студенти повинні натискати кнопку "Відправити на оцінення"»*. Якщо відмітити дану опцію, то для визначення остаточного завершення своєї роботи студенти повинні натиснути кнопку "Відправити на оцінення". Це надасть

можливість студентам працювати над своєю роботою в режимі чернетки, зберігаючи її в системі. Коли студентська робота буде повністю готова, студент натисненням кнопки "Відправити на оцінення" змінює статус роботи на готова до оцінювання.

 • *«Можливість перездачі».* Визначається можливість отримувати нові спроби для складання завдання: «Ніколи» – перескладання робіт не дозволяється; «Вручну» – викладач має відкрити доступ студенту для нової спроби; «Автоматично до виконання» – студенту автоматично будуть надаватися нові спроби, доки він не отримає мінімально необхідну оцінку, визначену для цього завдання.

 • «*Максимум спроб».* Максимальна кількість спроб для складання завдання, яка надається студенту.

#### **-** *Блок «Налаштування групової задачі»*

 • «*Студенти здають у групі».* Якщо відмітити дану опцію, то завдання буде вважатися груповим, а студенти будуть розподілені на групи (автоматично або вручну). Групове завдання буде розподілено між членами групи і всі члени групи будуть бачити складені та змінені роботи своїх колег.

 **• «***Необхідна група щоб здати роботу».* Якщо відмітити дану опцію, то студенти, які не належать до визначених груп, не зможуть складати завдання.

 • «*Обов'язкова здача всіх членів групи».* Якщо відмітити дану опцію, то всі члени групи повинні відправити відповіді на завдання, натиснувши кнопку «Здати на оцінення», щоб завдання вважалося виконаним. В іншому випадку, завдання буде вважатися виконаним, якщо хоча б один студент відправив відповідь на завдання.

 **• «***Групування студентських груп».* Вказується групування, яке буде використовуватися для формування груп. Якщо не вказано, то будуть використовуватися стандартні налаштування груп.

**-** *Блок «Повідомлення»*. Визначає методи інформування студентів та викладачів на різних етапах роботи з завданням: «Повідомити викладачів про здані роботи», «Повідомити викладачів про прострочені завдання», «Повідомлення студентів про оновлення оцінки або відгуку». Бажано ввімкнути відправлення повідомлення викладачу про складені студентами роботи.

*- Блок «Оцінка»*

67

 *• «Оцінка»*. Тип оцінювання, який буде використовуватися для діяльності: «Шкала» – можливість вибрати одну з доступних шкал, «Бали» – вказується максимальне значення оцінки, «Відсутня» – діяльність не оцінюється.

 • «*Метод оцінювання»*. Метод оцінювання, який буде використовуватися для підрахунку балів за завдання: «Інструкція з оцінювання» – оцінювання за набором критеріїв; «Рубрика» – оцінювання за набором критеріїв, що складаються з окремих рівнів оцінювання; «Просте оцінювання» – звичайне оцінювання з можливістю коментування оцінки.

 • «*Категорія оцінки»*. Категорія в журналі оцінок, в яку буде розміщено оцінку за дану діяльність.

• «*Прохідний бал»*. Мінімальна оцінка для зарахування діяльності.

 • *«Безособове оцінювання»*. Якщо відмітити дану опцію, то під час оцінювання завдання викладач не буде мати даних про виконавця.

 • «*Використати позначення процесу оцінювання».* Якщо відмітити дану опцію, то процес оцінювання відповіді студента буде проходити ряд етапів. Це надає можливість проводити безліч циклів оцінювання і визначити відображення оцінок для всіх студентів одночасно.

 • «*Використати призначення оцінювачів»* . Якщо відмітити дану опцію, то буде надана можливість призначення конкретного викладача для оцінювання роботи конкретного студента.

На рисунку 3.29, представлена сторінка з завданням, яку буде бачити студент. Натиснувши на кнопку «Здати роботу», студент на відкритій сторінці зможе ввести текст відповіді або завантажити файл, який буде містити відповідь на завдання.

| Практичне завадання по створенню таблиць.<br>Створити HTML-документ з таблицею розмірністю 4x4. |                                  |  |  |
|-------------------------------------------------------------------------------------------------|----------------------------------|--|--|
| Статус роботи                                                                                   |                                  |  |  |
| Статус роботи                                                                                   | Немає спроб                      |  |  |
| Статус оцінення                                                                                 | Не оцінено                       |  |  |
| Кінцевий термін здачі                                                                           | понеділок, 22 лютого 2016, 00:00 |  |  |
| Залишилося часу                                                                                 | 6 днів 8 години                  |  |  |
| Востаннє змінено                                                                                | понеділок, 15 лютого 2016, 15:27 |  |  |
| Коментарі до відповідей                                                                         | $\triangleright$ Коментарі (0)   |  |  |
|                                                                                                 | Здати роботу.                    |  |  |

Рис. 3.29. Фрагмент сторінки з завданням для студента

Сторінка діяльності «Завдання» для викладача буде мати вигляд, поданий на рисунку 3.30.

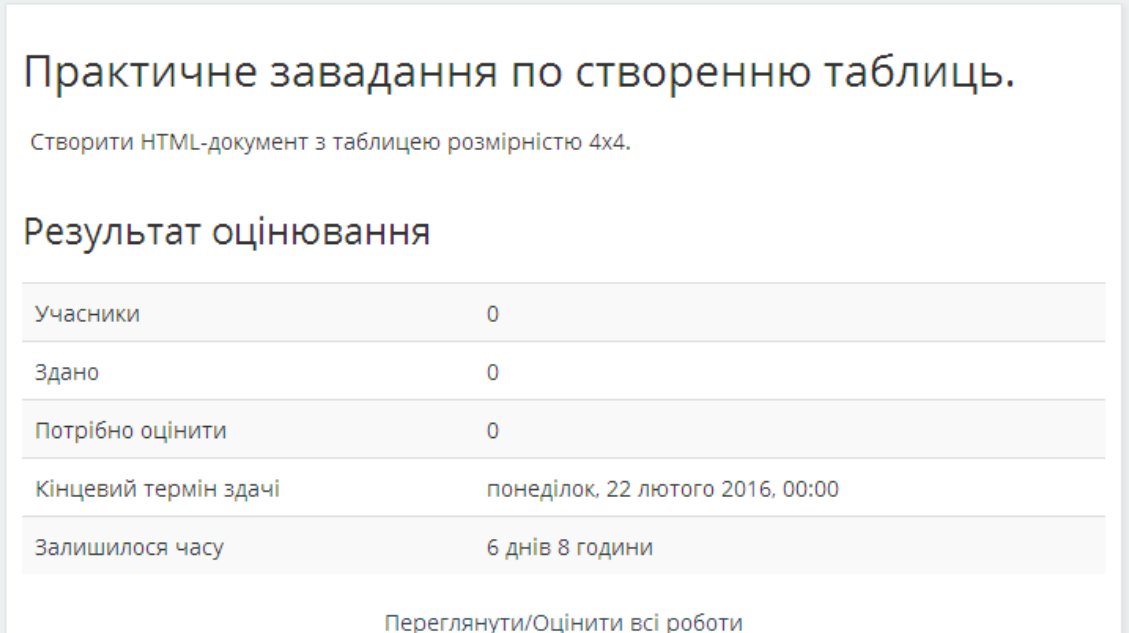

Рис. 3.30 Фрагмент сторінки завдання дл викладача

# **3.2.7. Діяльність «Зовнішній засіб»**

Використовуючи діяльність «Зовнішній засіб», студенти можуть взаємодіяти з навчальними ресурсами та діяльностями на інших веб-сайтах. Наприклад, зовнішній засіб може забезпечити доступ до нового типу діяльності або навчальних матеріалів. Для створення діяльності зовнішнього засобу потрібен постачальник засобів

(провайдер), який підтримує ЗНВ (Засіб Навчальної Взаємодії - Learning Tools Interoperability). Викладач може створити діяльність зовнішнього засобу або використати засіб, налаштований адміністратором сайту.

Вибравши діяльність «Зовнішній засіб», в формі відкритої сторінки необхідно вказати наступні параметри:

- *Блок «Загальне»*

 *• «Назва діяльності»*. Коротка назва діяльності, яка використовується для орієнтування в списку елементів курсу.

 • «*Тип зовнішнього засобу».* Визначається можливість типового налаштування та налаштування додаткових послуг постачальника засобу.

• «*URL запуску».* URL-адреса зовнішнього засобу.

 • «*Запуск програми».* Метод запуску зовнішнього засобу: «Типово» – запуску визначений в налаштуваннях засобу; «Вбудувати» – засіб відображається в середині створеного вікна Moodle; «Вбудувати без блоків» – засіб відображається в середині створеного вікна Moodle, тільки з верхнім навігаційним меню; «Нове вікно» – засіб відкривається в новому вікні, займаючи весь вільний простір.

- *Блок «Секретність».* Налагодження щодо: отримання балів з засобу, відображення імені та адреси користувача, який запустив засіб

### - *Блок «Оцінка»*

 *• «Оцінка»*. Тип оцінювання, який буде використовуватися для діяльності: «Шкала» – можливість вибрати одну з доступних шкал, «Бали» – вказується максимальне значення оцінки, «Відсутня» – діяльність не оцінюється.

 • *«Метод оцінювання».* Метод оцінювання, який буде використовуватися для підрахунку балів за завдання: «Інструкція з оцінювання» – оцінювання за набором критеріїв; «Рубрика» – оцінювання за набором критеріїв, що складаються з окремих рівнів оцінювання; «Просте оцінювання» – звичайне оцінювання з можливістю коментування оцінки.

 • «*Категорія оцінки»*. Категорія в журналі оцінок, в яку буде розміщено оцінку за дану діяльністьі.

• «*Прохідний бал»*. Мінімальна оцінка для зарахування діяльності.

### **3.2.8. Діяльність «Обстеження» (Опитування)**

Діяльність «Обстеження» призначена для збору даних від студентів, які допоможуть викладачу дізнатися про їх групу і про процес навчання.

Вибравши діяльність «Обстеження», в формі відкритої сторінки необхідно вказати наступні параметри:

#### - *Блок «Загальне»*

 *• «Назва»*. Коротка назва діяльності, яка використовується для орієнтування в списку елементів курсу.

• «Ручний вступ». Текст, який описує призначення чи короткий зміст елемента курсу*.*

 *• «Тип обстеження».* Тип опитування з набором наперед заданих питань: «ATTLS (версія з 20 питань)» – опитування для оцінки ставлення студента до навчання складається з 20 тверджень та міри погодження на них; «Критичні інциденти» – оцінка події неприємного характеру в процесі навчання; «COLLES (Фактично)», «COLLES (Переваги)», «COLLES (Переваги та Фактично)» – визначення корисності дистанційного навчання. COLLES містить в собі 24 твердження, згрупованих в шість шкал, кожна з яких допомагає відповісти на ключове питання про якість середовища навчання в режимі online: релевантність – наскільки істотно навчання студентів в режимі online для придбання ними професійних навичок і вмінь; самокритичне мислення – чи стимулює навчання в режимі online самокритичне мислення у студентів; взаємодія – в якій мірі студенти використовують режим online в загальному освітньому діалозі; підтримка наставника – наскільки добре наставники забезпечують студентам участь в onlineнавчанні; підтримка ровесників – наскільки відчутна й заохочує підтримка, надавана в режимі online однокурсниками; інтерпретація – наскільки добре розуміють студенти один одного і наставників при комунікації в режимі online.

#### **3.2.9. Діяльність «Семінар»**

В діяльності «Семінар», кожен студент не тільки виконує особисту роботу, а і оцінює результат роботи інших студентів за встановленими критеріями викладача. Тобто використовуючи дану діяльність, викладач має можливість збору та аналізу робіт студентів з виставленням колегіальної оцінки. В результаті студенти отримують дві оцінки на семінарі – оцінку за свій матеріал та оцінку за оцінювання матеріалів своїх колег. Проведення семінару сприяє координації колективу і урізноманітнює способи оцінювання робіт.

Вибравши діяльність «Семінар», в формі відкритої сторінки необхідно вказати наступні параметри:

### *- Блок «Загальне»*

 *• «Назва семінару»*. Коротка назва діяльності, яка використовується для орієнтування в списку елементів курсу.

 *• «Вступ»*. Текст, який описує призначення чи короткий зміст елемента курсу*.*

#### *- Блок «Налаштування оцінювання»*

 *• «Стратегія оцінювання».* Визначає форму та метод оцінювання: «Накопичувальна оцінка» – оцінювання відбувається згідно вказаних критеріїв у межах певної кількості балів на кожен критерій (бали за кожним критерієм сумуються); «Коментарі» – аналогічно до накопичувальної оцінки, але оцінювання відбувається лише з указуванням коментарів (без балів); «Кількість помилок» – оцінювання відбувається за шкалою (так/ні) відповідно до зазначених тверджень; «Рубрика» – оцінювання відбувається за критеріями, кожен з яких має певну градацію з відповідними балами (бали по кожному критерію сумуються).

 • «*Оцінка за роботу»*. Максимальне значення оцінки, яку можна отримати за представлену роботу. Також визначається категорія в журналі оцінок, в яку буде розміщено оцінку за дану діяльність.

 *• «Бали роботи для проходження»*. Мінімальна оцінка за роботу для зарахування поданої роботи.

 *• «Бали за оцінювання».* Максимальне значення оцінки, яку можна отримати при оцінюванні відповіді. Також визначається категорія в журналі оцінок, в яку буде розміщено оцінку за дану діяльність.

 *• «Бали оцінювання для проходження».* Мінімальна оцінка для зарахування оцінених робіт.

• «*Десяткових знаків в оцінці»*. Кількість десяткових знаків в оцінці.

### - *Блок «Параметри відповідей»*

 *• «Інструкція до роботи».* Текст інструкції для роботи.
*• «Максимальна кількість долучених до роботи файлів».* Кількість файлів, які студент зможе завантажити.

 *• «Максимальний розмір долученого файл».* Сумарний об'єм для файлів, що можуть бути завантажені.

 *• «Запізнілі відповіді».* Якщо відмітити дану опцію, то студенту буде надана можливість доскладання роботи після кінцевого терміну або під час етапу оцінювання. Але прострочені відповіді не можуть бути змінені.

### - *Блок «Параметри оцінки»*

 *• «Інструкція для оцінювання»*. Текст інструкції для оцінювання роботи.

 *• «Використовувати самооцінювання».* Якщо відмітити дану опцію, то студенту буде надана можливість оцінити свою роботу. За оцінювання власної роботи студент також може отримати додаткові бали.

#### *- Блок «Відгук»*

 *• «Режим загального відгуку».* Визначається необхідність в додаванні відгуку за роботу, в якому рецензенти можуть написати загальні враження від роботи або надати додаткові пояснення своєї оцінки: «Відключено», «Включено (додатково)» , «Включено (обов'язково)».

 • «*Максимальна кількість долучень до загального відгук».* Кількість файлів, які студент зможе завантажити.

 • «*Максимальний розмір файлу».* Сумарний об'єм для файлів, що можуть бути завантажені.

• «*Висновок».* Текст висновку, який буде показано студенту в кінці семінару.

## - *Блок «Варіанти робіт»*

 *• «Використовувати приклади».* Якщо відмітити дану опцію, то студенту буде надана можливість оцінити одну або кілька робіт та порівняти своє оцінювання з рекомендованим оцінюванням викладача. Бали не враховуються в балах за оцінювання.

 *• «Режим оцінювання робіт»*. Визначається режим роботи оцінювання пробних робіт: «Добровільна оцінка варіанту роботи», «Роботи повинні бути оцінені до власної відповіді», «Роботи інших доступні після подачі власної роботи та повинні бути оцінені перед отриманням експертної оцінки».

- *Блок «Доступність».* Періоди (дата та час початку і дата та час завершення) здачі та оцінювання робіт. Можуть бути не активованими.

Після встановлення параметрів та збереження семінару, необхідно перейти до подальшого налагодження семінару. Відкривши створений елемент курсу (Рис. 3.31), можна бачити, що не всі етапи налаштовані. Зокрема, не налаштованими етапами є: визначення критеріїв оцінювання, надання варіантів робіт та розподілення робіт.

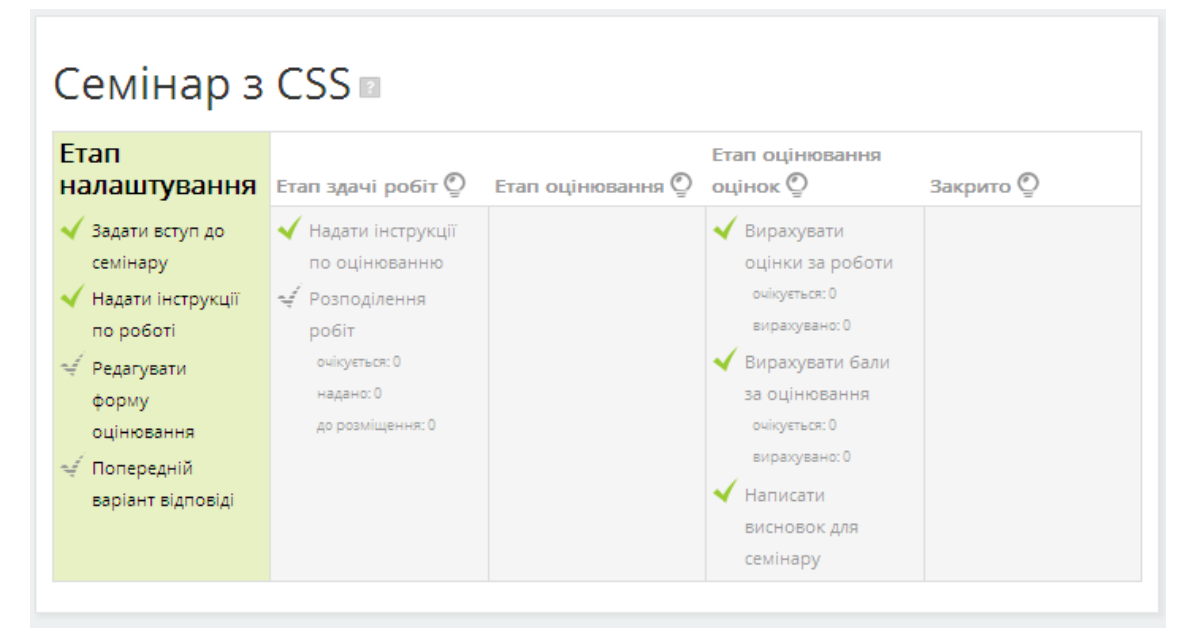

Рис. 3.31. Налагодження параметрів семінару

Для визначення критеріїв оцінювання необхідно натиснути посилання «Редагувати форму оцінювання». На відкритій сторінці буде міститися декілька блоків, які і відповідають за встановлення окремих критеріїв. Вміст елементів даних блоків залежить від стратегії оцінювання, вказаної в параметрах семінару.

Для стратегії «Накопичувальна оцінка» блок налагодження параметрів та вигляд сторінки оцінювання, яку буде бачити студент, представлені на рис 3.32 та рис 3.33, відповідно.

Для стратегії «Коментарі» блок налагодження параметрів та вигляд сторінки оцінювання, яку буде бачити студент, представлені на рис 3.34 та рис 3.35, відповідно.

Для стратегії «Кількість помилок» блок налагодження параметрів та вигляд сторінки оцінювання, яку буде бачити студент, представлені на рис 3.36 та рис 3.37, відповідно.

Для стратегії «Рубрика» блок налагодження параметрів та вигляд сторінки оцінювання, яку буде бачити студент, представлені на рис 3.38 та рис 3.39, відповідно.

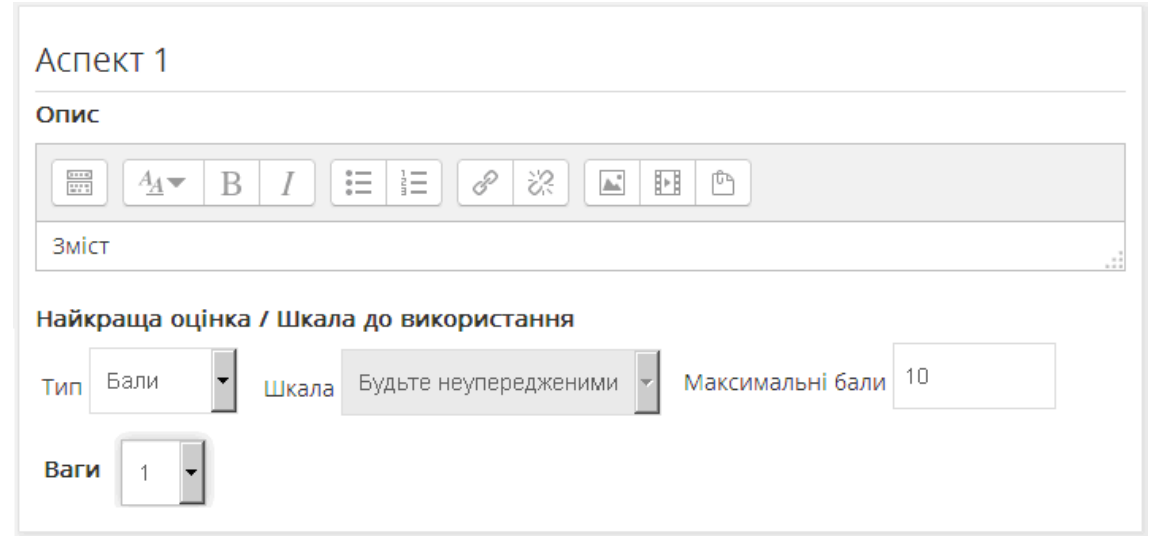

Рис. 3.32. Налагодження сторінки оцінювання для стратегії «Накопичувальна оцінка»

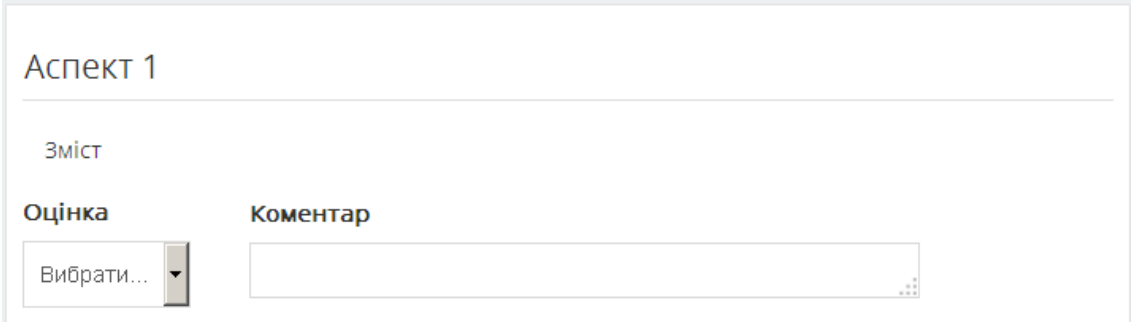

Рис. 3.33. Вигляд сторінки оцінювання для стратегії «Накопичувальна оцінка»

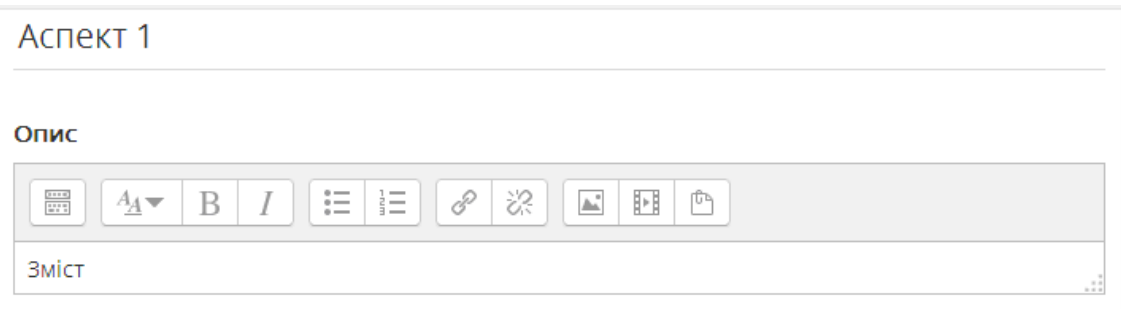

Рис. 3.34. Налагодження сторінки оцінювання для стратегії «Коментарі»

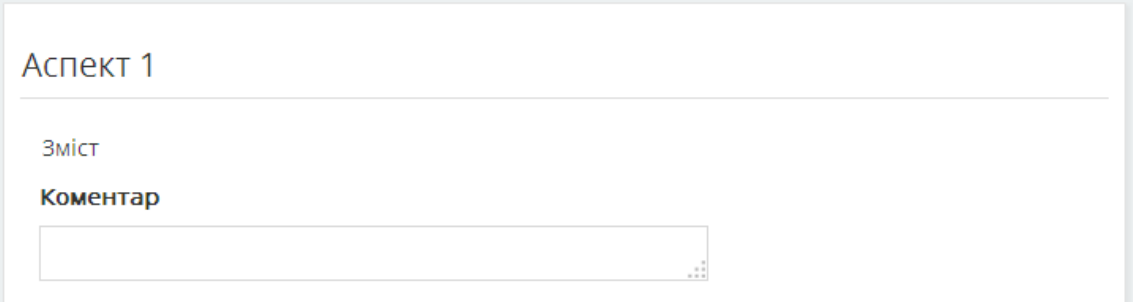

Рис. 3.35. Вигляд сторінки оцінювання для стратегії «Коментарі»

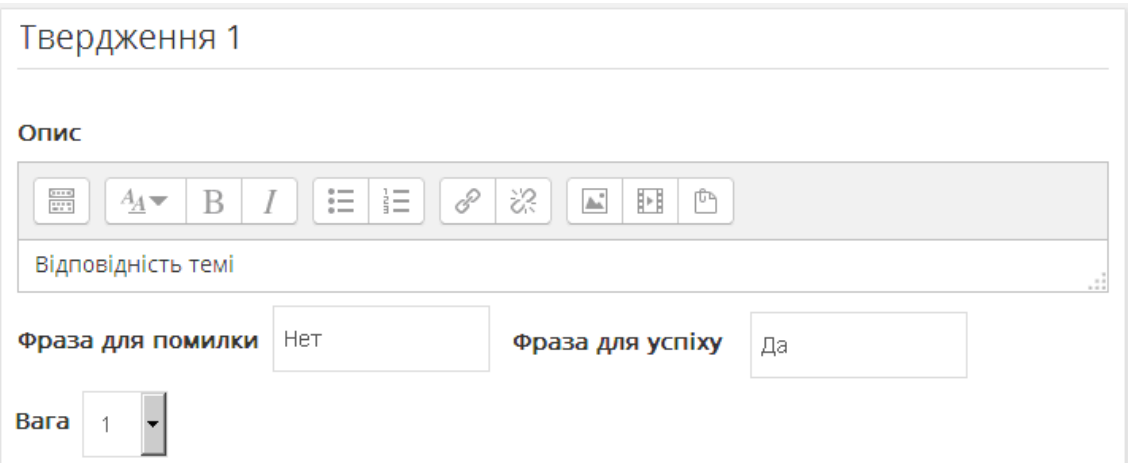

Рис. 3.36. Налагодження сторінки оцінювання для стратегії «Кількість помилок»

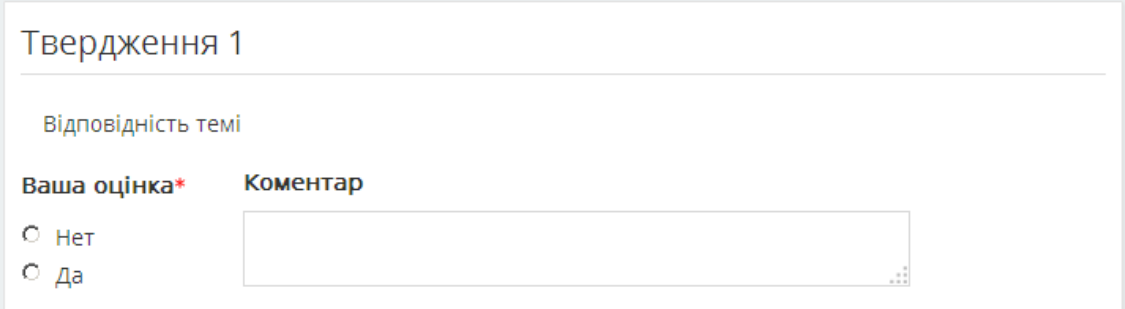

Рис. 3.37. Вигляд сторінки оцінювання для стратегії «Кількість помилок»

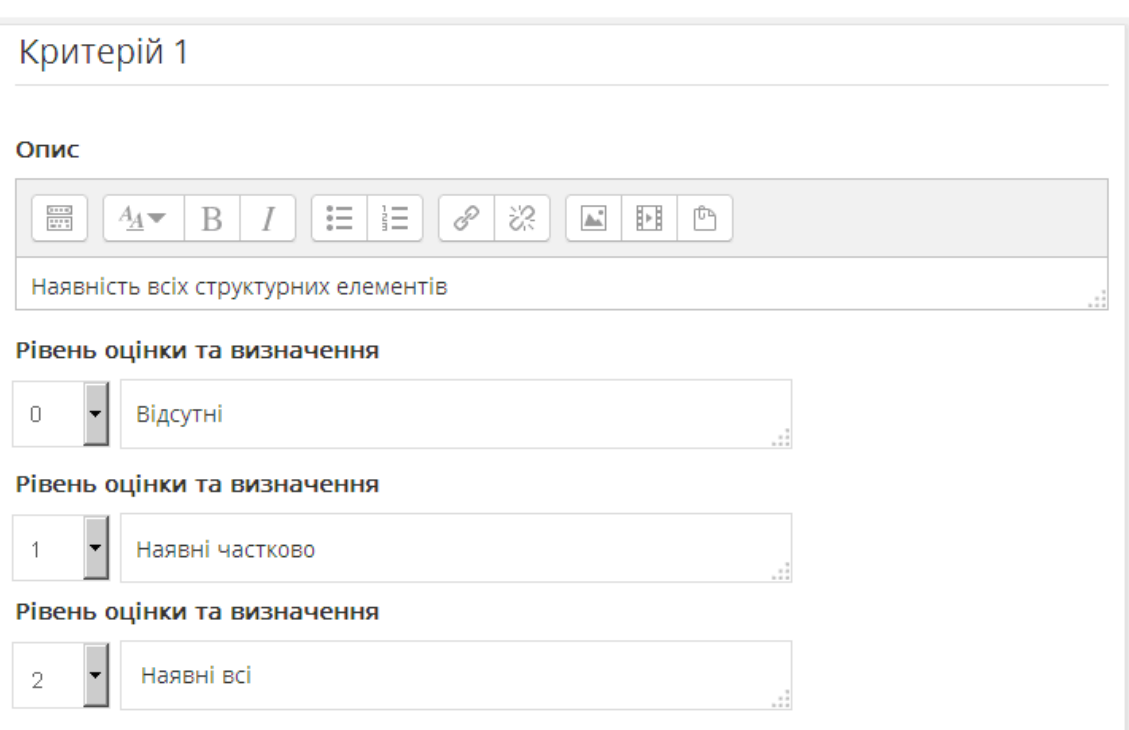

Рис. 3.38. Налагодження сторінки оцінювання для стратегії «Рубрика»

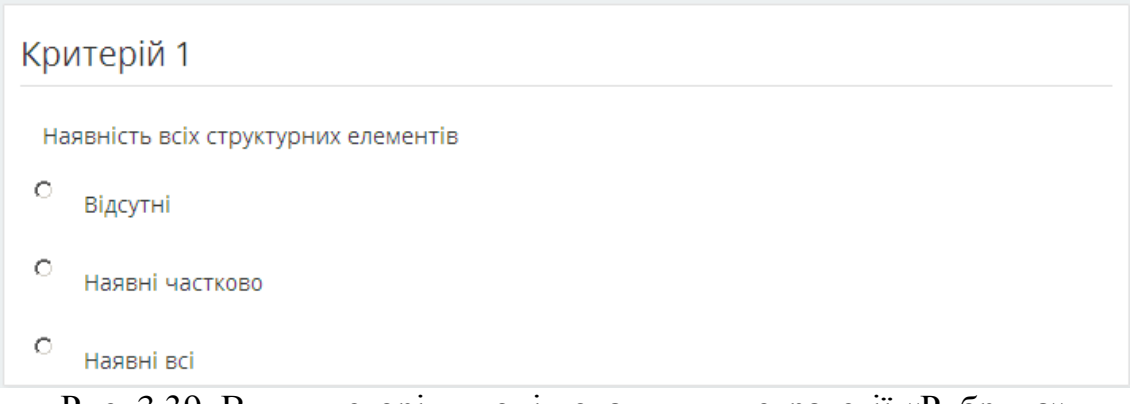

Рис. 3.39. Вигляд сторінки оцінювання для стратегії «Рубрика»

Після визначення критеріїв оцінювання при необхідності можна надати зразки варіантів робіт, натиснувши посилання «Попередній варіант відповіді» та обов'язково оцінити їх.

Наступним етапом є розподіл робіт між студентами для оцінювання, який активується натисненням кнопки «Розподілення робіт». Розподіл робіт можна виконати в ручному режимі – вказавши чиї роботи кому будуть надані для оцінювання та випадковому режимі – вказавши кількість рецензентів яким, буде надана робота для оцінювання.

Після надання робіт та їх оцінювання студентами, викладачу залишається останній етап «оцінювання оцінених робіт» та виставлення кінцевих оцінок студентам.

## **3.2.10. Діяльність «Тест»**

Використання діяльності «Тест» надає викладачу можливість розробляти тести, які можуть містити питання різних типів. Більш детально про тести, як засіб контролю та перевірки знань, буде розглянуто в наступному розділі.

#### **3.2.11. Діяльність «Урок» (Лекція)**

Використання діяльності «Урок» надає можливість викладачу проводити заняття, базуючись на виборі і відповідях студентів. Викладач може використовувати урок для створення набору однорівневих веб-сторінок або для навчальної діяльності, у якій пропонуються різні шляхи або варіанти для учня. Урок доцільно використовувати, якщо навчальний матеріал поділено на кілька етапів, на кожному з яких потрібно провести контроль засвоєння знань.

Необхідно запрограмувати поведінку системи так, щоб студенти у випадку неправильної відповіді на питання могли заново переглянути навчальний матеріал або отримати додаткову інформацію. У випадку, якщо студент відповідає правильно на поставлені питання, то його слід послідовно провести по всіх етапах уроку.

Проектуючи урок, викладач повинен розподілити навчальний матеріал на сторінки, кожну з яких потрібно закінчити контрольним питанням. Викладач також визначає структуру, що буде керувати показом сторінок.

Розглянемо приклади структурної організації уроку.

*Лінійна послідовність*. Урок складається з декількох сторінок. На кожній сторінці – частина теорії і питання, що визначає ступінь засвоєння матеріалу. У разі правильної відповіді система переводить студента на наступну сторінку, якщо відповідь неправильна, то студент залишається на поточній сторінці, або відправляється на сторінку повторення.

*Розгалужена структура*. Урок складається з декількох лінійних послідовностей сторінок. Перехід з однієї послідовності на іншу здійснюється за допомогою спеціальних сторінок, типу «зміст».

Вибравши діяльність «Урок», в формі відкритої сторінки необхідно вказати наступні параметри:

## - *Блок «Загальне»*

 *• «Назва».* Коротка назва діяльності, яка використовується для орієнтування в списку елементів курсу.

• «*Опис»*. Текст, який описує призначення чи короткий зміст елемента курсу*.*

## *- Блок «Вигляд»*

 • «*Виринаючий файл»* (Файл в вікні, що з'являється). Завантажується файл, який буде показуватися на початку лекції. Кожна сторінка уроку також буде містити посилання, щоб знову відкрити вікно з файлом за необхідності.

 • «*Індикатор виконання».* Якщо відмітити дану опцію, то на сторінках уроку буде розміщено індикатор, який показує відсоток проходження уроку.

 • «*Показати поточну оцінку»*. Якщо відмітити дану опцію, то на кожній сторінці уроку буде показано кількість вже отриманих балів із максимально можливих.

 • «*Показати меню».* Якщо відмітити дану опцію, то буде показуватися список сторінок уроку. Студент зможе відразу переходити до потрібної інформації.

 • «*Показувати меню тільки при оцінці більшій»*. Відсоток оцінки, при досягненні якого студент побачить меню розділів уроку.

 • «*Показ слайдів».* Якщо відмітити дану опцію, то після активації урок буде показуватися у вигляді демонстрації слайдів з фіксованою шириною та висотою.

 • «*Максимальна кількість варіантів відповідей».* Максимальна кількість відповідей, які можуть бути використані на сторінці уроку. Якщо використовуються питання типу Так/Ні, то відповідей може бути тільки 2.

 • «*Використати типовий відгук».* Якщо відмітити дану опцію, то коли не знайдено коментар до відповіді для конкретного питання, за замовчуванням буде показуватися "Це правильна відповідь" або "Це неправильна відповідь".

 • «*Посилання для наступної діяльності».* Елемент курсу, на який буде додане посилання в кінці уроку.

- *Блок «Доступність»*. Період (дата та час початку і дата та час завершення) доступності діяльності. Може бути не активованим.

 • «*Обмеження часу».* Часове обмеження на виконання уроку. В процесі перегляду уроку буде виводитися попередження про обмеження часу виконання уроку у вигляді таймера. Відповідь, надана після закінчення часу, не буде оцінюватися.

 • «*Урок захищено паролем».* Якщо відмітити дану опцію, то для доступу до уроку потрібно буде ввести пароль.

• «Пароль». Пароль доступу до уроку.

#### - *Блок «Управління обміном даних»*

 *• «Дозволити перегляд студентам».* Якщо відмітити дану опцію, то студенту буде надана можливість перегляд уроку з самого початку, за умови, що лекція не була завершена.

 • «*Показати кнопку «Виправити»».* Якщо відмітити дану опцію, то після неправильної відповіді студенту надається можливість спробувати відповісти ще раз, але без можливості заробити бали, або ж продовжувати урок.

 • «*Максимальна кількість спроб».* Максимальна кількість спроб для кожного питання. Якщо цей максимум буде перевищено, то система автоматично перенаправить студента до наступної сторінки.

 • «*Дія після правильної відповіді».* Визначається траєкторія проходження лекції. Після правильно даної відповіді вибір наступної сторінки може визначатися так: «Непогано – продовжити проходження уроку» – перехід на наступну сторінку; «Показати не переглянуту сторінку» – перехід на сторінку, яку студент ще не відвідував; «Показати сторінки без відповідей» – перехід на сторінку, що містять питання, на які не дано відповіді.

 • «*Кількість сторінок для перегляду».* Кількість доступних для перегляду сторінок в уроці. Застосовуються лише для уроків, сторінки яких демонструються в хаотичному порядку. Якщо поставити нуль, будуть відображатися всі сторінки.

#### - *Блок «Оцінка»*

 *• «Оцінка»*. Тип оцінювання, який буде використовуватися для діяльності: «Шкала» – можливість вибрати одну з доступних шкал, «Бали» – вказується максимальне значення оцінки, «Відсутня» – діяльність не оцінюється.

 • *«Категорія оцінки»*. Категорія в журналі оцінок, в яку буде розміщено оцінку за дану діяльність.

• «*Прохідний бал»*. Мінімальна оцінка для зарахування діяльності.

 • «*Тренувальний урок».* Якщо відмітити дану опцію, то урок і його результати не заносяться в журнал оцінок.

 • «*Бали користувача».* Якщо відмітити дану опцію, то після кожної відповіді будуть нараховуватися бали. За замовчуванням 1 за правильну відповідь і 0 за неправильну.

 • «*Перездачу дозволено».* Якщо відмітити дану опцію, то студенти матимуть можливість пройти урок більше, ніж один раз.

 • «*Оперування перездачами».* Визначається, якщо дозволено перескладання, яка оцінка буде кінцевою «Середня» або «Максимальна» зі всіх спроб.

 • «*Мінімальне число запитань».* Мінімальна кількість питань, на яку потрібен дати відповіді студент і які будуть використані для обчислення оцінки за урок.

Після встановлення всіх параметрів і збереження уроку, буде відображена головна сторінка створеного уроку (Рис. 3.40) .

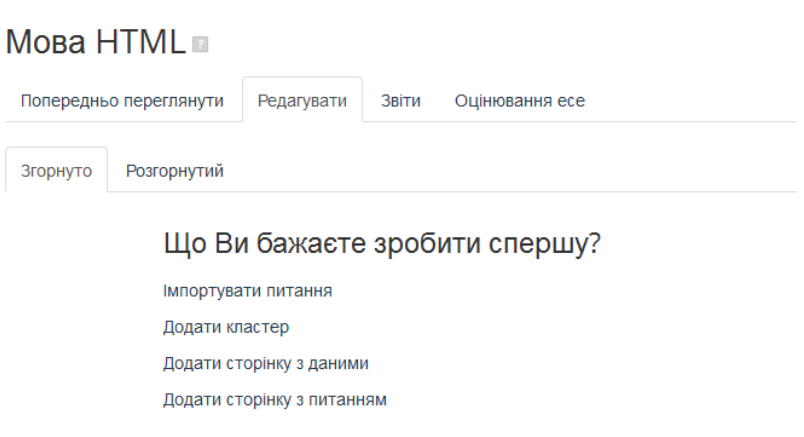

Рис. 3.40. Налагодження лекції

Перш ніж переходити до розгляду процесу наповнення уроку даними, розглянемо поняття, пов'язані з уроком.

*Сторінка*. Урок складається з логічних сторінок - логічно завершених смислових фрагментів. Розмір логічної сторінки необмежений, але не рекомендується перевищувати розміри 1-2 повних екранів. Залежно від типу сторінки між ними можуть здійснюватися умовні та безумовні переходи. Існує два основних типи сторінок.

*Сторінка з даними (Картка-рубрикатор)*. Дана сторінка, що містить матеріал і кнопки безумовних переходів до інших сторінок уроку. Зі сторінки з даними перехід може здійснюватися на декілька сторінок – в цьому випадку кнопок буде кілька. Якщо спеціально не визначати кілька переходів зі сторінки з даними, то кнопка буде одна – "Продовжити" і перехід буде здійснюватися до наступної сторінки відповідно до навігаційного порядку. Сторінка з даними в найпростішому випадку може бути використана як послідовність сторінок з теоретичним матеріалом.

*Сторінка з запитанням*. Дана сторінка, що містить єдине питання та варіанти відповідей на нього. До кожного варіанту відповіді може бути доданий коментар та налагоджений перехід (до інших сторінок уроку) в разі вибору цього варіанту.

Окрім основних типів сторінок, існують спеціальні сторінки, які не містять матеріалів або питань, а використовуються для управління уроком.

*Кластер (Заголовок кластеру), кінець кластеру*. Кластери призначені для об'єднання сторінок з питаннями в компактну групу. Кожен відкритий кластер має завершуватися кінцем кластеру або кінцем уроку. У більшості випадків кластер використовується для вибору випадкових питань з нього. Для цього необхідно в заголовку кластера в якості переходу вибрати «Не переглянута сторінка (питання) кластеру». В цьому випадку при кожному переході на сторінку заголовка кластеру студенту буде відображено не переглянуту ним сторінку в рамках цього кластеру. Вихід з кластеру може бути здійснений або абсолютним переходом на конкретну сторінку лекції, або переходом на кінець кластеру.

*Кінець сегменту.* Сегмент починається сторінкою з даними і закінчується кінцем сегменту, або, якщо він не заданий, кінцем лекції. Сегменти об'єднують будь-які сторінки (і з питаннями, і з матеріалом). В рамках розділів можуть здійснюватися такі спеціальні переходи: не переглянуті сторінка (питання) сегменту, випадкове питання у межах сегменту, випадкова сторінка з даними.

Наступним важливим поняттям уроку є *Перехід*. Це поняття присутнє на всіх сторінках уроку. Перехід визначає, яка сторінка буде відображена наступною для студента. Безумовні переходи можуть бути додані на всі сторінки, окрім сторінки з питаннями. Умовні переходи реалізуються сторінками з питаннями. Переходи бувають наступних типів:

- *абсолютний перехід* – перехід на конкретну сторінку лекції з певною назвою, яка є у всіх сторінок уроку;

- *відносний перехід* – перехід, здійснюваний щодо поточної сторінки. Існує 3 типи відносних переходів:

 ▪ *наступна сторінка* – перехід на наступну сторінку в логічному порядку. Це тип за замовчуванням для першої відповіді будь-якого питання і першого переходу сторінки з даними;

 ▪ *ця сторінка* – повторне відображення поточної сторінки. Зазвичай це перехід за замовчуванням для інших відповідей питання;

 ▪ *попередня сторінка* – перехід на попередню сторінку лекції в логічному порядку.

- *спеціальні переходи*:

 ▪ *кінець уроку* – перехід до останньої сторінки уроку, на якій відображається інформація про оцінку учня за лекцію, можливо посилання на наступний елемент курсу або просто повідомлення про завершення уроку. Кінець уроку може бути досягнутий в тому числі переходом "Наступна сторінка" з останньої сторінки уроку в логічному порядку;

 ▪ *не переглянуті сторінка (питання) сегменту* – перехід до не переглянутих студентом в рамках даного туру проходження уроку сторінок (питань) між попередньою в логічному порядку сторінкою з даними і кінцем сегменту або, якщо він не заданий, кінцем уроку;

 ▪ *випадкове питання у межах сегменту* – перехід студентом до випадкового в рамках даного туру проходження уроку питання між попередньою в логічному порядку сторінкою з даними і кінцем сегменту або, якщо він не заданий, кінцем уроку;

 ▪ *випадкова сторінка з даними* – перехід студентом до випадкової сторінки з даними між попередньою в логічному порядку сторінкою з даними і кінцем сегменту або, якщо він не заданий, кінцем уроку;

**• не переглянута сторінка кластеру** – цей тип переходу можна поставити тільки для спеціальної сторінки типу "Заголовок кластеру". У цьому випадку здійснюється перехід до не переглянутих учнем в рамках даного туру проходження

83

лекції сторінок в кластері. Фактично, для здійснення такого переходу з будь-якої сторінки лекції, в ній необхідно задати абсолютний перехід з назвою сторінки типу "Заголовок кластеру".

*Тур проходження уроку* відбувається з моменту початку урок студентом і до тих пір, поки не буде досягнуто кінець уроку.

*Навігаційна послідовність,* в якій сторінки відображатимуться студенту, може відрізнятися від *логічної послідовності,* з якою працює викладач. Причому навігаційна послідовність може відрізнятися як для різних студентів, так і для одного студента в рамках різних турів проходження уроку. Все залежить від того, наскільки активно використовуються абсолютні і особливо спеціальні переходи. Викладач може перевірити працездатність навігаційної послідовності сторінок, скориставшись вкладкою «Попередньо переглянути», переключивши роль на головній сторінці курсу, або зайшовши під обліковим записом з правами студента.

Як уже було зазначено раніше, навчальний матеріал уроку розділяється на декілька частин, в кінці кожної з яких студенту пропонується відповісти на ряд питань. Правильність відповідей на питання і буде визначати ступінь засвоєння матеріалу і можливість переходу до наступної частини уроку.

При створенні уроку варто першою сторінкою розмістити план уроку.

*Для додавання сторінок з навчальним матеріалом* необхідно обрати «Додати сторінку з даними». На відкритій сторінці створення сторінки з даними необхідно вказати заголовок сторінки та вмісту сторінки. Також необхідно визначити можливі переходи з даної сторінки, для цього визначитися з описом кнопок переходу та вказати, який саме перехід по натисненню на цю кнопку буде відбуватися.

*Для додавання сторінки з запитанням*, необхідно обрати «Додати сторінку з питанням» («Питання»). В відкритому вікні налагодження сторінки з питанням (Рис. 3.41) необхідно вибрати тип питання та натиснути кнопку «Додати сторінку з питанням». Питання можуть бути одного з 6 типів: коротка відповідь, числовий, множинний вибір, правильно/неправильно, есе, відповідність.

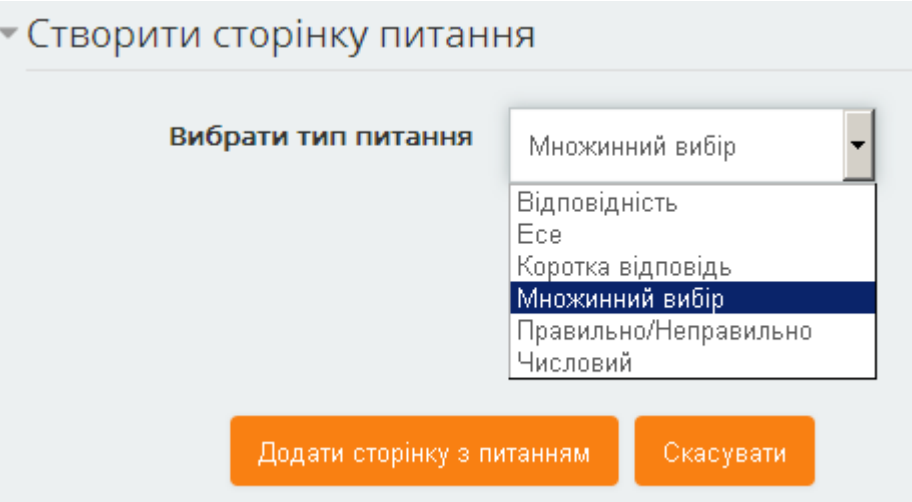

Рис. 3.41. Створення стінки лекції з питанням

Відповідаючи на питання типу «*Коротка відповідь»*, студент має записати слово або коротку фразу. Відповідь вважається правильною, якщо він точно співпадає з одним з варіантів, запропонованих викладачем, тому викладач має передбачити і вказати можливі відповіді. При створенні питання даного типу необхідно вказати: заголовок сторінки; вміст сторінки (текст питання); до 4-х варіантів правильних відповідей, і для кожної відповіді налагодити перехід, кількість балів та текст, що буде виведений при правильній відповіді.

Питання типу «*Числовий»* аналогічне до питання типу коротка відповідь. Проте для відповіді буде вимагатися число. Окрім того, як варіант відповіді може бути вказаний проміжок чисел, для задання його використовується двокрапка. Наприклад, щоб в якості правильної відповіді прийняти будь яке число між 10 та 12, в рядку відповіді необхідно вказати 10:12.

При виборі типу питання «*Множинний вибір»* (Закритого типу), студенту буде задане питання з списком відповідей. Питання можна налагодити таким чином, щоб правильна відповідь була одна, або їх було декілька. При створенні питання даного типу необхідно вказати: заголовок сторінки; вміст сторінки (текст питання); до 4-х варіантів відповідей і для кожної відповіді налагодити перехід, кількість балів та текст, що буде виведений при даній відповіді.

Питання типу «*Правильно/Неправильно»* аналогічне до питання типу множинний вибір лише з можливістю вибору з 2-х варіантів відповідей.

При відповіді на питання типу «*Есе»*, студент мають написати відповідь, як частину уроку, і вона може бути оцінена викладачем. При створенні питання даного

типу необхідно вказати: заголовок сторінки; вміст сторінки (текст питання); встановити перехід та кількість балів.

При створенні питання типу «*Відповідність»* встановлюються списки, які мають бути співставленні між собою, наприклад, слів, малюнків, чисел і т.д. Студент має співставити запропоновані елементи списків. При створенні питання даного типу необхідно вказати: заголовок сторінки; вміст сторінки (текст питання); текст, що буде виведений при правильній відповіді, встановити перехід та кількість балів за правильну відповідь; текст, що буде виведений при неправильній відповіді, встановити перехід та кількість балів за неправильну відповідь; встановити до 4-х можливих пар відповідностей.

Приклад структури для розробленої лекції подано на рисунку 3.42

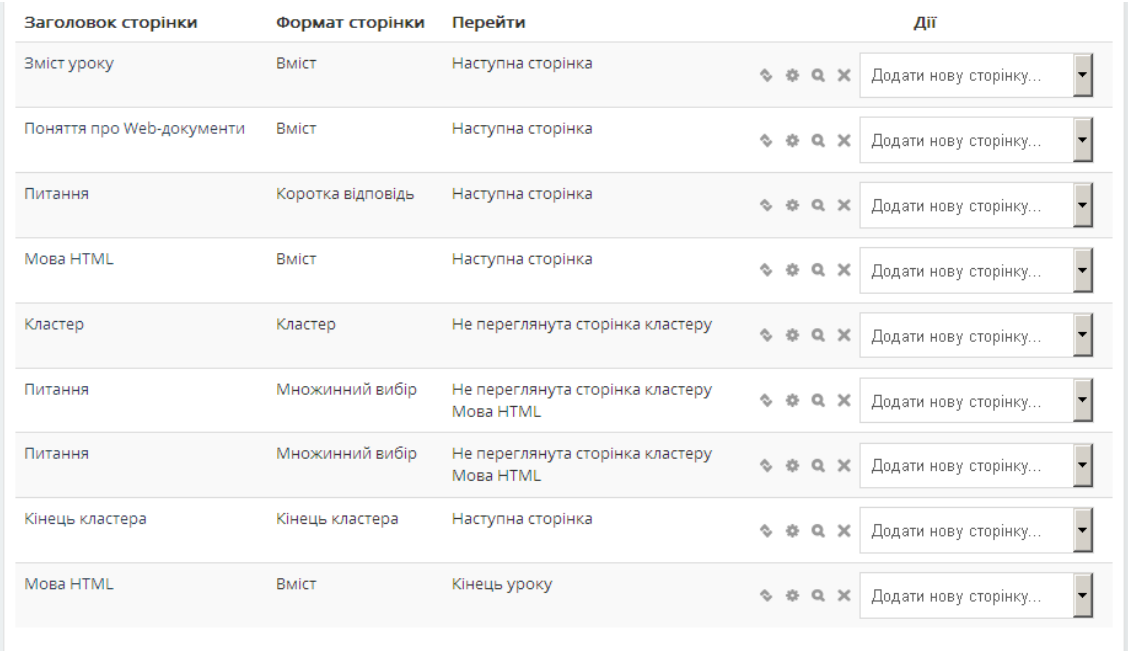

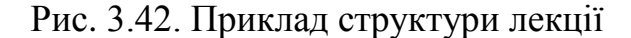

#### **3.2.12. Діяльність «Форум»**

Використання діяльності «Форум» надає можливість учасникам курсу здійснювати асинхронні дискусії, тобто дискусії, які відбуваються протягом тривалого періоду часу. Таким чином студенту надається більше часу для підготовки відповіді. Структура форуму являє собою дерево, яке складається з тем. Метою форумів є отримання відповідей на питання в результаті обговорення. Крім того, на одне й те саме питання можна отримати безліч різних відповідей і думок від різних студентів. Повідомлення можуть містити файли-вкладення, елементи графіки, емоційного забарвлення і т.п.

Вибравши діяльність «Форум», у формі відкритої сторінки необхідно вказати наступні параметри:

### - *Блок «Загальне»*

 *• «Назва форуму*. Коротка назва діяльності, яка використовується для орієнтування в списку елементів курсу.

 *• «Введення в форум»*. Текст, який описує призначення чи короткий зміст елемента курсу*.*

 *• «Тип форуму*». Форум може бути одного з п'яти типів: «Одне просте обговорення» – єдина дискусійна гілка, на яку кожен може відповісти; «Кожен публікує одну дискусію» – кожен студент може почати тільки одну дискусію, кількість відповідей в дискусіях не нормується; «Форум питання-відповідь» – студенти повинні спочатку надіслати свою відповідь, перед тим як бачити відповіді інших; «Стандартний форум у форматі блогу» – відкритий форум, де кожен може почати нову дискусію будь-коли, і всі відповіді відображаються на одній сторінці; «Стандартний форум для загального використання» – відкритий форум, де кожен може в будь-який час почати нову тему.

#### - *Блок «Підрахунок вкладень та слів».*

 *• «Максимальний розмір вкладених файлів».* Сумарний об'єм для файлів, що можуть бути завантажені.

 • «*Максимальна кількість вкладених файлів»*. Кількість файлів, які студент зможе завантажити.

 • «*Показати кількість слів»*. Якщо відмітити дану опцію, то буде відображуватися кількості слів для кожного повідомлення.

- *Блок «Розсилання та відслідковування»*

 *• «*Режим підписки*».* Визначається отримання копій повідомлень з форуму на електронну пошту студентів: «Необов'язково» – студенти можуть вибирати, підписуватися чи ні; «Примусове розсилання» – кожен студент є адресатом отримання листів і не може самовільно відписатися; «Автопідписка» – кожен

студент є адресатом від початку, але може у будь-який час відписатися; «Підписку вимкнено» – розсилання листів не здійснюється.

 • «*Відслідковувати прочитані/непрочитані повідомлення».* Якщо відмітити дану опцію, то користувачам буде повідомлятися про наявність нових повідомлень у форумі.

## - *Блок «Ліміт повідомлень для блокування»*

 *• «Період часу для блокування»*. Можливість обмеження кількістю повідомлень форуму за вказаний період.

 • «*Ліміт повідомлень для блокування»*. Максимальна кількість повідомлень, які студенти можуть написати за вказаний період.

 • *«Ліміт повідомлень для попередження»*. Кількість повідомлень, по досягненню якої студентів буде попереджено про можливе блокування форуму.

#### - *Блок «Оцінка*»

 • «*Категорія оцінки»*. Категорія в журналі оцінок, в яку буде розміщено оцінку за дану діяльність.

• «*Прохідний бал»*. Мінімальна оцінка для зарахування діяльності.

#### - *Блок «Рейтинги»*

 • «*Тип підсумку»*. Визначається, як отримані оцінки будуть комбінуватися у фінальну оцінку, що заноситься до журналу. «Середня оцінка» – середнє значення всіх оцінок буде представлено як фінальна оцінка. «Кількість оцінок» – фінальну оцінку буде складати сумарна кількість зданих елементів. «Максимум» – найбільша оцінка буде представлена як фінальна. «Мінімум» – найменша оцінка буде представлена як фінальна. «Сума» – фінальну оцінку буде складати сума всіх оцінок. «Без оцінювання» – діяльність не оцінюється, а отже і не заноситься до журналу оцінок.

 *• «Шкала»*. Тип оцінювання, який буде використовуватися для діяльності: «Шкала» – можливість вибрати одну з доступних шкал, «Бали» – вказується максимальне значення оцінки, «Відсутня» – діяльність не оцінюється.

 • *«Обмежити оцінювання елементів наступним діапазоном дат»*. Період (дата та час початку і дата та час завершення), в протягом якого дозволено проведення оцінювання. Може бути не активованим.

Після створення форуму можуть бути додані теми для обговорення. Для цього на сторінці форуму необхідно натиснути кнопку «Додати тему для обговорення». При додаванні теми необхідно вказати: тему обговорення, текст першого повідомлення та при необхідності прикріпити файл (Рис. 3.43).

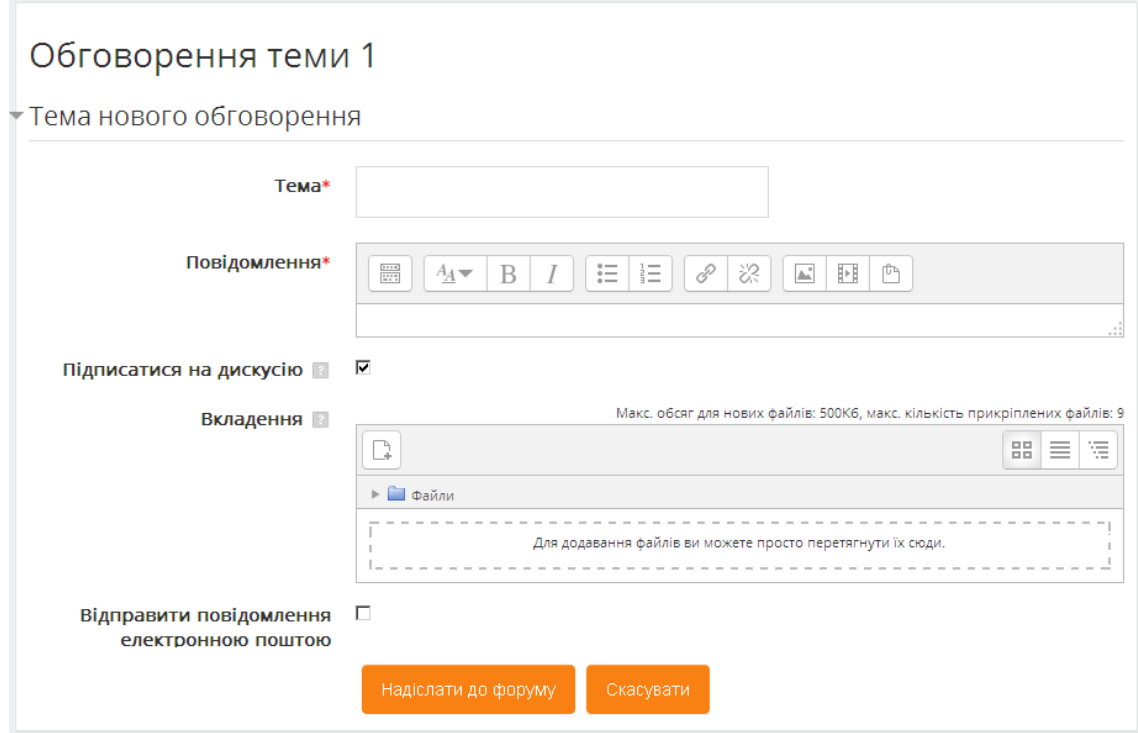

Рис. 3.43. Встановлення параметрів нової теми форуму

На рисунку 3.44, представлена сторінка з форумом, яку буде бачити студент та викладач.

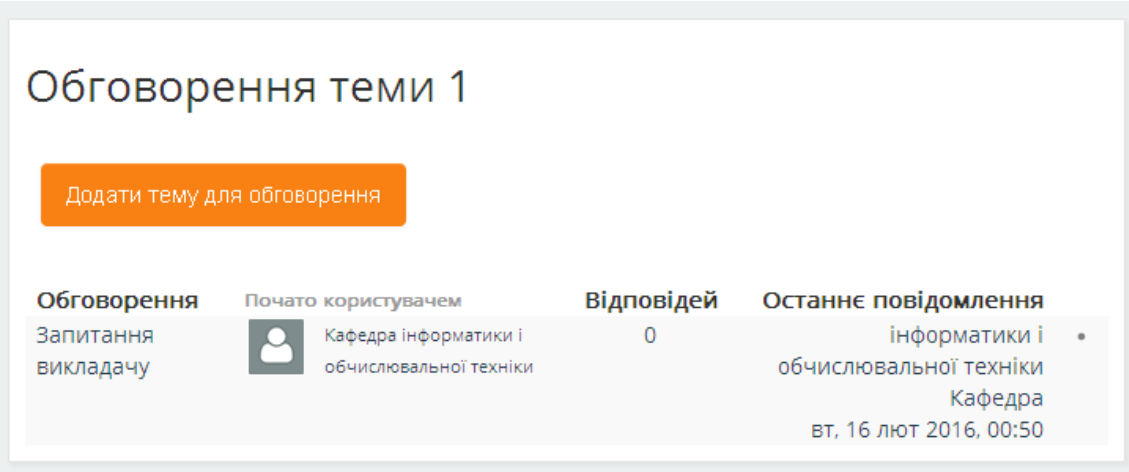

Рис. 3.44. Відображення сторінки з форумом

# **3.2.13. Діяльність «Чат»**

Ця діяльність призначена для організації дискусій та ділових ігор в режимі реального часу. Користувачам системи надається можливість обмінюватися

текстовими повідомленнями. Сесії чатів можуть бути доступними всім користувачам або лише окремим користувачам. Використання чату є корисним способом зрозуміти позиції студентів з питань, що розглядаються. Зміст чату існує тільки в поточний момент часу і являє собою вікно, в якому йде потік повідомлень від всіх учасників чату. Для того щоб спілкуватися в чаті, необхідно увійти в систему під своїм ім'ям і послати в чат повідомлення, яке відразу ж з'явиться в загальному потоці. Оскільки в чаті, на відміну від форуму, не можна залишити повідомлення «про запас», чат фактично існує, тільки якщо в ньому в деякий момент часу зустрілися хоча б дві людини.

Вибравши діяльність «Чат», у формі відкритої сторінки необхідно вказати наступні параметри:

- *Блок «Загальне»*

 *• «Назва чату»*. Коротка назва діяльності, яка використовується для орієнтування в списку елементів курсу.

 *• «Вступний текст»*. Текст, який описує призначення чи короткий зміст елемента курсу*.*

#### - *Блок «Чат сесії»*

 **• «***Наступний час чату».* Час запуску сесії чату.

 • «*Повторювати сесії».* Можливість повторень сесій чату: «Не публікувати час сесії чату», «Без повторів», «У цей же час щодня», «У цей же час щотижня».

 • «*Зберігати минулі сесії ».* Кількість днів, протягом якої мають зберігатися повідомлення попередніх сесій чату.

На рисунку 3.45, представлена сторінки з чатом.

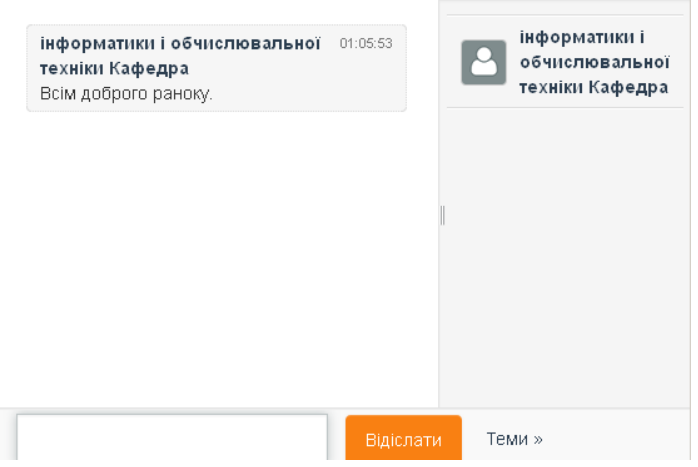

Рис. 3.45. Відображення сторінки з чатом

## **3.3. Основні послуги блоку керування для електронних навчальних матеріалів**

Як було зазначено раніше, перелік послуг блоку «Керування» при роботі з різними електронними навчальними матеріалами може відрізнятися. Так, для ресурсів переліком таких послуг є:

 *• «Редагувати параметри»* – зміна параметрів електронного навчального матеріалу.

 *• «Локально призначені ролі»* – призначення користувачам певних ролей.

 *• «Права»* – зміна окремих прав для ролей.

 *• «Перевірити права»* – перевірка прав певного користувача.

 *• «Фільтри»* – активація (деактивація) фільтрів, передбачених СУН (зокрема: автозв'язування глосарію, мультимедійні модулі, MathJax та ін.).

 *• «Події»* – перегляд подій поточного електронного навчального матеріалу.

 *• «Резервна копія*» – проведення резервного копіювання електронного навчального матеріалу, яке відбувається з використанням майстра.

 *• «Відновлення»* – проведення відновлення електронного навчального матеріалу з раніше створеної резервної копії.

 *• «Редагувати»* – редагування вмісту електронного навчального матеріалу.

Окрім зазначених послуг додатково для діяльностей список послуг блоку «Керування» містить можливість управління окремими елементами діяльності, яке залежить від типу діяльності та можливість перевизначення для груп або користувачів.

«Перевизначення для груп або користувачів» – можливість проводити налагодження доступу до діяльності для окремих груп чи конкретних користувачів, який відрізняється від загальних параметрів доступу до діяльності. Може використовуватися при необхідності надати чи змінити дати початку\завершення доступу до діяльності не змінюючи основних параметрів тесту (Рис. 3.46).

91

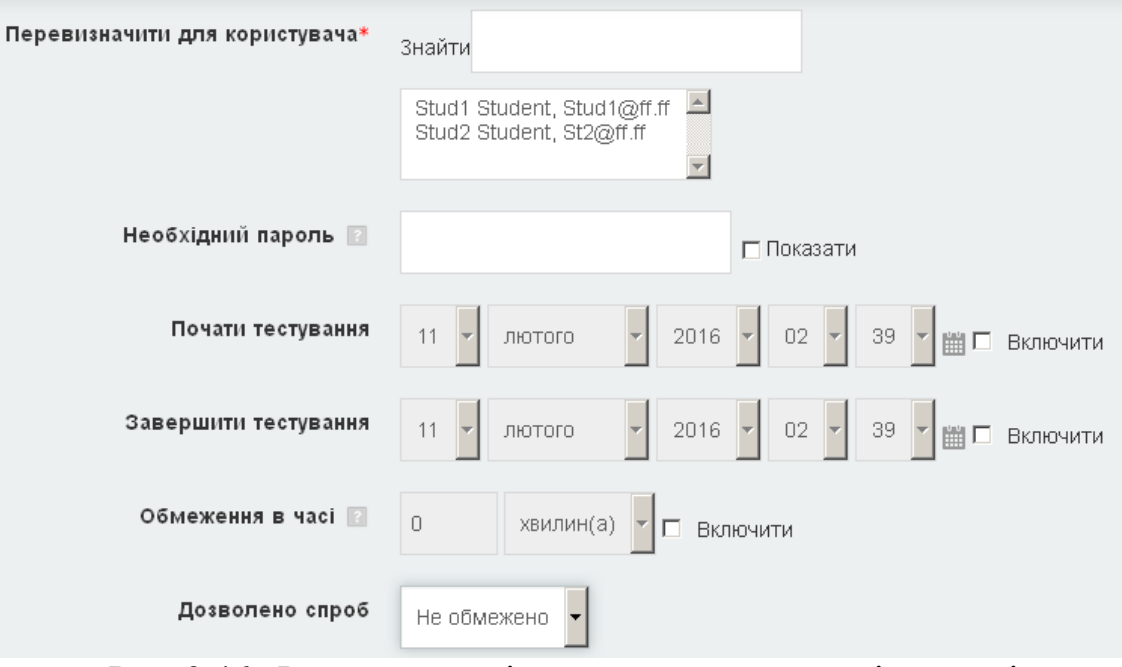

Рис. 3.46. Фрагмент сторінки пере визначення діяльності

## **4. Тести як засіб контролю і оцінювання навчальної діяльності студентів в**

**СУН**

Основним засобом контролю навчальної діяльності студентів при використанні електронних навчальних курсів є автоматизоване тестування. Тому викладачу необхідно вміти створювати самі тестові завдання, формувати на їх основі тематичні та підсумкові тести, розміщувати їх в електронних навчальних курсах і використовувати у навчальному процесі.

Як було зазначено в попередньому розділі, будь-який тест в СУН Moodle створюється на основі банку питань (спеціальної бази даних). Тобто перш ніж створювати тест, необхідно наповнити банк питань.

### **4.1 Категорії питань**

Питання в банку питань можуть бути впорядковані за категоріями. За замовчуванням для кожного курсу створюється окрема категорія. При необхідності можна створити додаткові категорії, що будуть збігатися з певними логічними частинами створюваного курсу (змістові модулі, складність питання). Для роботи з категоріями необхідно скористатися послугою «Категорії» («Керування курсом» \ «Банк питань» \ «Категорії») блоку «Керування» та на відкритій сторінці редагування категорій (Рис. 4.1), вказати: батьківську категорію, назву створюваної категорії та її опис.

Після створення необхідних категорій можна переходити до створення питань, які будуть розміщуватися в банку питань. Для додавання тестових питань, необхідно скористатися послугою «Питання» («Керування курсом» \ «Банк питань» \ «Питання») блоку «Керування».

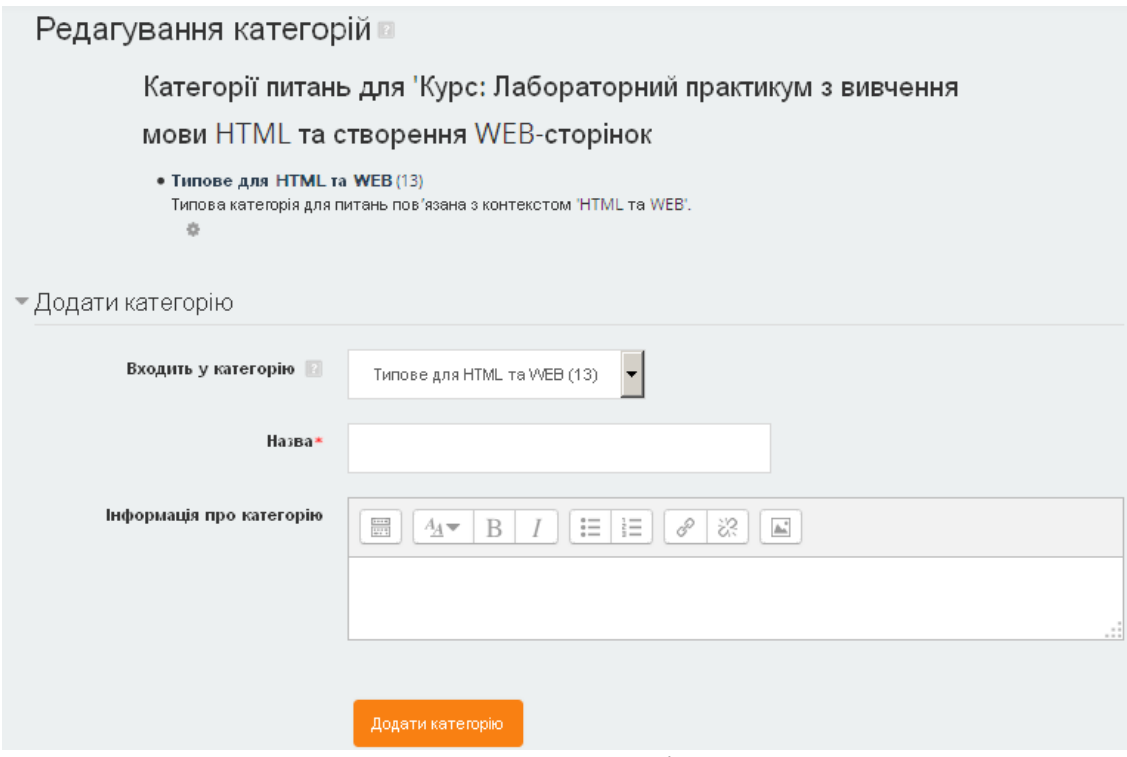

Рис. 4.1. Створення категорій банку питань

## **4.2 Створення і наповнення банку тестових завдань**

В Moodle використовуються 11 типів питань: вбудовані відповіді (пропущені слова), відповідність, відповідність коротких випадкових відповідей, Есе, Коротка відповідь, множинний вибір, правильно, розрахунковий, розрахунковий з множинним вибором, розрахунковий простий, числовий.

Для додавання нового питання до банку питань необхідно на сторінці банку питань ((Рис. 4.2) натиснути кнопку «Створити нове питання …» і у відкритій формі (Рис. 4.3) вказати бажаний тип питання.

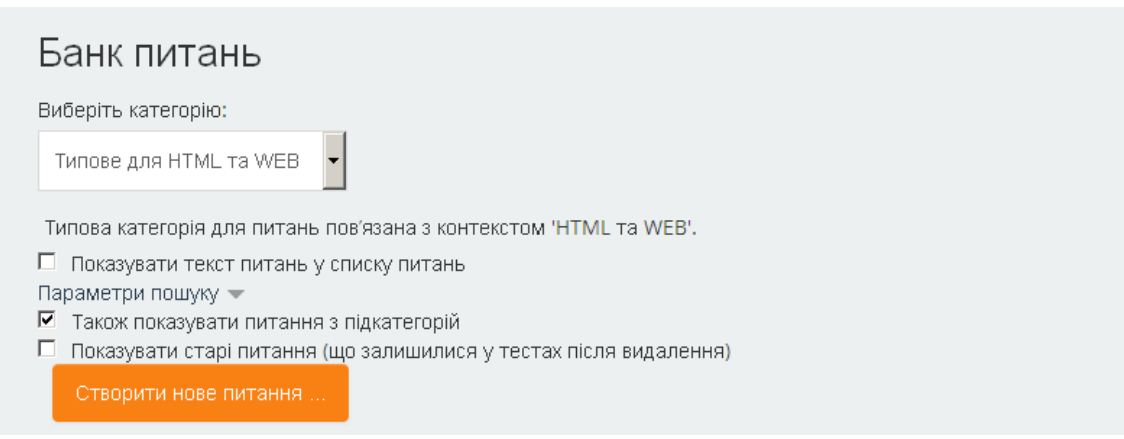

Рис. 4.2. Фрагмент сторінки відображення банку питань

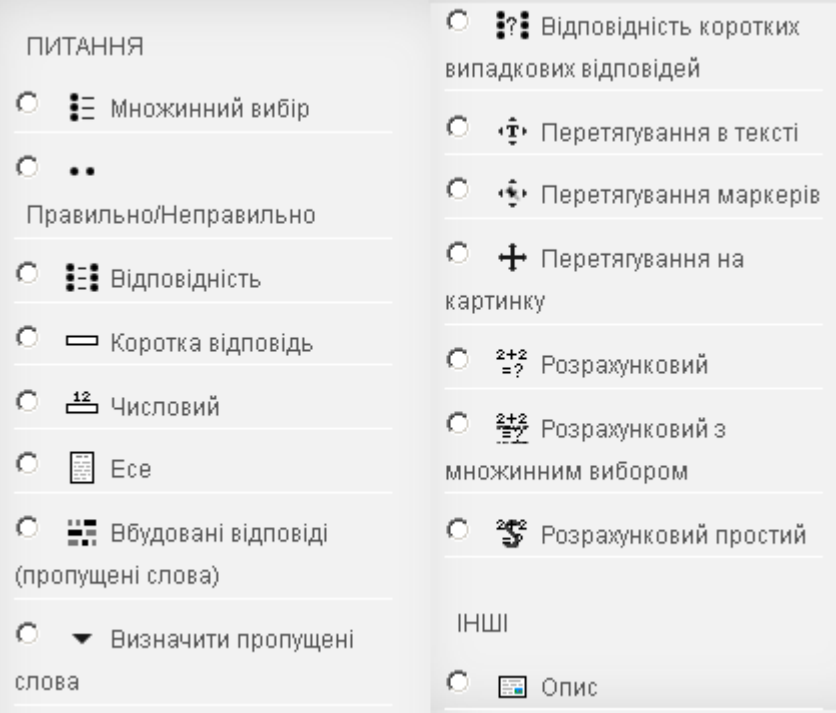

Рис. 4.3. Типи питань СУН Moodle

Окрім зазначених 11 типів питань, форма вибору типу питання містить ще один тип – «Опис», який насправді не є питанням. Елемент «Опис» може використовуватися як спосіб додати деякі інструкції, рубрики або інший вміст до тесту. Такий опис слід додавати як фіксоване (не випадкове) питання до списку питань тесту у потрібному місці.

Після вибору типу питання на відкритій сторінці створення питання необхідно вказати параметри питання. Переліки можливих параметрів та їх можливі значення для різних типів питань будуть розглянуті в наступних пунктах даного розділу.

Після створення питання відображаються на сторінці банку питань. Кожне посилання на питання відмічається спеціальним значком (іконкою), яка вказує на тип навчального матеріалу (Рис. 4.4).

Поряд з назвою питання виводяться функціональні кнопки-іконки, які призначені для: • – редагування питання, <sup>са</sup> – дублювання питання, • попереднього перегляду питання, – вилучення питання.

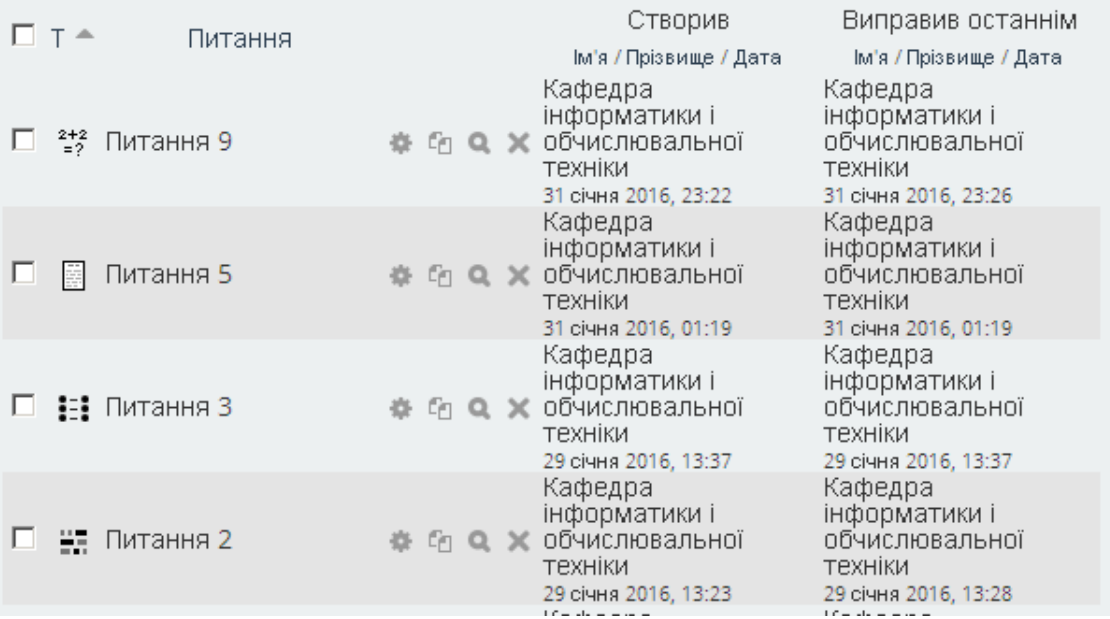

Рис. 4.4. Фрагмент сторінки відображення питань в банку питань

#### **4.2.1 Загальні параметри для питань різних типів**

Як було зазначено раніше, питання створюються шляхом заповнення полів спеціальних форм (параметрів), які залежать від типу питання. Проте існують загальні параметри для різних типів питань. Такими параметрами є:

## *- Блок «Загальне»*

 • *«Категорія».* Категорія, до якої буде відноситися питання. За замовчуванням вказується категорія, яка була вибрана перед натисненням кнопки «Створити нове питання».

 • *«Назва питання».* Коротка назва питання, яка використовується для орієнтування в списку питань. Даний параметр при перегляді створеного питання відображається лише викладачеві.

 • *«Текст питання».* Текст, в якому сформульоване питання. Для введення тексту питання використовується вбудований текстовий редактор, тому текст питання може бути відформатованим і містити посилання, малюнки, діаграми, таблиці, формули тощо.

 • *«Типова оцінка».* Оцінка на питання при правильній відповіді. За замовчуванням встановлено 1. Остаточний розподіл балів проводиться при створенні тесту, тому зазвичай значення в цьому полі можна не змінювати.

 • *«Коментар для всього питання» (Загальний коментар).* Текст, який буде показаний студенту відразу після відповіді на питання. На відміну від коментарів,

які залежать від типу питання або відповіді студента, коментар для всього питання показується всім студентам. Даний коментар може бути використаний для підказки студентам про базові знання з теми питання. Відображення коментаря для всього питання регулюється за допомогою параметру «Студенти можуть бачити» на сторінці редагування тесту.

Інші параметри для створення питань будуть залежати від типу питання. Тому вони будуть розглянуті в межах відповідних типів питань.

#### **4.2.2. Питання типу «Есе»**

Питання типу «Есе» може бути використане в тих випадках, коли необхідно отримати від студента розгорнуту відповідь. Окрім тексту, відповідь може містити зображення. Питання даного типу не оцінюється автоматично, викладач має його перевірити особисто і виставити оцінку. Окрім оцінки, викладач можу вказати коментар та зробити відмітки про помилки.

Вибравши питання типу «Есе» в формі відкритої сторінки, окрім загальних параметрів, необхідно вказати наступні параметри:

#### *- Блок «Опції відгуку»*

 • «*Формат відповіді».* Формат, в якому має бути введена відповідь: «HTMLредактор» – відповідь надається форматованим текстом; «HTML з вибором файлу» – відповідь надається форматованим текстом або через завантаження файлу; «Звичайний текст» – відповідь надається не форматованим текстом; «Звичайний текст з моноширинним шрифтом» – відповідь надається не форматованим текстом з моноширинним шрифтом.

 • *«Вимагати текст».* Необхідність відповіді у вигляді введеного тексту: «Вимагати від студента введення тексту», «Введення тексту не є обов'язковим».

 • *«Розмір вікна для введення».* Кількість рядків, які визначатимуть висоту вікна для ведення.

 • *«Дозволити прикріпляти файли».* Якщо відмітити дану опцію, то студенту буде надана можливість прикріпити файл для відповіді.

 • *«Прикріплення є обов'язковим»*. Кількість обов'язково прикріплених файлів, які будуть вимагатися від студента для того, щоб відповідь була оцінена.

97

*- Блок «Шаблон відповіді»*. Текст, який буде відображено в полі відповіді на початку нової спроби.

*- Блок «Інформація для оцінювачів».* Пояснювальний текст для викладача, який буде оцінювати відповідь студента.

## **4.2.3. Питання типу «Коротка відповідь»**

Питання типу «Коротка відповідь» може бути використане в тих випадках, коли необхідно від студента отримати у відповідь одне або кілька слів чи деяку фразу. Відповідь на питання користувач повинен ввести з клавіатури. Відповідь оцінюється шляхом порівняння з відповідним зразком, заданим викладачем під час створення питання. Тобто, для перевірки відповіді рядок, введений студентом, буде співставлений з рядком, вказаним викладачем. Оригінал відповіді, що задається викладачем, може містити символ підстановки \* (зірочка), як шаблон, який відповідає будь-якій послідовності символів. На рисунку 4.5 подано зовнішній вигляд питання типу «Коротка відповідь» в процесі тестування.

> Вкажіть значення атибуту name для метатегу, який визначає короткий опис документу, і використовується пошуковими системами для індексації.

Відповідь:

Рис. 4.5. Зовнішній вигляд питання типу «Коротка відповідь»

Вибравши питання типу «Коротка відповідь», в формі відкритої сторінки окрім загальних параметрів необхідно вказати наступні параметри:

#### *- Блок «Загальне»*

 • *«Чутливість відповіді до регістра».* Визначається необхідність у врахуванні регістру (верхній або нижній) символів відповіді: «Ні, регістр неважливий (маленькі або великі літери не відрізняються)» або «Так, регістр має відповідати (маленькі або великі літери відрізняються)».

*- Блок «Відповіді»*. Може містити декілька блоків (Рис. 4.6), в кожному з яких викладач записує всі можливі правильні варіанти та назначає оцінки за ці варіанти. Також при необхідності додається коментар щодо вказаної відповіді. Оскільки студент повинен буде ввести відповідь самостійно з клавіатури, в подібних питаннях необхідно передбачити всі можливі варіанти формулювання правильної відповіді.

Необхідно заповнити хоча б одну можливу відповідь, інакше питання не буде використовуватися. Символ підстановки \* (зірочка) може відповідати будь-якій послідовності символів. У випадку, якщо вказано декілька правильних відповідей, для оцінювання буде обрано перший варіант, що збігся з відповіддю.

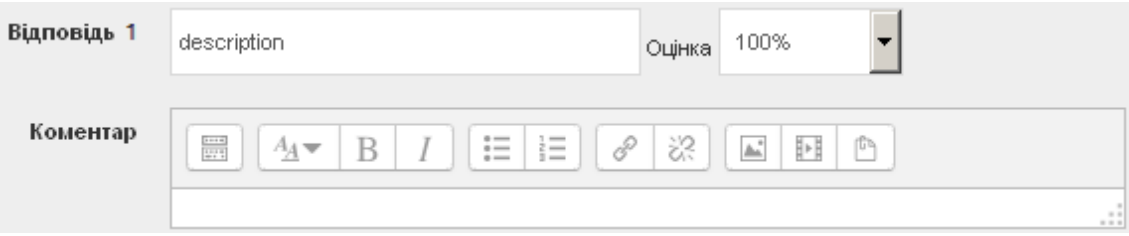

Рис. 4.6. Блок відповіді питання типу «Коротка відповідь»

*- Блок «Декілька спроб»*. Налагодження можливої повторної відповіді на питання в межах проходження тесту (така можливість передбачена при використанні поведінки тесту «Інтерактивний з кількома спробами» або «Адаптивний режим»). Налагодження декількох спроб включає в себе:

 **•** *«Штраф за кожну неправильну спробу».* Штраф у відсотках за кожну неправильну спробу відповіді. Наприклад, якщо оцінка за відповідь встановлена 4, а штраф 25%, то студент отримає 4 при першій правильній спробі, 3 – при другій правильній спробі, 2 – при третій правильній спробі.

 *• «Підказка1», «Підказка2», …*. Текст підказок, які будуть послідовно виводитися при невдалій спробі відповіді.

## **4.2.4. Питання типу «Множинний вибір»**

При використанні питання типу «Множинний вибір» викладач має сформулювати питання та надати декілька варіантів відповідей, з яких правильними можуть бути один чи декілька варіантів відповідей. Студент під час відповіді має вказати одну або декілька відповідей з наперед заданого списку варіантів відповідей. Тому відповідь студента може бути правильною, частково правильною або неправильною. На рисунку 4.7 подано зовнішній вигляд питання типу «Множинний вибір» в процесі тестування.

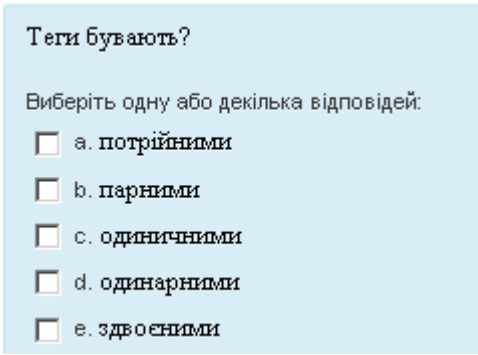

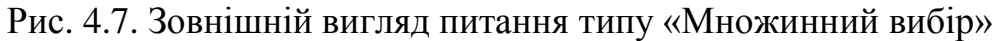

Вибравши питання типу «Множинний вибір», у формі відкритої сторінки, окрім загальних параметрів, необхідно вказати наступні параметри:

## *- Блок «Загальне»*

 • *«Одна чи кілька правильних відповідей»*. Кількість правильних відповідей на питання: «Тільки одна правильна відповідь» або «Допускається кілька правильних відповідей».

 • *«Перемішувати альтернативи?».* Якщо відмітити дану опцію, то порядок варіантів відповідей при кожній новій спробі буде випадковим чином змінений. Даний параметр під час тестування враховується, якщо в налагоджені тесту увімкнутий параметр «Випадковий порядок відповідей».

 • *«Нумерувати відповідь*». Тип нумерування варіантів відповідей: «a, b, c, …», «A, B, C, …», «1, 2, 3, …», «Без нумерації».

*- Блок «Відповіді»*. Може містити декілька блоків (Рис. 4.8), в кожному з яких викладач записує варіанти відповідей та призначає оцінки за кожну правильну відповідь (якщо відповідь частково правильна, то значення оцінки може бути нижче 100%). Також за необхідності додається коментар щодо вказаної відповіді.

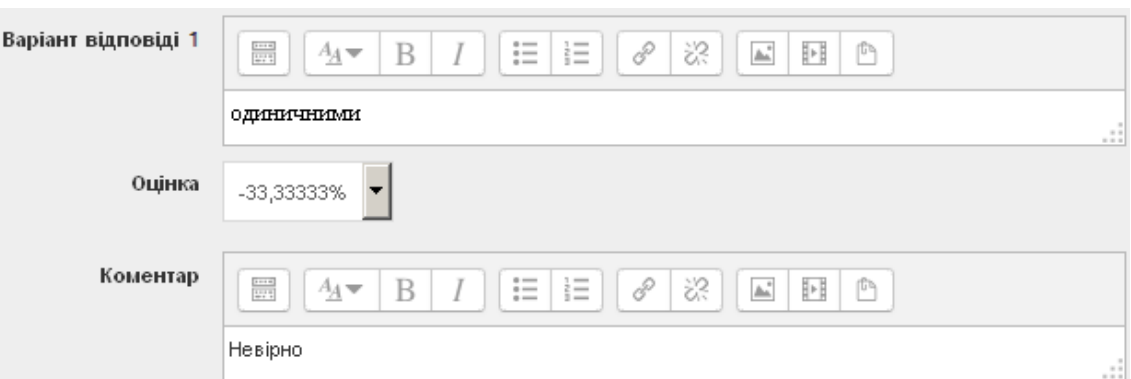

Рис. 4.8. Блок відповіді питання типу «Множинний вибір»

У випадку, коли допускається кілька правильних відповідей, необхідно щоб сума оцінок (відсотків) за правильні відповіді складала 100%, окрім того, варто також передбачити, щоб сума оцінок (відсотків) за неправильні відповіді складала - 100%

### *- Блок «Комбінований коментар»*

 *• «Для будь-якої правильної відповіді».* Текст коментаря, який отримає студент при правильній відповіді.

 *• «Для кожної частково правильної відповіді».* Текст коментаря, який отримає студент при частково правильній відповіді.

 *• «Для будь-якої неправильної відповіді».* Текст коментаря, який отримає студент при неправильній відповіді.

*- Блок «Декілька спроб»*. Налагодження можливої повторної відповіді на питання в межах проходження тесту (така можливість передбачена при використанні поведінки тесту «Інтерактивний з кількома спробами» або «Адаптивний режим»). Налагодження декількох спроб включає в себе:

 **•** *«Штраф за кожну неправильну спробу».* Штраф у відсотках за кожну неправильну спробу відповіді. Наприклад, якщо оцінка за відповідь встановлена 4, а штраф 25%, то студент отримає 4 при першій правильній спробі, 3 – при другій правильній спробі, 2 – при третій правильній спробі.

 *• «Підказка1», «Підказка2», …*. Текст підказок, які будуть послідовно виводитися при невдалій спробі відповіді.

 *• «Опції підказки»*. Додаткові параметри опрацювання невдалих спроб: «Вилучати неправильні відповіді», «Показати кількість правильних відповідей».

#### **4.2.5. Питання типу «Правильно/Неправильно»**

Питанням типу «Правильно/Неправильно» є питання з двома варіантами вибору "Правильно" або "Неправильно". Текст питання має бути сформульований таким чином, щоб про твердження, що міститься в питанні, можна було сказати, що воно є правильним або неправильним. На рисунку 4.9 представлено зовнішній вигляд питання типу «Правильно/Неправильно» в процесі тестування.

Мета-теги - призначені для представлення структурованих відомостей про веб-сторінку для браузерів та пошукових систем.

Виберіть одну відповідь: О Правильно

О Неправильно

Рис. 4.9. Зовнішній вигляд питання типу «Правильно/Неправильно»

Вибравши питання типу «Правильно/Неправильно», в формі відкритої сторінки, окрім загальних параметрів, необхідно вказати наступні параметри:

*- Блок «Загальне»*

 • *«Правильна відповідь».* Вказується правильність твердження, визначеного в питанні: «Правильно», «Неправильно».

 • *«Коментар до відповіді "Правильно"».* Текст, який буде показаний студенту після його відповіді "Правильно".

 • *«Коментар до відповіді "Неправильно"». Т*екст, який буде показаний студенту після його відповіді " Неправильно ".

## **4.2.6. Питання типу «Відповідність»**

При використанні питання типу «Відповідність» викладач пропонує студенту створити пари «Питання-Відповідь», встановивши взаємозв'язок об'єктів чи понять. Тобто питання на відповідність вимагають від студента коректно співставити назви або речення одного списку (питання) з назвами або реченнями іншого списку (відповіді). На рисунку 4.10 подано зовнішній вигляд питання типу «Відповідність» в процесі тестування.

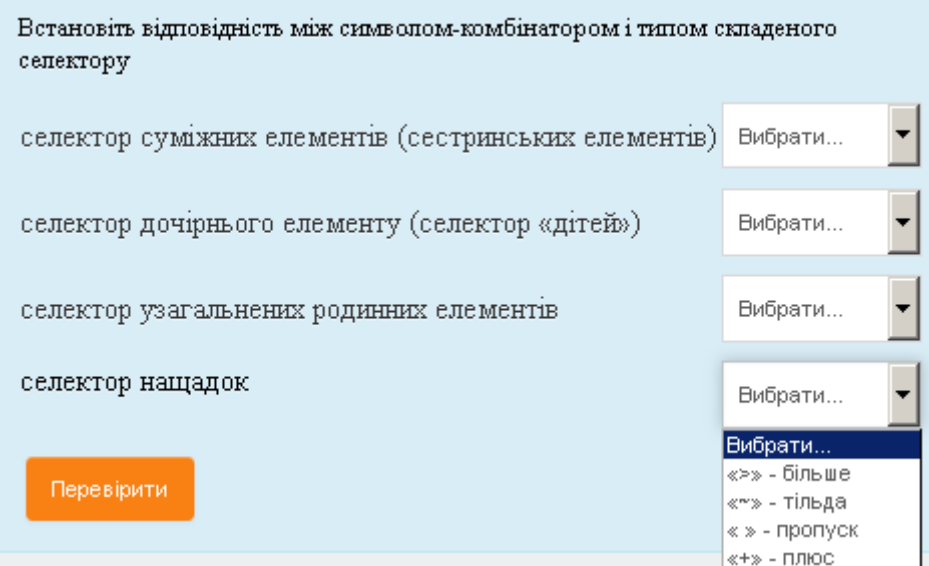

Рис. 4.10. Зовнішній вигляд питання типу «Відповідність»

Вибравши питання типу «Відповідність», в формі відкритої сторінки, окрім загальних параметрів, необхідно вказати наступні параметри:

## *- Блок «Загальне»*

 • *«Перемішувати альтернативи»*. Якщо відмітити дану опцію, то порядок відповідей при кожній новій спробі буде випадковим чином змінений. Цей параметр під час тестування враховується, якщо в налагоджені тесту увімкнутий параметр «Випадковий порядок відповідей».

*- Блок «Відповіді»*. Має містити принаймні два блоки (Рис. 4.11), в кожному з яких викладач вказує елемент одного списку («Питання») і відповідний елемент іншого списику («відповідь»). Для створення питання необхідно надати як мінімум два питання і три відповіді.

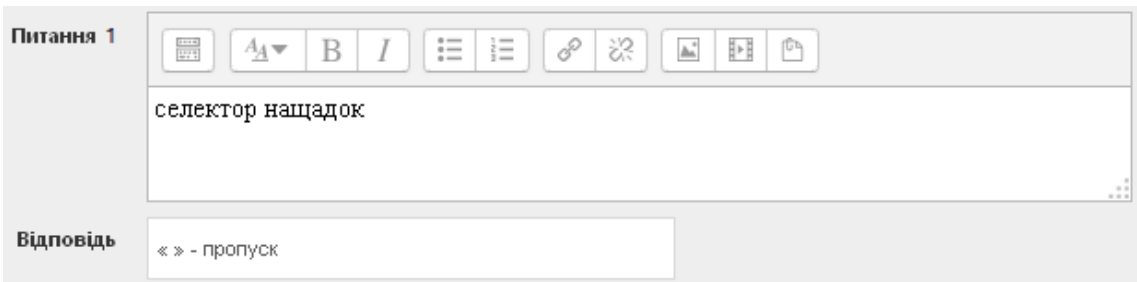

Рис. 4.11. Блок відповіді питання типу «Відповідність»

## *- Блок «Комбінований коментар»*

 *• «Для будь-якої правильної відповіді».* Текст коментаря, який отримає студент при правильній відповіді.

 *• «Для кожної частково правильної відповіді».* Текст коментаря, який отримає студент при частково правильній відповіді.

 *• «Для будь-якої неправильної відповіді».* Текст коментаря, який отримає студент при неправильній відповіді.

*- Блок «Декілька спроб»*. Налагодження можливої повторної відповіді на питання в межах проходження тесту (така можливість передбачена при використанні поведінки тесту «Інтерактивний з кількома спробами» або «Адаптивний режим»). Налагодження декількох спроб включає в себе:

 **•** *«Штраф за кожну неправильну спробу».* Штраф у відсотках за кожну неправильну спробу відповіді. Наприклад, якщо оцінка за відповідь встановлена 4, а штраф 25%, то студент отримає 4 при першій правильній спробі, 3 – при другій правильній спробі, 2 – при третій правильній спробі.

 *• «Підказка1», «Підказка2», …*. Текст підказок, які будуть послідовно виводитися при невдалій спробі відповіді.

 *• «Опції підказки».* Додаткові параметри опрацювання невдалих спроб: «Вилучати неправильні відповіді», «Показати кількість правильних відповідей».

## **4.2.7. Питання типу «Відповідність коротких випадкових відповідей»**

Для студента питання типу «Відповідність коротких випадкових відповідей» виглядає так само, як питання типу «Відповідність». Різниця полягає лише в тому, що для питань типу «Відповідність коротких випадкових відповідей» списки питань та відповідей задаються не викладачем, а формуються автоматично з питань типу «Коротка відповідь» із вказаної категорії банку питань. В категорії повинна бути достатня кількість питань типу «Коротка відповідь», що не використовуються, інакше з'явиться повідомлення про помилку.

Додатковими параметрами питання типу «Відповідність коротких випадкових відповідей» в порівнянні з питанням типу «Відповідність» є:

## *- Блок «Загальне»*

 *• «Кількість питань для вибору».* Кількості питань для формування списків.

 *• «Включно з підкатегоріями».* Якщо відмітити дану опцію, то питання будуть братися також з підкатегорій .

#### **4.2.8. Питання типу «Числовий»**

Для студента питання типу «Числовий» виглядає так само, як питання типу «Коротка відповідь». Різниця полягає лише в тому, що для питань типу «Числовий» у відповіді має знаходитися число. Причому число, введене студентом, буде порівняне з певною допустимою похибкою, яка вказується викладачем. Це надає можливість фіксований діапазон відповідей оцінювати як одну відповідь. Наприклад, якщо відповідь 10 з допустимою похибкою 2, то будь-яке число між 8 і 12 буде прийняте як правильне. На рисунку 4.12 представлено зовнішній вигляд питання типу «Числовий» в процесі тестування.

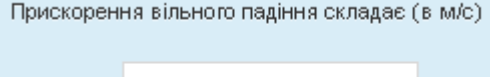

Відповідь:

Рис. 4.12. Зовнішній вигляд питання типу «Числовий»

Вибравши питання типу «Числовий», в формі відкритої сторінки, окрім загальних параметрів, необхідно вказати наступні параметри:

*- Блок «Відповіді»*. Може містити декілька блоків (Рис. 4.13), в кожному з яких викладач записує всі можливі правильні варіанти відповіді з їх допустимими похибками («Помилка») та призначає оцінки за кожну правильну відповідь. Також за необхідності додається коментар щодо вказаної відповіді.

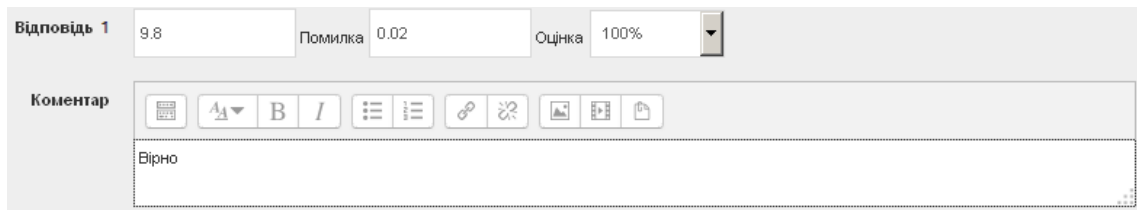

Рис. 4.13. Блок відповіді питання типу «Числовий»

# *- Блок «Обробка одиниці виміру»*

 *• «Обробка одиниці виміру»*. Можливість перевірки не лише числового значення відповіді, а й перевірки правильності визначених одиниць виміру, які студент повинен додати до числової відповіді. Можливі значення: «Одиниці виміру не використовується (до уваги береться тільки числове значення)», «Одиниці виміру не обов'язкові (якщо одиниця виміру введена, вона використовується)», «Одиниця виміру має бути використана і оцінена».

 *• «Штраф одиниці виміру».* Розмір штрафу при помилковому виборі одиниці виміру.

 *• «Одиниці виміру мають бути введені»*. Спосіб введення одиниці виміру: «Текстове поле», «Множинний вибір», «Виринаючий список».

 *• «Позиція одиниці виміру».* Позиція виведення одиниці виміру: «Праворуч, наприклад 1.00 м» або «Ліворуч, наприклад \$ 1.00»

*- Блок «Одиниці виміру»*. Може містити декілька блоків (Рис. 4.14), в кожному з яких викладач вказує можливу одиницю виміру (наприклад, "м" – метр, "км" – кілометр, "Вт" – ват, …) та її коефіцієнт. Коефіцієнт – це число, на яке буде

множитися правильна числова відповідь. Перша одиниця («Одиниця вимірювання 1») за замовчуванням має множник 1.

Наприклад, якщо правильною числовою відповіддю є 3300 і було встановлено "Вт" в якості одиниці вимірювання з коефіцієнтом 1, то правильною відповіддю з одиницею виміру буде 3300 Вт. Якщо додати ще одну одиницю виміру "кВт" з коефіцієнтом 0,001, це додасть ще один можливий правильний варіант відповіді – 3,3 кВт. Це означає, що відповіді 3300 Вт або 3,3 кВт будуть прийняті як правильні.

Також необхідно відзначити, що допустима похибка також множиться на коефіцієнт, тому похибка в 100 Вт стане похибкою в 0,1 кВт.

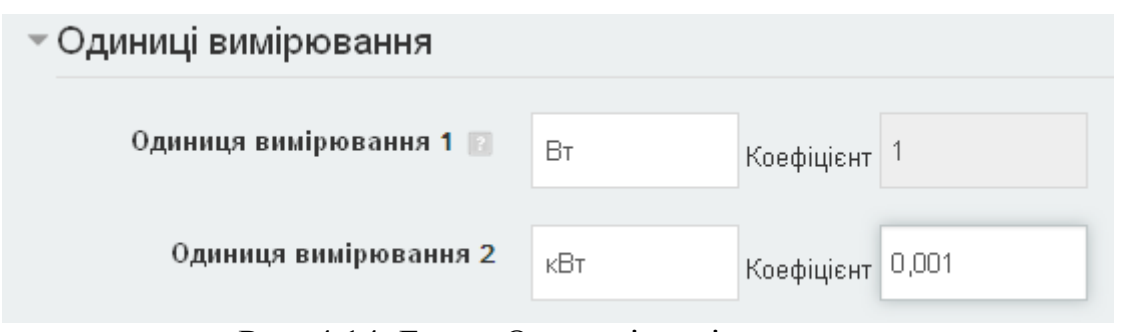

Рис. 4.14. Блок «Одиниці вимірювання»

*- Блок «Декілька спроб»*. Налагодження можливої повторної відповіді на питання в межах проходження тесту (така можливість передбачена при використанні поведінки тесту «Інтерактивний з кількома спробами» або «Адаптивний режим»). Налагодження декількох спроб включає в себе:

 **•** *«Штраф за кожну неправильну спробу».* Штраф у відсотках за кожну неправильну спробу відповіді. Наприклад, якщо оцінка за відповідь встановлена 4, а штраф 25%, то студент отримає 4 при першій правильній спробі, 3 – при другій правильній спробі, 2 – при третій правильній спробі.

 *• «Підказка1», «Підказка2», …*. Текст підказок, які будуть послідовно виводитися при невдалій спробі відповіді.

## **4.2.9. Питання типу «Розрахунковий»**

106 В питанні типу «Розрахунковий» може бути запропоновано обчислити значення за формулою (математичним виразом), окрім того, текст питання може містити один чи декілька символів підстановки (шаблонів) змінних, значення яких вибираються випадковим чином із заданої множини (проміжків). Відповідь на питання буде обчислюватися за формулою, до якої входять вказані змінні. Тобто

використання розрахункових питань надає можливість викладачу створювати індивідуальні числові питання з використанням символів підстановки у фігурних дужках, які підставляються з індивідуальними значеннями при запуску тесту. Тобто викладачу наперед невідомо, з якими конкретно числовими даними студент отримає завдання.

Наприклад, питання може мати наступне формулювання: "Який периметр прямокутника з довжинами сторін {N} та {M}?". Вирази {N} та {M} будуть використані як шаблони для підстановки конкретних значень при проходженні тесту. Можливі значення, які можуть бути підставлені на місце шаблонів, можуть бути вказані викладачем або згенеровані. На рисунку 4.15 подано зовнішній вигляд питання типу «Розрахунковий» в процесі тестування.

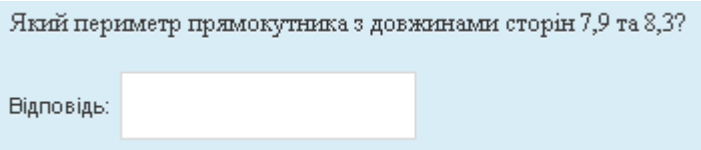

Рис. 4.15. Зовнішній вигляд питання типу «Розрахунковий»

Вибравши питання типу «Розрахунковий», в формі відкритої сторінки, окрім загальних параметрів, необхідно вказати наступні параметри:

*- Блок «Відповіді»*. Може містити декілька блоків (Рис. 4.16), в кожному з яких будуть визначені правильні відповіді.

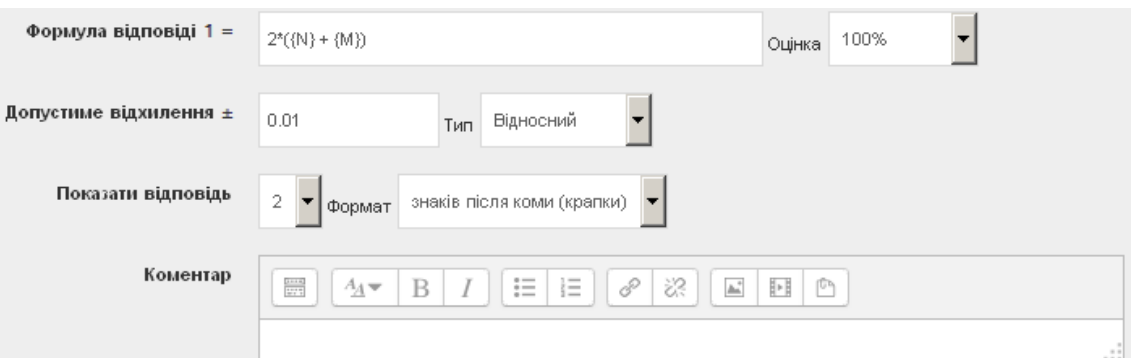

Рис. 4.16. Блок відповіді питання типу «Розрахунковий»

 • *«Формула відповіді».* Формула-шаблон для розрахунку значення відповіді. Як і при формулюванні питання, формула відповіді може містити символи підстановки, значення в які будуть підставлені при проходженні тесту.

Формула-шаблон у полі відповіді може містити допустимі операції: «+» (додавання), «-» (віднімання), «\*» (множення), «/» (ділення) та «%» (залишок від ділення). Крім того, можуть бути використані деякі математичні функції мови PHP, серед них є функції з одним аргументом:

abs – абсолютне значення числа;

acos – арккосинус;

 $asin - apkcmHVC;$ 

atan – арктангенс;

ceil – округлення дробових чисел у бік збільшення;

cos – косинус;

deg2rad – конвертує число з градусів у радіани;

exp – експонента (число e у вказаній степені);

floor – округлює дробові числа в бік зменшення;

log10 – логарифм з основою 10;

log – натуральний логарифм;

rad2deg – конвертує число з радіан у градуси;

round – округлює число з плаваючою крапкою;

 $sin -$  синус;

sqrt – квадратний корінь;

tan – тангенс.

функції з двома аргументами:

pow – піднесення в довільну степінь.

Крім того, можна використовувати функцію pi(), як значення числа  $\pi$ .  $\pi$ .

Більш детально про те, як використовувати функції мови PHP, можна знайти в документації на офіційному сайті PHP, наприклад за адресою http://php.net/manual/ru/book.math.php.

• *«Оціна».* Відсоток типової оцінки за правильну відповідь на питання.

 *• «Допустиме відхилення±».* Число, що визначає можливу допустиму похибку у відповіді студента та типи похибки: «Відносна», «Абсолютна», «Геометрична».

Наприклад, якщо вказати, що правильною відповіддю на питання буде число 5, а в полі «Допустиме відхилення±» вказати 0.2, то різні типи похибок будуть визначати різні допустимі проміжки для правильної відповіді.
Допустимий проміжок для правильної відповіді при відносній похибці буде вираховуватися таким чином: вказана правильна відповідь множиться на вказане допустиме відхилення 0.2 (в нашому випадку 5\*0.2=1.0). Тоді, правильною відповіддю буде вважатися значення  $(5 \pm 1.0)$ , тобто значення в межах від 4.0 до 6.0.

Правильною відповіддю при абсолютній похибці буде вважатися значення  $(5 \pm 0.2)$ , тобто значення в межах від 4.8 до 5.2.

Верхня межа допустимого проміжку для правильної відповіді при геометричній похибці розраховується так само, як і для відносної похибки (5+0.2\*5=6.0), а нижня межа розраховується як  $5/(1 + 0.2)$ . Тобто правильна відповідь, в такому випадку, повинна бути введена в межах від 4.17 до 6.

 *• «Показати відповідь»*. Формат відображення відповіді: «Кількість знаків після дробової коми (точки)» або «Кількість значущих цифр».

 *• «Коментар»*. Текст, який буде показаний студенту після його правильної відповіді.

Інші параметри («Обробка одиниць виміру», «Одиниці виміру» та «Декілька спроб») аналогічні до однойменних параметрів питання типу «Числовий».

Після встановлення всіх параметрів питання та збереження змін (натиснення на кнопку «Зберегти зміни») буде відкрита нова сторінка (Рис. 4.17), на якій потрібно вказати властивості набору даних для змінних, що входять до складу формули (в нашому випадку це змінні N та M). На цій сторінці необхідно вказати, з якого набору даних будуть братися значення для підстановки в змінні. Можливі два варіанти: «використовувати той самий існуючий приватний набір даних, що і раніше» та «використовувати новий загальний набір даних».

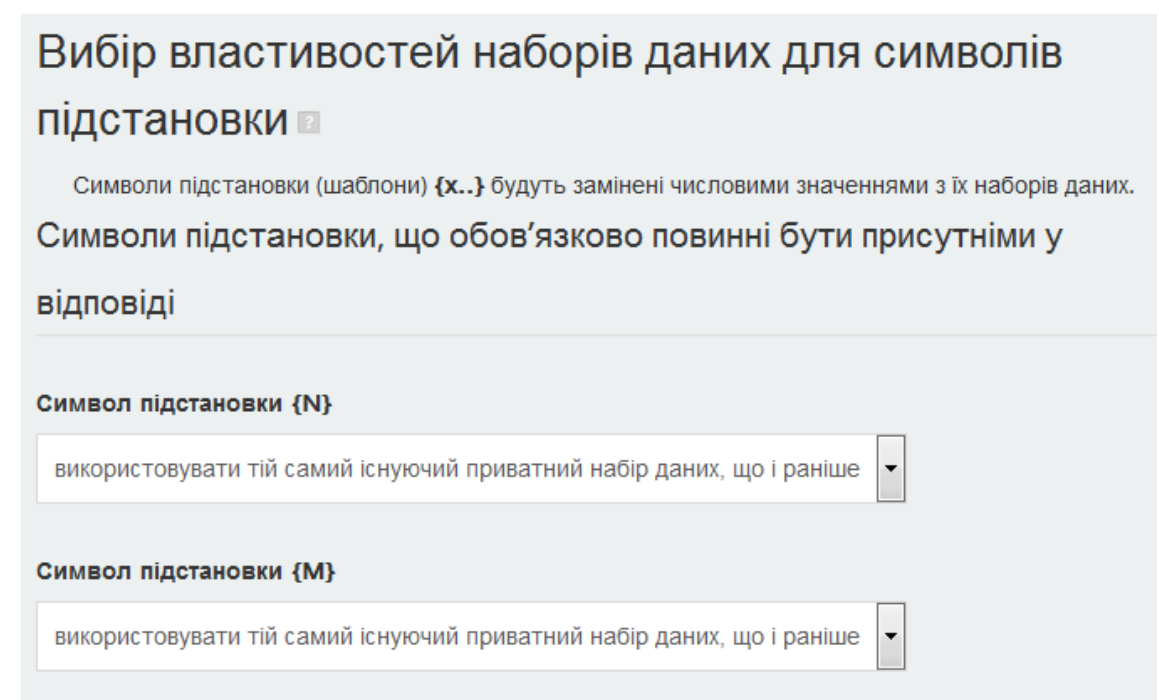

Рис. 4.17. Налагодження властивостей набору даних

Також на сторінці вибору властивостей набору даних для символів підстановки передбачена можливість налагодження синхронізації даних із загальних наборів з іншими питаннями тесту (Рис. 4.18).

Синхронізація даних із загальних наборів з іншими питаннями тесту

- Не синхронізувати
- **© Синхронізувати**
- © Синхронізувати і відобразити назви загальних наборів даних як префікс назви питання

Рис. 4.18. Налагодження синхронізації даних з загального набору

Після підтвердження встановлених параметрів (натиснення кнопки «Наступна сторінка») відкривається наступна сторінка налагодження питання, а саме сторінка «Редагування наборів даних для символів підстановки». На цій сторінці (Рис. 4.19) для кожної змінної встановлюються:

 *• «Діапазон значень»*. Інтервали, в межах яких буде здійснюватися генерування значень для символів підстановок.

 *• «Десяткових знаків»*. Кількість десяткових знаків змінної, які будуть враховуватися при розрахунках.

 *• «Розподіл»*. Тип виконуваного розподілу значень генератором випадкових чисел: «Рівномірний розподіл» або «Логарифмічний розподіл».

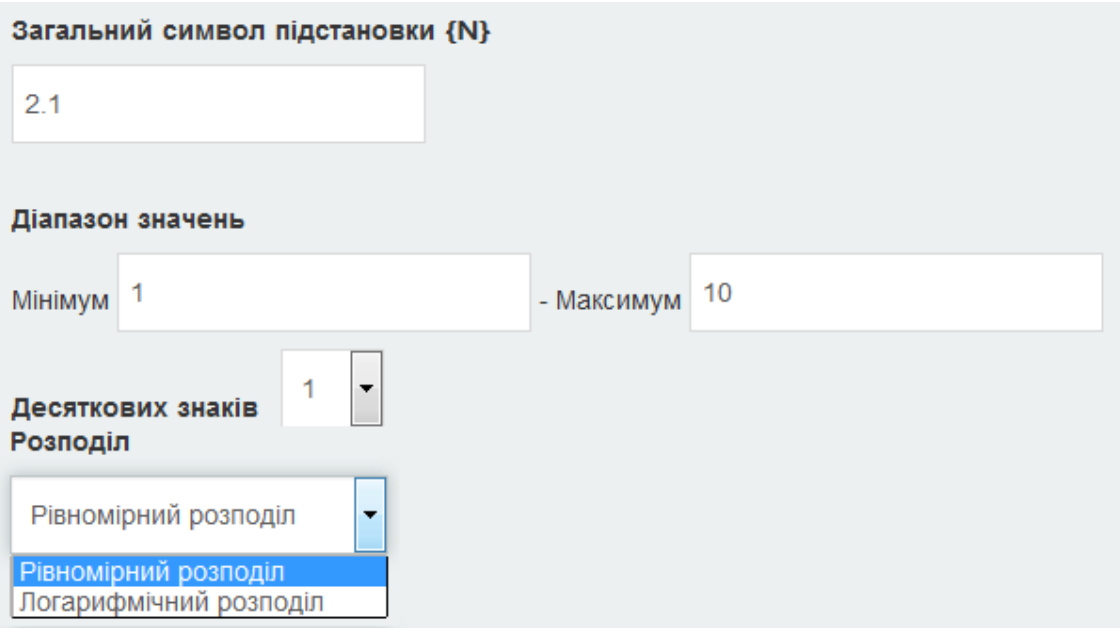

Рис. 4.19. налагодження розподілу набору даних

Також на цій сторінці відображається результат обчислення значення формули за вказаними значеннями змінних (Рис. 4.20) та передбачена можливість уточнення параметрів похибки для відповіді (аналогічно до елементів налагодження допустимого відхилення процесу створення питання).

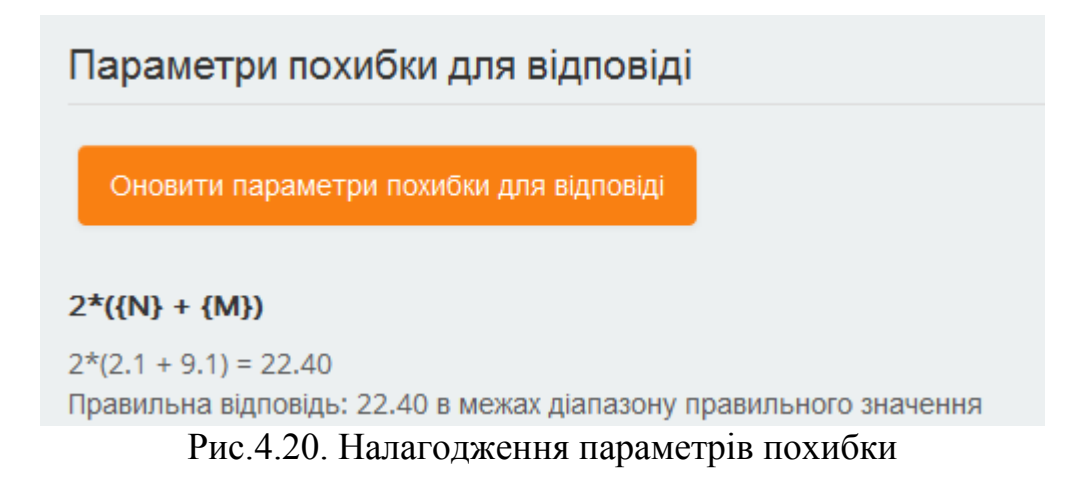

Редагування набору значень здійснюється за допомогою кнопок «Додати» та «Видалити» (Рис. 4.21).

#### Лолати

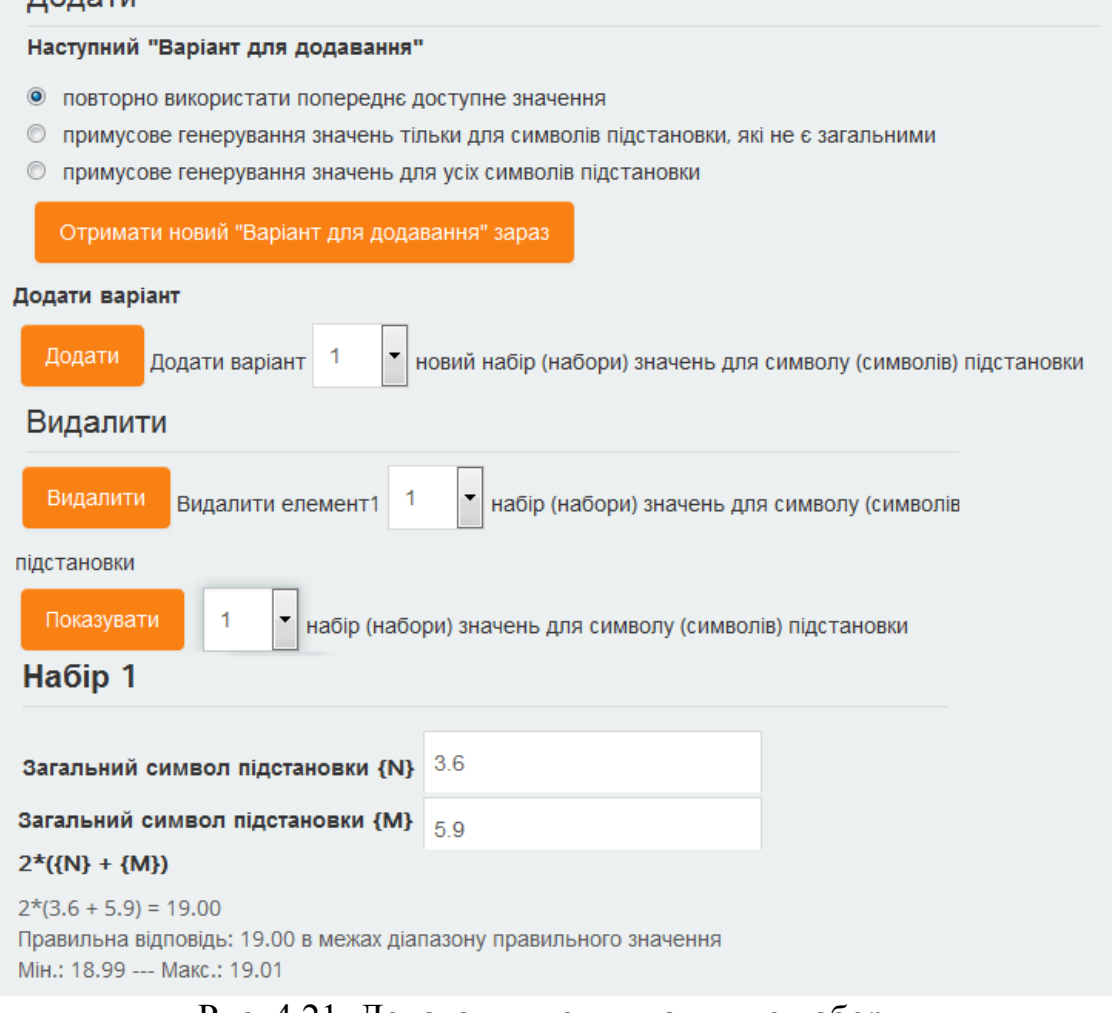

Рис. 4.21. Додавання нових даних до набору

#### **4.2.10. Питання типу «Розрахунковий простий»**

Простий варіант розрахункового питання, схожого на питання типу «Розрахунковий», лише з дещо спрощеним створенням та налагодженням.

Відмінністю від питань типу «Розрахунковий» є встановлення властивостей набору даних для змінних. Так, для встановлення набору даних для змінних, необхідно натиснути кнопку «Знайти символи підстановки {x..} у формулах відповіді», в результаті чого в форму налагодження буде додано нову область з параметрами символів підстановки (Рис. 4.22).

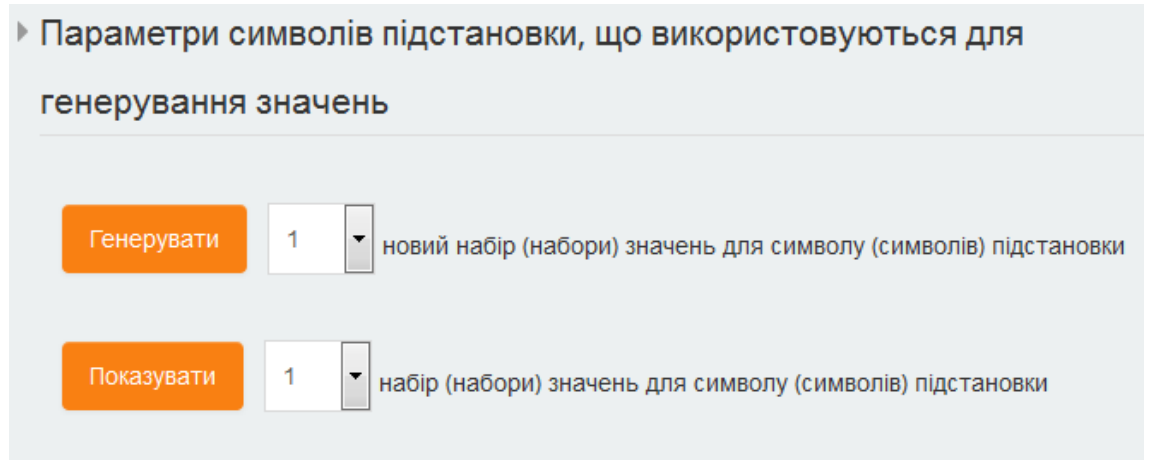

Рис. 4.22. Налагодження символів підстановки

Після генерування принаймні одного значення (кнопка «Генерувати»), буде додана ще одна область з відображенням значень, що були згенеровані (Рис. 4.23).

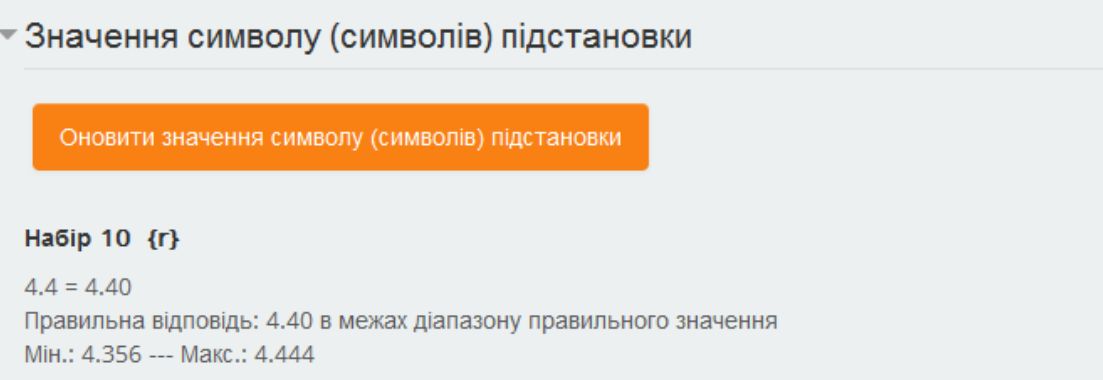

Рис. 4.23. Відображення згенерованих символів підстановки

# **4.2.11. Питання типу «Розрахунковий з множинним вибором»**

Розрахункові питання з множинним вибором схожі з питаннями типу «Множинний вибір», проте варіанти відповідей можуть містити розрахункові формули з використанням символів підстановки (шаблонів) змінних, значення яких вибираються випадковим чином із заданої множини (проміжків). Тобто питання такого типу – це питання з множинним вибором, в яких можуть використовуватися розрахункові формули. Процес створення питань цього типу аналогічний до процесу створення питань типу «Розрахунковий».

# **4.2.12. Питання типу «Вбудовані відповіді (пропущені слова)»**

Питання типу «Вбудовані відповіді (пропущені слова)» містить текст, в якому треба вставити пропущені слова за змістом. Кожне пропущене слово може бути відповіддю типу: коротка відповідь, числовий або множинний вибір.

Питання цього типу можуть бути створені тільки шляхом введення тексту, що містить спеціальні коди.

Загальна форма спеціальних кодів має такий формат: {Кількість\_балів:Тип\_питання:%Оцінка%Відповідь#Коментар~%Оцінка%Відповідь …}, де:

*- { }* (фігурні дужки). Символи, що обмежують опис поля (початок та кінець варіанту відповіді).

*- Кількість\_балів.* Число, кількість балів за правильну відповідь.

*- :Тип\_питання:.* Форма подання відповіді. Задається одним з ключових слів:

 **•** MC або MULTICHOICE – множинний вибір з списком, що розгортається;

 **•** MCV або MULTICHOICE\_V – множинний вибір з радіо-кнопками, розташований вертикально;

 **•** MCH або MULTICHOICE\_H – множинний вибір з радіо-кнопками, розташований горизонтально;

 **•** SA або SHORTANSWER або MW – коротка відповідь, регістр символів не важливий;

 **•** SAC або SHORTANSWER\_C або MWC – коротка відповідь, де відповідь має бути однозначною, регістр символів враховується;

 **•** NM або NUMERICAL – числовий тип, відповідь повинна задаватися у форматі «Число:Похибка»;

*- %Оцінка%.* Відсоток балів, що нараховуються за даний варіант відповіді. Символ = (дорівнює) можна використовувати замість виразу %100% (тобто, ставиться перед правильним варіантом відповіді), якщо оцінка пропущена, то мається на увазі %0%. Необов'язковий параметр.

*- Відповідь.* Варіант відповіді: текст або пара чисел записаних через двокрапку (результат та похибка).

*- #Коментар.* Текст коментаря на даний варіант відповіді. Коментарі відображаються тільки, якщо в параметрах тесту обрано «Коментувати відповіді». Окрім того, в коментарях немає великої потреби, якщо обрано «Показувати правильні відповіді». Тоді правильні відповіді підсвічуються зеленим кольором, не зовсім правильні – жовтим, а хибні – червоним кольорами. Необов'язковий параметр.

*- ~ (тільда)*. Відокремлює варіанти відповідей один від одного, кожний з яких описується вищезазначеними елементами.

Приклади:

Доповніть фрагмент HTML-документу, для отримання маркованого списку <{1:MC:START~=UL#Правильно~OL~DL}>

<LI>перший елемент списку

<LI>другий елемент списку

<LI>третій елемент списку

<{1:MC:STOP~=/UL#Правильно~/OL~/DL}>

Для того, щоб словосполучення "Пробний текст", що задається HTML форматуванням: <p class="m1">Пробний текст</p>, було відображене у вікні браузера червоним кольором, необхідно визначити наступний стиль:  ${1:SA:%100\% \n m1~%100\% \n p.m1~%100\% \n p}$  {color: red; }

Прискорення вільного падіння складає 1:NUMERICAL:=9.8:0.02#Чудово~%50%10:0.18#Близько до істини} м/с

Вибравши питання типу «Вбудовані відповіді», в формі відкритої сторінки, окрім загальних параметрів, необхідно вказати наступні параметри:

*- Блок «Декілька спроб».* Налагодження можливої повторної відповіді на питання в межах проходження тесту (така можливість передбачена при використанні поведінки тесту «Інтерактивний з кількома спробами» або «Адаптивний режим»). Налагодження декількох спроб включає в себе:

 **•** *«Штраф за кожну неправильну спробу».* Штраф у відсотках за кожну неправильну спробу відповіді. Наприклад, якщо оцінка за відповідь встановлена 4, а штраф 25%, то студент отримає 4 при першій правильній спробі, 3 – при другій правильній спробі, 2 – при третій правильній спробі.

 *• «Підказка1», «Підказка2», …*. Текст підказок, які будуть послідовно виводитися при невдалій спробі відповіді.

 *• «Опції підказки»*. Додаткові параметри опрацювання невдалих спроб: «Вилучати неправильні відповіді», «Показати кількість правильних відповідей».

Після встановлення налагоджень для питання необхідно натиснути кнопку «Декодувати і перевірити текст питання», в результаті чого текст питання буде проаналізовано на наявність спеціальних кодів. При наявності таких кодів в форму створення питання будуть додані області з характеристиками проаналізованих кодів.

# **4.2.13. Питання типу «Визначити пропущені слова»**

Питання тип «Визначити пропущені слова» є дещо спрощеним, з точки зору створення, варіантом питань типу «Вбудовані відповіді (пропущені слова)» з формою подання відповіді MC (MULTICHOICE) – множинний вибір з списком, що розгортається. Тобто для студента питання даного типу буде виглядати як текст, в якому замість деяких слів (символів) розміщуються елементи списку, що випадає, і для відповіді студент має обрати певне значення з цього списку (Рис. 4.24).

Текст питання типу «Визначити пропущені слова» має містити число (числа), взяті в подвійні квадратні дужки, в тих місцях, де студенту має бути запропоновано виконати вибір правильної відповіді із списку. Число, яке розміщується в подвійних квадратних дужках, визначає номер правильної відповіді з доступних варіантів.

Наприклад:

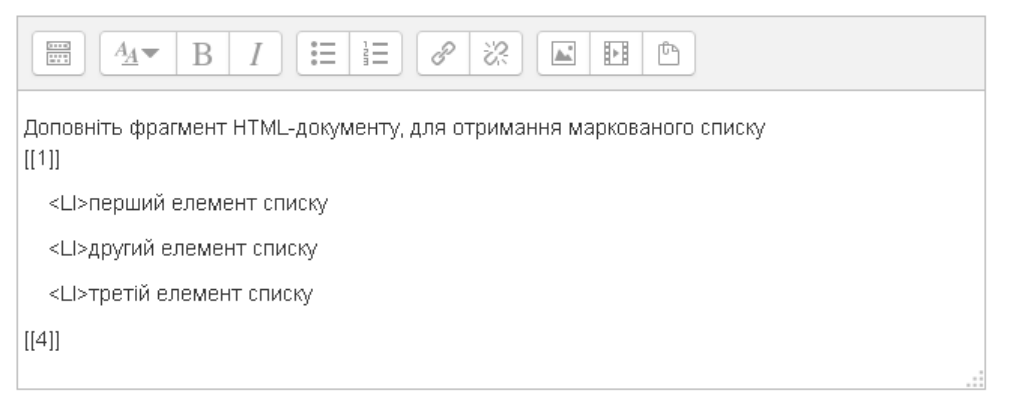

Рис. 4.24. Створення питання типу «Визначити пропущені слова»

Вибравши питання типу «Визначити пропущені слова», в формі відкритої сторінки, окрім загальних параметрів, необхідно вказати наступні параметри:

*- Блок «Доступні варіанти».* Має містити блоки варіантів відповіді (Рис. 4.25), в кожному з яких викладач вказує варіант відповіді. Номер варіанту правильної відповіді відповідає числу, вказаному в подвійних квадратних дужках в тексті питання. Також для кожного варіанту відповіді може бути вказана група. Якщо варіанти відповідей згруповані, то в списку, що випадає, будуть відображатися

тільки елементи групи, номер якої співпадає з номером групи правильної відповіді, зазначеної в подвійних квадратних дужках.

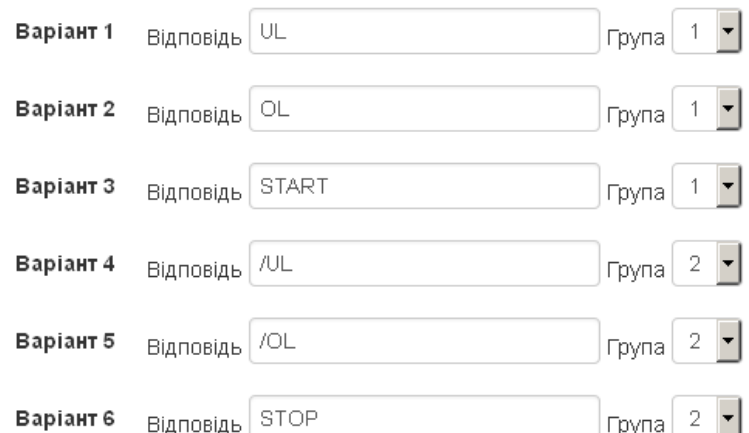

Рис. 4.25. Блок доступних варіантів відпоідей питання типу «Визначити пропущені слова»

Для вказаного прикладу і набору варіантів відповідей (Рис. 4.26) питання для студента буде мати вигляд, поданий на рисунку .

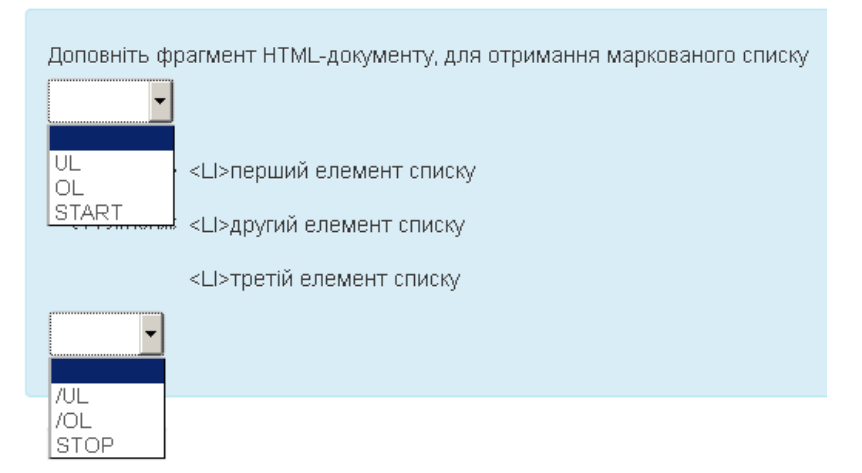

Рис. 4.26. Зовнішній вигляд питання типу «Визначити пропущені слова».

 **•** *«Перемішувати».* Якщо відмітити дану опцію, то порядок варіантів відповідей при кожній новій спробі буде випадковим чином змінений. Даний параметр під час тестування враховується, якщо в налагоджені тесту увімкнутий параметр «Випадковий порядок відповідей».

### *- Блок «Комбінований коментар»*

 *• «Для будь-якої правильної відповіді».* Текст коментаря, який отримає студент при правильній відповіді.

 *• «Для кожної частково правильної відповіді».* Текст коментаря, який отримає студент при частково правильній відповіді.

 *• «Для будь-якої неправильної відповіді».* Текст коментаря, який отримає студент при неправильній відповіді.

*- Блок «Декілька спроб»*. Налагодження можливої повторної відповіді на питання в межах проходження тесту (така можливість передбачена при використанні поведінки тесту «Інтерактивний з кількома спробами» або «Адаптивний режим»). Налагодження декількох спроб включає в себе:

 **•** *«Штраф за кожну неправильну спробу».* Штраф у відсотках за кожну неправильну спробу відповіді. Наприклад, якщо оцінка за відповідь встановлена 4, а штраф 25%, то студент отримає 4 при першій правильній спробі, 3 – при другій правильній спробі, 2 – при третій правильній спробі.

 *• «Підказка1», «Підказка2», …*. Текст підказок, які будуть послідовно виводитися при невдалій спробі відповіді.

 *• «Опції підказки».* Додаткові параметри опрацювання невдалих спроб: «Вилучати неправильні відповіді», «Показати кількість правильних відповідей».

# **4.2.14. Питання типу «Перетягування в тексті»**

Питання типу «Перетягування в тексті» аналогічне до питання типу «Визначити пропущені слова». Відмінність цих типів питань полягає в тому, що в питанні типу «Перетягування в тексті» на місцях, де мають розміщуватися відповіді, містяться порожні блоки, а можливі варіанти відповідей відображаються в вигляді блоків, розміщених під текстом питання (Рис. 4.27).

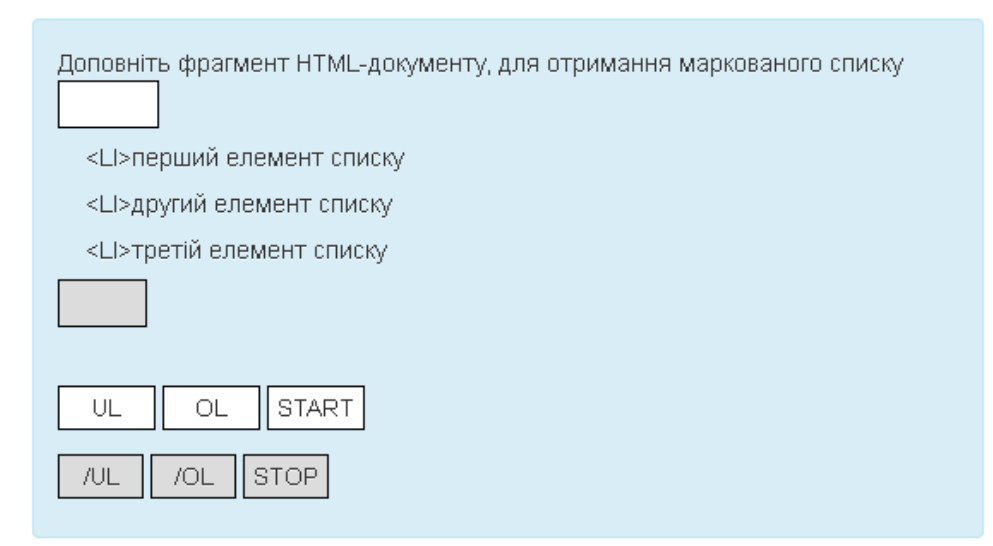

Рис. 4.27 Зовнішній вигляд питання типу «Перетягування в тексті»

Студенту для вказування відповіді необхідно перетягнути блок з варіантом відповіді на порожній блок тексту питання. Якщо варіанти відповідей згруповані в декілька груп, то варіанти відповідей однієї групи і порожній блок для розміщення відповіді з цієї групи виділяються однаковим кольором.

Для варіантів відповідей також можна вказати, що дана відповідь може використовуватися декілька разів, відмітивши пункт «Багаторазово» біля варіанту відповіді (Рис. 4.28).

Варіант 1  $\frac{1}{B}$  Відповідь  $\boxed{UL}$  $\boxed{\mathsf{Fpyna}}$  1  $\boxed{\mathsf{F}}$  6 aratopa3080

Рис. 4.28. Блок відповіді питання типу «Перетягування в тексті»

Якщо необхідно одним з варіантів відповідей вказати порожній блок, то як відповідь можна вписати позначення нерозривного пропуску &nbsp.

# **4.2.15. Питання типу «Перетягування маркерів»**

Для відповіді на питання типу «Перетягування маркерів» студенту буде необхідно розмістити маркери варіантів відповідей в певні положення на деякому зображенні.

Вибравши питання типу «Перетягування маркерів», у формі відкритої сторінки, окрім загальних параметрів, необхідно вказати наступні параметр:

### *- Блок «Попередній перегляд»*

 **•** *«Картинка тла».* Файл, який буде використовуватися як фон для подальшого розміщення маркерів відповідей. Розмір зображення має бути 600x400 px. Після завантаження зображення воно буде відображене з нанесеною сіткою з кроком 10 px (Рис. 4.29).

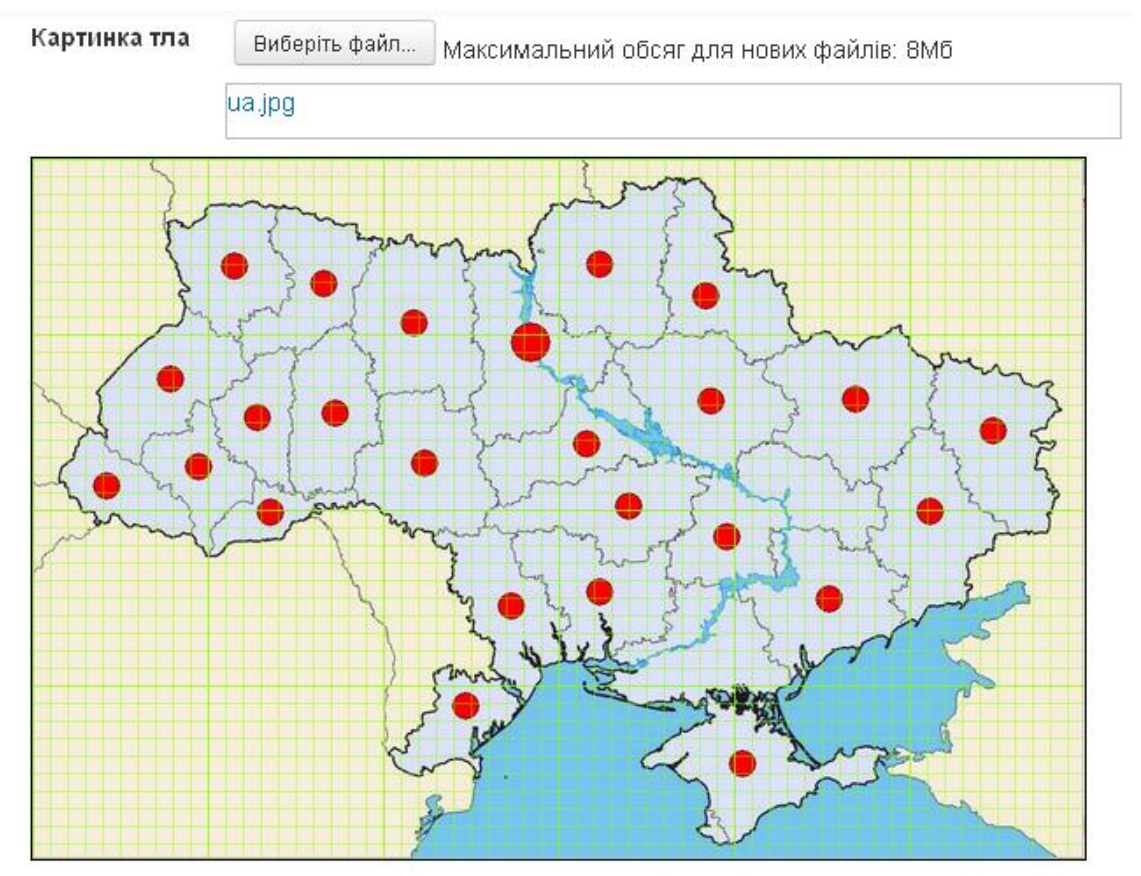

Рис. 4.29. Фонове зображення питання типу «Перетягування маркерів»

*- Блок «Маркери».* Містить блоки варіантів відповіді, в кожному з яких викладач вказує варіант відповіді та визначає кількість можливих використань цього варіанту відповіді (Рис. 4.30).

 $\blacktriangledown$  Mapkepu

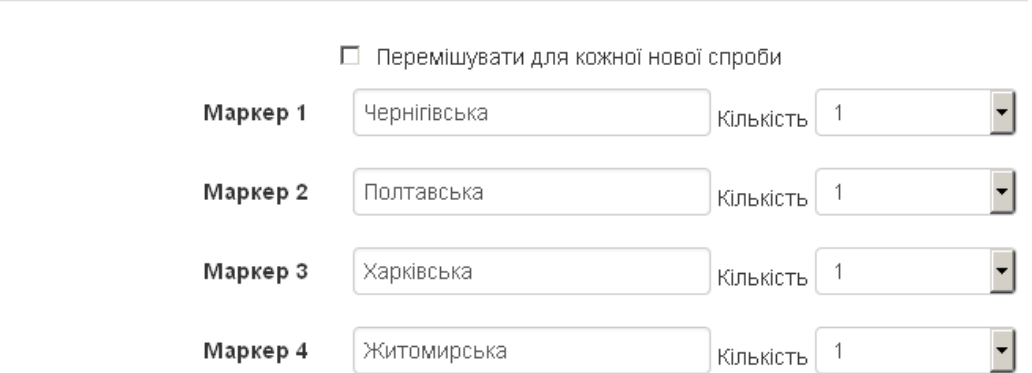

Рис. 4.30. Блок маркерів питання типу «Перетягування маркерів»

 **•** *«Перемішувати для кожної нової спроби».* Якщо відмітити дану опцію, то порядок варіантів відповідей при кожній новій спробі буде випадковим чином змінений. Цей параметр під час тестування враховується, якщо в налагоджені тесту увімкнутий параметр «Випадковий порядок відповідей».

*- Блок «Зони відповіді».* Містить блоки зон відповідей (Рис. 4.31). Зона відповіді визначається типом області («Багатокутник», «Коло», «Прямокутник»), її координатним визначенням (в пікселях починаючи з лівого верхнього кута) та маркером відповіді для даної зони.

Координати кола повинні бути виражені як – x,y;r (де, x,y – координати центру кола, а r – його радіус). Для багатокутника необхідно вказати принаймні 3 точки, які будуть вважатися вершинами багатокутника. Координати багатокутника повинні бути виражені як – x1,y1;x2,y2;x3,y3;x4,y4....(де, x1, y1 – координати першої вершини, x2, y2 – координати другої вершини, і т.д. Не потрібно повторювати координати першої вершини в кінці для закриття багатокутника). Координати прямокутник повинні бути виражені як – x,y;w,h (де x,y – координати верхнього лівого кутка прямокутника, w та h – відповідно, ширина і висота прямокутника).

• Зони відповіді

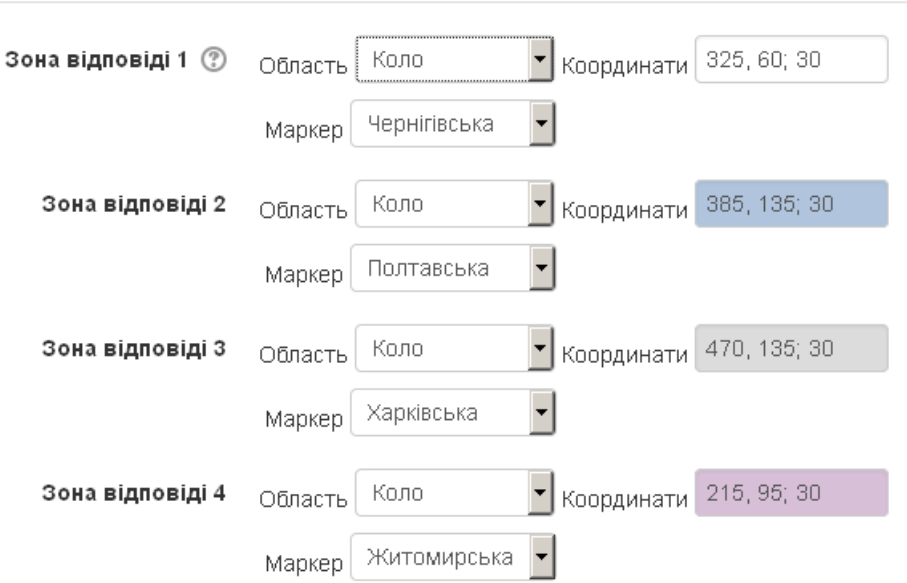

Рис. 4.31. Блок зон відповідей питання типу «Перетягування маркерів»

#### *- Блок «Комбінований коментар»*

 *• «Для будь-якої правильної відповіді».* Текст коментаря, який отримає студент при правильній відповіді.

 *• «Для кожної частково правильної відповіді».* Текст коментаря, який отримає студент при частково правильній відповіді.

 *• «Для будь-якої неправильної відповіді».* Текст коментаря, який отримає студент при неправильній відповіді.

*- Блок «Декілька спроб»*. Налагодження можливої повторної відповіді на питання в межах проходження тесту (така можливість передбачена при використанні поведінки тесту «Інтерактивний з кількома спробами» або «Адаптивний режим»). Налагодження декількох спроб включає в себе:

 **•** *«Штраф за кожну неправильну спробу».* Штраф у відсотках за кожну неправильну спробу відповіді. Наприклад, якщо оцінка за відповідь встановлена 4, а штраф 25%, то студент отримає 4 при першій правильній спробі, 3 – при другій правильній спробі, 2 – при третій правильній спробі.

 *• «Підказка1», «Підказка2», …*. Текст підказок, які будуть послідовно виводитися при невдалій спробі відповіді.

 *• «Опції підказки».* Додаткові параметри опрацювання невдалих спроб: «Показати кількість правильних відповідей», «Показувати маркери, які неправильно розміщені», «Перемістити неправильно розташовані маркери назад на стартову позицію».

Після визначення маркерів та зон відповідей можна переглянути встановлені параметри, натиснувши кнопку «Оновити попередній перегляд», яка знаходиться в блоці «Попередній перегляд» (Рис. 4.32). В результаті одержується зображення фону з нанесеними зонами відповідей та розміщеними маркерами (Рис. 4.33).

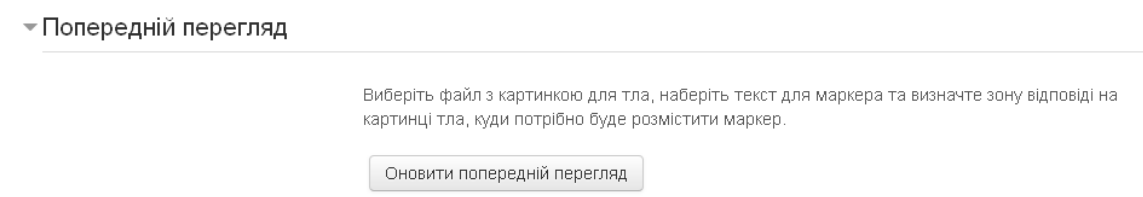

# Рис. 4.32. Блок оновлення попереднього перегляду

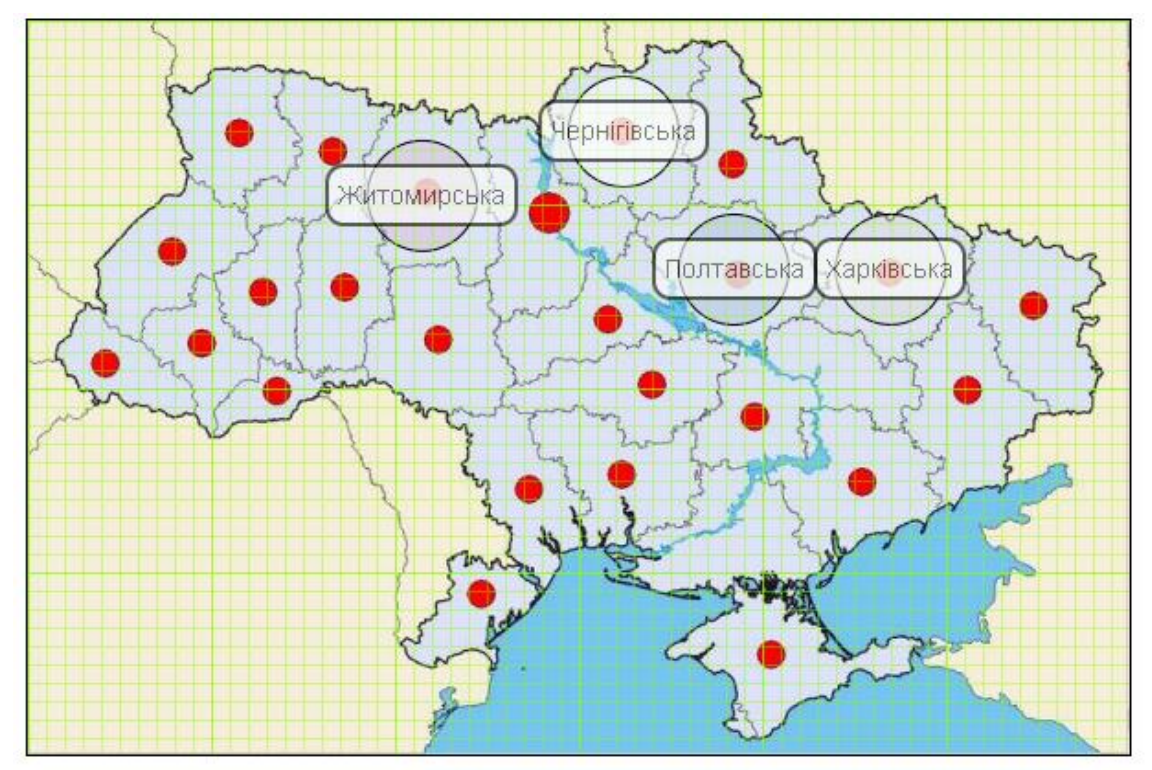

Рис. 4.33. Попередній перегляд питання типу «Перетягування маркерів»

Вигляд питання для студента подано на рисунку 4.34.

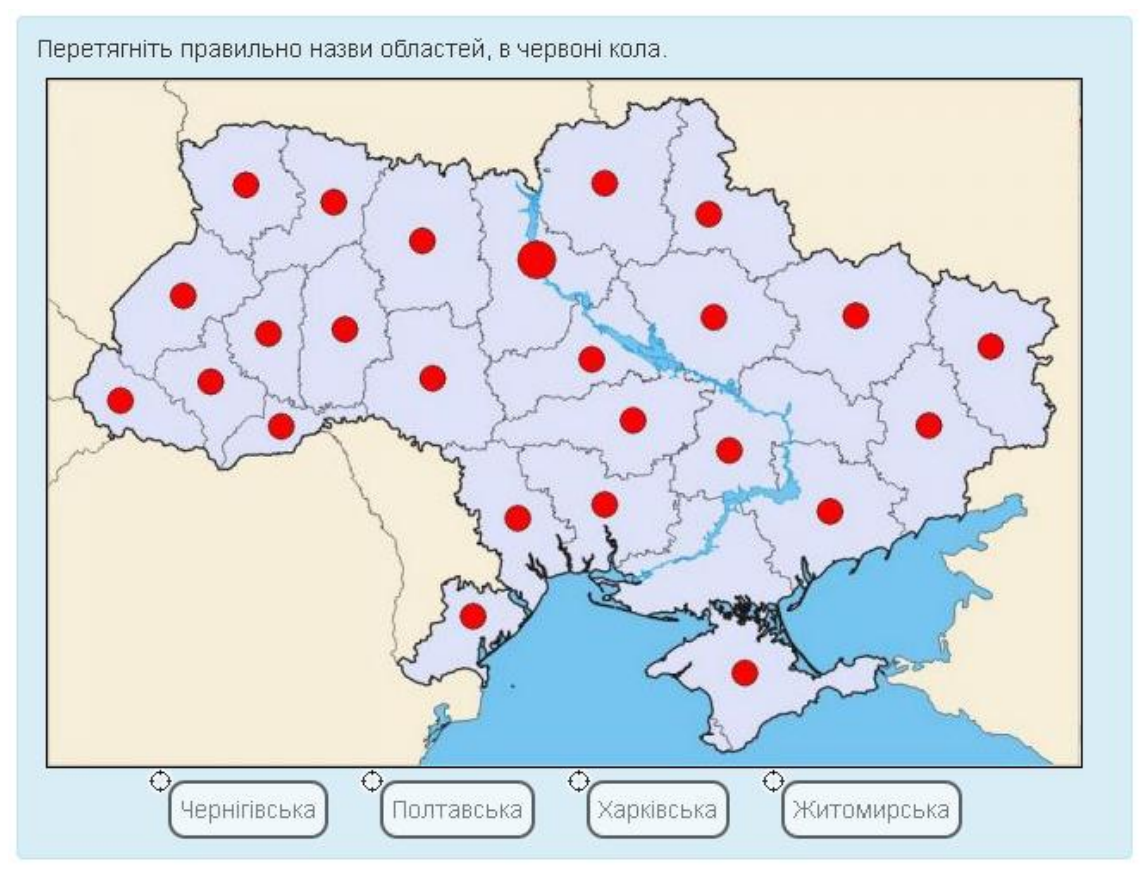

Рис. 4.34. Зовнішній вигляд питання типу «Перетягування маркерів»

## **4.2.16. Питання типу «Перетягування на картинку»**

Питання тип «Перетягування на картинку» досить схоже на питання типу «Перетягування маркерів». Відмінність цих типів питань полягає в тому, що в питанні типу «Перетягування на картинку» на фоновому зображенні можуть бути розміщенні не лише текстові блоки, а й зображення (Рис. 4.35).

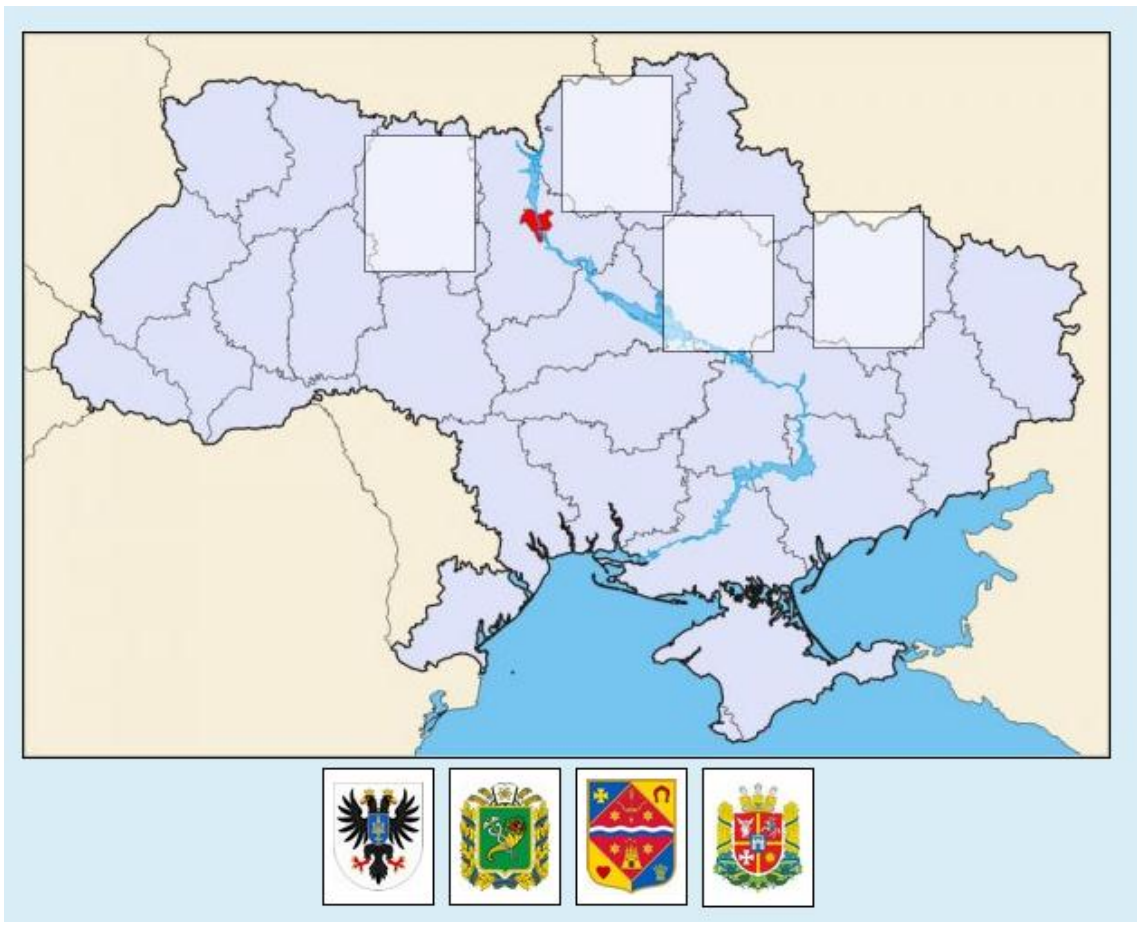

Рис. 4.35. Зовнішній вигляд питання типу «Перетягування на картинку»

Вибравши питання типу «Перетягування на картинку», в формі відкритої сторінки, окрім загальних параметрів, необхідно вказати наступні параметри:

### *- Блок «Попередній перегляд»*

 **•** *«Картинка тла».* Файл, який буде використовуватися як фон для подальшого розміщення блоків відповідей.

*- Блок «Елементи перетягування».* Містить блоки елементів перетягування, в кожному з яких викладач вказує тип елементу перетягування («Зображення перетягування», «Текст перетягування»), групу та відмітку про можливість багаторазового використання даного елементу (Рис. 4.36). Також, в залежності від типу елементу перетягування, має бути завантажений файл або введений текст.

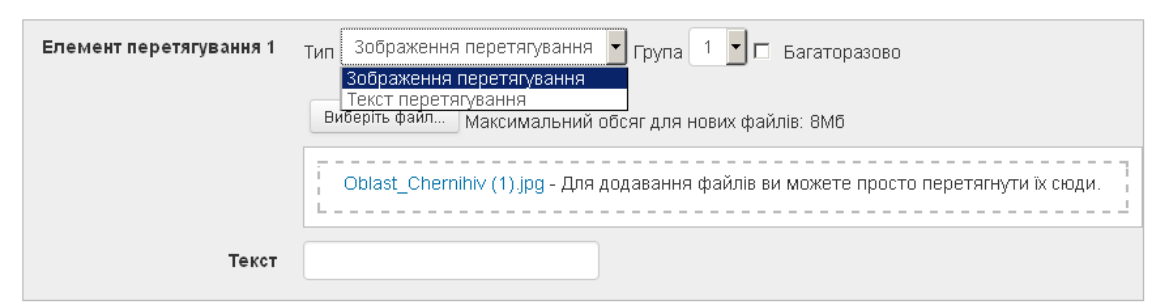

Рис. 4.36. Блок елементу перетягування питання типу «Перетягування на картинку»

 **•** *«Перемішувати для кожної нової спроби».* Якщо відмітити цю опцію, то порядок варіантів відповідей при кожній новій спробі буде випадковим чином змінений. Даний параметр під час тестування враховується, якщо в налагоджені тесту увімкнутий параметр «Випадковий порядок відповідей».

*- Блок «Зони відповіді».* Містить блоки зон відповідей (Рис. 4.37). Зона відповіді визначається елементом перетягування та координатами (в пікселях) лівого верхнього кута даного елементу перетягування.

Для спрощення розміщення елементів перетягування в зонах відповідей можна виконати оновлення попереднього перегляду (натиснувши кнопку «Оновити попередній перегляд», яка знаходиться в блоці «Попередній перегляд») та розмістити елементи перетягування в потрібних позиціях.

• Зони відповідей

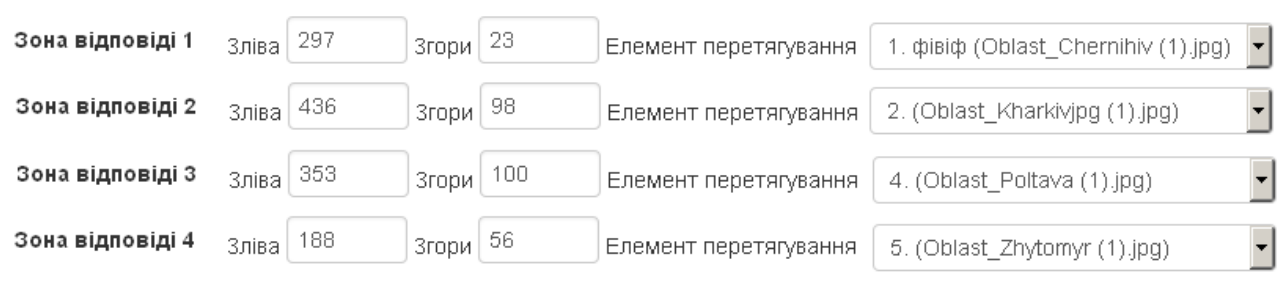

Рис. 4.37. Блок зон відповідей питання типу «Перетягування на картинку»

### *- Блок «Комбінований коментар»*

 *• «Для будь-якої правильної відповіді».* Текст коментаря, який отримає студент при правильній відповіді.

 *• «Для кожної частково правильної відповіді».* Текст коментаря, який отримає студент при частково правильній відповіді.

 *• «Для будь-якої неправильної відповіді».* Текст коментаря, який отримає студент при неправильній відповіді.

*- Блок «Декілька спроб»*. Налагодження можливої повторної відповіді на питання в межах проходження тесту (така можливість передбачена при використанні поведінки тесту «Інтерактивний з кількома спробами» або «Адаптивний режим»). Налагодження декількох спроб включає в себе:

 **•** *«Штраф за кожну неправильну спробу».* Штраф у відсотках за кожну неправильну спробу відповіді. Наприклад, якщо оцінка за відповідь встановлена 4, а штраф 25%, то студент отримає 4 при першій правильній спробі, 3 – при другій правильній спробі, 2 – при третій правильній спробі.

 *• «Підказка1», «Підказка2», …*. Текст підказок, які будуть послідовно виводитися при невдалій спробі відповіді.

 *• «Опції підказки».* Додаткові параметри опрацювання невдалих спроб: «Вилучити неправильні відповіді», «Показати кількість правильних відповідей»

### **4.3. Додавання тесту до електронного курсу**

Після створення питань можна переходити до створення тестів. Для того, щоб додати тест, потрібно натиснути на посилання «Додати діяльність або ресурс» в необхідному місці курсу та в відкритій формі обрати діяльність «Тест».

Вибравши діяльність «Тест» в формі відкритої сторінки необхідно вказати наступні параметри:

#### *- Блок «Загальне»*

 *• «Назва».* Назва тесту, яка використовується для орієнтування в списку елементів курсу.

 *• «Опис».* Текст, який описує призначення чи короткий зміст тесту.

 *• «Показувати опис на сторінці курсу».* Якщо відмітити дану опцію, то опис буде відображено на сторінці курсу.

#### *- Блок «Вибір часу»*

 *• «Початок тестування»* та *«Завершення тестування».* Період (дата та час початку і дата та час завершення) доступності тесту. Може бути не активованим.

 *• «Обмеження в часі».* Встановлення ліміту часу на тестування. В процесі тестування в блоці навігації тесту буде виведено таймер зворотного відліку. Може бути не активованим.

 *• «Коли час спливає»*. Визначається, що має відбутися, якщо студент не виконав відправлення результатів своєї спроби тесту, до закінчення визначеного часу на проходження тесту. Якщо студент працює над тестом в момент закінчення часу, то результати спроби завжди будуть автоматично відправлятися на сервер, але якщо студент вийшов із системи, не відправивши результати, то цей параметр визначає, що має відбутися. Значеннями даного параметру можуть бути: «Початі спроби будуть закінчуватися автоматично», «Надається пільговий період, коли готові відповіді будуть відправлені без можливості відповісти на інші питання», «Відповіді повинні бути відправлені до завершення часу, інакше вони не зараховуються».

 *• «Пільговий період подання».* Тривалість додаткового часу для завершення тесту, за умови надання пільгового періоду. Може бути не активованим.

*- «Оцінка»*

 *• Категорія оцінки».* Категорія в журналі оцінок, в яку буде розміщено оцінку за дану діяльність.

 *• «Прохідний бал».* Мінімальна оцінка для зарахування тесту.

 *• «Дозволено спроб».* Кількість спроб на виконання тесту, що надаються студентові. Це може бути корисно, якщо контрольне тестування спрямоване на закріплення навчального матеріалу.

 *• «Метод оцінювання».* Визначається, як отримані оцінки будуть комбінуватися у фінальну оцінку, що заноситься до журналу. Метод оцінювання може бути наступним: «Найкраща оцінка», «Середня оцінка», «Перша спроба», «Остання спроба».

*- Блок «Макет»*

 *• «Нова сторінка».* Число питань, що будуть відображені в межах однієї сторінки. Якщо кількість питань перевищує це число, то буде виводитися навігаційний рядок для переміщення сторінками тесту. Для великих тестів є сенс розбити всі питання на окремі сторінки з фіксованою кількістю питань на сторінку.

 *• «Метод переходу».* Метод проходження тесту за умови розміщення питань не на одній сторінці. Можливі значення: «Вільний» та «Послідовний». При виборі методу переходу «Послідовний» студенту необхідно буде пройти весь тест по

порядку розміщених в ньому питань, студент не зможе повернутися до попередніх сторінок, або перескочити на декілька вперед.

#### *- Блок «Поведінка питань»*

 *• «Випадковий порядок відповідей».* Якщо відмітити дану опцію, то відповіді в питаннях (де це можливо) будуть перемішуватися кожного разу, коли студент починає нову спробу тесу. Дана опція враховується за умови, що аналогічна опція включена в налаштуваннях питання.

 *• «Яка поведінка питання».* Поведінка питання в різні періоди тестування, щодо можливості перегляду правильних відповідей, коментарів, балів, відгуків.

▪ «Інтерактивно за кількома спробами». Студенти, відповівши на кожне питання, відразу отримують коментарі щодо своєї відповіді. Якщо з першого разу відповідь була неправильна, то студент отримує право на повторну спробу з можливістю отримання меншої оцінки.

 ▪ «Адаптивний режим» та «Адаптивний режим (без штрафних балів)». Студент може виконати декілька спроб відповісти на питання, до того як перейти до наступного питання. Питання може пристосуватися до відповіді студента, наприклад надавши декілька підказок.

 ▪ «Негайно після відповіді» та «Негайно після відповіді з відміткою ступеня впевненості». Режим схожий не інтерактивний режим тим, що може передати на перевірку свою відповідь негайно і отримати оцінку. Проте можна передати тільки одну відповідь, без можливості її зміни.

 ▪ «Після відправлення всього тесту» та «Після відправлення всього тесту з відміткою ступеня впевненості». Результати тесту студенти отримують лише після завершення тесту, без отримання оцінок та коментарів на окремі питання.

 ▪ «…з відміткою ступеня впевненості». Студенту необхідно не лише відповісти на питання (оцінювання якого базується на типі першої частини режиму), а також вказати, наскільки він впевнений в правильності своєї відповіді. Оцінка встановлюється з врахуванням коефіцієнту впевненості. Впевненість в своїй відповіді має виражатися за такою шкалою: невпевнений (менше 67%), вагаюсь (67– 80%) або досить впевнений (більше 80%)

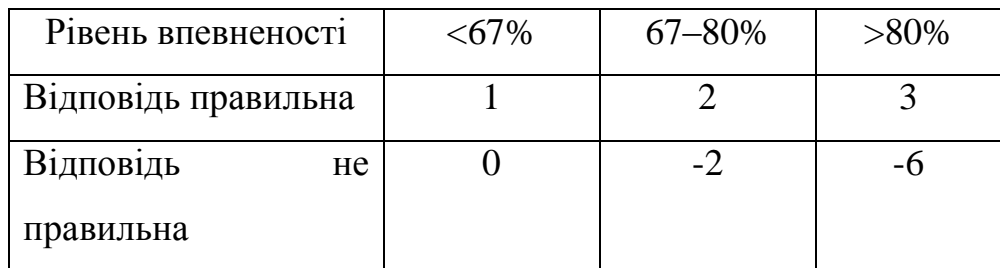

 *• Дозволити повторну відповідь у спробі».* Якщо відмітити дану опцію, то студенту буде надана можливість повторно відповісти на питання в межах поточної спроби.

 *• «Кожна спроба ґрунтується на попередній».* Якщо відмітити дану опцію і студентам дозволено виконувати декілька спроб проходження тесту, то в кожній новій спробі будуть міститися результати попередніх спроб. Це надає можливість завершити тест протягом кількох спроб.

*- Блок «Параметри перегляду».* Налагодження відображення даних для студента в різні періоди роботи з тестом Рис. 4.38 та 4.39). Даними для перегляду можуть бути: «Спроба» – можливість перегляду попередньої спроби загалом; «Чи відповідь правильна» – передбачає відображення графічної відмітки ( $\blacktriangleleft$ ); «Балів» – бали по кожному питанню і за всю спробу взагалі (Частковоправильно), Бали за цю відповідь: 0,50/1,00. Балів / 1,00 Оцінка / 10,00) «Коментарі для окремих питань» – коментар, який залежить від відповіді студента, береться з параметрів питання (Вірно. Ваша відповідь частково правильна. У вас правильних відповідей: 1.); «Коментарі для всього тесту» – показується студентам відразу після проходження спроби; «Правильна відповідь» – перелік правильних відповідей  $(\sqrt{a^2 + b^2})$ авильна відповідь: одинарними, парними), «Загальний відгук» – розширений відгук надається в кінці спроби, в залежності від загального результату спроби (<sup>Відгук</sup>). Періодами проходження тесту є: «Впродовж спроби», «Безпосередньо після спроби», «Пізніше поки тест ще відкритий», «Після закриття тесту».

#### Результати ваших попередніх спроб

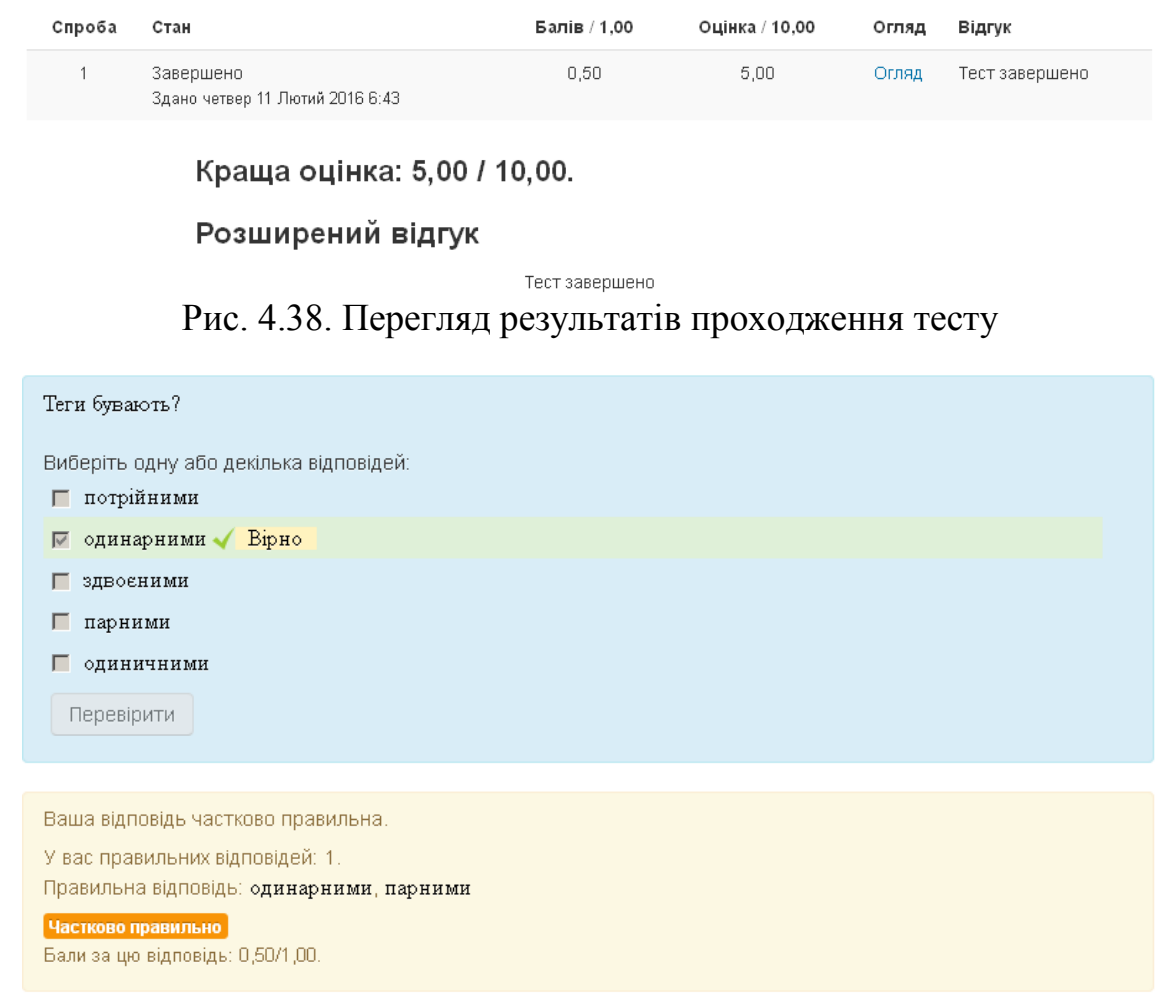

Рис. 4.39. Перегляд результатів відповіді на питання

### *- Блок «Вигляд»*

 *• «Фото та ім'я студента».* Можливість відображення фотокартки студента з його профілю на екрані під час проходження спроби тестування, та на сторінці перегляду.

 *• «Кількість десяткових знаків в оцінці за тест».* Кількість десяткових знаків, які будуть відображатися при показу оцінок та балів за тест.

 *• «Кількість десяткових знаків в оцінці за питання».* Кількість десяткових знаків, які будуть відображатися при показу оцінок за кожне питання.

 *• «Показувати блоки під час спроби тесту».* Якщо відмітити дану опцію, то блоки системи будуть показані під час проходження тесту.

### *- «Додаткові обмеження на спроби»*

 *• «Необхідний пароль».* Пароль, який повинен буде ввести студент для початку проходження тесту. Може бути не активованим.

 *• «Необхідна мережева адреса».* ІР-адреси мережевих пристроїв чи підмереж, з яких можливо проходження тесту. Може бути вказаний через кому список частин або повні ІР-адреси. Може бути не визначеним.

 *• «Примусовий час очікування між першою та другою спробами».* Час, який необхідно зачекати студенту до початку другої спроби тестування. Може бути не активованим.

 *• «Примусовий час очікування між пізнішими спробами».* Час, який необхідно зачекати студенту до початку третьої та наступних спроб тестування. Може бути не активованим.

 *• «Безпека браузера».* Якщо встановлено значення «Немає», то студент може проходити тестування в будь-якому стандартному браузері. Якщо встановлено значення «Повноекранний режим з Javascript безпекою», то під час тестування: вікно тесту буде відкрите без можливостей навігаційного управління, розгорнуте на весь екран та закриє інші вікна; по можливості не допускається використання студентами таких дій як «скопіювати» та «вставити».

*- Блок «Розширений відгук».* Може містити декілька блоків (Рис. 4.40), в кожному з яких визначається граничний відсоток набраних балів та відповідний відгук для студента при досягненні оцінки до вказаного рівня. Текст відгуку може містити пояснення щодо оцінювання відповідей студента. Наприклад, якщо студент отримав таку кількість балів, яка буде знаходитися в межах від 90% до 100% відносно максимальної кількості балів за тест, то йому буде виведене повідомлення «5 (відмінно)».

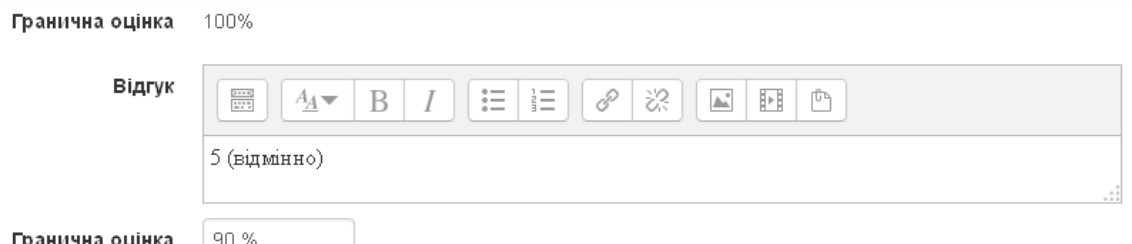

Рис. 4.40. Блок граничної оцінки налагодження розширеного відгуку

*- Блок «Загальні налаштування модуля».* Аналогічні до налаштувань інших елементів курсу.

#### **4.4. Додавання питань до тесту**

Після створення, встановлення параметрів та збереження тесту, його необхідно наповнити питаннями з банку питань. Відкривши тест (натиснувши по назві тесту) та скориставшись послугою «Редагувати тест» ( «Керування тестом» \ «Редагувати тест») блоку «Керування», можна перейти в режим редагування тесту ((Рис. 4.41) в якому і відбувається наповнення тесту питаннями.

Для тесту, в режимі редагування, можна встановити максимальну оцінку за тест, яка буде обраховуватися пропорційно відносно балам за питання тесту та відмітити необхідність випадкового порядку питань для студентів в процесі тестування. Щоб додати питання до тесту, необхідно скористатися послугою «Додати», яка містить послуги додавання до тесту як випадкових питань з певної категорії (Рис. 4.42) (з можливістю їх об'єднання в окремій категорії), так і конкретних питань з банку питань (Рис. 4.43).

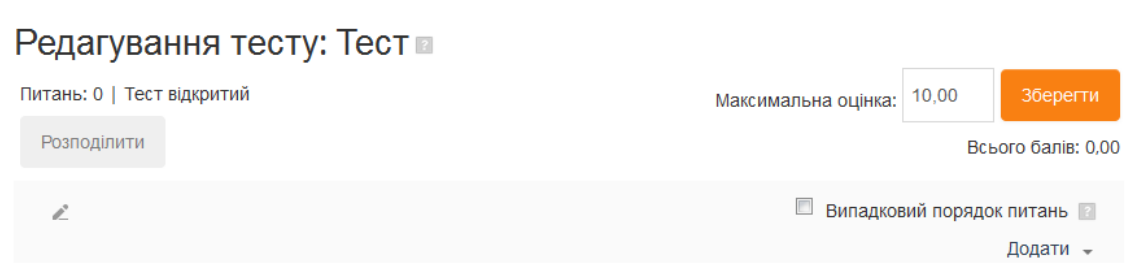

Рис. 4.41. Налагодження параметрів тесту

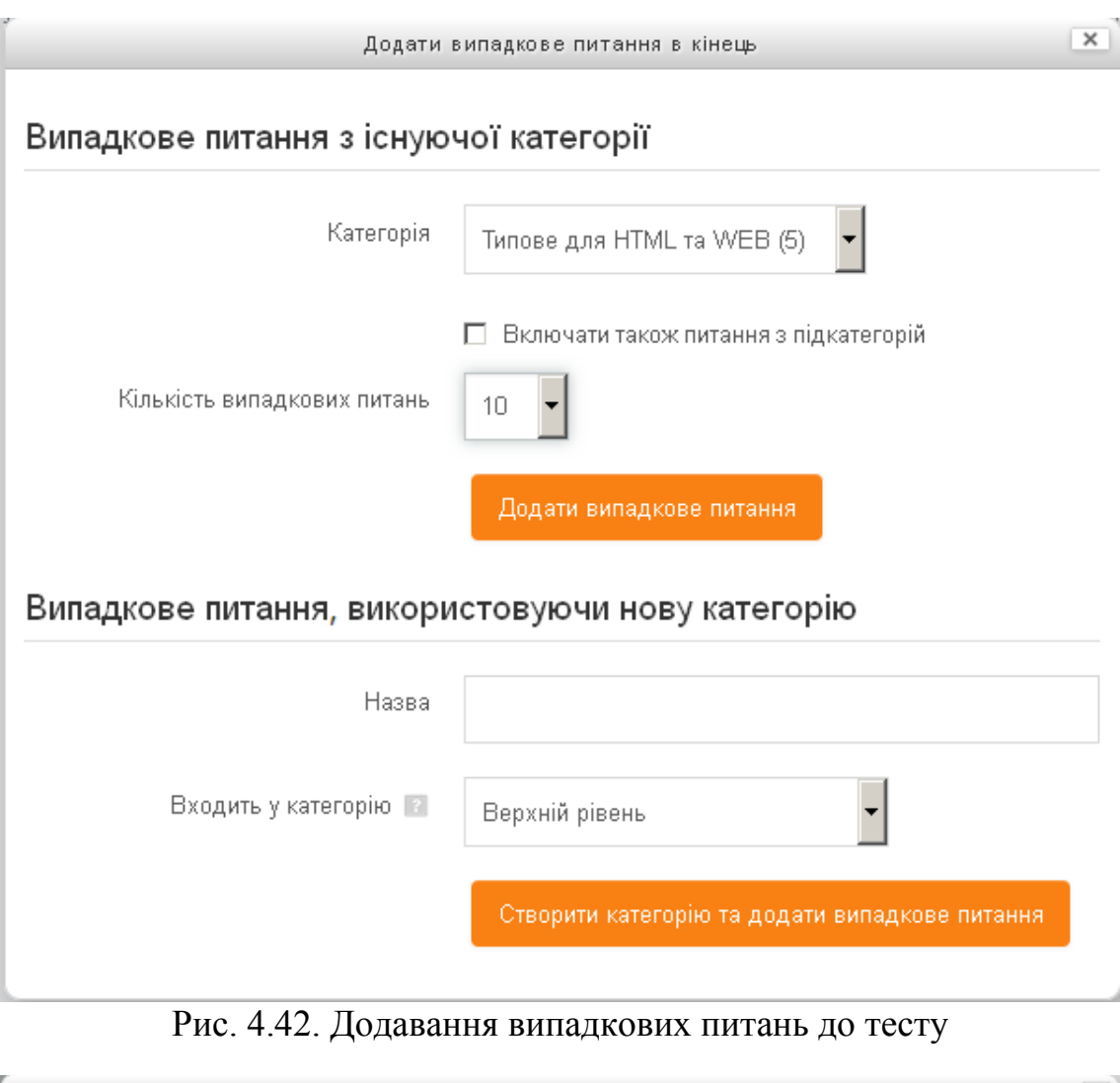

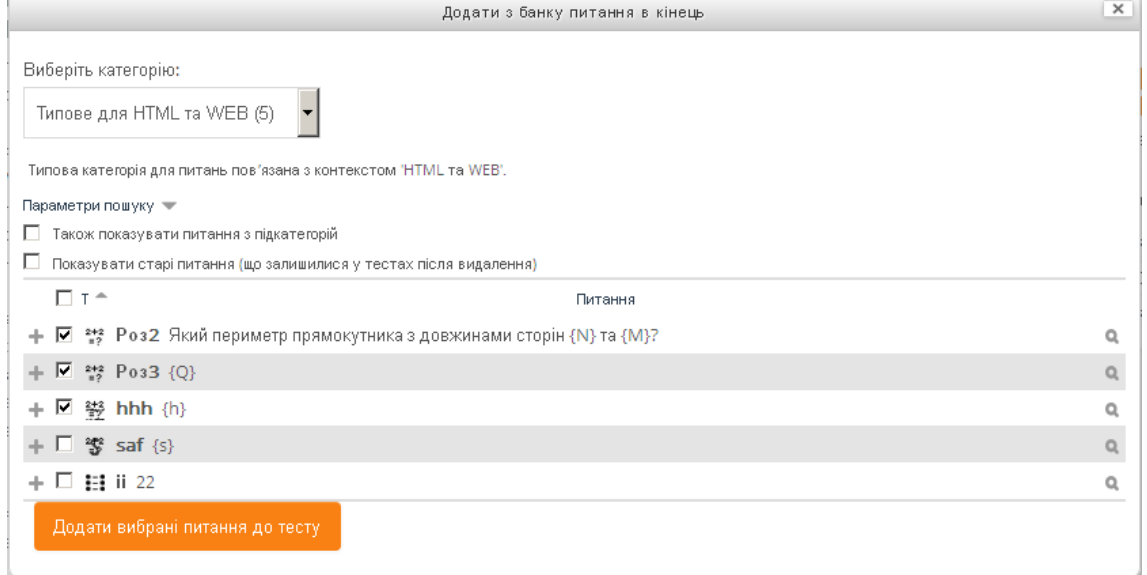

# Рис. 4.43. Додавання конкретних питань до тесту

Після додавання питань до тесту їх можна згрупувати для виведення на окремих сторінках, натиснувши кнопку «Розподілити».

Щоб під час перегляду тесту студентом слова, присутні в глосарії, не виділялися, необхідно обрати послугу «Фільтри» ( «Керування тестом» \ «Фільтри») блоку «Керування» та вимкнути фільтр автозв'язування глосарію (Рис. 4.44).

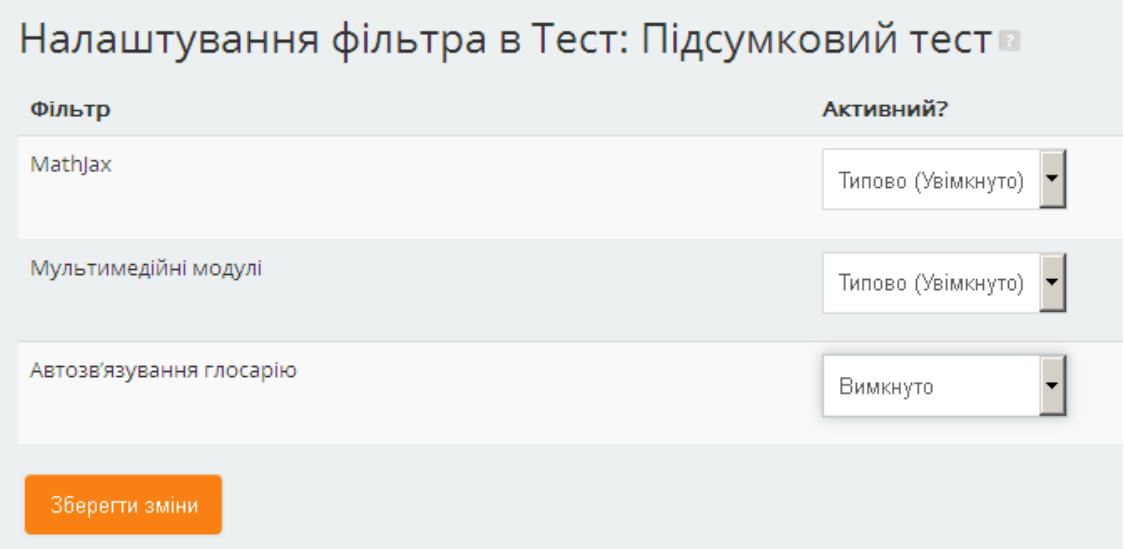

Рис. 4.44. Налаштування фільтрів для тесту

# **4.5. Попередній перегляд питань та тестів**

*Попередній перегляд питання.* Знаходячись в банку питань або в режимі редагування, можна виконати попередній перегляд питання, для цього необхідно натиснути кнопку (Перегляд питання), що знаходиться навпроти відповідного питання. На відкритій сторінці попереднього перегляду буде виведене питання (Рис. 4.45) та передбачена можливість дати відповідь на нього для аналізу роботи питання як при правильних, так і при неправильних варіантах відповідей. Також на цій сторінці містяться параметри спроби, для можливого аналізу опрацювання питання при різній поведінці питання (Рис. 4.46) та опції перегляду відповіді на питання (Рис. 4.47).

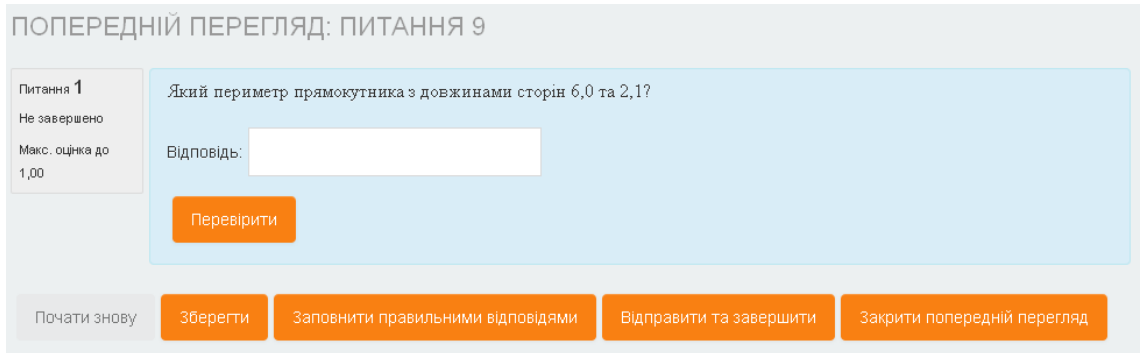

Рис. 4.45. Попередній перегляд питання

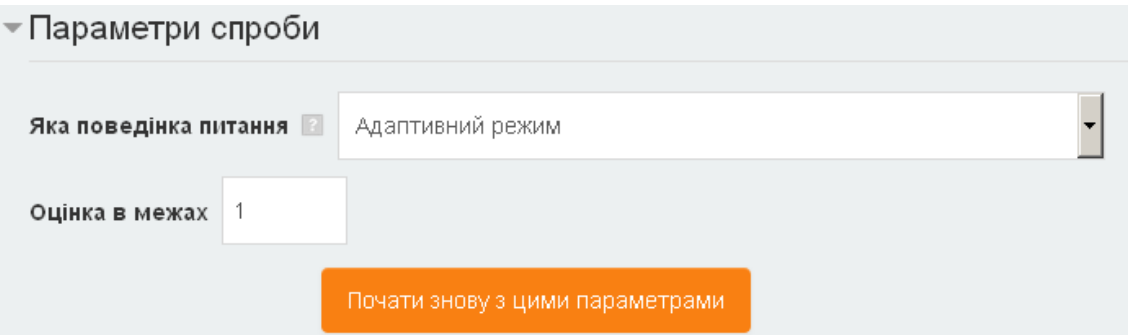

Рис. 4.46. Налагодження параметрів поведінки питань

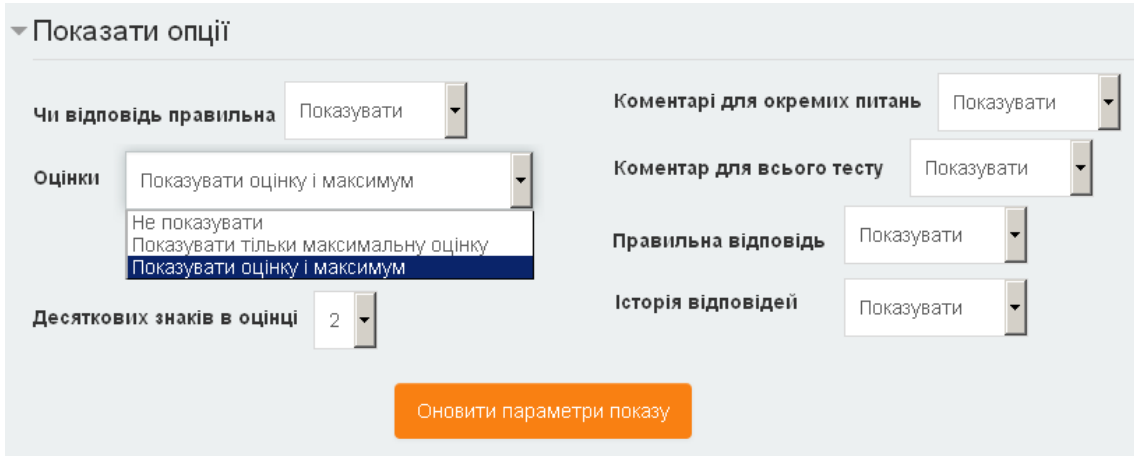

Рис. 4.47. Налагодження перегляду відповіді

*Попередній перегляд тесту.* Для переходу в режим перегляду тесту необхідно скористатися послугою «Перегляд» («Керування тестом» \ «Перегляд») блоку «Керування». В режимі перегляду тесту (Рис. 4.48) викладач може змоделювати процес проходження тесту студентом, щоб перевірити коректність його роботи, правильність обраних відповідей і виставлення оцінок. Також в режимі перегляду тесту викладач може відредагувати питання.

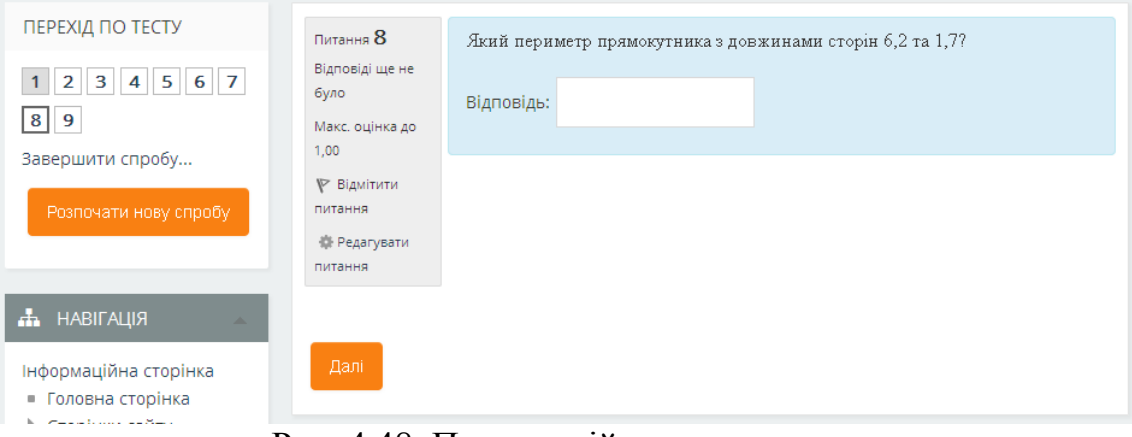

Рис. 4.48. Попередній перегляд тесту

# **4.6. Перегляд і аналіз результатів тестування**

Після проходження студентами тесту викладач може переглянути результати тестування. Для цього необхідно, перейшовши в режим керування тестом, обравши тест на головній сторінці, скористатися послугою «Результати» («Керування тестом» \ «Результати») блоку «Керування». Отримання звітів результатів тестування може бути проведене за чотирма категоріями: «Оцінки», «Відповіді», «Статистика», «Оцінювання вручну». Сформовані звіти можуть бути вивантажені до файлів, для подальшого аналізу результатів в інших програмних засобах, наприклад, електронних таблицях LO Calc або MS Excel (Рис. 4.49).

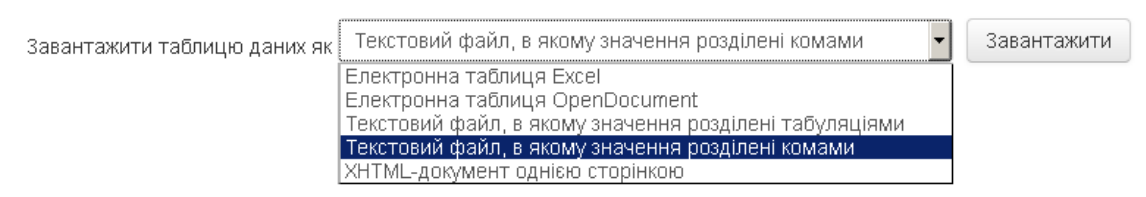

Рис. 4.49. Вивантаження звіту по тесту

Кожна з зазначених категорій призначена для формування окремих звітів.

*Категорія «Оцінки»* – передбачає отримання звіту за оцінками студентів загалом за тест або за кожним питанням тесту. Можливі визначення даних, які будуть братися для формування звіту, подані на рисунку 4.50. Можливі параметри показу звіту подані на рисунку 4.51.

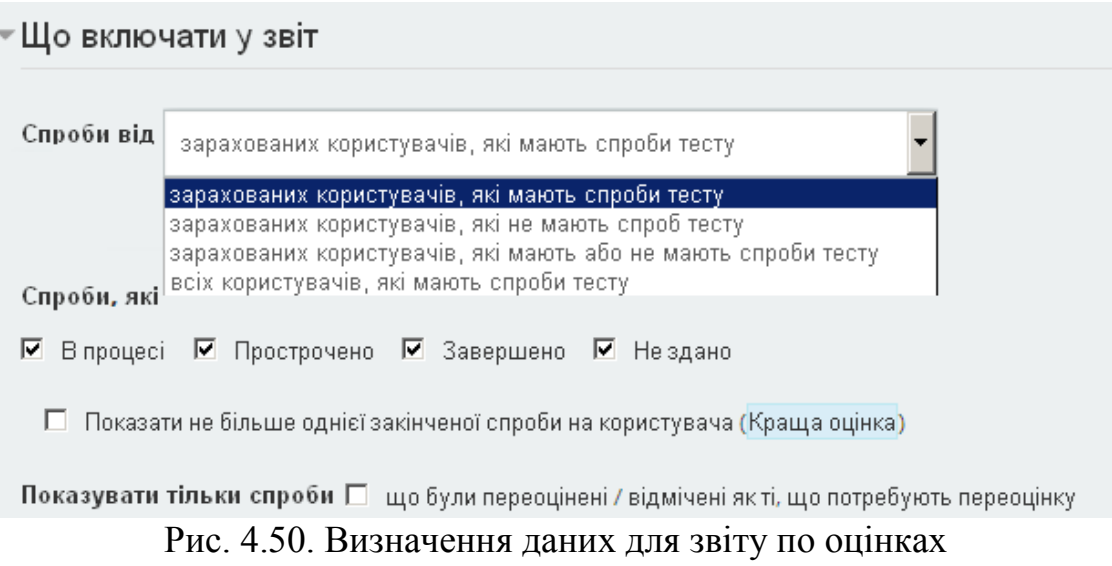

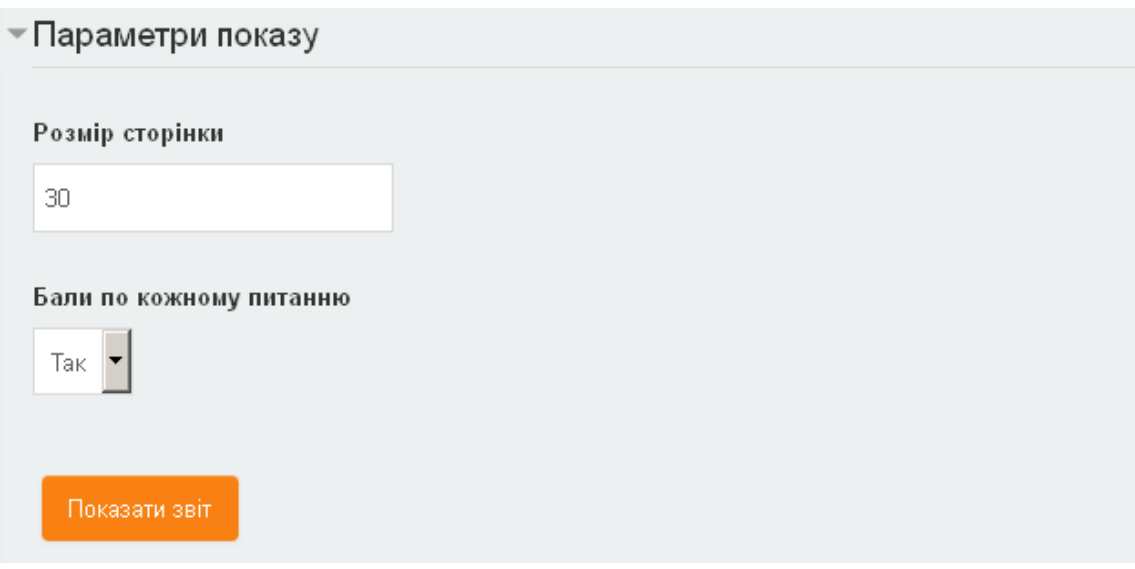

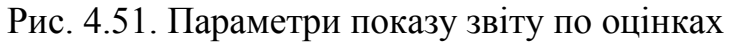

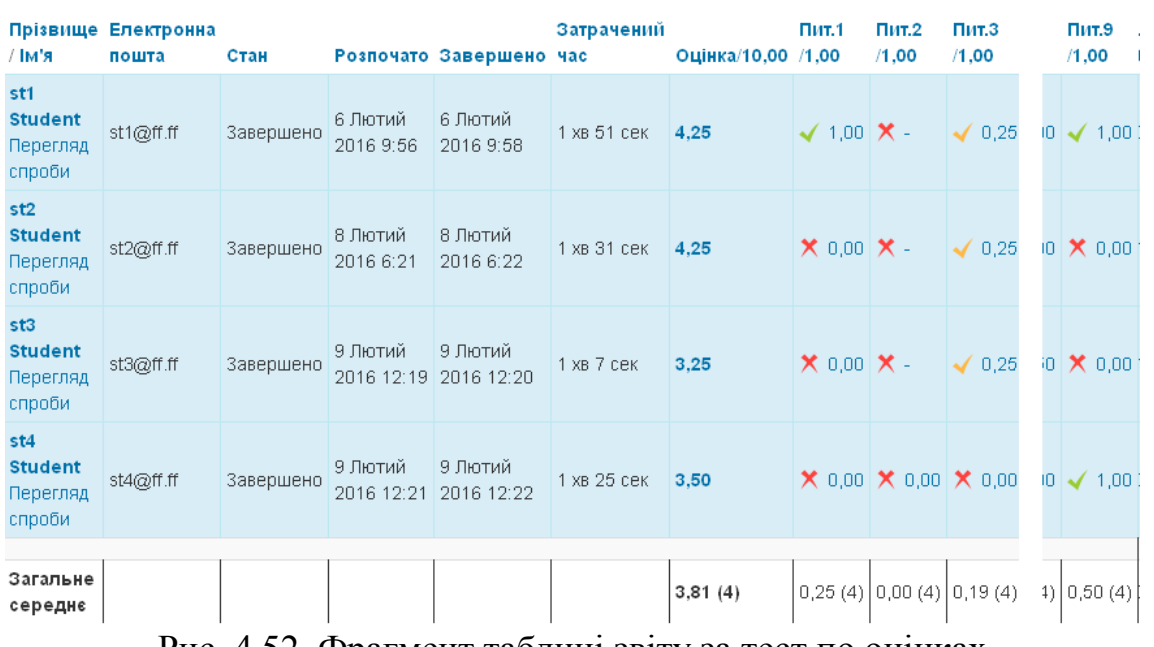

Фрагмент сформованого звіту поданий на рисунку 4.52.

Рис. 4.52. Фрагмент таблиці звіту за тест по оцінках

Окрім табличного подання звіту за оцінками, формується також діаграма розподілу загальної кількості студентів за діапазонами оцінок (Рис. 4.53)

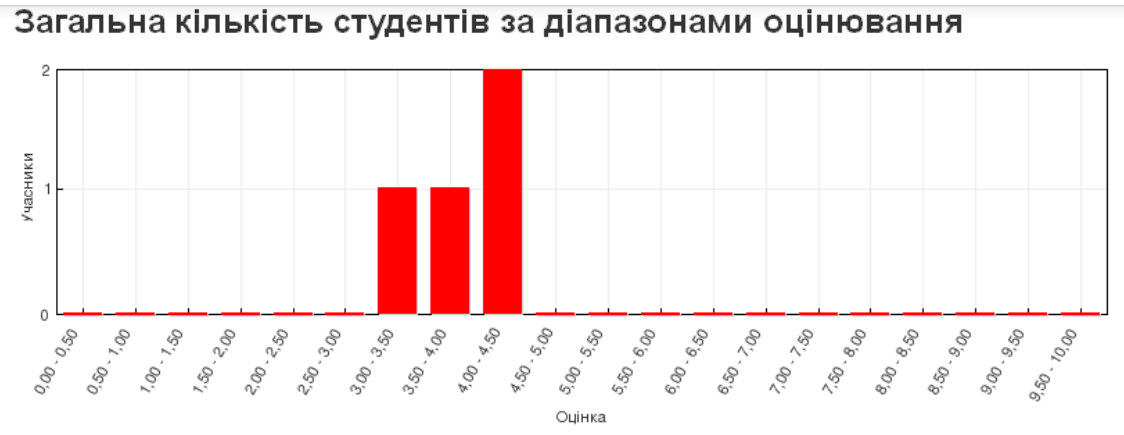

Рис. 4.53. Діаграма оцінок студентів

Категорія «відповіді» – передбачає отримання звіту, в якому будуть представлені відповіді студентів в розгорнутому вигляді. . Параметри показу звіту подані на рисунку 4.54.

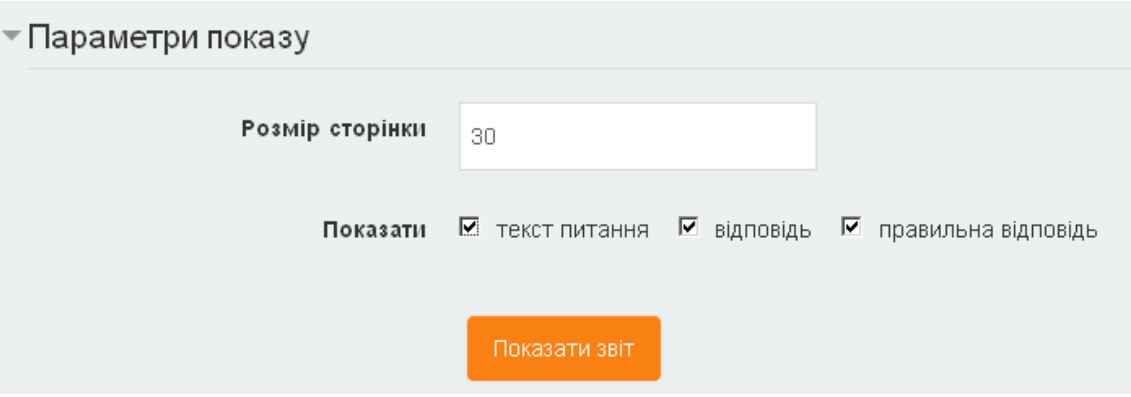

Рис. 4.54. Параметри показу звіту по відповідях

Фрагмент сформованого звіту поданий на рисунку 4.55.

| Прізвище<br>R'MI<br>Ξ                       | Електронна<br>пошта<br>$\equiv$ | Стан<br>Ξ | Оцінка/10,00<br>$\Box$ | Питання 1<br>$\Box$                                                      | Відповідь<br>1<br>$\equiv$ | Правильна<br>відповідь<br>1<br>$\equiv$ | Питання 2<br>$\Box$                                                                                                    | Відповідь<br>2<br>$\Box$ |
|---------------------------------------------|---------------------------------|-----------|------------------------|--------------------------------------------------------------------------|----------------------------|-----------------------------------------|----------------------------------------------------------------------------------------------------|--------------------------|
| st1<br><b>Student</b><br>Перегляд<br>спроби | st1@ff.ff                       | Завершено | 4,25                   | Який<br>периметр<br>прямокутника<br>з довжинами<br>сторін 1,4 та<br>2,4? | $\sqrt{7,6}$               | 7,60                                    | Дано фрагмент Х -<br>html<br>форматування:<br><hr/><br>$<&x&>2+2=<&x&>$<br>Вкажыть стиль<br>для отримання<br>наступного<br>вигляду в<br>браузері:<br>Запитання:<br>$2+2$ |                          |

Рис. 4.55. Фрагмент таблиці звіту за тест по відповідях

*Категорія «статистика»* – передбачає отримання звіту статистичного аналізу як всього тесту, так і його окремих питань. Параметри налаштування статистичних розрахунків подані на рисунку 4.56.

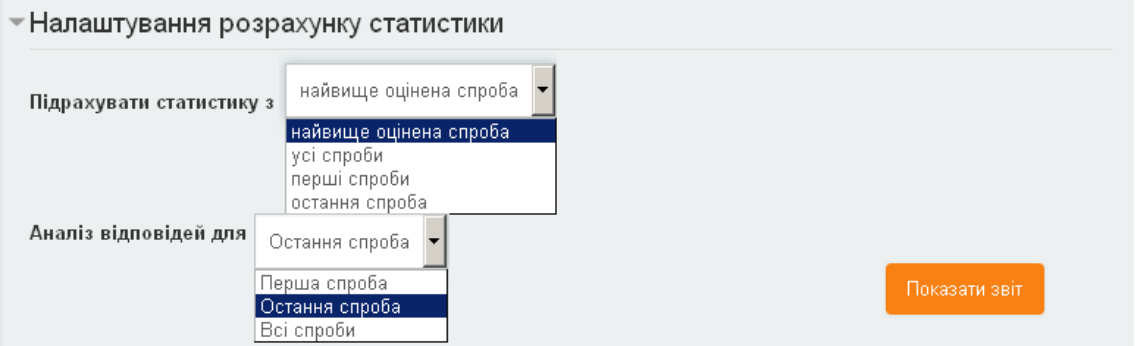

Рис. 4.56. Налаштування розрахунку статистики

# Аналіз тесту загалом містить статистичні дані, подані на рисунку 4.57.

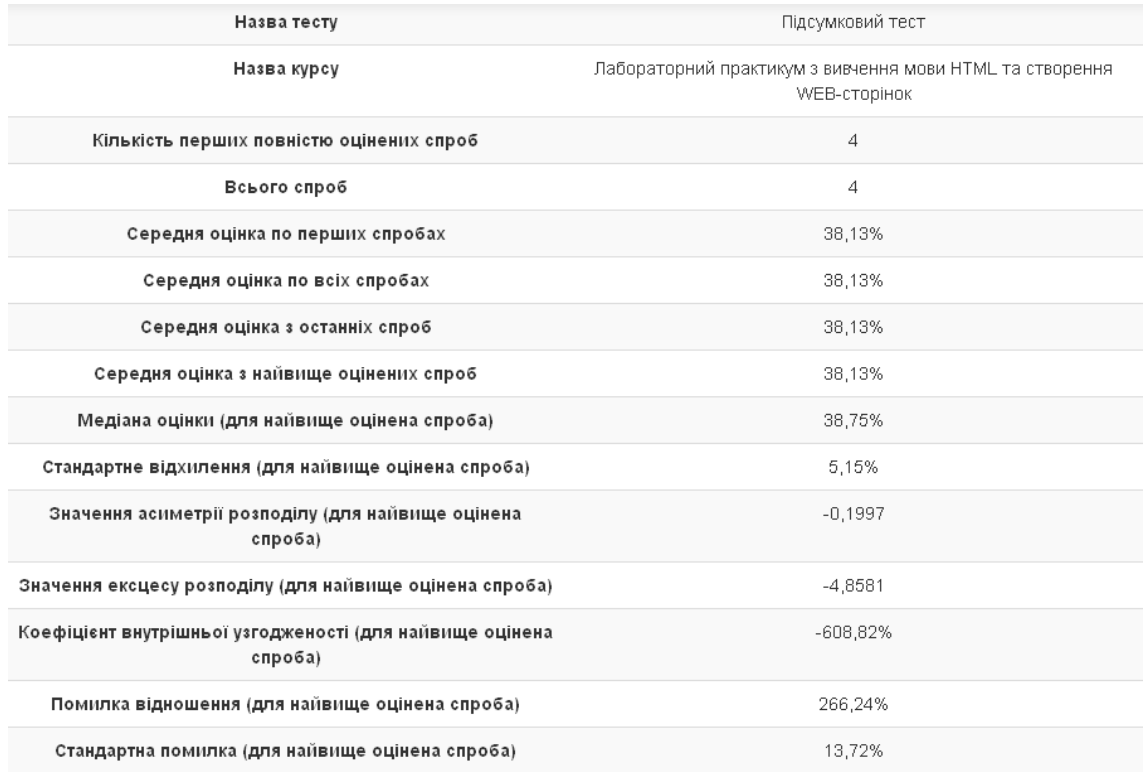

# Рис. 4.57. Статистичні дані аналізу тесту загалом

# Аналіз питань містить статистичні дані, подані на рисунку 4.58.

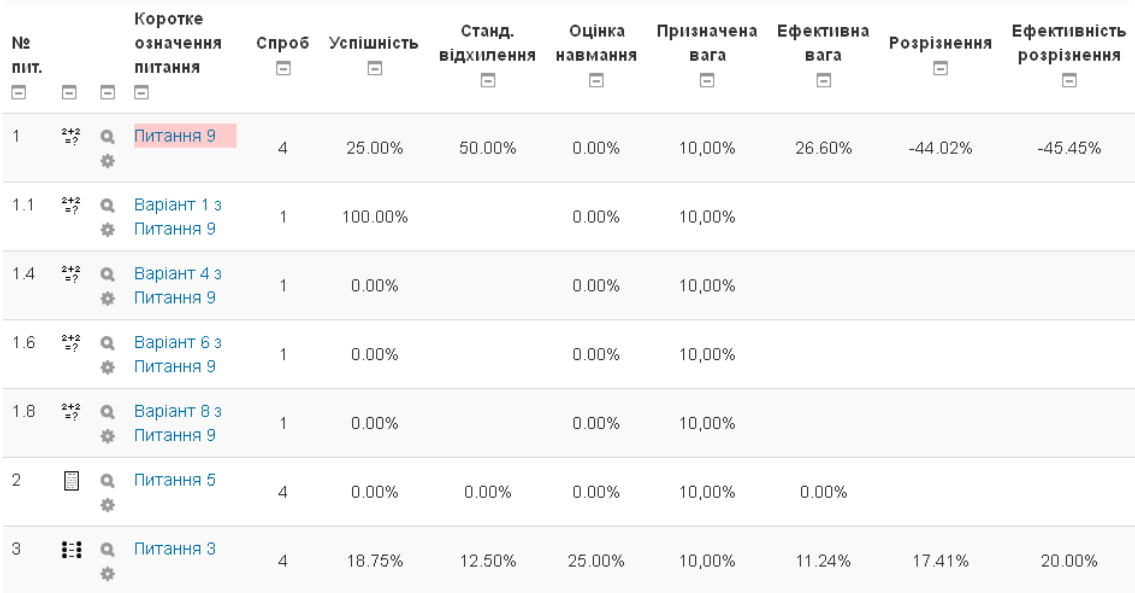

# Рис. 4.58. Статистичні дані аналізу питань

Також в звіті формується додаткова діаграма за окремими питаннями звіту (Рис. 4.59)

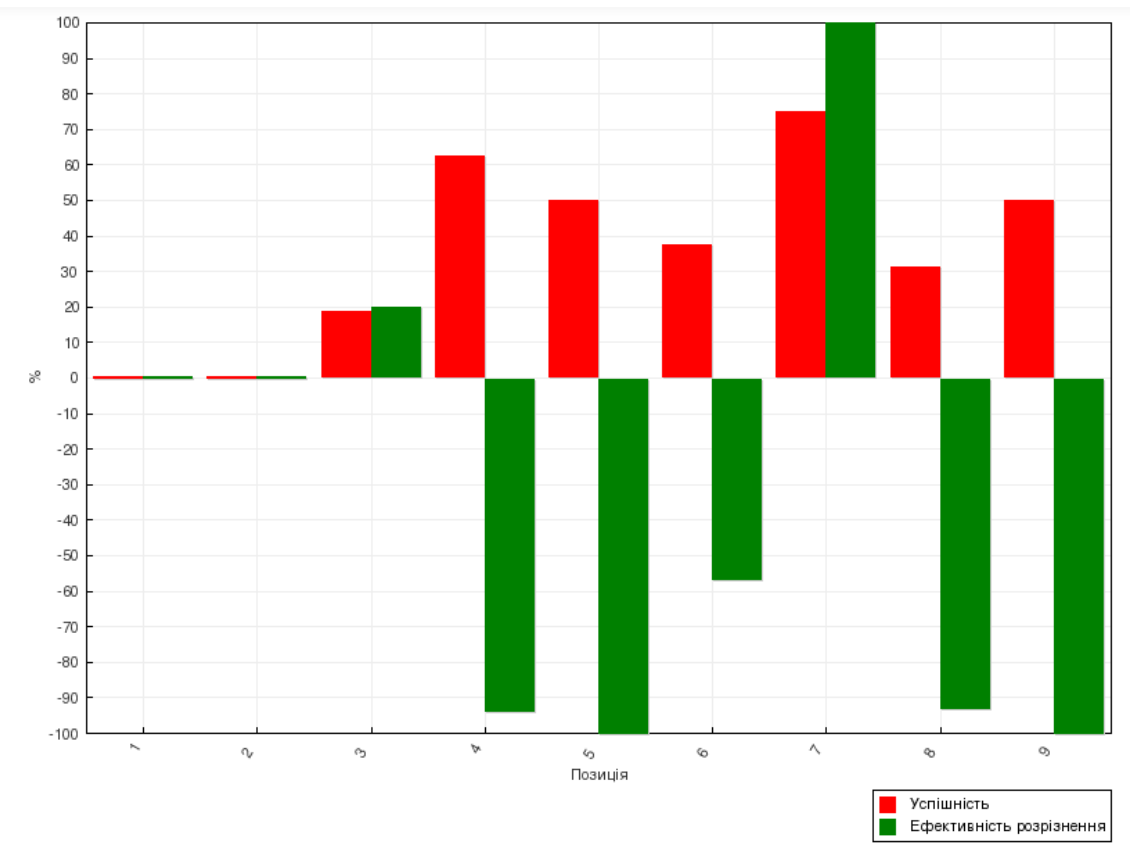

Рис. 4.59. Діаграма по окремим питанням тесту

*Категорія «Ручне оцінювання»* – використовується для оцінювання викладачем відкритих питань типу «Есе». Якщо таких питань немає в тесті, то система виводить повідомлення «Не знайдено питань для ручного оцінювання».

### **5. Робота з користувачами та групами**

#### **5.1. Зарахування на курс викладачів та студентів**

Зарахування на курс – це процес, в якому користувачі СУН можуть бути визначені як учасники курсу. Тобто, для зарахування студента або викладача на курс даний користувач має бути зареєстрований в СУН Moodle. Всім учасникам курсу призначаються необхідні ролі.

Тільки користувачі, зараховані на курс, є дійсними учасниками в цьому курсі. Після зарахування на курс користувачі можуть бути розділені на групи, можуть передавати готові відповіді на розгляд викладачеві та отримувати оцінки, їх імена можна побачити в списку учасників курсу.

Для роботи з користувачами курсу призначена послуга «Користувачі» («Керування курсом» \ «Користувачі») блоку «Керування» (Рис. 5.1).

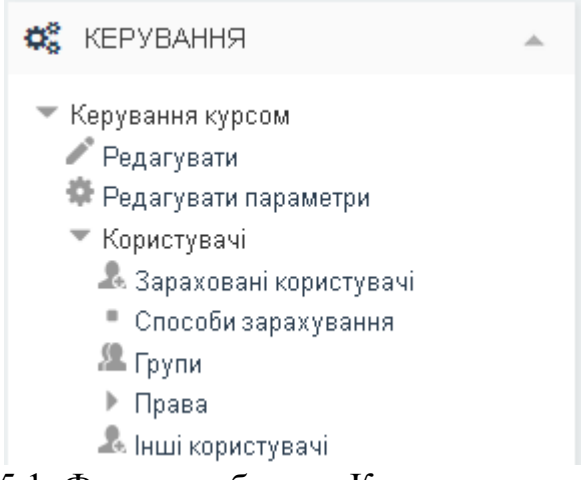

Рис. 5.1. Фрагмент блоку «Керування курсом»

Для відкриття сторінки зі списком зарахованих користувачів (Рис. 5.2) необхідно скористатись послугою «Зараховані користувачі» («Керування курсом» \ «Користувачі» \ «Зараховані користувачі») блоку «Керування». За необхідності будь-якого раніше зарахованого користувача можна відрахувати з курсу, натиснувши кнопку  $\ast$ , або змінити параметри його перебування на курсі, натиснувши кнопку .

|                                                                                    |                             |                                                                                                    |   |   | Зарахувати користувачів.                                       |                            |
|------------------------------------------------------------------------------------|-----------------------------|----------------------------------------------------------------------------------------------------|---|---|----------------------------------------------------------------|----------------------------|
| Знайти<br>Очистити<br>Фільтр                                                       | Способи зарахування         | Вибрати $\left  \mathbf{v} \right $ Роль   Вибрати   $\mathbf{v}$   Група   Усі учасн $\left  \mathbf{v} \right $ Статус |   |   | Вибрати в -                                                    |                            |
| Прізвище ~ / Ім'я / Спеціальність /<br>Факультет (Інститут)                        | Останній вхід<br>на курс    | Ролі                                                                                                    |   |   | Групи Способи зарахування                                      |                            |
| Student Stud2<br>Фізика<br>Фізико-математичний                                     | 20 днів 23 години Студент Х |                                                                                                    | A | 温 | Ручне зарахування з понеділок, 8<br>лютого 2016, 00:00         | $\circ \times$             |
| Student Stud1<br>Математика<br>Фізико-математичний                                 | 9 днів                      | Студент Ж                                                                                                    | A | 温 | Ручне зарахування з понеділок, 8<br>лютого 2016, 00:00         | ☆×                         |
| Кафедра інформатики і<br>обчислювальної техніки<br>Викладач<br>Фізико-математичний | 11 сек                      | Викладач ж Автор курсу                                                                                                   | А |   | Ручне зарахування зараховано<br>вівторок, 19 січня 2016, 10:32 | $\Leftrightarrow$ $\times$ |

Рис. 5.3. Перелік зарахованих користувачів

Параметрами перебування студента на курсі є: статус – активний або заблокований; терміни зарахування – початок та кінець зарахування, які можуть бути і не активовані.

Для зарахування користувачів на курс є декілька методів, а саме: ручне зарахування, доступ для гостя, само реєстрація, синхронізація глобальної групи.

Налагодження способів зарахування можна виконати через сторінку налагодження способів зарахування (Рис. 5.4), скориставшись послугою «Способи зарахування» («Керування курсом» \ «Користувачі» \ «Способи зарахування») блоку «Керування».

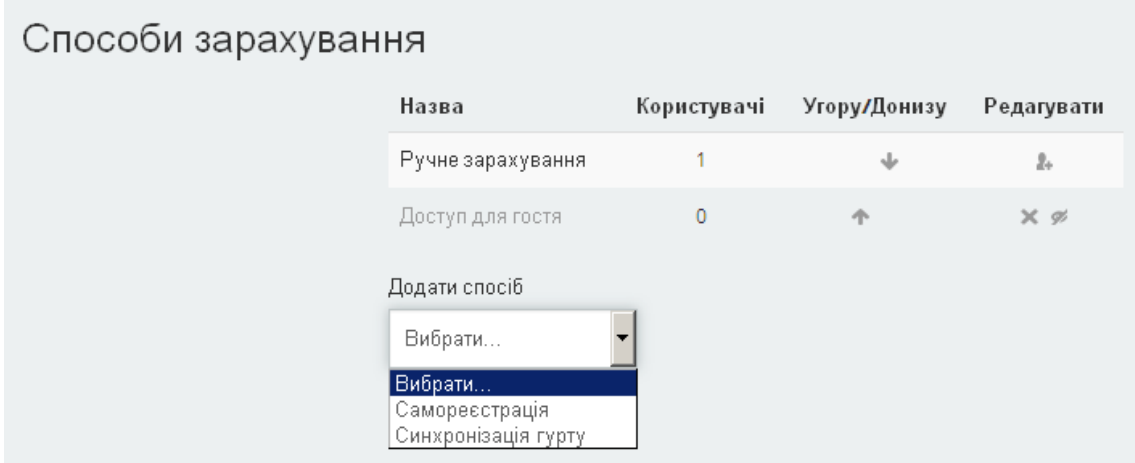

Рис. 5.4. Налагодження способів зарахування користувачів на курс

*Ручне зарахування.* Використання такого способу зарахування надає можливість викладачу курсу в ручному режимі управляти індивідуальним чи гуртовим зарахуванням на свій курс із числа зареєстрованих користувачів у системі. Наприклад, якщо несподівано прибув новий студент, який вже зареєстрований в системі, викладач може зарахувати його на свій курс, минаючи адміністратора.

Для зарахування нового користувача чи користувачів певного гурту на курс, знаходячись на сторінці зі списком зарахованих користувачів (Рис. 5.5), необхідно натиснути кнопку «Зарахувати користувачів». У відкритій додатковій формі (Рис. 5.6), яка буде містити користувачів, зареєстрованих в системі, чи список гуртів, вказати майбутню роль зарахованих користувачів та навпроти необхідного користувача чи гурту натиснути кнопку «Зарахувати». При зарахуванні нових користувачів у викладача є можливість встановити додаткові параметри зарахування, а саме: дату початку зарахування та термін зарахування.

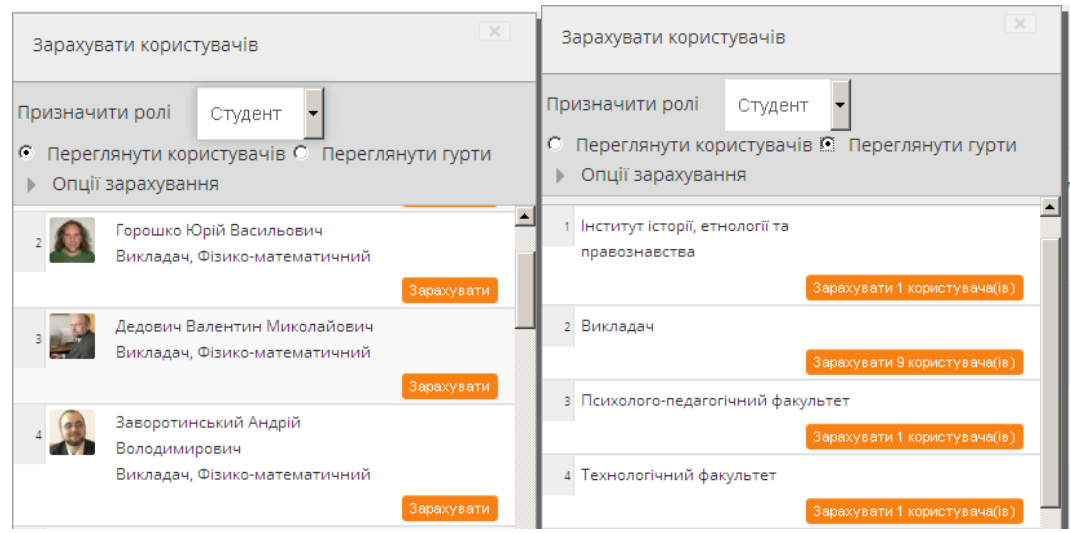

Рис. 5.5. Зарахування користувачів та гуртів на курс

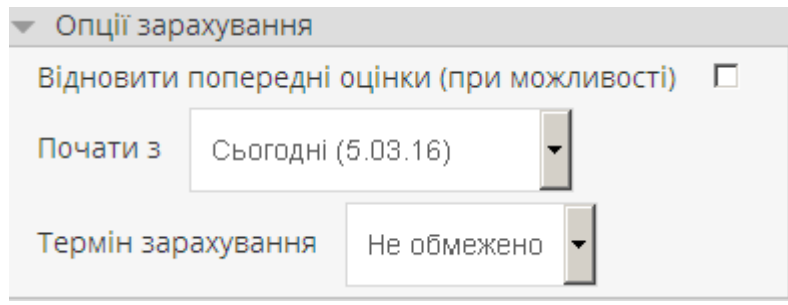

Рис. 5.6. Налагодження термінів зарахування

*Доступ для гостя.* Якщо до курсу дозволений доступ для гостя, то будь-який користувач СУН зможе переглядати будь-які матеріали курсу за винятком елементів, які оцінюються (тести, завдання, лекції, і т.д.). Доступ для гостя може бути активований в параметрах курсу (Рис. 5.7), або у вікні способів зарахування (Рис. 5.4).

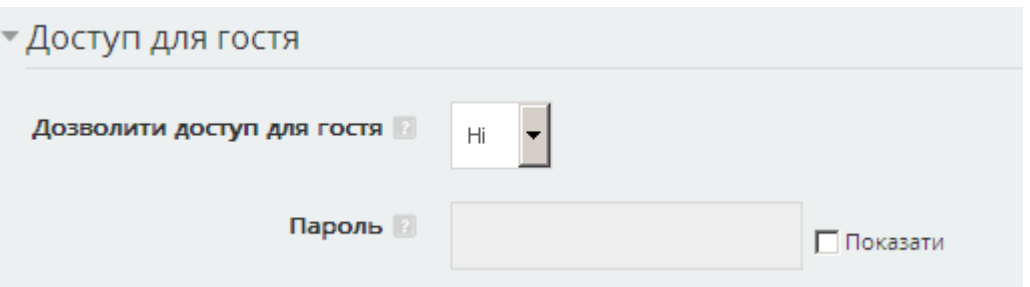

Рис. 5.7. Налагодження параметрів доступу для гостя

*Самореєстрація.* Використання такого типу зарахування надає можливість користувачам, що вже зареєстровані в СУН, самостійно записуватися на курс і відповідно бути зарахованим на курс. Для зменшення несанкціонованого самостійного зарахування на курс самостійна реєстрація може бути обмежена використанням кодового слова. Також можна налагодити декілька варіантів самостійної реєстрації для можливого розподілу ролей чи інших параметрів самореєстрації.

Параметрами налагодження самостійної реєстрації є:

*- «Дозволити самореєстрацію» (Робота самостійно зареєстрованих користувачів).* Якщо встановлено значення "Так", то користувачі, які вже зареєстровані на курсі за допомогою самостійної реєстрації, будуть мати доступ до курсу.

*- «Дозволити нові зарахування».* Якщо встановлено значення "Так", то дозволено проводити нові зарахування на курс.

*- «Кодове слово».* Текстовий ключ, використання якого надає можливість самостійної реєстрації на курсі. Якщо кодове слово визначено, то в момент спроби реєстрації на курсі СУН буде вимагати цей ключ. Якщо поле залишити порожнім, то будь-який користувач зможе записатися на курс, тому ніколи не залишайте цього поля порожнім при встановленому дозволі на самостійну реєстрацію.

*- «Використовувати кодові слова для груп».* Якщо встановлено значення "Так", то студентам під час самостійної реєстрації надається можливість автоматичної реєстрації у приготовлених для них групах, використовуючи ключі груп.

*- «За замовчуванням призначати роль».* Роль, що буде призначена користувачеві після самостійної реєстрації.
*- «Період знаходження на курсі після реєстрації».* Період часу (кількість тижнів, днів, годин, хвилин, секунд), упродовж якого реєстрація є дійсною з моменту самостійної реєстрації користувача на курс.

*- «Повідомляти про завершення терміну знаходження на курсі».* Необхідність надсилання повідомлення про закінчення строку зарахування.

*- «Граничний термін повідомлення».* Період часу (кількість тижнів, днів, годин, хвилин секунд), за який користувач буде повідомлятися про закінчення строку зарахування.

*- «Дата початку та дата завершення».* Період (дата та час початку і дата та час завершення) можливого проведення самостійної реєстрації.

*- «Відрахувати з курсу, якщо немає активності».* Кількість днів, після якої користувача буде автоматично відраховано у випадку відсутності його активності користувача на курсі.

*- «Максимальна кількість зареєстрованих користувачів».* Максимальне число користувачів, які можуть бути зарахованими на курсу через метод самореєстрації. 0 не обмежує кількість.

*- «Тільки члени гурту».* Вказується гурт, члени якого можуть бути зараховані на курс, використовуючи самостійну реєстрацію. Зміна цього параметра не впливає на вже зарахованих студентів.

*- «Відсилати повідомлення про запрошення на курс».* Якщо відмітити дану опцію, то користувачі після успішної самостійної реєстрації будуть отримувати повідомлення на електронну пошту.

*- «Текст запрошення на курс».* Текст повідомлення про успішну реєстрацію на курсі.

*Синхронізація гурту.* Використання даного типу зарахування надає можливість масового зарахування студентів на курс з глобального гурту, який створюється адміністратором на рівні всієї системи, або менеджером на рівні відведеної йому категорії. Параметри синхронізації гурту представлені на рис. 5.8. В результаті такої синхронізації всі користувачі, які включені до відповідного гурту, будуть зареєстровані на курс в межах окремої групи, або без об'єднання в групу.

145

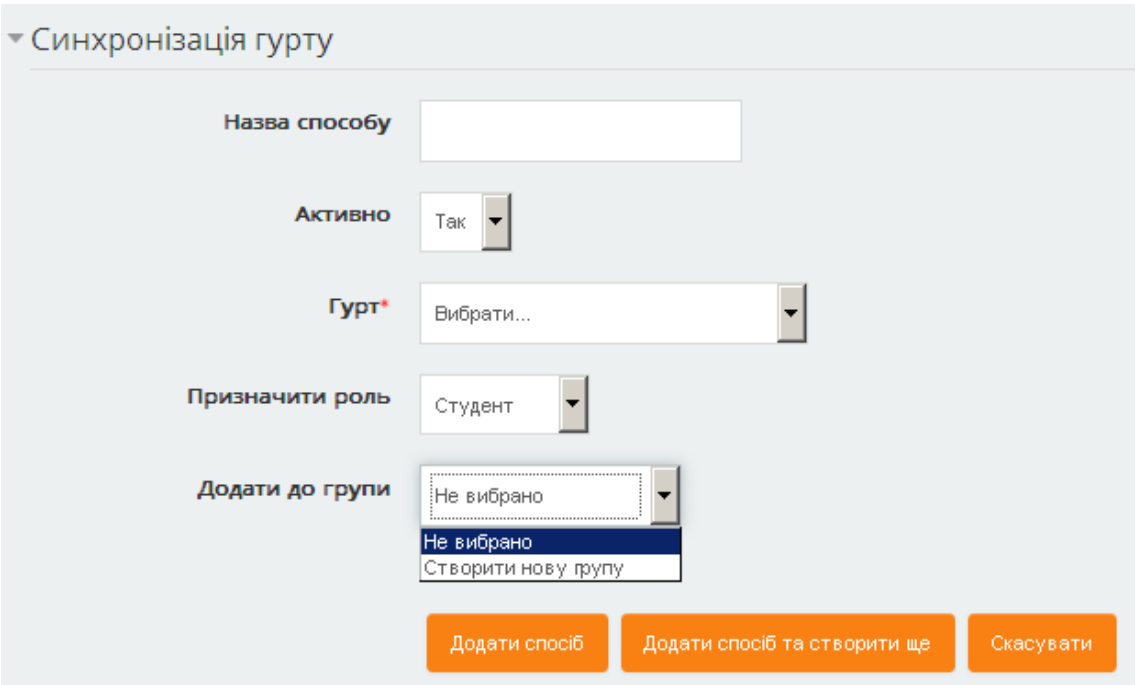

Рис. 5.8. Налагодження синхронізації гурту

## **5.2. Групи**

Керувати великою кількістю користувачів, які ніяким чином не згруповані, досить складна задача. Тому в СУН Moodle передбачена можливість роботи з групами користувачів. Розподіл користувачів на групи може виконуватися викладачем в автоматичному режимі, напівавтоматичному режимі або ручному режимі.

Для роботи з групами необхідно скористатись послугою «Групи» («Керування курсом» \ «Користувачі» \ «Групи») блоку «Керування». Після цього буде відкрита сторінка роботи з групами (Рис. 5.9). Ця сторінка містить три закладки: «Групи» – забезпечує роботу з групами, «Групування» (Потоки) – забезпечує об'єднання декількох груп в один потік, «Огляд» – відображення груп, потоків та їх учасників.

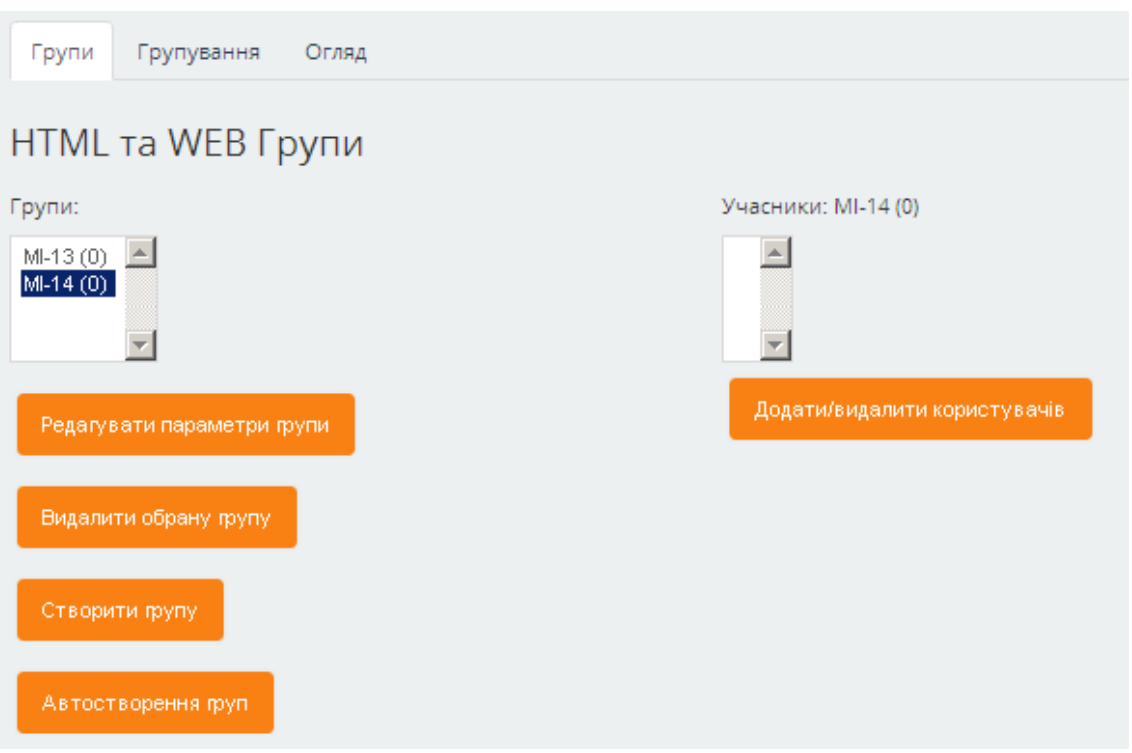

Рис. 5.9. Фрагмент вікна розподілу користувачів по групах

*Розподіл користувачів на групи в автоматичному режимі* може бути використаний в тому випадку, коли на курс вже зареєстрована певна кількість користувачів, і є необхідність розподілити їх по групах. Для використання автоматичного розподілу необхідно натиснути кнопку «Автостворення груп» та встановити необхідні параметри:

*- Блок «Основні»*

 *• «Схема іменування».* Шаблон для іменування створюваних груп. Символ @ може використовуватися для автоматичного іменування груп літерами алфавіту (наприклад, шаблон "Група @" буде генерувати назви "Група А", "Група Б", "Група В", ...). Символ # у шаблоні забезпечує генерування номерів (наприклад, за шаблоном "Група #" ви отримаєте назви "Група 1", "Група 2", "Група 3", ...).

 *• «Створити групи на основі»*. Розбиття користувачів по групах відносно «Кількості груп» або «Кількості учасників на групу».

 *• «Кількість груп/учасників».* Кількість необхідних груп, які будуть створені, або кількість учасників, які мають знаходитися в кожній новій створюваній групі.

*- Блок «Учасники групи»*

 *• «Вибрати учасників із ролі».* Роль, користувачі якої будуть братися для розподілу по групах: «Студенти», «Викладачі» чи «Всі користувачі».

 *• «Вибрати учасників гурту».* Гурт, користувачі якого будуть братися для розподілу по групам.

 *• «Вибрати учасників з групування».* Групування, користувачі якого будуть братися для розподілу по групах.

 *• «Визначити членів»*. Спосіб розподілу користувачів по групах: «Випадково», «Сортувати за ім'ям, Прізвищем», «Сортувати за Прізвищем, ім'ям», «Сортувати за кодом».

 *• «Не допустити останню маленьку групу».* Якщо відмітити дану опцію, і в осатаній групі буде отримуватися менша кількість учасників, ніж було вказано, то дані учасники будуть розподілені по раніше створених групах.

*• «Ігнорувати користувачів у групах».* Якщо відмітити дану опцію, то ті користувачі, які вже належать до деякої групи, не будуть братися для розподілу в створювані групи.

*- Блок «Групування (Потік)»*

 *• «Групувати автостворені групи».* Об'єднання створених груп в один новий чи існуючий потік.

 *• «Назва групування».* Назва створюваного нового потоку.

*Розподіл користувачів на групи в напівавтоматичному та ручному режимах.* Дані режими є досить схожими, оскільки вимагають попереднього створення групи. Відмінність полягає лише в тому, що в ручному режимі всіх користувачів в групу викладач має зарахувати самостійно, а в напівавтоматичному режимі, окрім ручного зарахування викладачем, є можливість приєднання учасників до групи за кодовим словом.

Для створення нової групи необхідно натиснути кнопку «Створити групу» та в відкритому вікні встановити необхідні параметри:

*- Блок «Загальне»*

 *• «Назва групи».* Назва створюваної групи.

 *• «ID групи».* Ідентифікатор групи, може бути заданий, якщо група має офіційно призначений код, проте даний ідентифікатор ніде не відображатиметься на сайті.

 *• «Опис групи».* Текстовий опис групи.

 *• «Кодове слово».* Текстовий ключ, який використовується для забезпечення напівавтоматичного зарахування користувачів до групи. Тобто користувач, ввівши дане кодове слово при самостійній реєстрації, буде автоматично зарахований до відповідної групи. Для використання кодового слова групи при самостійній реєстрації відмітити параметр «Використовувати кодові слова для груп» в налаштуваннях курсу.

Для ручного зарахування учасників до групи необхідно на сторінці роботи з групами: вибрати необхідну групу, вибрати користувача для зарахування в групу та натиснути кнопку «Додати/видалити користувача».

### **6. Глобальні дії над курсом**

### **6.1. Резервне копіювання курсу**

Після створення курсу та наповнення його матеріалами постає питання збереження даного курсу на випадок виникнення збою в роботі сервера. Для цих цілей використовується резервне копіювання. Для створення резервної копії курсу необхідно скористатися послугою «Резервна копія» («Керування курсом» \ «Резервна копія») блоку «Керування».

В результаті відкриється перша сторінка майстра створення резервної копії курсу (Рис. 6.1), на якій потрібно вказати первинні налаштування, а саме, які з елементів курсу (діяльності та ресурси, блоки, банк запитань та ін.) потрібно аналізувати для збереження. Для підтвердження встановлених параметрів та переходу на наступну сторінку майстра необхідно натиснути кнопку «Наступний».

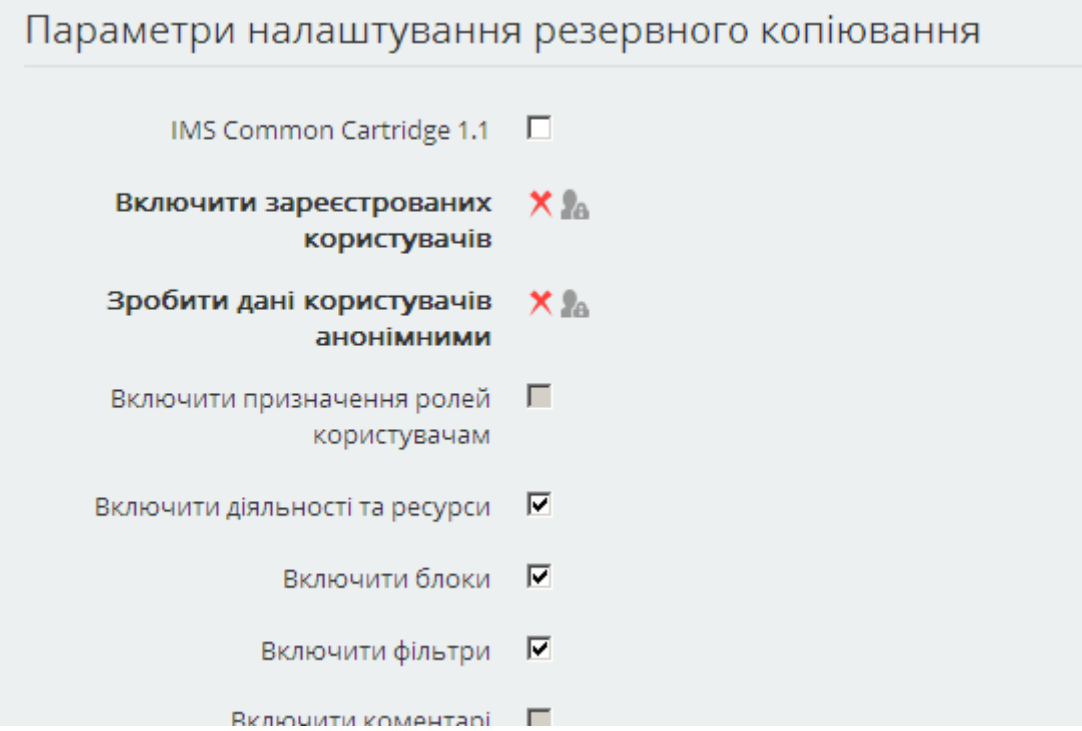

Рис. 6.1. Параметри налаштування резервного копіювання

На другій сторінці майстра (Рис. 6.2) перераховуються навчальні елементи курсу і надається можливість відмітити ті з них, які будуть включені в резервну копію курсу.

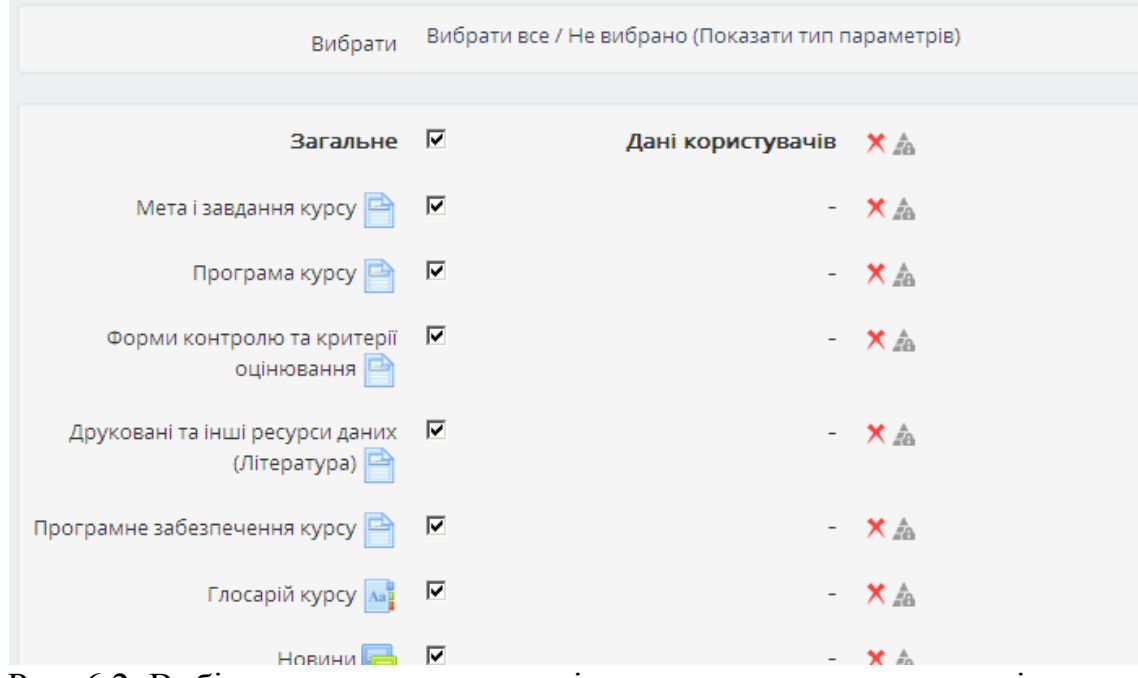

Рис. 6.2. Вибір навчальних елементів курсу для резервного копіювання

Після натиснення кнопки «Наступний» виводиться третя сторінка майстра (Рис. 6.3) з іменем резервного файлу, що створюється, та з виведенням узагальнених даних про створювану резервну копію. За замовчуванням ім'я архіву генерується автоматично в залежності від назви курсу, дати та часу виконання резервної копії.

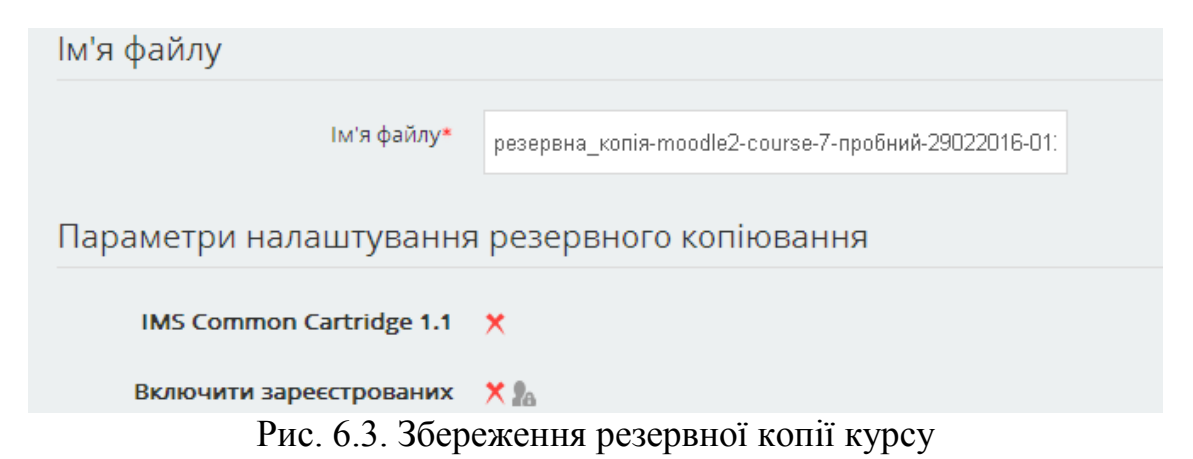

Для завершення створення резервної копії курсу необхідно натиснути кнопку «Виконати дублювання» та зачекати, поки відбудеться створення резервного архіву файлу з курсом і виведеться відповідне повідомлення.

Після створення резервної копії курсу буде відкрита сторінка відновлення курсу (Рис. 6.4), на якій буде відображена створена резервна копія курсу, яку можна буде завантажити на Ваш комп'ютер або виконати відновлення курсу з цієї резервної копії.

| Область курсу резервних копій в                                  |            |        |                                     |        |             |             |  |
|------------------------------------------------------------------|------------|--------|-------------------------------------|--------|-------------|-------------|--|
| Ім'я файлу                                                       | <b>Hac</b> | Розмір | Завантажити                         |        | Відновлення |             |  |
| Керування файлами резервних копій-                               |            |        |                                     |        |             |             |  |
| Особиста область резервних копій користувача                     |            |        |                                     |        |             |             |  |
| Ім'я файлу                                                       |            | Час    |                                     | Розмір | Завантажити | Відновлення |  |
| резервна_копія-moodle2-course-<br>7-пробний-29022016-0122-nu.mbz |            |        | понеділок, 29 лютого<br>2016, 01:23 | 1.3M6  | Завантажити | Відновлення |  |

Рис. 6.4. Фрагмент сторінки даних про наявні резервні копію курсу

### **6.2. Відновлення курсу**

Для відновлення курсу з раніше створеної резервної копії необхідно скористатися послугою «Відновлення» («Керування курсом» \ «Відновлення») блоку «Керування» та на відкритій сторінці вибрати раніше створену резервну копію (Рис. 6.5) або завантажити файл з резервною копією курсу.

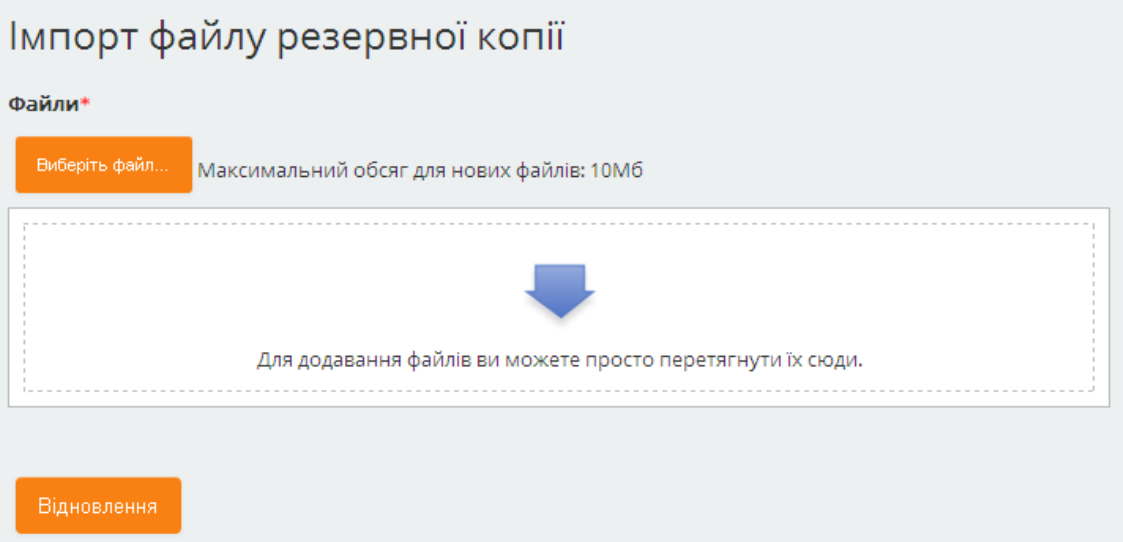

Рис. 6.5. Імпорт файлу резервної копію курсу

Відновлення курсу виконується майстром відновлення, робота якого полягає в інформуванні викладача про виконувані дії та уточненні окремих параметрів відновлення. Так, на першій сторінці майстра відображуються деталі та параметри відновлюваної резервної копії (Рис. 6.6).

Деталі резервного копіювання Тип Курс Формат Moodle 2 Режим Загальний Визначена дата понеділок, 29 лютого 2016, 01:23 Версія модуля 2.9.3+ (Build: 20151110)  $[2015051103.01]$ Дублікат 2.9  $[2015051100]$ 

URL резервної копії http://moodle.chnpu.edu.ua

Параметри налаштування резервного копіювання Рис. 6.6. Деталі резервної копію курсу

[e42acd9ee1ad7952c99cd9e588ff1efd]

На другій сторінці майстра у викладача є можливість вказати призначення відновлюваного курсу:

*Відновити як новий курс* – якщо потрібно створити новий курс та заповнити його даними з резервної копії (дана опція доступна лише тим, хто наділений правом створення нових курсів на сайті). При цьому вказується назва нового курсу та категорія, в яку курс буде розміщено.

*Відновити в цей курс та злити резервну копію з цим курсом* – якщо потрібно лише додати дані резервної копії до поточних даних курсу.

*Відновити в цей курс вилучивши перед тим вміст курсу* – якщо потрібно замінити поточні дані курсу даними з резервної копії.

На останніх сторінках майстра можна відмітити ті навчальні елементи, які необхідно отримати у відновленому курсі.

Для завершення відновлення курсу необхідно натиснути кнопку «Виконати відновлення» та зачекати поки відбудеться відновлення курсу і виведеться відповідне повідомлення.

#### **6.3. Імпорт даних до курсу**

Імпорт даних до курсу використовується для завантаження до курсу даних з інших курсів, де користувач є викладачем. Для виконання імпорту даних необхідно скористатися послугою «Імпорт» («Керування курсом» \ «Імпорт») блоку «Керування» та пройти ряд сторінок майстра імпорту.

На першій сторінці майстра необхідно вказати курс, з якого будуть братися дані для поточного курсу. На декількох наступних сторінках майстра будуть виведені відомості про типи та кількість навчальних ресурсів, які пропонується імпортувати (процес досить схожий на процес створення резервної копії курсу. По завершенню процесу імпорту буде отримано структуру курсу, заповнену ресурсами і даними, імпортованими з обраного курсу.

### **6.4. Очищення курсу**

Після закінчення навчального року виникає ситуація, коли потрібно очистити електронний навчальний курс від застарілих даних, якими наповнюється курс в процесі навчання – це списки зареєстрованих студентів, відомості про групи, повідомлення форуму, результати тестування та інші оцінки студентів за виконання діяльностей і т. ін. Система Moodle містить спеціальний інструмент для очищення курсу від такого вмісту. Для використання цього інструменту необхідно скористатися послугою «Очистити» («Керування курсом» \ «Очистити») блоку «Керування». На відкритій сторінці необхідно вказати ті елементи, які будуть знищені з курсу, залишаючи незмінними решту даних (ресурси, навчальні елементи курсу та його налаштування), та натиснути кнопку «Очищення курсу».

### **7. Результати діяльності**

Оцінки – це один з найважливіших елементів навчання. Більшість навчальних елементів курсу (майже всі діяльності) можуть бути оцінені. Оцінкою може служити як число, так і слова (фрази) з системи рейтингів або шкал. При наявності в курсі великої кількості навчальних елементів, що оцінюються, задача їх відстеження і контролю ускладнюється. Проте система Moodle має інструменти, які полегшують процес оцінювання знань студентів.

Оцінки всіх студентів за всі види навчальної діяльності, передбачені структурою навчального курсу, заносяться до журналу оцінок. Всі оцінки доступні викладачам курсу, а кожному студенту в цьому журналі доступні лише свої оцінки.

Для переходу в режим роботи з журналом оцінок потрібно скористатися послугою «Журнал оцінок» («Керування курсом» \ «Журнал оцінок») блоку «Керування». Після переходу в журнал оцінок в блоці «Керування» буде додано категорію «Керування оцінками» з набором послуг щодо роботи з журналом оцінок (Рис. 7.1).

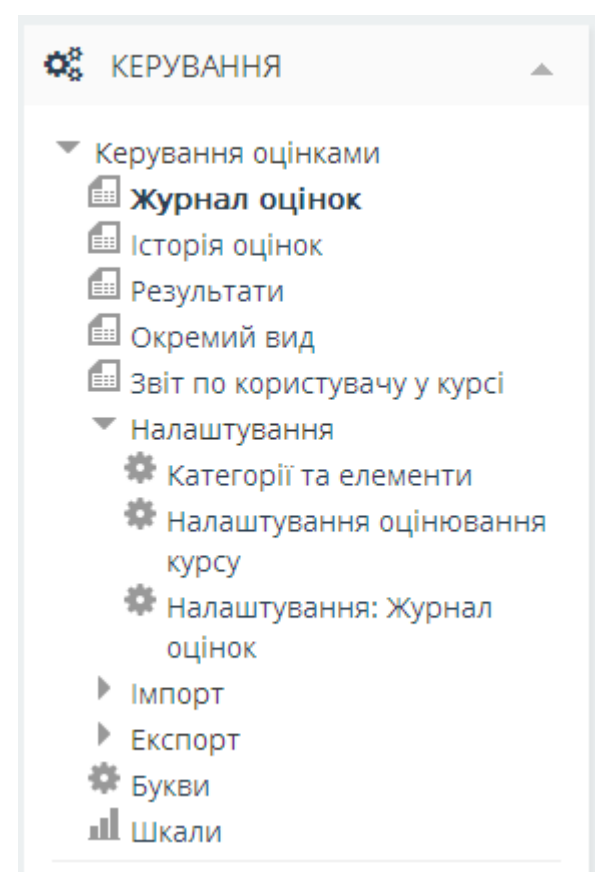

Рис. 7.1. Блок «Керування оцінками»

### **7.1. Налагодження оцінювання**

Як було зазначено раніше, оцінки, які студент буде отримувати в процесі навчання, можуть об'єднуватися в категорії. Визначення категорій може проводитися як перед, так і після наповненням курсу навчальними елементами. Проте при створенні категорій після наповнення курсу навчальними елементами, необхідно буде розподілити ці навчальні елементи по необхідних категоріях. Для налаштування категорій потрібно скористатися послугою «Категорія та елементи» («Керування курсом» \ «Журнал оцінок» \ «Керування оцінками» \ «Налаштування» \ «Категорія та елементи») блоку «Керування». В результаті на відкритій сторінці будуть відображені категорії оцінок курсу (Рис. 7.2).

| Категорії та елементи         |                                 |                    |              |                          |  |  |  |  |
|-------------------------------|---------------------------------|--------------------|--------------|--------------------------|--|--|--|--|
| Назва                         | <b>Значимість</b>               | Максимальна оцінка | Дiї          | Вибрати                  |  |  |  |  |
| <b>HTML CSS</b>               |                                 | ٠                  | Редагувати - | Вибрати все / Не вибрано |  |  |  |  |
| • Вмістовний модуль 1         | $\overline{\mathbf{v}}$<br>40,0 |                    | Редагувати - | Вибрати все / Не вибрано |  |  |  |  |
| ◆ Е Створення HTML документу  | $\overline{\mathbf{v}}$<br>30,0 | 10,00              | Редагувати - | $\Box$                   |  |  |  |  |
| ↑ Завдання 1                  | Е<br>70,0                       | 10,00              | Редагувати - | Л                        |  |  |  |  |
| ∑ Змістовний модуль 1 загалом |                                 | 20,00              | Редагувати - |                          |  |  |  |  |
| • Вмістовний модуль 2         | $\Box$<br>40.0                  |                    | Редагувати - | Вибрати все / Не вибрано |  |  |  |  |
| • Е Використання CSS          | $\overline{\mathbf{v}}$<br>30,0 | 10,00              | Редагувати - | Е                        |  |  |  |  |
| ↑ Завдання 2                  | п<br>70,0                       | Відмінно (5,00)    | Редагувати - | П                        |  |  |  |  |
| ∑ Змістовний модуль 2 загалом |                                 | 15,00              | Редагувати - |                          |  |  |  |  |
| • Підсумковий тест            | $\overline{\mathbf{v}}$<br>20,0 | 10,00              | Редагувати - | л                        |  |  |  |  |
| ∑ Загальне за курс            |                                 | 45,00              | Редагувати - |                          |  |  |  |  |
| Зберегти зміни                |                                 |                    |              |                          |  |  |  |  |

Рис. 7.2. Сторінка налагодження категорій та елементів

*Стовпець «Назва»* містить назви елементів оцінювання (найчастіше є діяльностями курсу), які згруповані в категорії («Змістовний модуль 1» та «Змістовний модуль 2»).

*Стовпець «Значимість»* використовується для визначення ваги оцінки за елемент оцінювання в порівнянні з оцінками інших елементів оцінювання в цій же категорії або вага оцінки за категорію в порівнянні з оцінками інших категорій. Сума ваг значимостей в межах категорії та в межах курсу має бути 100%. Після внесення змін в стовпці «Значимість» необхідно натиснути кнопку «Зберегти зміни»

*Стовпець «Максимальна оцінка»* містить максимально допустиму оцінку за елемент оцінювання, категорію чи курс загалом. Оцінка за елемент оцінювання береться з налагодження відповідної діяльності курсу. Оцінка за категорію розраховується як сума оцінок за елементи оцінювання та підкатегорії цієї категорії. Оцінка за курс – розраховується як сума оцінок за категорії, з яких складається курс чи у разі відсутності категорій, як сума оцінок елементів оцінювання.

*Стовпець «Дії»* призначений для редагування чи приховування елементів оцінювання або категорій. При редагуванні елементів оцінювання та категорій можуть бути встановлені такі параметри:

 • «Прохідний бал». Число, яке вважатиметься мінімальною оцінкою для проходження. Якщо набрані бали студента вищі за прохідний бал, то вони будуть написані зеленим кольором, інакше червоним.

 • «Множник». Число, на яке будуть помножені усі оцінки, що відповідають даному елементу оцінювання для досягнення максимального значення оцінки. Наприклад, якщо множник встановлено 2, а максимальна оцінка 100, то всі оцінки менше 50 будуть множитися на 2, а всі більше 50 будуть змінені на 100.

 • «Компенсація». Число, яке буде додане до оцінки кожного студента за відповідний елемент оцінювання, після врахування множника.

 • «Тип показу оцінки». Визначає, як оцінки будуть відображатися в журналі: «Бали», «Відсотки», «Букви».

 • «Приховано». Дата, до якої оцінки будуть прихованими від студентів. Зазвичай це дата після закінчення роботи з діяльністю і процесу оцінювання. Може бути не активованим.

 • «Заблоковано». Дата, після якої бали вже не будуть автоматично оновлюватися при проходженні діяльностей. Може бути не активованим.

 • «Додаткові бали». Якщо відмітити дану опцію, то оцінка елемента оцінювання чи категорії не враховується до оцінки батьківської категорії, що дає можливість отримати бали понад максимальні.

Для розподілу елементів оцінювання між категоріям необхідно відмітити відповідний елемент оцінювання (встановити відмітку в стовпці «Вибрати») та вказати категорію розміщення (Рис. 7.3).

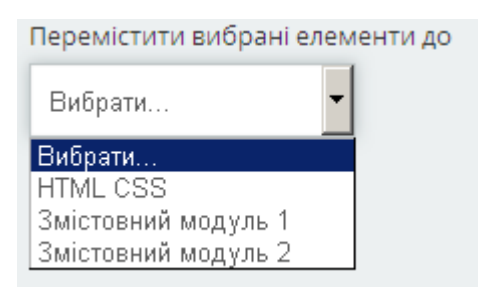

Рис. 7.3. Вибір категорії для елементу оцінювання

### **7.1.1. Розрахунок кінцевих балів враховуючи значимість**

Для категорій та елементів оцінювання, зображених на рис. 7.4, значимість кожного з змістовних модулів складає 40%, а значимість підсумкового тесту –20% від загальної оцінки за курс. В межах кожного змістовного модуля значимість уроку складає 30%, а завдання – 70% від загальної оцінки за змістовний модуль.

Розрахунок кінцевих відсотків та балів студента відносно отриманих балів (Рис) обчислюються наступним чином.

За «Створення HTML документу» студент отримав 3 бали з 10, що становить 30%. За «Завдання 1» студент отримав 8 балів з 20, що становить 40%. Враховуючи, що значимість за «Створення HTML документу» становить 30%, а значимість за «Завдання 1» – 70%, то відсоток, набраний студентом за «Змістовний модуль 1» становить  $\frac{(30 \cdot 30 + 40 \cdot 70)}{30 - 50} = 37$  $30 + 70$  $\frac{30 \cdot 30 + 40 \cdot 70}{20 - 50} =$ *+*  $\frac{(30 \cdot 30 + 40 \cdot 70)}{20 - 70} = 37$ .

За «Використання CSS» студент отримав 4 бали з 10, що становить 40%. За «Завдання 2» студент отримав 5 балів з 10, що становить 50%. Враховуючи, що значимість за «Використання CSS» становить 30%, а значимість за «Завдання 2» – 70%, то відсоток, набраний студентом за «Змістовний модуль 2» становить 47  $\frac{40.30 + 50.70}{20 - 50} =$  $\frac{(40.30 + 50.70)}{20 - 50} = 47$ .

 $30 + 70$ *+*

За «Змістовний модуль 1» студент отримав 37%, за «Змістовний модуль 2» студент отримав 47%, за «Підсумковий тест» студент отримав 8 балів з 10, що становить 80%. Враховуючи, що значимість за «Змістовний модуль 1» становить 40%, значимість за «Змістовний модуль 2» – 40%, а значимість за «Підсумковий

тест» – 20%, то відсоток набраний студентом за «Курс» становить  $\frac{(37 \cdot 40 + 47 \cdot 40 + 80 \cdot 20)}{40 \cdot 40 \cdot 80 \cdot 20}$  = 49,6. Отже з максимальної кількості в 60 балів студент  $40 + 40 + 20$ 

отримує 29,76 бали.

| Елемент оцінювання                                            | Обрахована<br>значимість | Оцінка | Інтервал | Відсоток Відгук | Внесок у підсумок<br><b>Kypcy</b> |
|---------------------------------------------------------------|--------------------------|--------|----------|-----------------|-----------------------------------|
| <b>HTML CSS</b>                                               |                          |        |          |                 |                                   |
| Змістовний модуль 1                                           |                          |        |          |                 |                                   |
| 黑面 Створення HTML документу                                   | 30,00 %                  | 3,00   | $0 - 10$ | 30,00 %         | 3,60 %                            |
| Завдання 1                                                    | 70,00 %                  | 8,00   | $0 - 20$ | 40.00 %         | 11.20 %                           |
| ∑ Змістовний модуль 1<br>загалом<br>Врахувати порожні оцінки. | 40,00 %                  | 11,10  | $0 - 30$ | 37,00 %         | ۰                                 |
| Змістовний модуль 2                                           |                          |        |          |                 |                                   |
| Ra Використання CSS                                           | 30,00 %                  | 4,00   | $0 - 10$ | 40.00 %         | 4.80 %                            |
| Завдання 2                                                    | 70,00 %                  | 5,00   | $0 - 10$ | 50.00 %         | 14,00 %                           |
| ∑ Змістовний модуль 2<br>загалом<br>Врахувати порожні оцінки. | 40,00 %                  | 9,40   | $0 - 20$ | 47.00 %         | ۰                                 |
| <b>Підсумковий тест</b>                                       | 20,00 %                  | 8,00   | $0 - 10$ | 80,00 %         | 16,00 %                           |
| $\Sigma$ Загальне за курс<br>Врахувати порожні оцінки.        | ۰                        | 29,76  | $0 - 60$ | 49,60 %         | ٠                                 |

Рис. 7.4. Приклад налагодження значимості категорій

### **7.1.2. Зміна методу підрахунку загальних оцінок за курс**

Як було зазначено раніше, в загальному оцінка за категорію розраховується як сума оцінок за елементи оцінювання та підкатегорії цієї категорії, оцінка за курс – розраховується як сума оцінок за категорії, з яких складається курс, чи у разі відсутності категорій, як сума оцінок елементів оцінювання. Проте у викладача є можливість змінити принцип обчислення загальних оцінок за категорію чи курс загалом. Для цього, знаходячись в режимі перегляду категорій та елементів оцінювання для відповідного елементу загалом (категорії чи курсу), обрати послугу «Редагувати» \ «Редагувати розрахунки». На відкритій сторінці будуть відображені елементи та підсумки категорій оцінювання з встановленими для них ідентифікаторами, записаними в подвійних квадратних дужках (Рис. 7.5). Для елементів оцінювання, які відповідають діяльностям курсу, ідентифікатори беруться з відповідних діяльностей. Якщо певному елементу оцінювання, при його створенні, не встановлено ідентифікатора, то це можна зробити, вказавши бажаний ідентифікатор та натиснувши кнопку «Додати номер id».

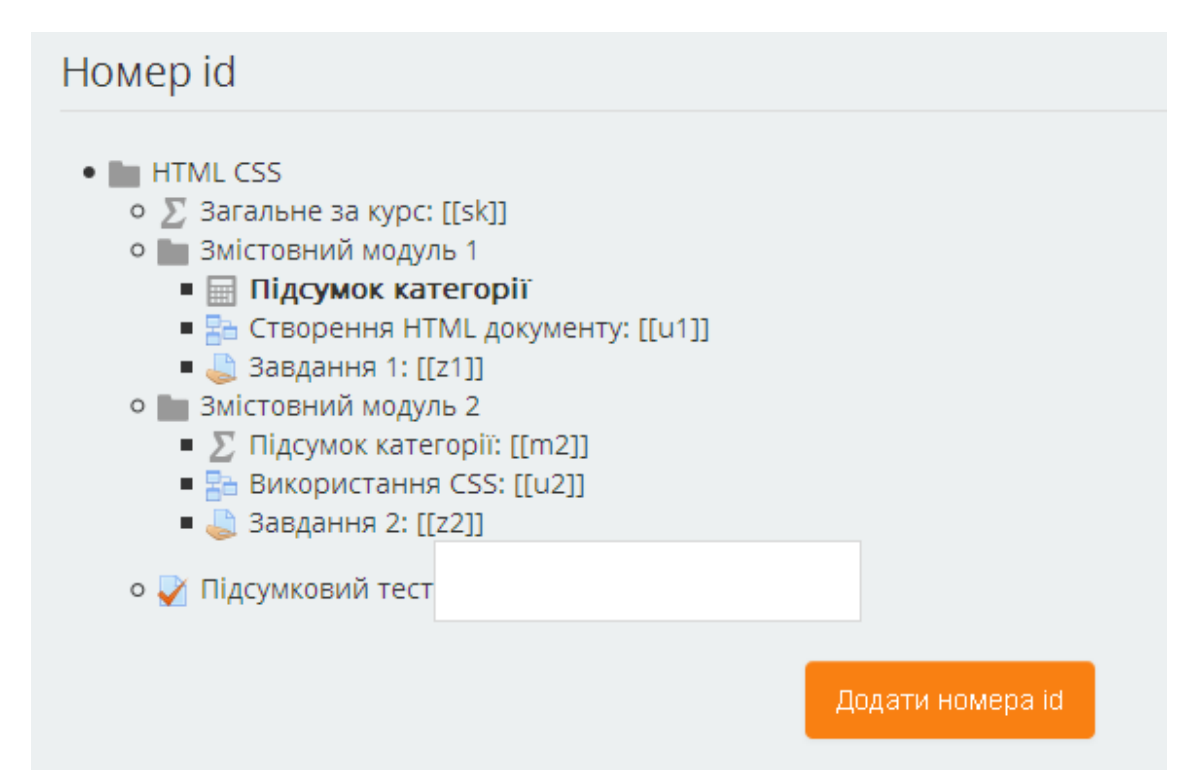

Рис. 7.5. Сторінка формування id номерів категорій та елементів

Для змінити принципу обчислення загальних оцінок необхідно в полі «Розрахунок» вказати формулу для обчислення (Рис. 7.6). Формула повинна починатися зі знака "=" (дорівнює), може містити арифметичні операції, функції та вказівки на оцінки інших елементів оцінювання шляхом вказуванням їх ідентифікаторів в подвійних квадратних дужках.

Наприклад, для підсумку по категорії змістовного модуля 1 формула може містити:  $=2*max([[u1]],[[z1]])$ . Тобто для обчислення загального балу за перший змістовний модуль буде знаходитися максимальна оцінка серед оцінок за «Створення HTML документу» та «Завдання 1», після чого ця знайдена максимальна оцінка буде помножена на два.

Серед можливих функцій, що використовуються в формулах, можуть бути:

- average( $[[item1]], [[item2]]....) cepegHe$  значення списку аргументів;
- $\bullet$  max([[item1]], [[item2]]...) максимальне значення списку аргументів;
- $\bullet$  min([[item1]], [[item2]]...) мінімальне значення списку аргументів;
- $\bullet$  mod(dividend, divisor) обчислення залишку від ділення;
- $pi()$  значення числа Pi;
- power(base, power) піднесення числа до степеня;
- $\bullet$  round(number, count) округлення числа до заданої точності;
- floor(number) округлення до цілого числа в меншу сторону;
- ceil(number) округлення до цілого числа в більшу сторону;
- sum( $[$ [item1]],  $[$ [item2]]...) сума значень списку аргументів;
- математичні функцій: sin, sinh, arcsin, asin, arcsinh, asinh, cos, cosh, arccos, acos, arccosh, acosh, tan, tanh, arctan, atan, arctanh, atanh, sqrt, abs, ln, log, exp.

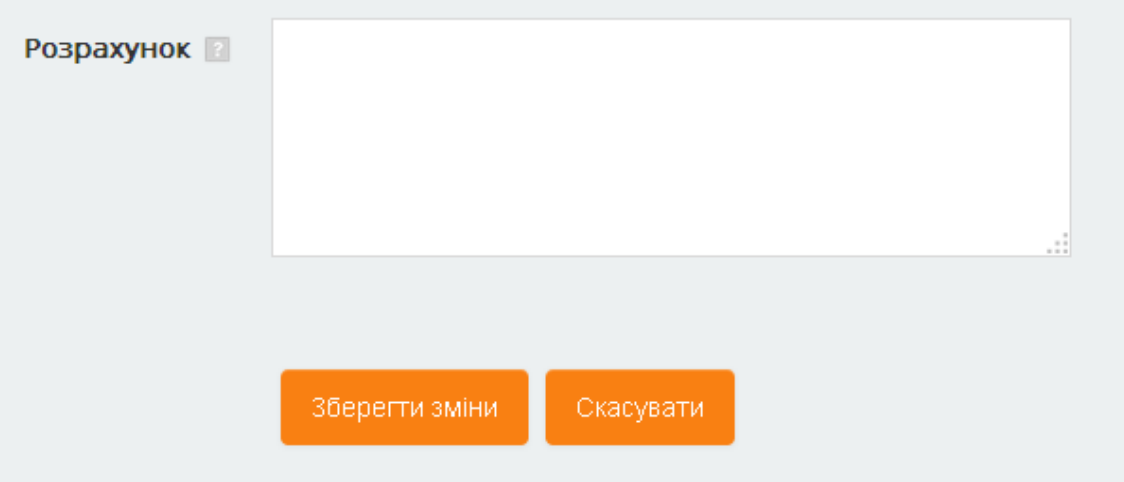

Рис. 7.6. Налагодження розрахунку балів категорії

### **7.2. Оцінювання робіт студентів**

Не всі виді діяльностей оцінюються автоматично. Для перевірки та ручного оцінювання надісланих робіт або завдань необхідно перейти на головну сторінку курсу та в блоці «Види діяльності» обрати необхідний тип діяльності (Рис. 7.7). У випадку, якщо головна сторінка курсу не містить даного блоку, то необхідно перейти в режим редагування курсу (натиснувши кнопку «Редагувати») та в блоці «Додати блок» вказати блок «Види діяльності» (Рис. 7.8).

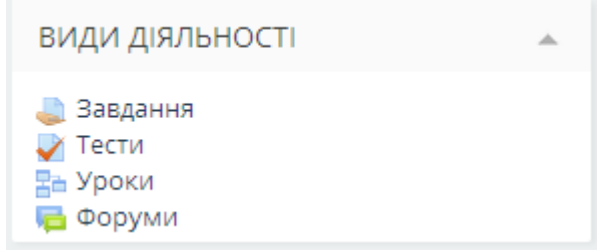

Рис.7.7. Вигляд блоку «Види діяльності»

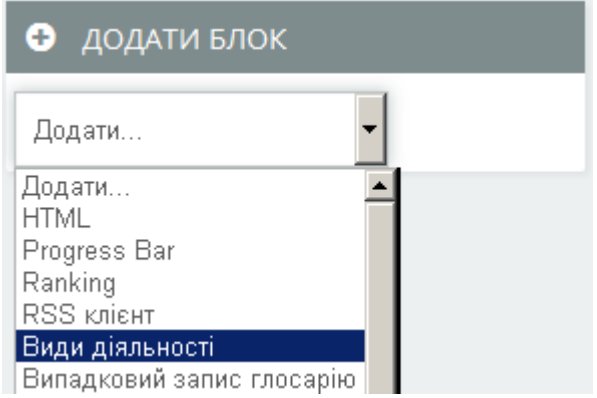

Рис. 7.8. Вигляд блоку «Додати блок»

На сторінці, що буде відкрита після вибору певного виду діяльності, будуть відображені дані про кількість неперевірених відповідей з кожної діяльності курсу, відповідного типу (Рис. 7.).

| Завдання |            |                       |                     |                          |
|----------|------------|-----------------------|---------------------|--------------------------|
| Тема     | Завдання   | Кінцевий термін здачі | Прийнято відповідей | Оцінка                   |
| Тема 2   | Завдання 1 | ۰                     | 2                   | $\overline{\phantom{a}}$ |
|          | Завдання 2 | ۰                     | 2                   | ٠                        |
|          |            |                       |                     |                          |

Рис. 7.9. Фрагмент сторінки даних про завдання курсу

Після вибору необхідної діяльності для оцінювання на відкритій сторінці буде відображений текст завдання та дані про оцінювання завдання: кількість учасників, зареєстрованих на курсі, кількість збережених чорновиків, кількість зданих робіт та кількість робіт, що потребують оцінювання (Рис. 7.10). Такий же результат можна отримати, просто обравши відповідну діяльність з головної сторінки курсу.

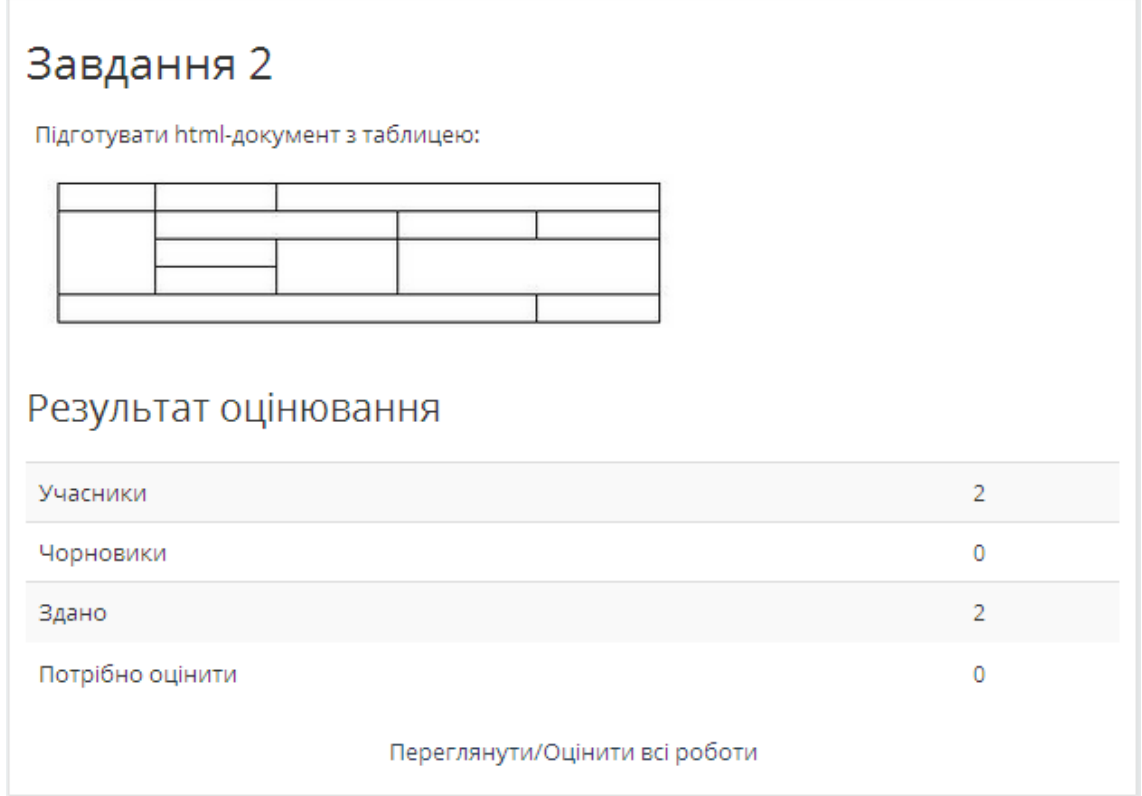

Рис. 7.10. Фрагмент сторінки даних про конкретне завдання

Щоб перевірити надіслані завдання, необхідно натиснути на посилання «Переглянути / оцінити всі роботи». На сторінці оцінювання буде відображено таблицю зі списком студентів, що відправили результати завдання (Рис. 7.11). Ця таблиця містить дані про студента, дані про відповідь студента та результати оцінювання. Так, відповідь студента міститься в стовпчику «Текст онлайн» або «Завантаженя файлу».

| Завдання 2   |                          |                              |                                 |                          |                 |                                         |                            |                                    |                                          |                         |
|--------------|--------------------------|------------------------------|---------------------------------|--------------------------|-----------------|-----------------------------------------|----------------------------|------------------------------------|------------------------------------------|-------------------------|
| Вибрати<br>п | Фото<br>користувача<br>盀 | Прізвище<br>7 Ім'я<br>∸      | Статус<br>∸                     | Оцінка<br>∸              | Редагувати<br>∸ | Востаннє<br>змінювалося<br>(здача)<br>∸ | Завантаження<br>файлу<br>∸ | Коментарі<br>ДО<br>відповідей<br>盀 | Востанне<br>змінювалося<br>(оцінка)<br>∸ | Фінальна<br>оцінка<br>盀 |
| П            |                          | Student<br>Stud1             | Здано на<br>оцінення            | $\mathbb{R}^n$<br>$\sim$ | Редагувати -    | п'ятниця, 4<br>березня 2016,<br>00:09   | 口 1.j                      | Коментарі<br>(0)                   | ٠                                        | ٠                       |
| П            |                          | Student<br>Stud <sub>2</sub> | Здано на<br>оцінення<br>Оцінено | $\mathbb{R}^2$<br>3      | Редагувати -    | п'ятниця, 4<br>березня 2016,<br>00:13   | $\equiv$ 2.j               | Коментарі<br>(0)                   | п'ятниця, 4<br>березня 2016,<br>00:55    | 9                       |

Рис. 7.11 Фрагмент вікна даних про виконання конкретного завдання

Для перевірки завдання в стовпці «Оцінка» необхідно натиснути на кнопку-іконку $\Box$ .

На відкритій сторінці "Статус роботи" містяться дані про здану роботу студента та сама відповідь студента (Рис. 7.12). Перевіривши та оцінивши роботу студента, необхідно вказати оцінку, при необхідності відгук («Відгук – коментарем» або «Відгук – файлом») для студента та натиснути кнопку «Зберегти» (Рис. 7.13).

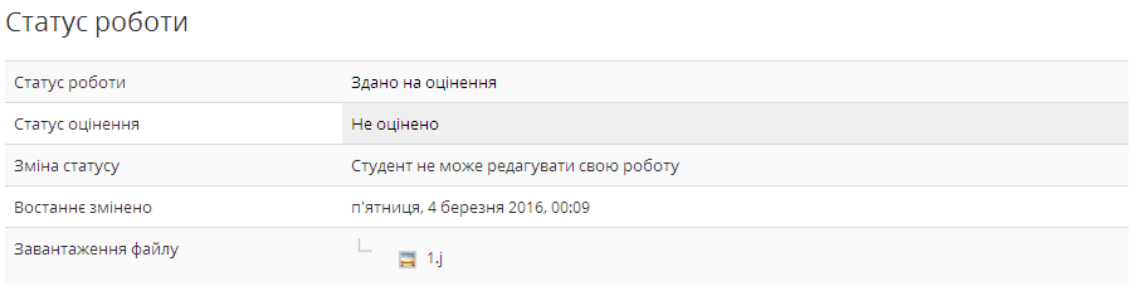

Рис. 7.12. Фрагмент сторінки «Статус роботи»

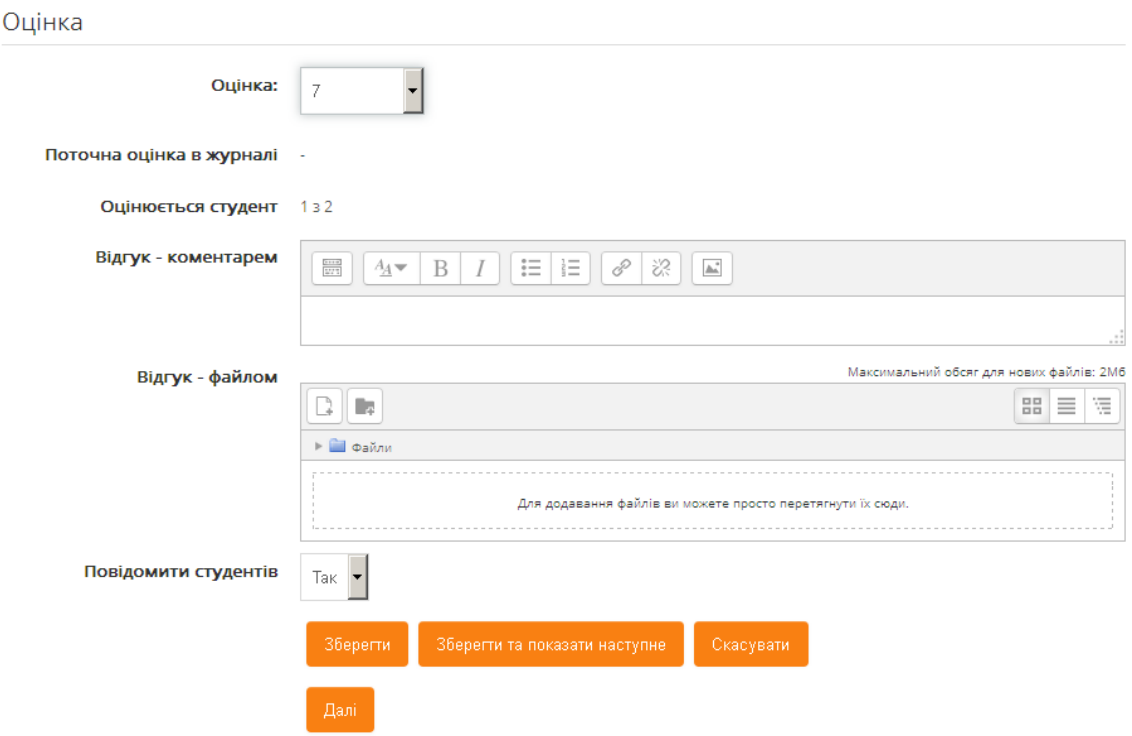

Рис. 7.13. Фрагмент сторінки оцінювання роботи

### **7.3. Перегляд журналу оцінок**

*«Журнал оцінок»* забезпечує викладачу можливість перегляду оцінок всіх користувачів по всіх елементах оцінювання та категоріях оцінювання у вигляді структурованої таблиці (Рис. 7.14).

|                                                                                | Журнал оцінок                                                                                                    |                       |      |       |                       |          |       |                                                                                                    |       |
|--------------------------------------------------------------------------------|----------------------------------------------------------------------------------------------------|-----------------------|------|-------|-----------------------|----------|-------|----------------------------------------------------------------------------------------------------|-------|
|                                                                                | Усі учасники: 2/2                                                                                                    |                       |      |       |                       |          |       |                                                                                                    |       |
| IMSE<br>Прізвище:                                                              | Вибрати все А Б В Г Г Д Е Є Ж З И І Ї Й К Л М Н О П Р С Т У Ф Х Ц Ч Ш Щ Ь Ю Я<br>Вибрати все А Б В Г Г Д Е Є Ж З И І Ї Й К Л М Н О П Р С Т У Ф Х Ц Ч Ш Щ Ь Ю Я |                       |      |       |                       |          |       |                                                                                                    |       |
|                                                                                |                                                                                                    | HTML CSS $\triangle$  |      |       |                       |          |       |                                                                                                    |       |
|                                                                                |                                                                                                    | Змістовний модуль 1 ▲ |      |       | Змістовний модуль 2 ▲ |          |       |                                                                                                    |       |
| Прізвище - Ім'я                                                                |                                                                                                    |                       |      |       |                       |          |       | $\frac{p_0}{p_0}$ НТМL $\Rightarrow$ $\bullet$ $\Rightarrow$ $\frac{p_0}{p_0}$ Загалом $\Rightarrow$ $\bullet$ $\Rightarrow$ $\bullet$ $\bullet$ $\Rightarrow$ $\bullet$ $\Rightarrow$ $\frac{p_0}{p_0}$ Завд 2 $\Rightarrow$ $\bullet$ $\Rightarrow$ $\frac{p_0}{p_0}$ Загалом $\Rightarrow$ $\bullet$ $\Rightarrow$ $\frac{p_0}{p_0}$ Підсумковий тест $\Rightarrow$ $\bullet$ $\frac{p_0}{p$ |       |
| Student Stud1                                                                  | $\Box$                                                                                                    | $6,67$ $\alpha$       | 8.00 | 15,20 | $3,33$ $\alpha$       | Відмінно | 12,00 | $8,33 \, \Omega$                                                                                                    | 35,58 |
| Student Stud2                                                                  | $\Box$                                                                                                    | $6,67$ $\alpha$       | 5.00 | 11.00 | $0,00 \alpha$         | Добре    | 8,40  | $3,33$ $\alpha$                                                                                                    | 22.98 |
| 6.67<br>6.50<br>13.10<br>5.83<br>1.67<br>10.20<br>Загальне середнє<br>Відмінно |                                                                                                    |                       |      |       |                       |          |       |                                                                                                    | 29.28 |

Рис. 7.14. Фрагмент сторінки «Журнал оцінок»

Поряд з окремими підписами виводяться функціональні кнопки-іконки: – перехід у звіт по користувачу, – перехід в окремий вид по користувачу або елементу оцінювання , – зміна сортування.

*«Історія оцінок»* забезпечує викладачу можливість перегляду отримання оцінок студентами. Отримані оцінки можуть виводитися для конкретного користувача, за окремим елементом оцінювання, оцінювачем та за певний період (Рис. 7.15 та 7.16). Отриманий звіт буде містити: дату та час виставлення оцінки, прізвище та ім'я студента, електронну пошту, елемент оцінювання, початкову та змінену оцінки, оцінювача, джерело оцінки, текст відгуку, відмітки про анулювання, блокування, виключення з розрахунків оцінок.

# Історія оцінок

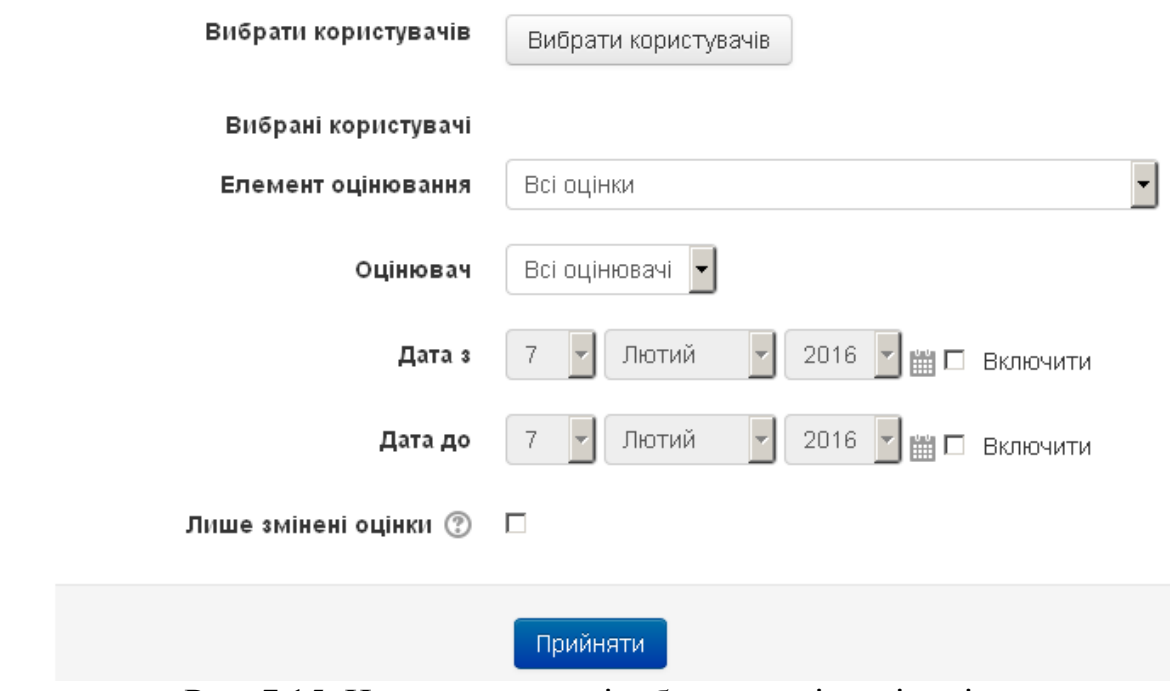

Рис. 7.15. Налагодження відображення історії оцінок

| Дата та<br>$\mathsf{uac}$ $\equiv$<br>杰                  | Прізвище Елемент<br>$\overline{R}$ MI \<br>$\blacktriangle$ | оцінювання<br>盀       | Початкова<br>оцінка<br>∸ | Змінена<br>оцінка<br>$\triangle$ | Оцінювач<br>▲                                         | 盀              | ◬ | Джерело Анулювати Заблоковано<br>$\triangle$ | Виключено<br>3.<br>розрахунків<br>▵ | Текст<br>відгуку<br>盀 |
|----------------------------------------------------------|-------------------------------------------------------------|-----------------------|--------------------------|----------------------------------|-------------------------------------------------------|----------------|---|----------------------------------------------|-------------------------------------|-----------------------|
| п'ятниця,<br>4<br>березня<br>2016,<br>00:55              | Student<br>Stud <sub>2</sub>                                | Загальне за<br>курс   | 14.10                    | 22,98                            |                                                       | aggregation Hi |   | Hi.                                          | Hi                                  |                       |
| п'ятниця,<br>$4 \quad \Box$<br>березня<br>2016,<br>00:55 | Student<br>Stud <sub>2</sub>                                | Підсумок<br>категорії | 1,00                     | 8,40                             |                                                       | aggregation Hi |   | Hi.                                          | Hi.                                 |                       |
| п'ятниця,<br>4<br>березня<br>2016,<br>00:55              | Student<br>Stud <sub>2</sub>                                | Завдання 2            |                          | 4,00                             | Кафедра<br>інформатики і<br>обчислювальної<br>техніки | mod/assign Hi  |   | Hi                                           | Hi.                                 |                       |

Рис. 7.16. Фрагмент сторінки «Історія оцінок»

*«Окремий вид»* забезпечує викладачу можливість отримати оцінки окремого користувача (Рис. 7.17) або оцінки по всіх користувачах для певного елемента оцінювання (Рис. 7.18) з можливістю аналізу отриманих балів та редагування оцінок.

|    | <b>Student Stud2</b>             |                                     |                |                  |        | Зберегти                                   |                                             |
|----|----------------------------------|-------------------------------------|----------------|------------------|--------|--------------------------------------------|---------------------------------------------|
|    | Оцінити елемент                  | Категорія<br>оцінки                 | Інтервал       | Оцінка           | Відгук | Поправки<br>Вибрати<br>BCe / He<br>вибрано | Виключити<br>Вибрати<br>BCe / He<br>вибрано |
| ì. | Створення HTML документу<br>點    | Змістовний<br>модуль 1              | $0.00 - 10.00$ | 6,67<br>$\alpha$ |        | п                                          | Л                                           |
| i  | Завдання 1                       | Змістовний<br>модуль 1              | $0.00 - 10.00$ | 8,00             |        | П                                          | П                                           |
| í. | Σ<br>Змістовний модуль 1 загалом | Змістовний 0,00 - 20,00<br>модуль 1 |                | 15,20            |        | П                                          | П                                           |
| v  | 駎<br>Використання CSS            | Змістовний 0.00 - 10.00<br>модуль 2 |                | 3,33<br>Q        |        | П                                          | П                                           |
| í. | Завдання 2                       | Змістовний 1.00 - 5.00<br>модуль 2  |                | Відмінно         |        | П                                          | $\Box$                                      |
| í. | Змістовний модуль 2 загалом<br>Σ | Змістовний<br>модуль 2              | $0.00 - 15.00$ | 12.00            |        | п                                          | $\Box$                                      |
| í. | Підсумковий тест<br>✓            | <b>HTML CSS</b>                     | $0,00 - 10,00$ | 8,33<br>$\alpha$ |        | П                                          | П                                           |
| í. | Загальне за курс                 | <b>HTML CSS</b>                     | $0.00 - 45.00$ | 35,58            |        | п                                          | П                                           |

Рис. 7.17. Фрагмент сторінки оцінок окремого користувача

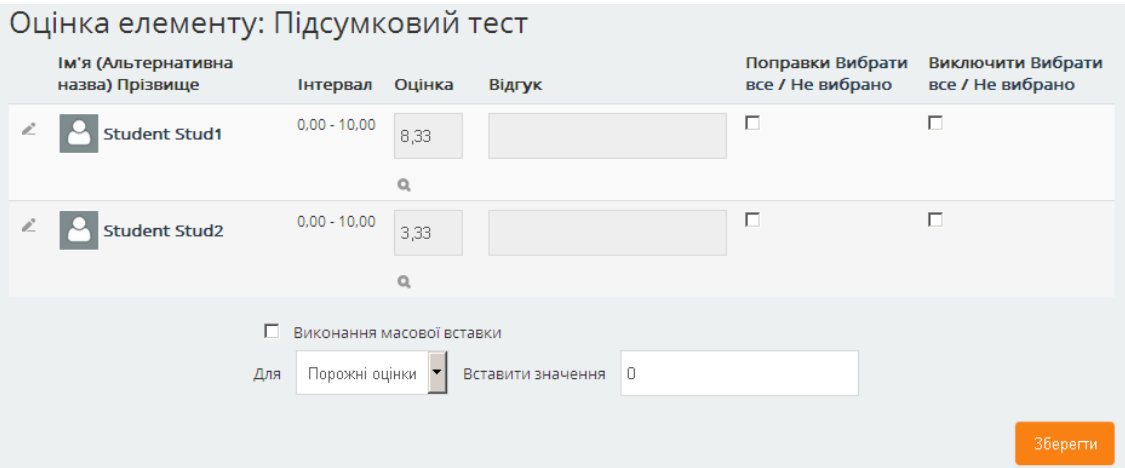

Рис. 7.18. Фрагмент сторінки оцінок окремого елементу оцінювання

*«Звіт по користувачу у курсі»* забезпечує викладачу можливість перегляду оцінок окремого користувача або всіх користувачів по елементах та категоріях оцінювання (Рис. 7.19).

| <b>Student Stud1</b>                                  |                          |          |                           |                 |  |                                   |  |
|-------------------------------------------------------|--------------------------|----------|---------------------------|-----------------|--|-----------------------------------|--|
| Елемент оцінювання                                    | Обрахована<br>значимість | Оцінка   | Інтервал                  | Відсоток Відгук |  | Внесок у підсумок<br><b>KYDCY</b> |  |
| <b>HTML CSS</b>                                       |                          |          |                           |                 |  |                                   |  |
| <b>В Змістовний модуль 1</b>                          |                          |          |                           |                 |  |                                   |  |
| <b>Ra Створення HTML</b><br>документу                 | 30.00 %                  | 6.67     | $0 - 10$                  | 66.67 %         |  | 8.00 %                            |  |
| Завдання 1                                            | 70,00 %                  | 8.00     | $0 - 10$                  | 80,00 %         |  | 22.40 %                           |  |
| ∑ Змістовний модуль 1<br>загалом<br>Врахувати порожні | 40,00 %                  | 15.20    | $0 - 20$                  | 76,00 %         |  |                                   |  |
| <b>В Змістовний модуль 2</b>                          |                          |          |                           |                 |  |                                   |  |
| <b>黒山 Використання CSS</b>                            | 30.00 %                  | 3.33     | $0 - 10$                  | 33.33 %         |  | 4.00 %                            |  |
| Завдання 2                                            | 70,00 %                  | Відмінно | Незадовільно-<br>Відмінно | 100,00 %        |  | 28.00 %                           |  |
| ∑ Змістовний модуль 2<br>загалом<br>Врахувати порожні | 40,00 %                  | 12.00    | $0 - 15$                  | 80,00 %         |  |                                   |  |
| <b>Підсумковий тест</b>                               | 20,00 %                  | 8.33     | $0 - 10$                  | 83.33 %         |  | 16,67 %                           |  |
| ∑ Загальне за курс<br>Врахувати порожні оцінки.       |                          | 35,58    | $0 - 45$                  | 79,07 %         |  |                                   |  |

Рис. 7.19. Фрагмент сторінки «Звіт по користувачу у курсі»

*«Імпортувати»* забезпечує викладачу, можливість вставляти дані з таблиці або завантажувати дані з файлів формату: csv або xml.

*«Експортувати»* забезпечує викладачу можливість зберігати журнал оцінок у певних форматах, зокрема: Електронна таблиця OpenDocument, Текстовий файл, Електронна таблиця Excel, XML файл.

### **8. Звіти про діяльність користувачів (студентів)**

Як тільки студент вашого курсу починає проявляти активність: переглядати матеріали, виконувати завдання, проходити тести і т.д., система веде журнал, в якому фіксує всі дії студентів. Для отримання доступу до звітів потрібно на головній сторінці цього курсу скористатися послугою «Події» («Керування курсом» \ «Звіти» \ «Події») блоку «Керування». На відкритій сторінці можна задати параметри фільтру журналу звітів (Рис. 8.1).

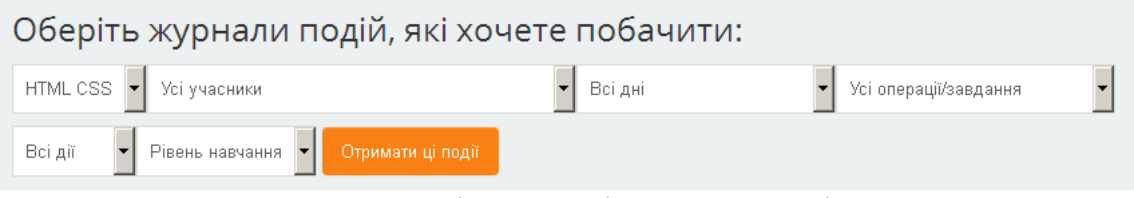

Рис. 8.1. Фільтр подій користувачів

Після встановлення всіх параметрів фільтру та натиснення кнопки «Отримати ці події» на сторінці буде виведена таблиця відповідних подій (Рис. 8.2), яка містить: час події, ім'я користувача, який виконав подію, ім'я користувача, відносно якого була виконана подія, елемент, над яким виконувалась подія, назва події та її опис, додаткові дані.

| <b>Hac</b>     | Повне ім'я<br>користувача | Стосується<br>користувача | <b>Контекст</b><br>події     | <b>Компонент</b> | Назва події                 | Опис                                                                                                    | Джерело | <b>ІР-адреса</b> |
|----------------|---------------------------|---------------------------|------------------------------|------------------|-----------------------------|----------------------------------------------------------------------------------------------------|---------|------------------|
| 4 бер<br>00:10 | Student Stud1             | Student Stud1             | Tect:<br>Підсумковий<br>тест | Тест             | Переглянуто<br>спробу тесту | The user with id '10'<br>has viewed the<br>attempt with id '22'<br>belonging to the user<br>with id '10' for the quiz<br>with course module id<br>'249'. | web     | 31.129.127.144   |
| 4 бер<br>00:10 | Student Stud1             | Student Stud1             | Tect:<br>Підсумковий<br>тест | Тест             | Переглянуто<br>спробу тесту | The user with id '10'<br>has viewed the<br>attempt with id '22'<br>belonging to the user<br>with id '10' for the quiz<br>with course module id<br>'249'. | web     | 31.129.127.144   |
| 4 бер<br>00:10 | Student Stud1             | Student Stud1             | Tect:<br>Підсумковий<br>тест | Тест             | Переглянуто<br>спробу тесту | The user with id '10'<br>has viewed the<br>attempt with id '22'<br>belonging to the user                                                                 | web     | 31.129.127.144   |

Рис. 8.2. Фрагмент сторінки подій користувачів

Таким чином, звіти можуть бути корисні для того, щоб прослідкувати діяльність користувачів на курсі. Можна легко проконтролювати, хто зі студентів вивчав матеріал курсу, а хто навіть не входив до системи. Недоліком у звіті є те, що фіксується лише час початку події і не вказується її тривалість. Тобто не можна точно визначити, скільки часу студент потратив на вивчення того чи іншого

матеріалу. Можна лише зробити припущення, як довго студент працював з ресурсом, визначивши час настання наступної події студента.

Схожі дані для певної кількості останніх подій всіх користувачів можна отримати, скориставшись послугою «Останні події» («Керування курсом» \ «Звіти» \ «Останні події») блоку «Керування».

Скориставшись послугою «Звіт про діяльність» («Керування курсом» \ «Звіти» \ «Звіт про діяльність») блоку «Керування», можна отримати звіт, що містить дані про кількість переглядів кожної діяльності та ресурсу, а також пов'язаних з ними записами в блозі (Рис. 8.3).

| <b>HTML CSS</b>                                         |           |                        |                                                    |
|---------------------------------------------------------|-----------|------------------------|----------------------------------------------------|
| Вирахувано з логів від вівторок, 22 грудня 2015, 15:10. |           |                        |                                                    |
| Завдання                                                | Перегляди | Пов'язані записи блогу | Останній вхід на сайт                              |
| <b>В</b> Новостной форум                                |           | - -                    |                                                    |
| Тема 1                                                  |           |                        |                                                    |
| <b>The CTBODEHHA HTML документу</b>                     | $36 -$    |                        | п'ятниця, 4 березня 2016, 00:11 (7 днів 23 години) |
| 黒 Використання CSS                                      | $34 -$    |                        | п'ятниця, 11 березня 2016, 23:20 (34 хв 27 сек)    |
| Тема 2                                                  |           |                        |                                                    |
| Завдання 1                                              | $24 -$    |                        | п'ятниця, 11 березня 2016, 23:47 (8 хв 15 сек)     |
| Завдання 2                                              | $29 -$    |                        | п'ятниця, 11 березня 2016, 23:27 (27 хв 47 сек)    |
| Тема 3                                                  |           |                        |                                                    |
| <b>Підсумковий тест</b>                                 | $26 -$    |                        | неділя, 6 березня 2016, 09:12 (5 днів 14 години)   |

Рис. 8.3. Фрагмент сторінки «Звіт про діяльність»

При необхідності переглянути більш детальні звіти по окремому студенту курсу, необхідно перейти до списку зарахованих користувачів («Керування курсом» \ «Користувачі» \ «Зараховані користувачі») та натиснути на ім'я або зображення необхідного студента. В результаті буде відкрито сторінку даних про студента (Рис. 8.4). На даній сторінці в розділі «Звіти» містяться послуги для перегляду звітів по користувачу.

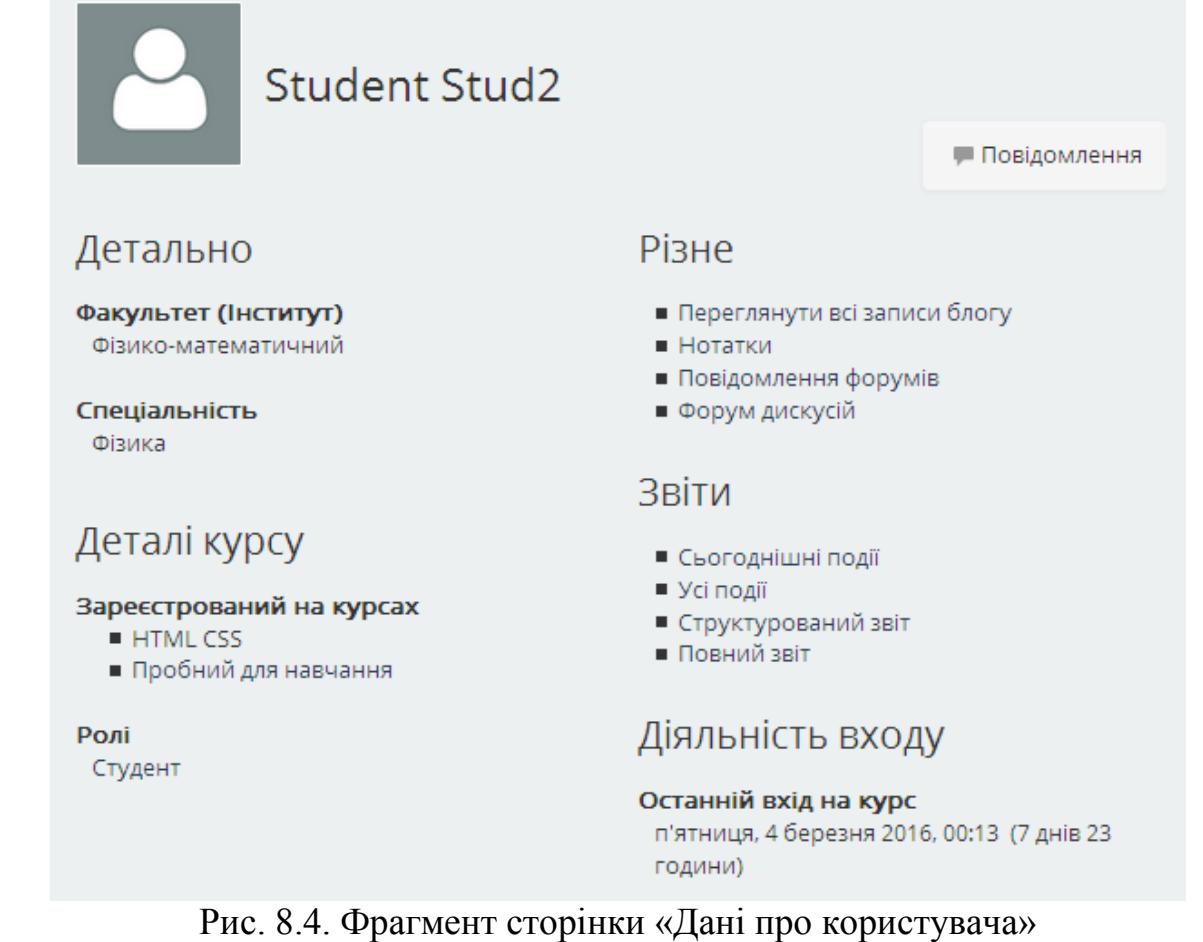

Послуга «Сьогоднішні події» призначена для перегляду гістограми погодинної активності студента та даних про його діяльність на курсі протягом поточного дня.

Послуга «Усі події» призначена для перегляду гістограми активності студента по окремих днях та даних про його діяльність на курсі після його зарахування (Рис. 8.5).

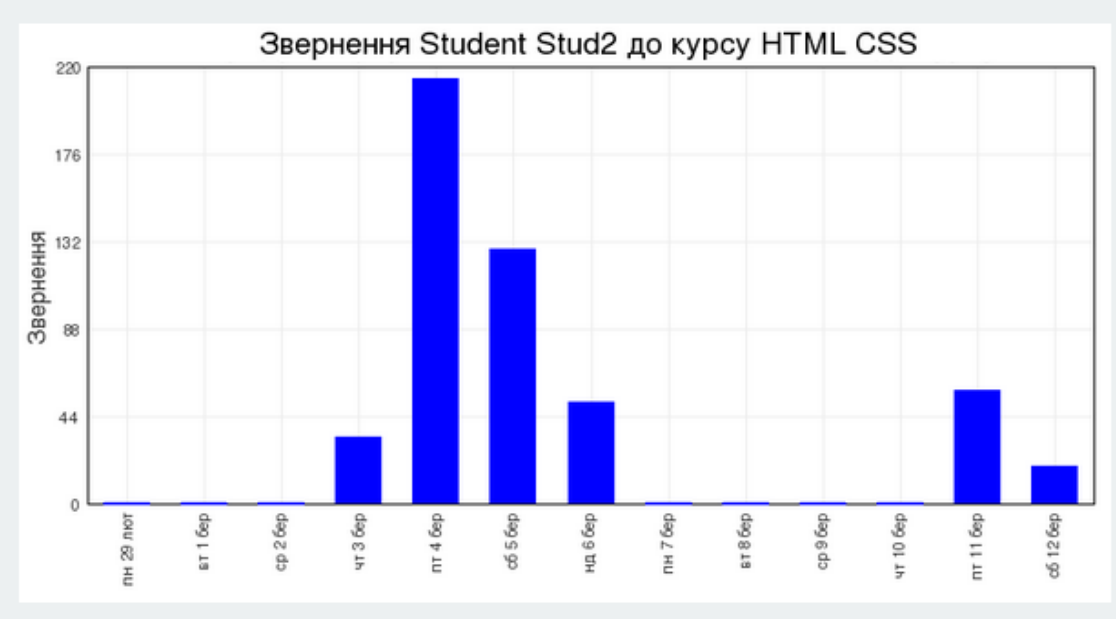

Рис. 8.5. Гістограма активності студентів на курсі

Послуги «Структурований звіт» та «Повний звіт» призначені для перегляду звіту про діяльність студента в межах окремих навчальних елементів курсу (Рис. 8.6, та 8.7).

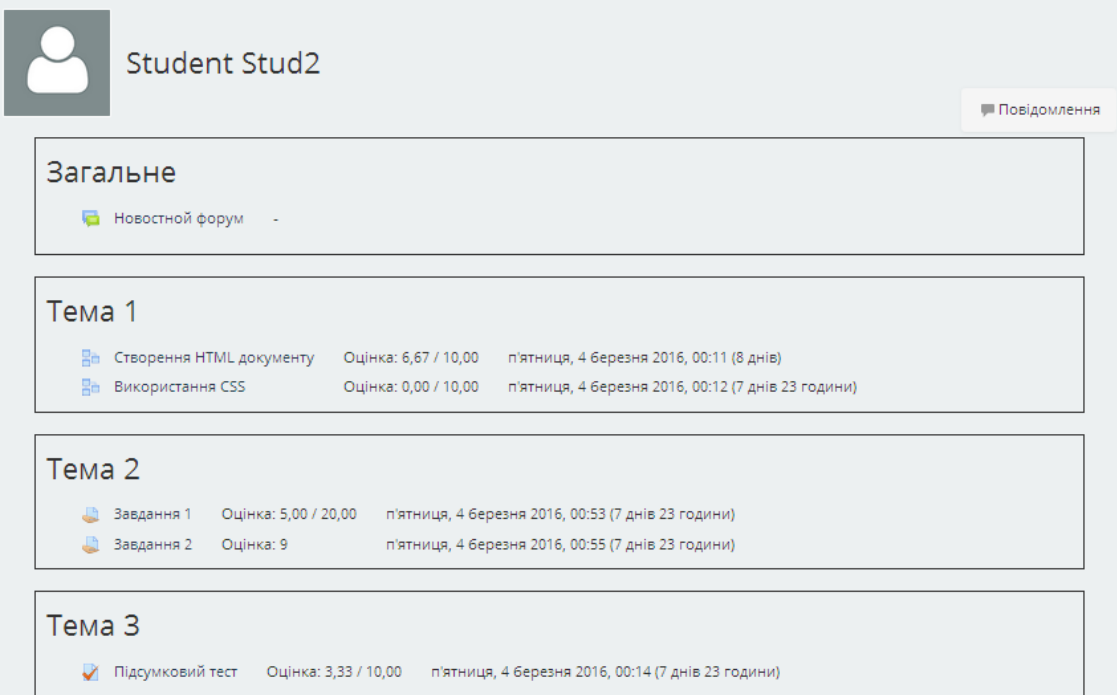

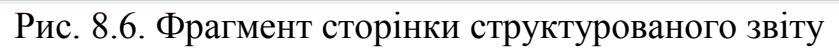

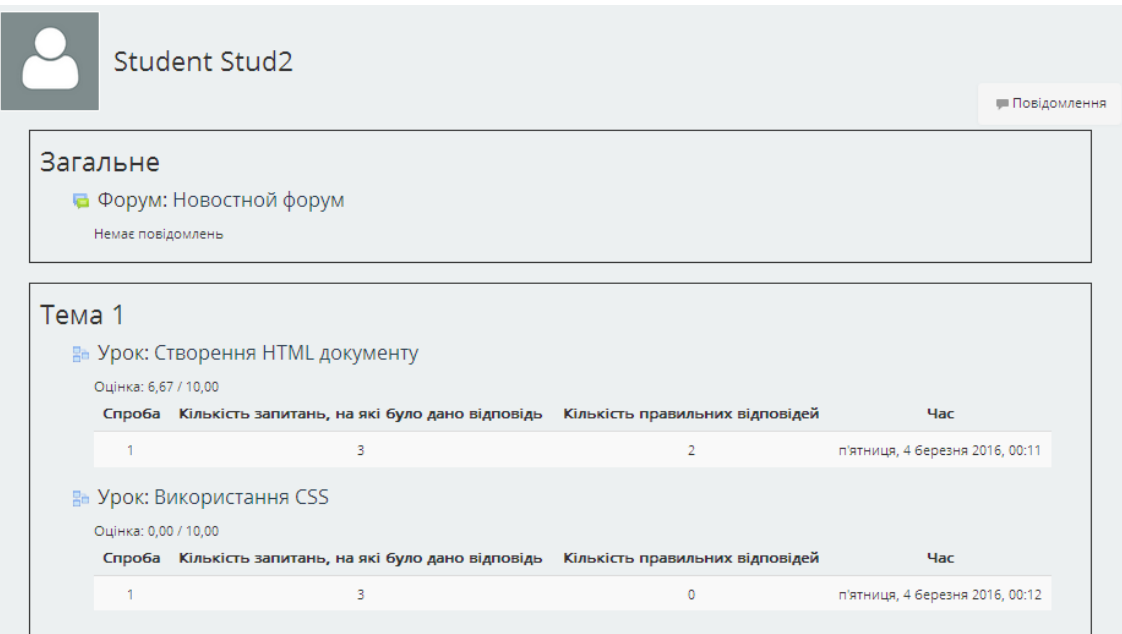

Рис. 8.7. Фрагмент сторінки повного звіту

### **Список використаних джерел**

1. Вишнівський В. В. Організація дистанційного навчання. Створення електронних навчальних курсів та електронних тестів / Вишнівський В.В., Гніденко М.П., Гайдур Г.І., Ільїн О.О. – Київ: ДУТ, 2014. – 140 с.

2. Офіційний сайт системи MOODLE [Електронний ресурс]. – Режим доступу: http://www.moodle.org

3. Смирнова-Трибульска Є. М. Дистанційне навчання з використанням системи MOODLE: Навчально-методичний посібник. –Херсон: Айлант, 2007. –492 с.

4. Триус Ю. В. Система електронного навчання ВНЗ на базі MOODLE: Методичний посібник / Ю. В. Триус, І. В. Герасименко, В. М. Франчук // За ред. Ю. В. Триуса. –Черкаси, 2012. – 220с.

5. Франчук В. М. Методичні рекомендації по створенню тестових завдань та тестів в системі управління навчальними матеріалами MOODLE / В.М. Франчук. – К.:НПУ імені М.П. Драгоманова, 2011. – 58 с.

### **Додаток. Структура електронного навчального курсу**

Складові частини ЕНК повинні містити такі навчально-методичні матеріали: відомості про курс та викладача, загальні відомості про навчальну дисципліну, навчально-методичні матеріали з кожного модуля (змістовного модуля), матеріали для проведення підсумкового оцінювання.

*Відомості про курс та викладача* – невеликий за обсягом інформаційний матеріал щодо дисципліни, який розміщується у передмові до ЕНК (опису ЕНК). В ньому повинні бути висвітленні такі питання: коротка анотація дисципліни її мета та завдання; перелік напрямів підготовки для яких розраховано ЕНК; основні відомості про викладача, який веде цей курс.

### *Загальні відомості про навчальну дисципліну*:

− *Програма навчальної дисципліни*. Мета та завдання вивчення дисципліни, вимоги до знань, умінь та навичок (вхідних та вихідних) студента, перелік тем з короткими анотаціями. Додатково (при використанні ЕНК для дистанційної форми навчання) погодинний розподіл вивчення кожного змістового модуля та окремих питань цих модулів. Подається ресурсом типу веб-сторінка.

− *Тематичний план*. Тематика та зміст лекційних, семінарських, практичних, лабораторних занять, самостійної роботи студента, тематика індивідуальних завдань. Додатково (при використанні ЕНК для дистанційної форми навчання) погодинне планування проведення лекційних, семінарських, практичних, лабораторних занять. Подається ресурсом типу веб-сторінка.

− *Критерії оцінювання*. Дані щодо системи оцінювання навчальних досягнень студентів за виконання різних видів навчальної діяльності (як поточних, так і підсумкових), розподілу балів за виконання завдань, шкали оцінювання для кожного змістового модуля, таблиці співвідношень національних оцінок до оцінок ECTS. Подається ресурсом типу веб-сторінка.

− *Друковані та Інтернет-джерела*. Базові та допоміжні друковані джерела з дисципліни, інтернет-джерела та інтернет-ресурси з активними гіперпосиланнями. Подається ресурсом типу веб-сторінка або база даних.

− *Глосарій*. Основні терміни навчального курсу та їх значення. Необхідність зв'язування слів глосарію вирішує автор курсу. Подається ресурсом типу глосарій.

173

− *Оголошення*. Наявні оголошення викладача для студентів, які використовуються для анонсування подій або повідомлень про зміни у навчальному курсі тощо. Подається ресурсом типу форум.

### *Навчально-методичні матеріали з кожного модуля (змістового модуля)*:

− *Теоретичний навчальний матеріал*. Наявні структуровані електронні навчальні матеріали (зміст навчальних матеріалів має відображати логіку навчання за курсом, надавати студенту теоретичні відомості з модуля у повному обсязі та подаватися ресурсом типу урок), мультимедійні презентації лекцій, аудіо-, відео-, анімаційні навчальні ресурси, довідкові та нормативні документи (форми, шаблони, стандарти, нормативні акти, закони тощо).

− *Додаткові матеріали* (не обов'язково). Наявні додаткові матеріали для розширення студентського кругозору з відповідної теми.

− *Практичні (семінарські, лабораторні) роботи*. Окремі ресурси для кожної практичної (семінарської, лабораторної) роботи, які містять основні структурні елементи: мета та завдання (які забезпечують формування вмінь та навичок, необхідних для засвоєння теми), методичні вказівки щодо їх виконання, список індивідуальних завдань, форму подання результатів виконаної роботи, критерії оцінювання, термін виконання; при необхідності, додаткові структурні елементи: теоретичні відомості чи методичні ресурси роботи, комунікативні інструкції, посилання на них, послідовність виконання роботи, графічні зображення, приклади виконання завдань. Лабораторні роботи, для виконання яких необхідно спеціальне обладнання та реальні об'єкти, виконуються в аудиторних умовах, про що зазначається при формулюванні завдання. Навчально-методичні матеріали з практичних (семінарських, лабораторних) робіт потрібно оформляти у вигляді: веб-сторінки (сторінок), посилань на файли різних форматів, завдань, семінарів. Результат виконання лабораторної (практичної) роботи студенти можуть надсилати викладачеві в електронній формі до навчального порталу, подавати у паперовому вигляді або усно. Після перевірки та оцінювання виконаних завдань, викладач має виставити бали до електронного журналу.

− *Завдання для самостійної роботи студентів*: наявні окремі ресурси із завданнями для самостійного виконання, які містять основні структурні елементи: тема, мета, додатковий теоретичний матеріал, приклади виконання додаткових завдань, список індивідуальних завдань, методичні вказівки щодо їх виконання, питання для обговорення в синхронному або асинхронному режимах, форми подання результатів виконання, критерії та форми оцінювання, термін виконання; при необхідності, додаткові навчально-методичні ресурси для самостійного опрацювання або посилання на зовнішні інформаційні ресурси. Результати виконання завдання можна надсилати викладачеві в електронній формі до навчального порталу, подавати у паперовому вигляді або усно. Після перевірки та оцінювання виконаних завдань, викладач має виставити бали до електронного журналу.

− *Модульний контроль*. Наявні контрольні запитання, завдання з критеріями оцінювання та формою подання результатів виконання, тести (завдання) для самоконтролю та контрольний тест (завдання). Для оцінювання знань, умінь та навичок, набутих під час вивчення кожного модуля курсу, використовуються індивідуальні завдання, тести та опитування за допомогою контрольних запитань.

*Підсумковий контроль*: контрольні запитання, завдання з критеріями оцінювання та формою подання результатів виконання, тест (завдання) для самоконтролю, підсумковий тест (завдання), приклади екзаменаційних білетів, опис проведення підсумкового оцінювання. Для підсумкової атестації може бути використаний тест (від 30 тестових запитань).

Навчально-методичні матеріали ЕНК з дисциплін мають бути структурованими відповідно до схеми (Рис. 1).

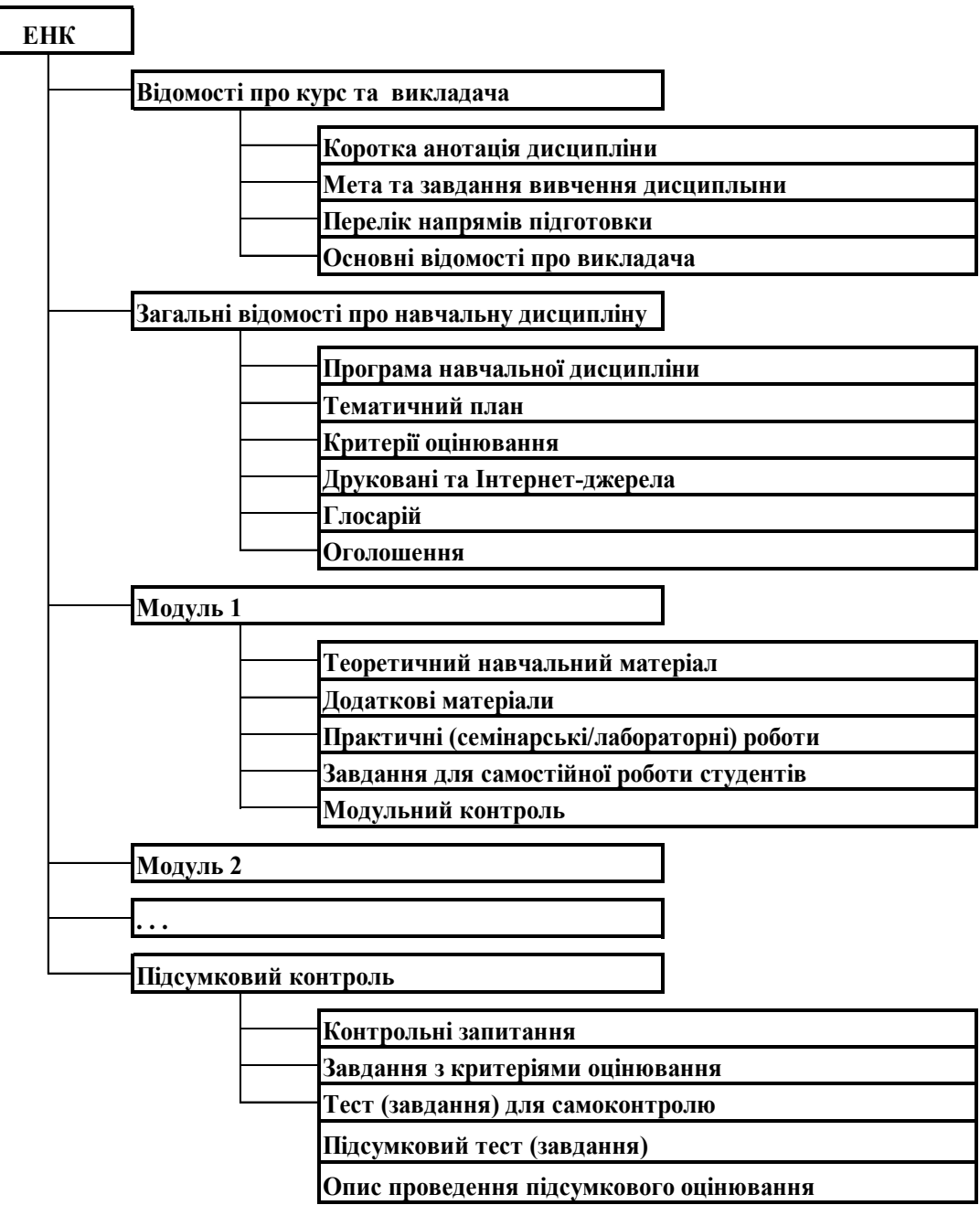

Рис. 1. Структурна схема ЕНК

#### **СИСТЕМА УПРАВЛІННЯ НАВЧАННЯМ MOODLE**

Костюченко Андрій Олександрович – кандидат педагогічних наук, старший викладач кафедри інформатики і обчислювальної техніки Чернігівського національного педагогічного університету імені Т.Г.Шевченка

Рецензенти:

- Ткачук Галина Володимирівни кандидат педагогічних наук, доцент, завідувач кафедри інформатики та інформаційно-комунікаційних технологій Уманського державного педагогічного університету імені Павла Тичини.
- Цибко Ганна Юхимівна кандидат педагогічних наук, доцент кафедри інформатики і обчислювальної техніки Чернігівського національного педагогічного університету імені Т.Г.Шевченка.

Підписано до друку \_\_\_\_\_\_\_\_\_ р. Формат 60х84/16 Папір офсетний. Гарнітура Таймс. Друк на Ризографі. Ум.друк.арк. \_\_\_. Тираж \_\_\_ прим. Зам. № \_\_\_. Віддруковано в авторській редакції

Редакційно-видавничий центр « и поставленность и поставленность и поставленность и поставленность и поставленн \_\_\_\_\_\_\_\_\_\_\_\_\_\_\_\_\_\_\_\_\_\_\_\_\_\_\_\_\_\_\_\_\_\_\_\_\_\_\_\_\_\_\_\_\_\_\_\_\_\_\_\_\_\_\_